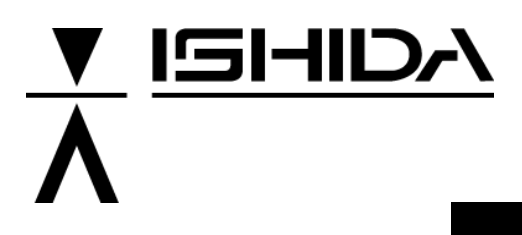

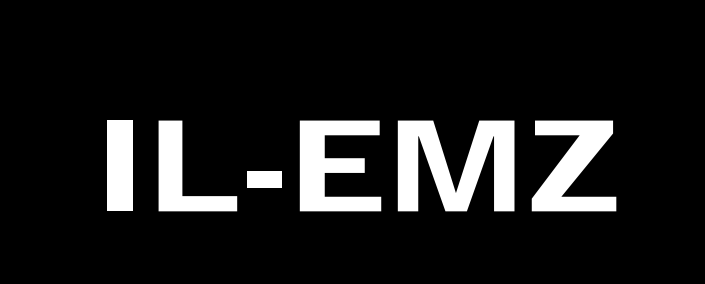

# **Operation Manual**

COUNTRY: CAN. USA 2008.09.10

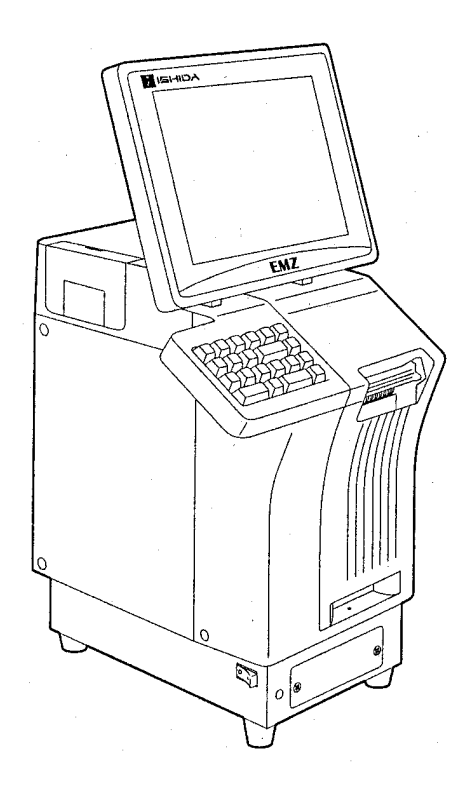

#### **IMPORTANT**

- Read this manual thoroughly, and do not perform installation, operation, maintenance, or inspection unless you fully understand all of the contents.
- Keep this manual in a safe place where you can refer to it easily while installing, operating, and carrying out maintenance or inspections.

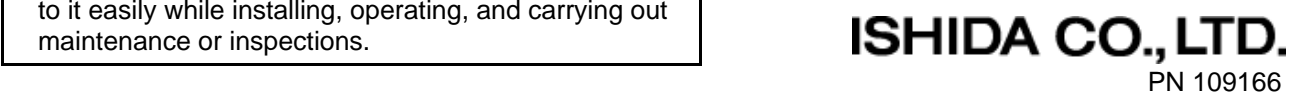

#### **© ISHIDA Co., Ltd. 2008**

All rights are reserved. No part of this publication may be reproduced, stored in a retrieval system, or transmitted in any form or by any means mechanical, electronic, photocopying, recording, or otherwise without prior written permission of ISHIDA. The information contained in this manual is subject to change without notice.

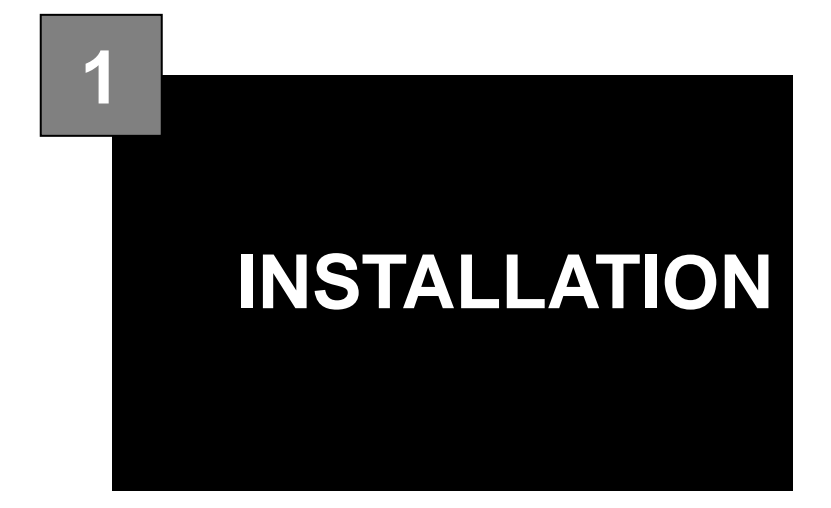

#### **Contents**

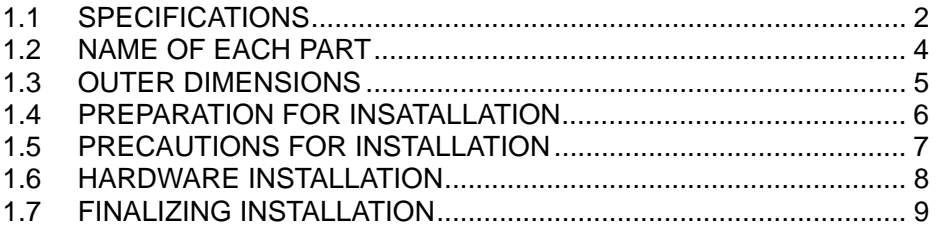

## **1.1 SPECIFICATIONS**

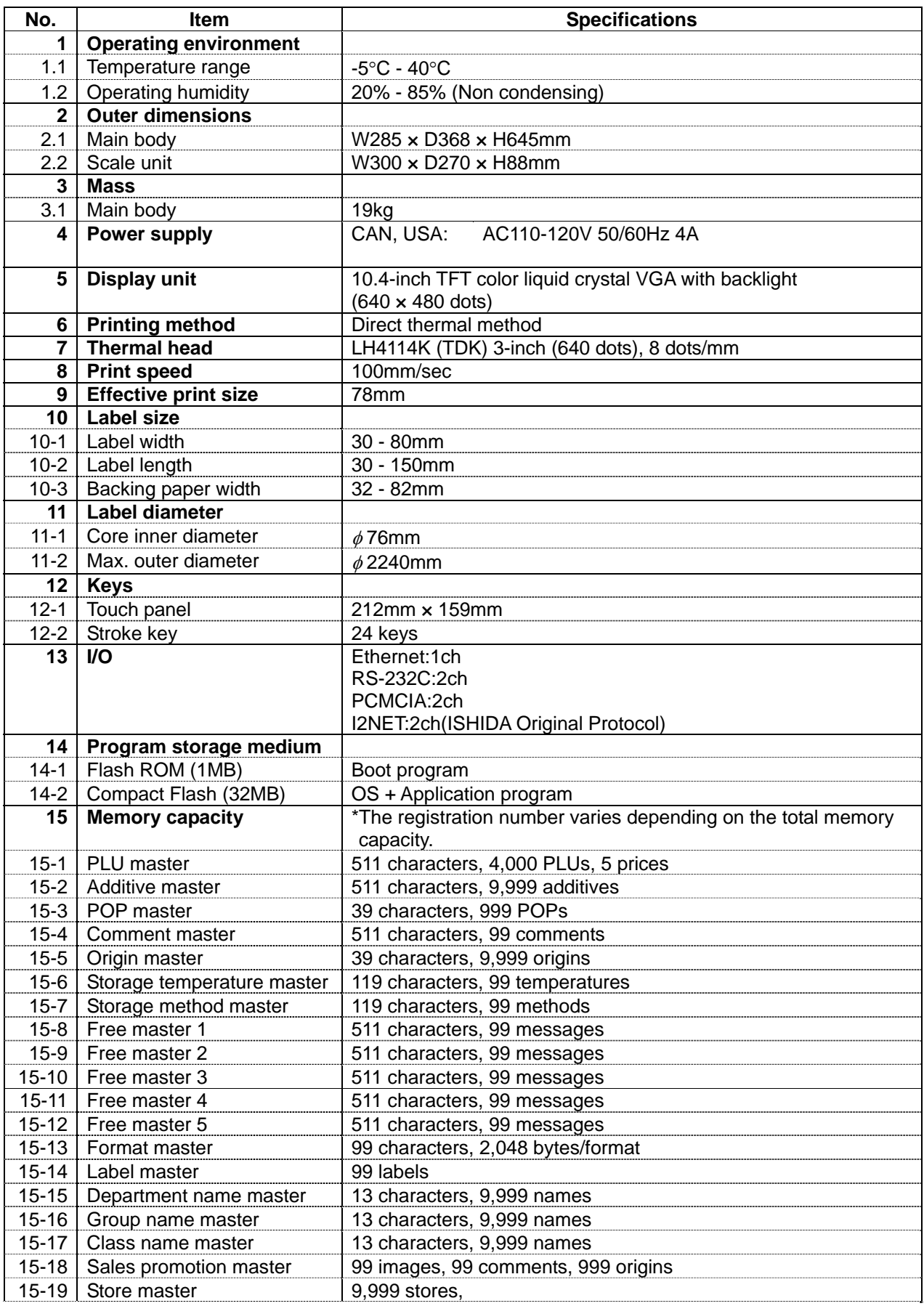

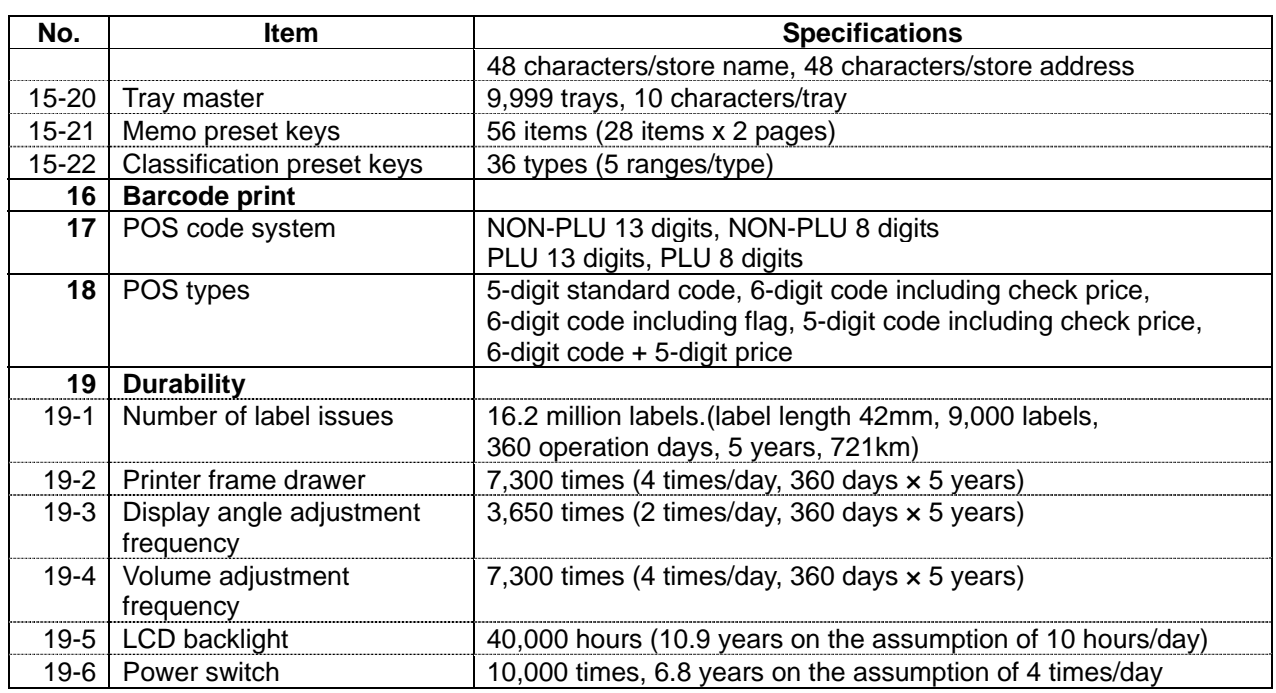

## **1.2 NAME OF EACH PART**

### **1.2.1 FRONT VIEW**

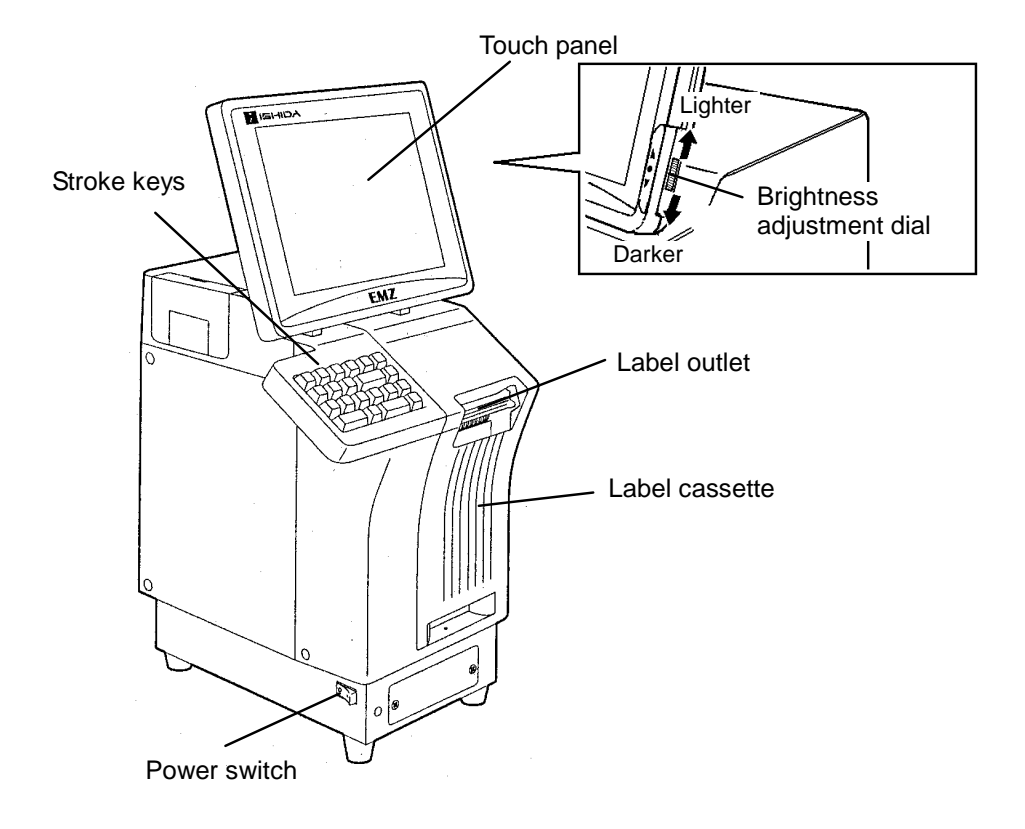

### **1.2.2 REAR VIEW**

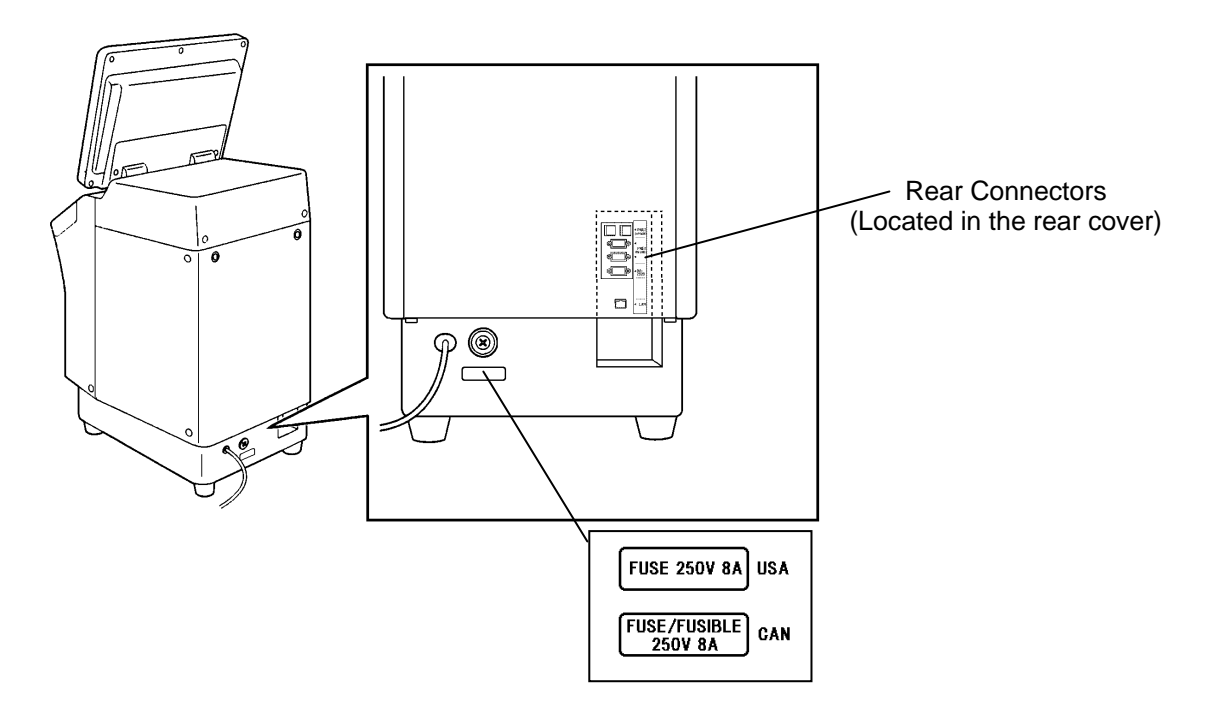

## **1.3 OUTER DIMENSIONS**

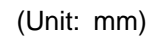

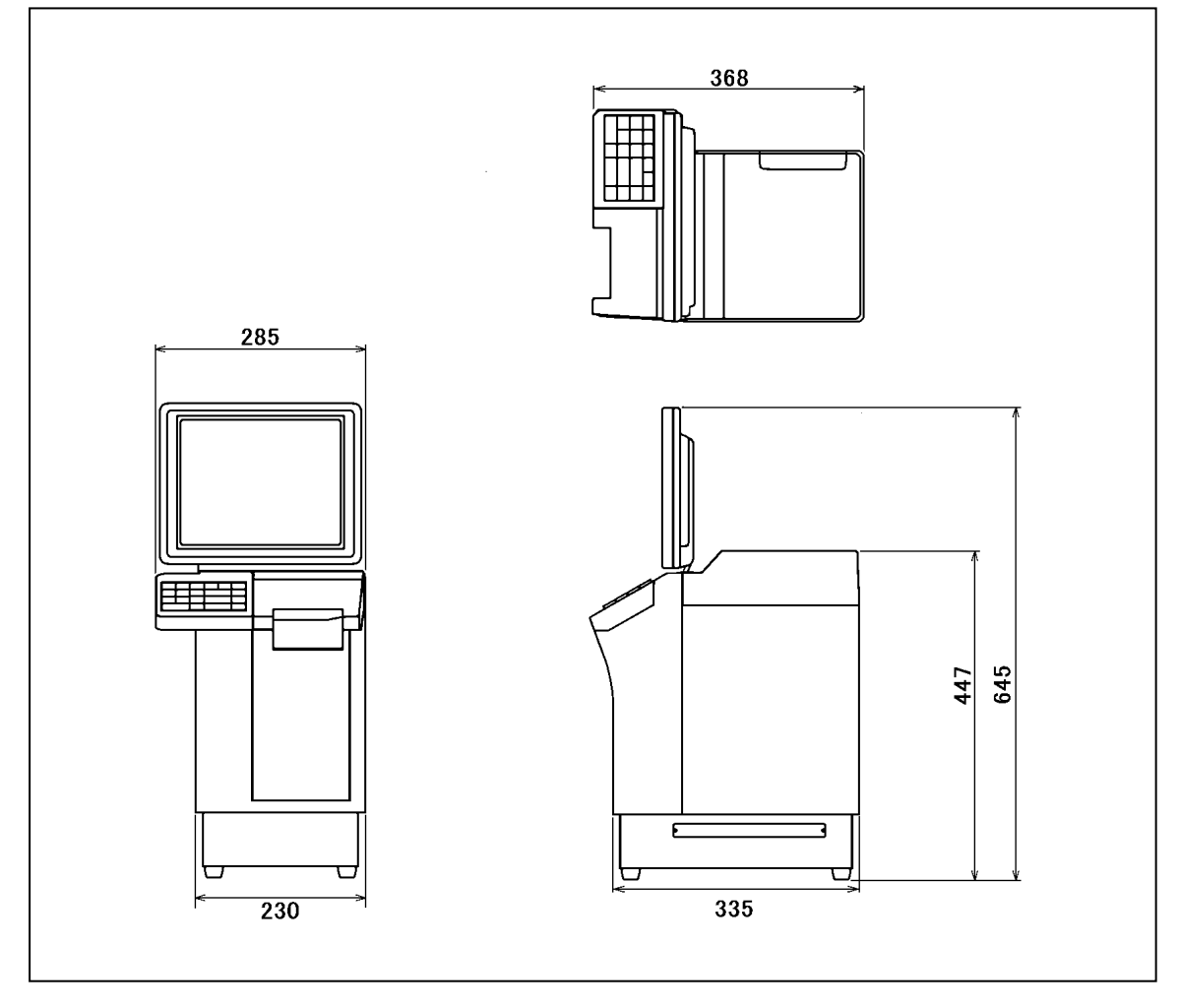

## **1.4 PREPARATION FOR INSATALLATION**

### **1.4.1 UNPACKING**

Confirm that the following things are packed.

- Main body
- Scale unit
- Grounding cable
- Tool: Plus Screw driver
- User's manual
- Cleaning pen

**NOTE:** Parts are fixed with adhesive tapes so as not to move when transported.

Remove these tapes when unpacking.

### **1.4.2 THINGS TO BE PREPARED**

- IF-21FD
- 3.5-inch 2DD floppy disk in which the user's data is recorded
- I2NET cable (D-sub 9 pin -modular)
- Labels

## **1.5 PRECAUTIONS FOR INSTALLATION**

### **1.5.1 GENERAL PRECAUTIONS**

#### $\bullet$  DO NOT PUT HANDS IN THE MACHINE

When you need to put your hand inside the machine, always push the Emergency Stop Button first. Never put your hand inside the machine.

- $\bullet$  **ALWAYS KEEP HANDS AWAY FROM THE MOVING PARTS** When the power is turned ON, some parts may still move after a commodity or tray has been called, and your hand may get caught in the machine.
- $\bullet$  **DO NOT PUT YOUR HAND INSIDE THE POWER SUPPLY UNIT** There is danger of electric shock if you touch the inside of the Power Supply Unit. Never touch directly or spill water into the unit. Also, never touch the Main Power Switch with wet hands.
- $\bullet$  **DO NOT DISASSEMBLE OR MAKE ANY ALTERATIONS TO THE MACHINE** The machine can be damaged if disassembled incorrectly. Making any alterations without permission, or removing any parts other than those specified, may cause a serious accident or injury.

#### $\bullet$  **HANDLE WITH CARE AS THIS IS A PRECISION MACHINE**

Bumps or shocks to the machine can cause damage.

### **1.5.2 MAINTENANCE PRECAUTIONS**

- Keep the area around the machine clear of any dust and debris.
- Do not leave screws or other foreign objects in the machine after performing routine maintenance since this can cause major damage to the machine when the electrical switch is turned on.
- Always remove wires by holding the connector and pulling to disconnect. Do not disconnect by pulling on the wires themselves since this may cause a wire to snap or damage the connection.
- Before disassembling or adjusting this machine, make sure you thoroughly understand and follow each step in the order indicated in this manual.

### **1.5.3 PROHIBITED LOCATIONS**

### **WARNING** Do not install the machine in the following types of places:

- Places subject to high temperatures or high humidity
- Places exposed to direct sunlight
- Places where water or other liquids are easily spilled on the machine
- Places subject to excessive vibration or unstable foundations
- Places exposed to direct cold air from air conditioners or refrigerators
- Places where the floor or foundation is unstable
- Places subject to a lot of dust or dirt
- Places with large voltage fluctuations

### **1.5.4 PRECAUTIONS FOR POWER SUPPLY**

## **WARNING**

**Do not use an unspecified power supply.**

- Use a power supply with rated voltage ground.
- Prepare a dedicated power source. A power supply that generates voltage variation may cause a malfunction.
- To avoid any potential electrical shock, securely attach the ground wire to the grounding provision.

## **1.6 HARDWARE INSTALLATION**

**1.** Install the main body to be able to see the display clearly and perform the key operation easily.

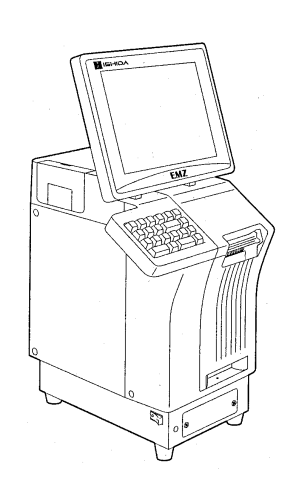

- **2.** Make sure that the machine is grounded at the power supply outlet.
- **3.** Insert the power plug into the outlet.

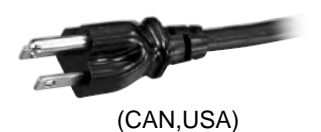

- **4.** When connecting other devices, connect them according to the following. Other machine of the master/satellite system I2NET (INLINE) (Dsub 9 pin) Optional printer ······················································ I2NET (OPTION1) (Modular jack) IF-21FD ································································· I2NET (INLINE) (Dsub 9 pin) Journal printer ······················································· RS-232C
- **5.** Fix the harnesses.

#### **NOTE:**

Nylon clamps to fix harnesses are not attached. Prepare the nylon clamps beforehand with their sizes according to the number of the connected harnesses.

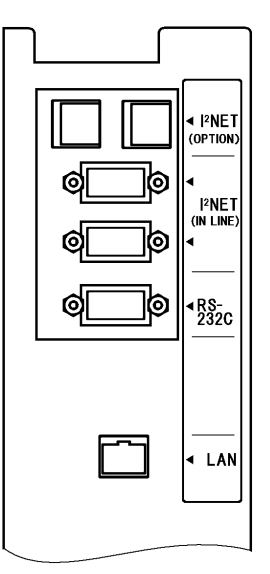

**Fig.1 Rear Connectors**  (Located in the rear cover)

**6.** Load labels to be used by the user. Refer to "Label Replacement" in the User's Manual.

## **1.7 FINALIZING INSTALLATION**

#### **Operation check**

Call up a product, place a load on the weighing platter, and issue a label. After issuing the label, clear the result.

#### **Set content save**

Connect the IF-21FD and save the settings.

#### **Operation explanation**

Explain the operation method and precautions to the user.

#### **memo**

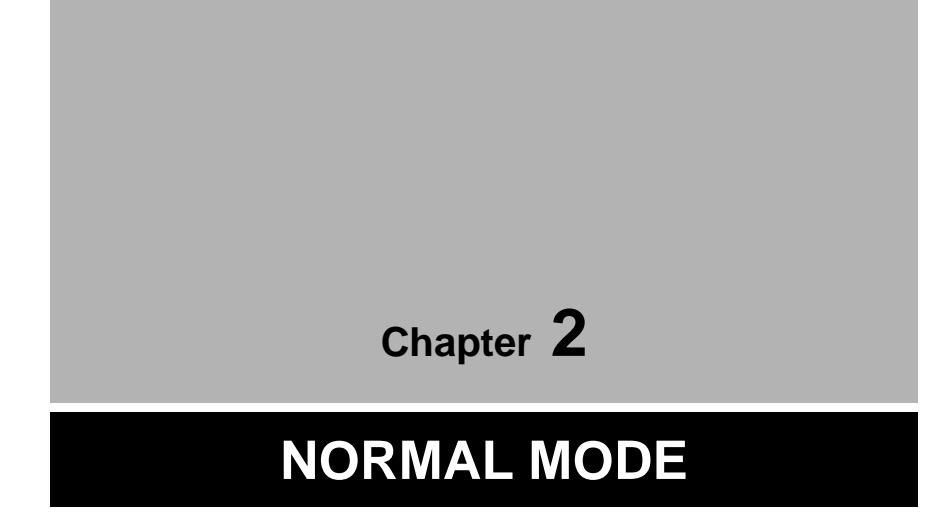

## **2.1 NORMAL MODE ENTRY**

Normal MODE is used to perform daily operations. The initial screen appears on the display when the machine is turned on. To access the initial screen from the Main Menu screen, press the [NORMAL] button on the Main Menu.

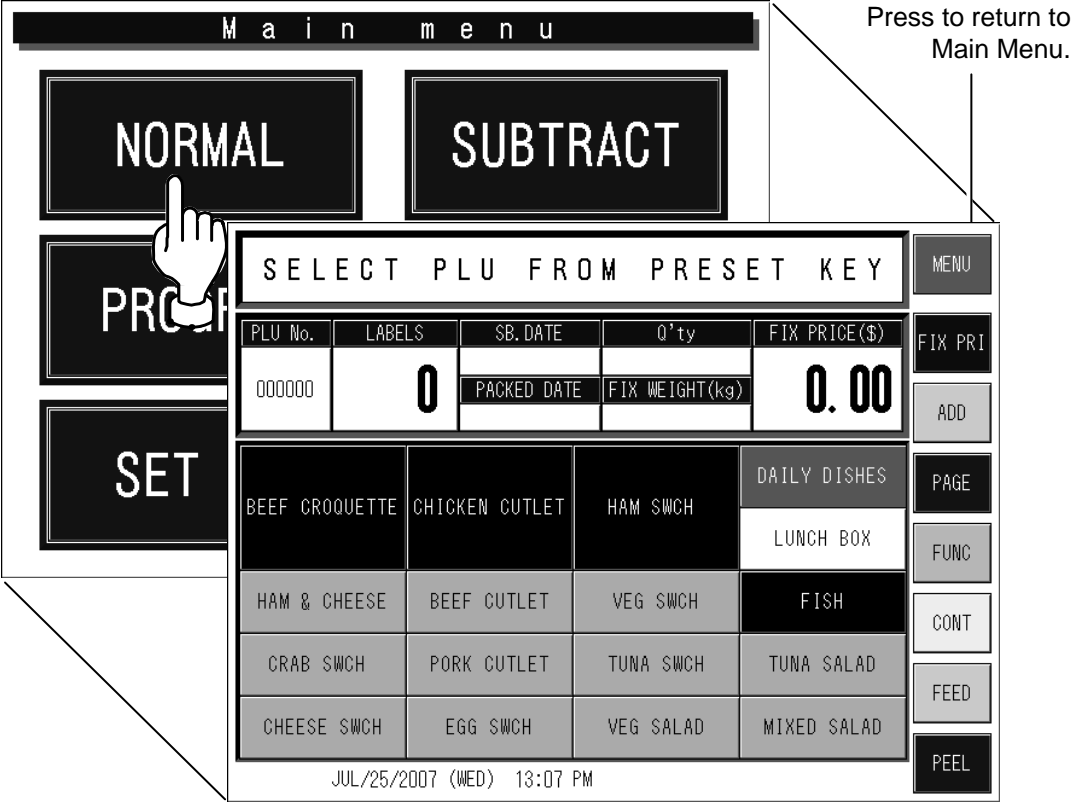

## **2.2 TOUCH BUTTONS AND DISPLAY FIELDS**

### **2.2.1 TOUCH BUTTONS**

#### **Fixed Price Screen**

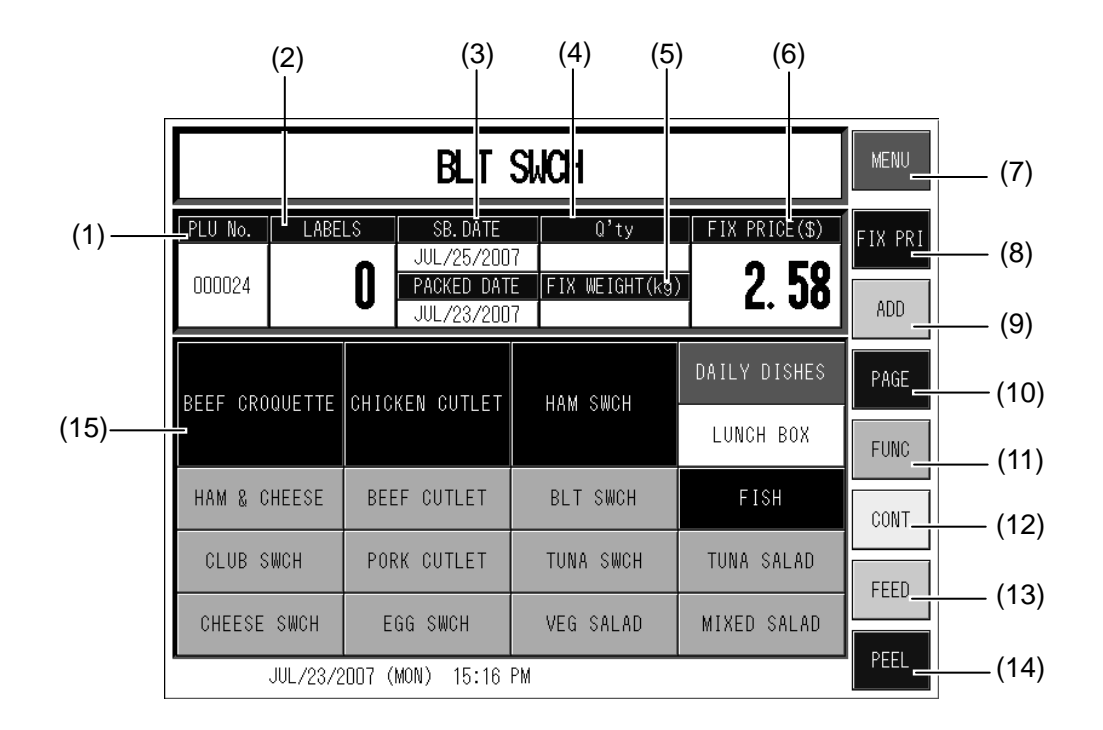

 **Unit Price Screen** 

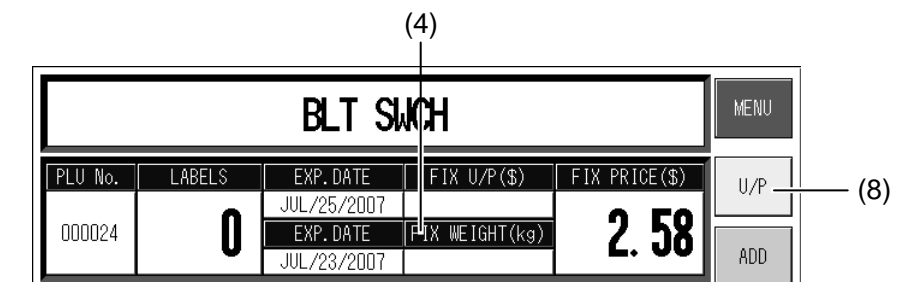

- (1) Used to call up a product list.
- (2) Used to display the number of labels.
- (3) Used to change the date. Date change screen appears when pressed directly.
- (4) Used to change the number of pieces for a fixed price product.
- (5) Used to enter or change the weight of a product.
- (6) Used to change the fixed price of a product.
- (7) Used to display the main menu screen.
- (8) Used to change from a fixed price sale to a unit price sale. [FIXED PRICE] Used to sell a product at the fixed price. [UNIT PRICE] Used to sell a product at the unit price.
- (9) Used to select one of the following modes:

 [ADD] Used to add the production data to totals. [NO PRN] Used not to print labels. [NO ADD] Used not to add the production data to totals.

- (10) Used to change the page.
- (11) Used to display the function page.
- (12) Used to select continuous label issue or single label issue.
- (13) Used to feed labels to adjust the print position.
- (14) Used to select label issuing method, either labels are peeled off or issued with backing paper.
- (15) Preset keys used when a product is selected.

### **2.2.2 DISPLAY FIELDS**

### **Fixed Price Screen**

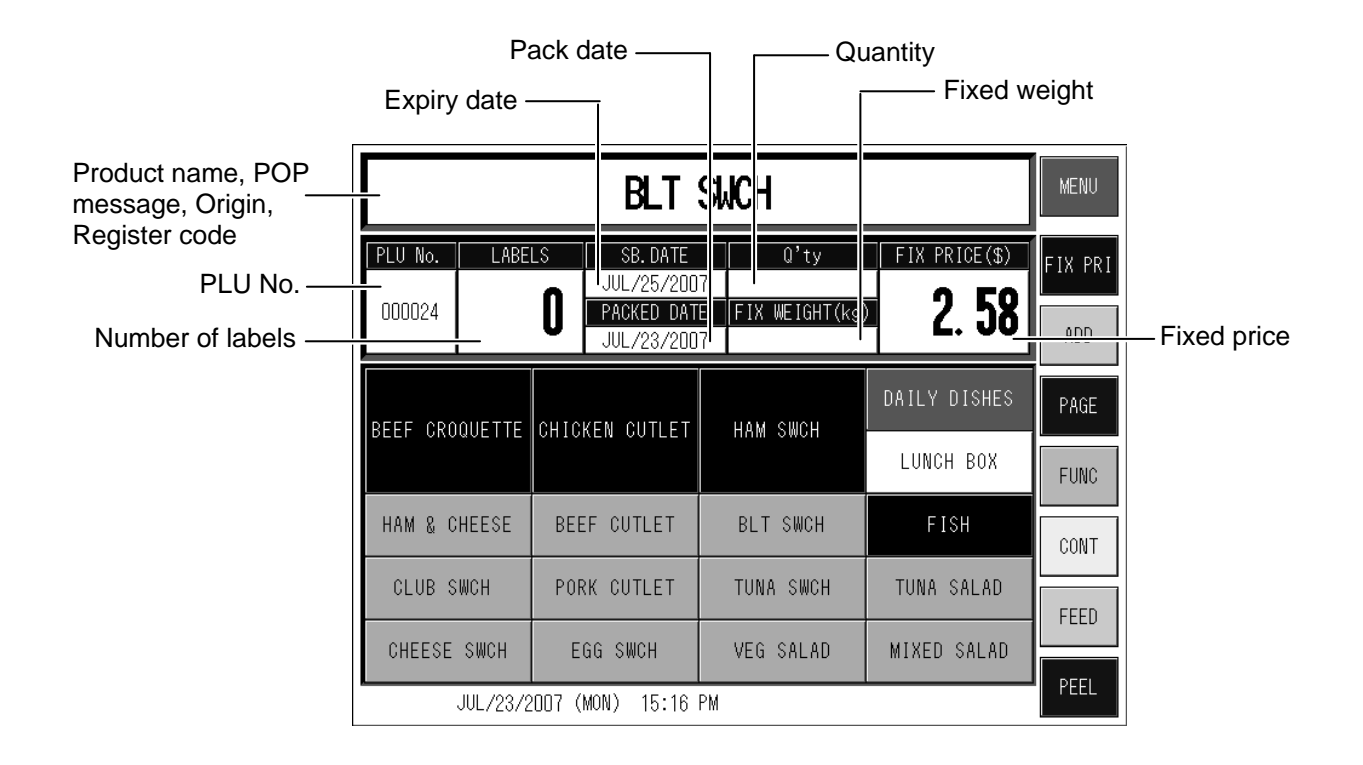

### **Unit Price Screen**

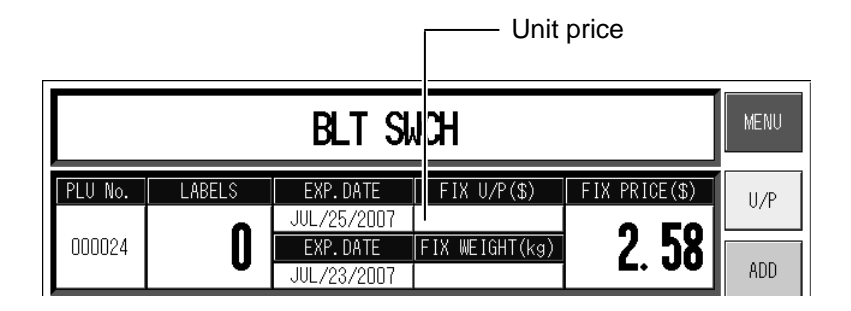

## **2.3 DAILY OPERATION FOR FIXED PRICE PRODUCTS**

**INFOR** You can also call up the desired product simply by pressing the preset key when registered beforehand.

*1.* **Enter a product number and press the [PLU] key on the keypad to call up the desired product.** 

**Example:** PLU No. 6

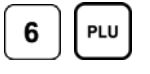

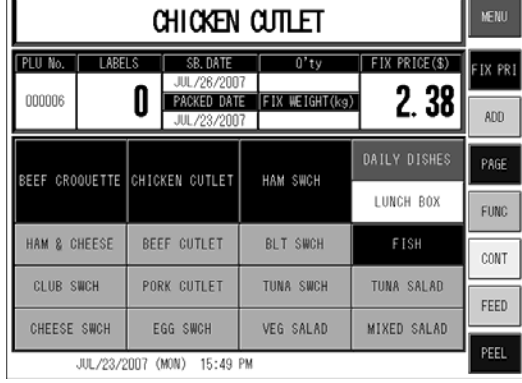

*2.* **Perform temporary changes when necessary.** 

Refer to Section 2.6 for further information about temporary changes.

INFOR

REFER

When you want to change the quantity without changing the fixed price, enter "3" and press the [Q'ty] field.

*3.* **Enter the quantity when necessary.** 

> **Example:**  3 pieces in one package

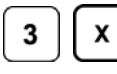

The multiplied result is displayed in the fixed price field.

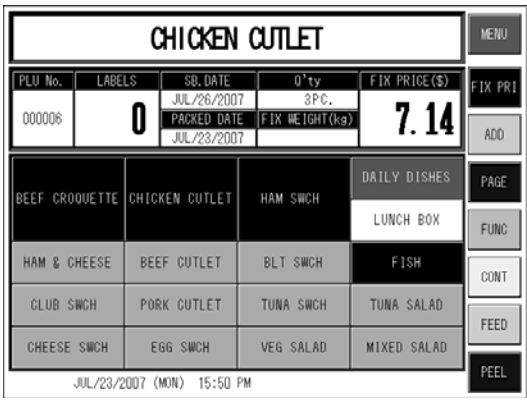

#### *4.* **Press the [PRINT] key on the keypad.**

Labels are issued. To stop issuing labels, press the [CLR] key or [PRINT] key again.

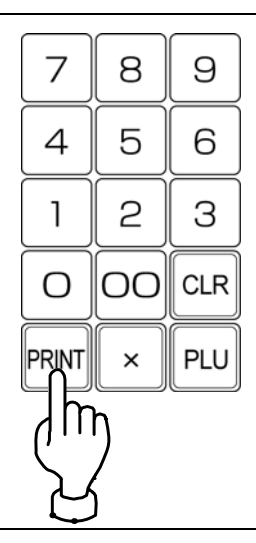

## **2.4 PRODUCT CALL-UP FROM THE LIST**

When you do not clearly remember the PLU number, you can display the product list with products around the input number and press to select the desired product on the screen.

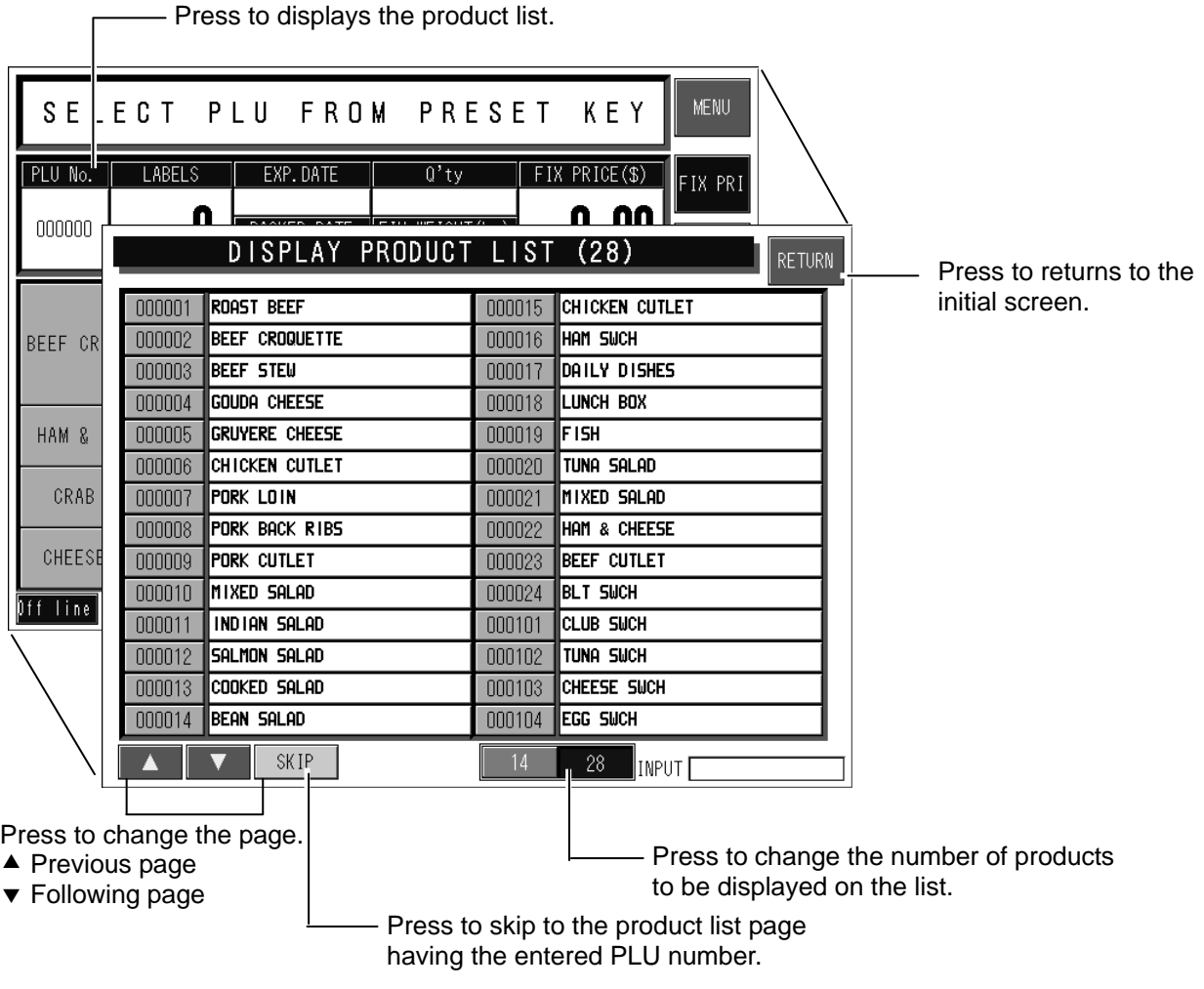

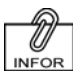

When you enter a PLU number you think it might be somewhere around this number and press the [PLU No.] field on the screen, the product list will appear with products centering on the input number.

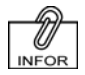

When you can not find the desired product on the current page, change the page using the  $[$ **A** $]$  and [T] buttons.

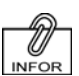

You can call up the desired product by entering the PLU number and pressing the [PLU] key on the keypad.

*1.* **Press the [PLU No.] field on the screen.** 

> The product list screen appears.

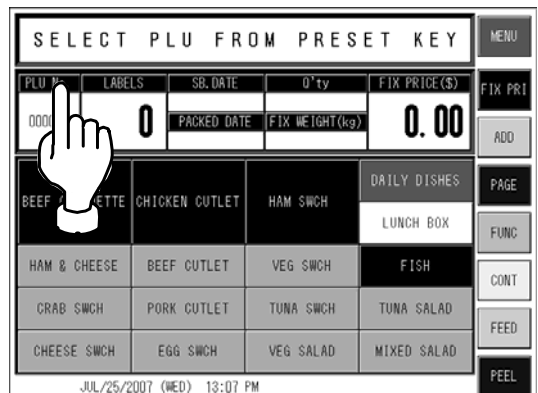

#### *2.* **Press to select the desired product on the list.**

**Example:** PLU No.9

The product screen appears.

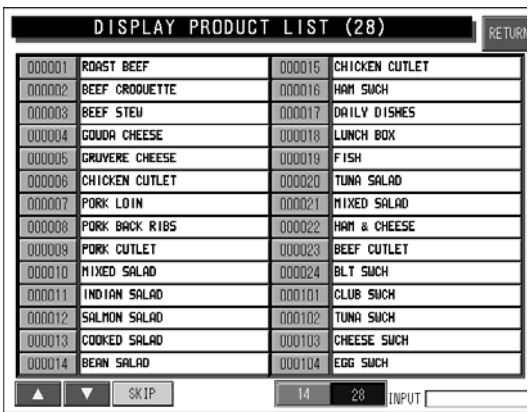

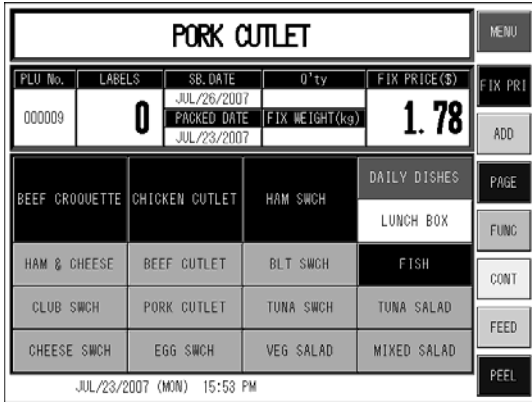

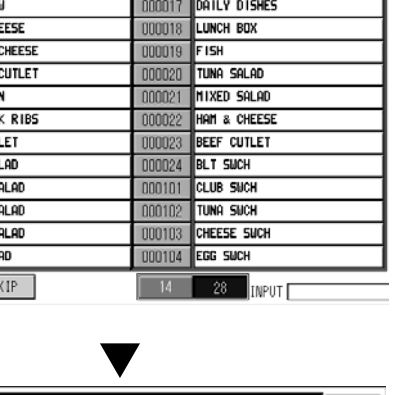

## **2.5 TEMPORARY CHANGES**

You can perform temporary changes during operation when necessary. These changes will not be reflected on the registered product.

### **2.5.1 AMOUNT DISCOUNT**

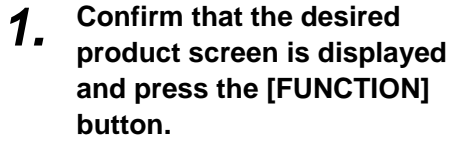

The function list appears on the screen.

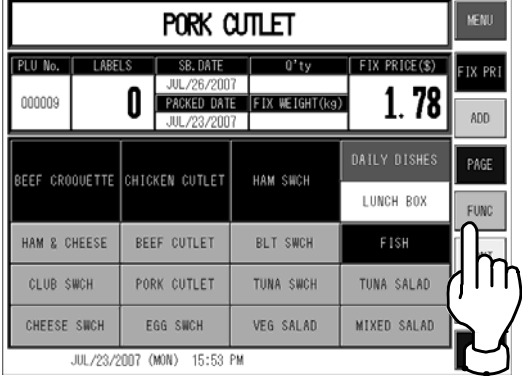

10 **INFOR** Amount discount (-\$) button must be registered on the function page beforehand.

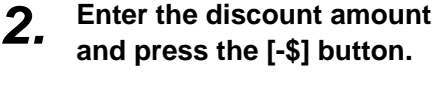

**Example:**  Discount amount \$0.50

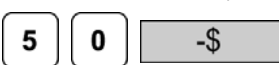

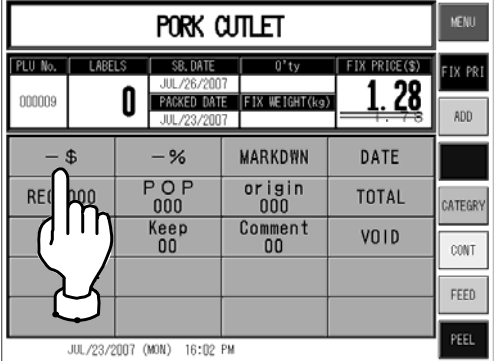

Percent discount (-%) button must be registered on the function page beforehand.

**INFOR** 

### **2.5.2 PERCENT DISCOUNT**

*1.* **Confirm that the desired product screen is displayed and press the [FUNCTION] button.** 

> The function list appears on the screen.

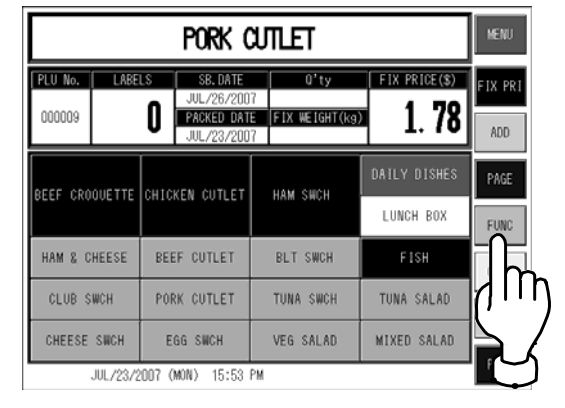

*2.* **Enter the discount rate and press the [-%] button.** 

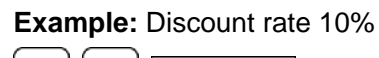

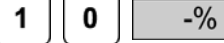

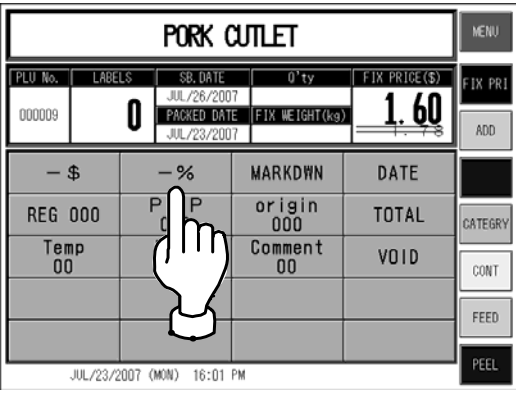

## **2.5.3 MARKDOWN PRICE**

*1.* **Confirm that the desired product screen is displayed and press the [FUNCTION] button.** 

> The function list appears on the screen.

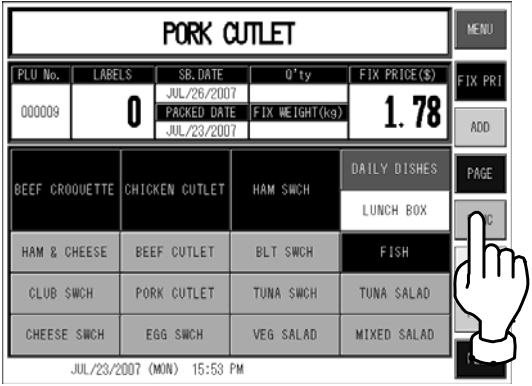

*2.* **Enter the markdown price and press the [MARKDOWN] button.** 

#### **Example:**

Markdown price \$1.20

 $\overline{\mathbf{2}}$ 1 0 **MARKDOWN** 

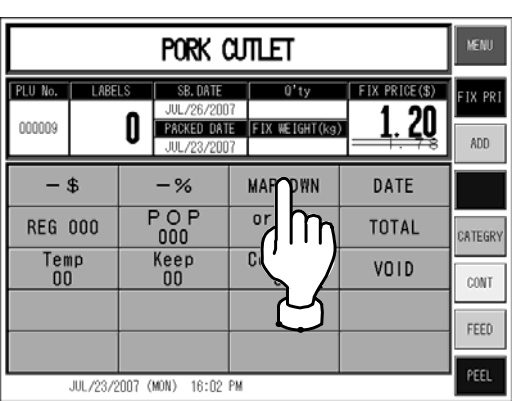

Markdown button must be registered on the function page beforehand.

**INFOR** 

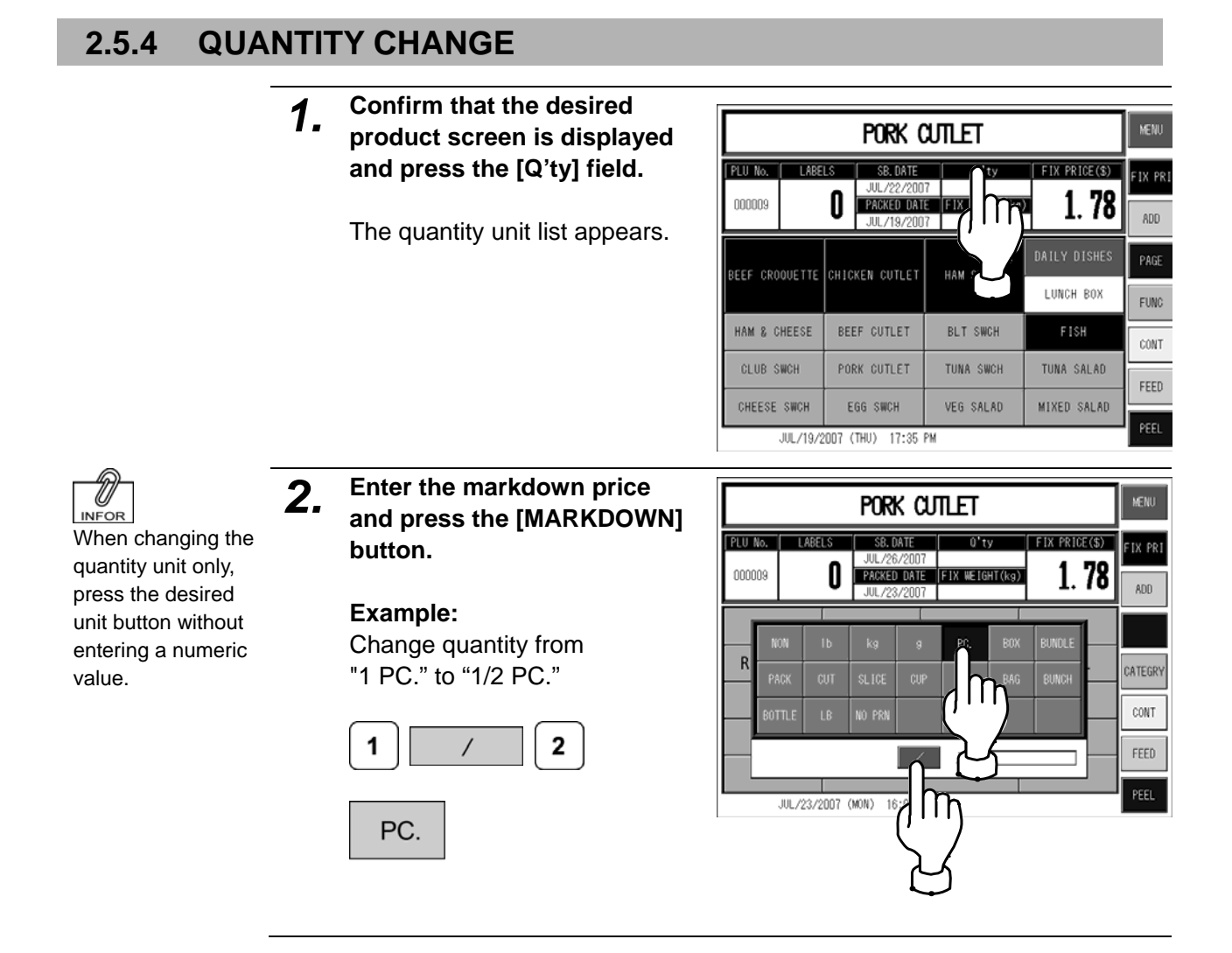

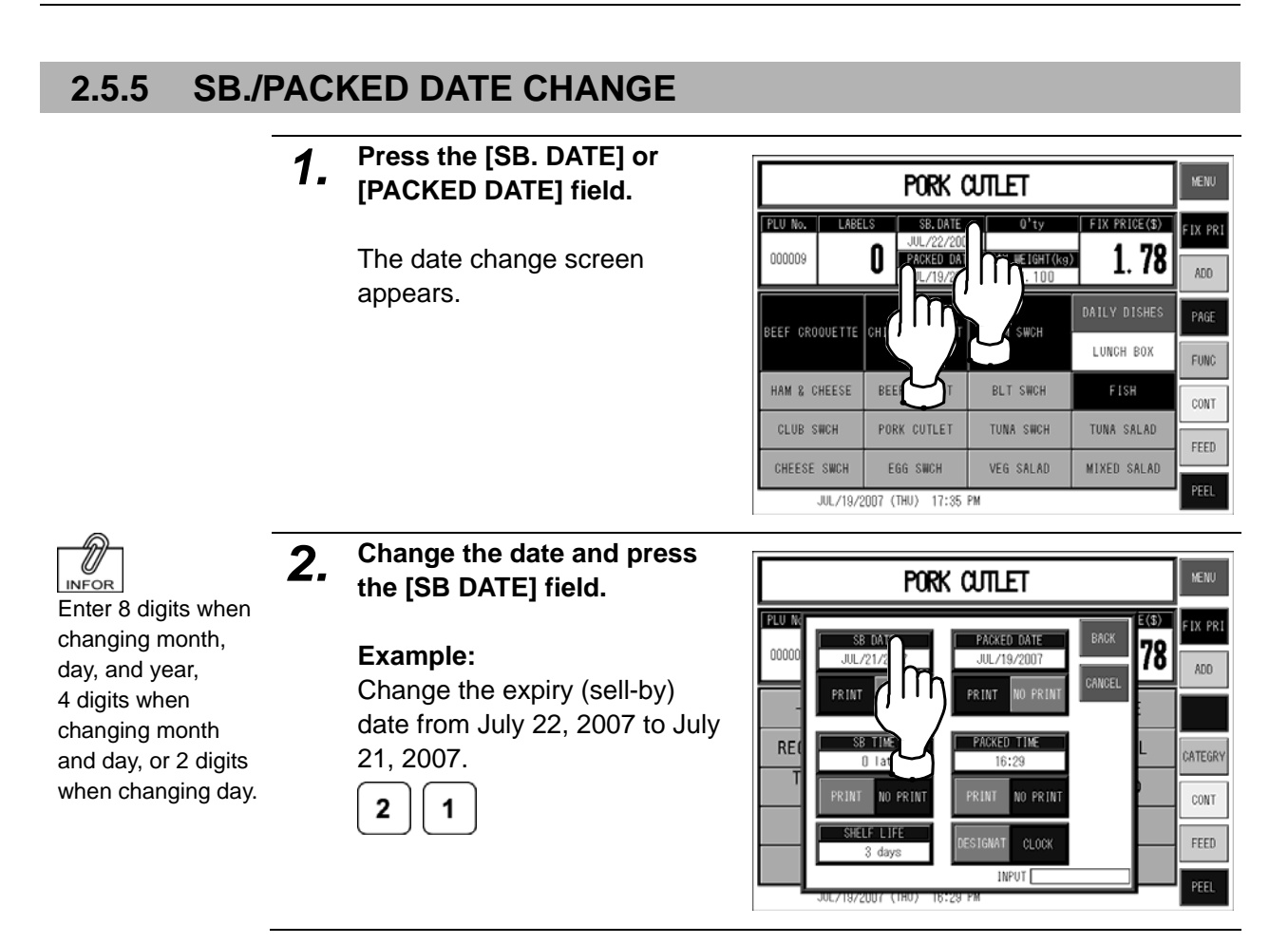

## **2.5.6 REGISTER CODE CHANGE**

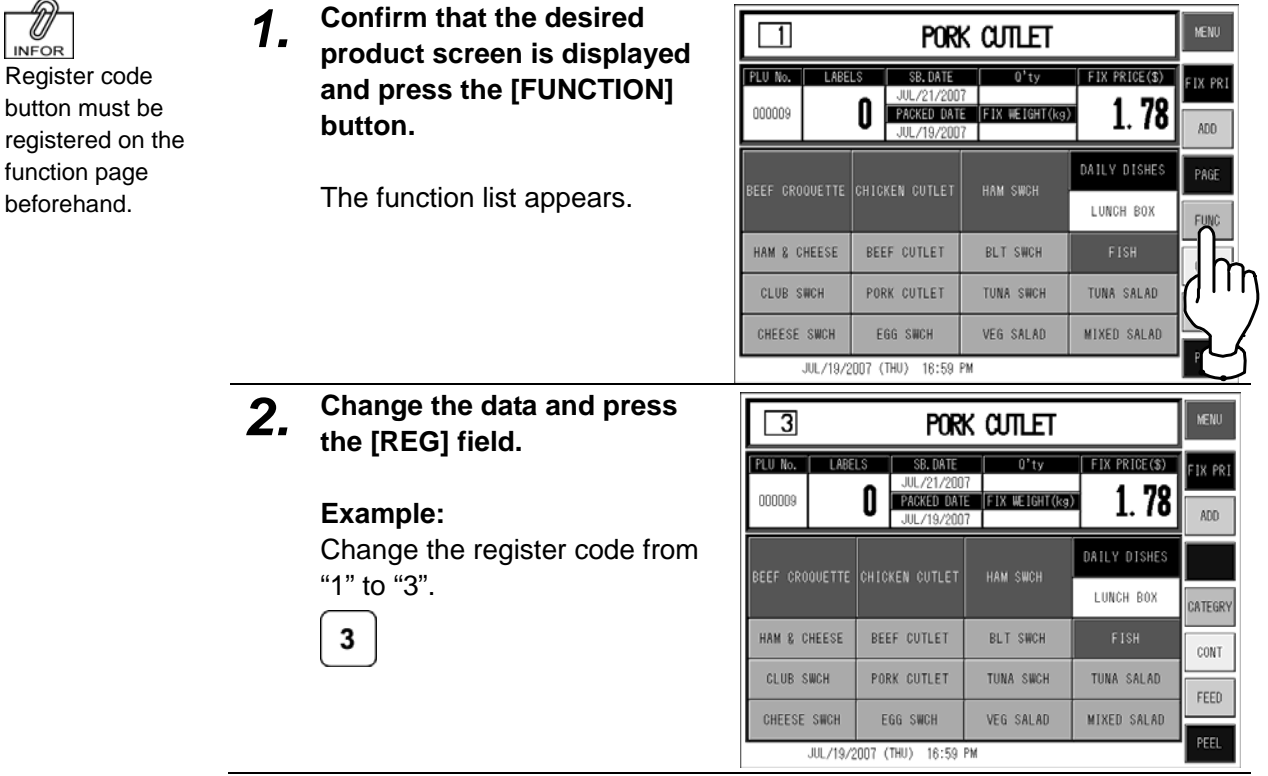

D) **INFOR** 

#### **2.5.7 POP MESSAGE PRINT**  *1.* **Confirm that the desired**  10 **MENU** PORK CUTLET **INFOR product screen is displayed**  POP number button **and press the [FUNCTION]**  PLU No. LABE SB. DATE  $FIX PRICE(S)$ FIX PRI must be registered  $\overline{1}$  HIT  $\overline{1}$ PACKED DATE FIX WEIGHT(kg)  $1.78$ **button.**  000009 0 on the function ADO page beforehand. .<br>PAGE The function list appears. BEEF CROQUETTE CHICKEN CUTLET HAM SWCH LUNCH BOX EUNO HAM & CHEESE BEEF CUTLET BLT SWCH CLUB SWCH PORK CUTLET TUNA SWCH TUNA SALAD CHEESE SWCH VEG SALAD MIXED SALAD EGG SWCH JUL/19/2007 (THU) 17:35 PM *2.* **Change the POP message**  REFRIGERATE **MFNI** PORK CUTLET **number and press the [POP] field.**  [PLU No. | LABELS | EXP.DATE |  $FIX PRICE(S)$ FIX PRI AL/ 1/2007<br>
PACKED DATE FIX WEIGHT(kg)<br>
MR/25/2007  $1.78$ Λ  $000008$ ADD **Example:**   $-$ \$  $-$ % **MARKDWN** PDATE Change the POP number from  $\frac{\text{PROD}}{\text{OOO}}$  $POP$ **REG 000** TOTAL "0" to "5". **FUNC**  $\begin{array}{c}\n\hline\n\text{Temp} \\
00\n\end{array}$  $\frac{0.000}{\text{Comment}}$  $K_{\epsilon}$ Diete CONT 5 FEED **Iff the MR/25/2007 (SUN)** AM

### **2.5.8 FIXED WEIGHT PRINT**

- *1.* **Check that the desired**
- **product screen is displayed.**

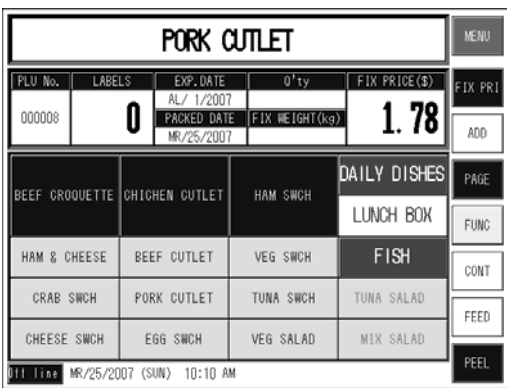

*2.* **Enter the weight and press the [FIX WEIGHT] field.** 

#### **Example:**

Print the fixed weight "100g" on labels.

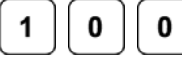

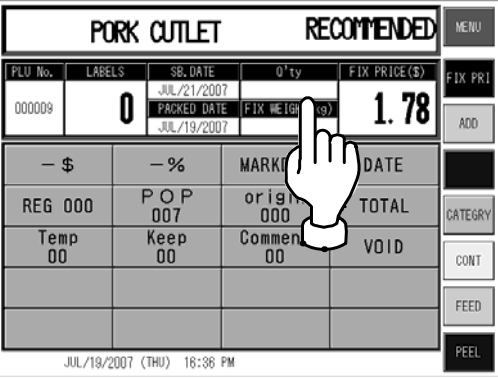

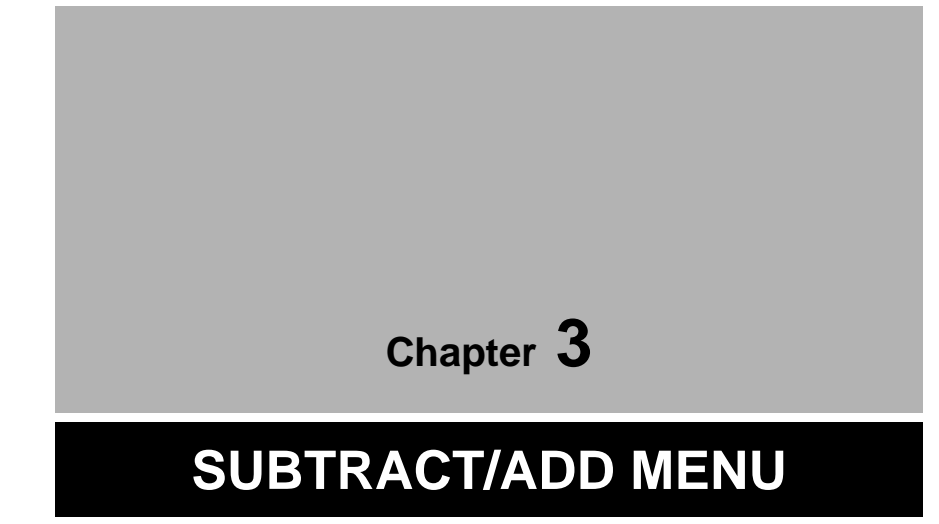

## **3.1 SUBTRACT/ADD MENU ENTRY**

Subtract/Add Menu is used to subtract or add product data from or to production totals. Press the [MENU] button on the initial screen and press the [SUBTRACT] button on the Main Menu to enter Subtract/Add Menu.

See section 6-4 "Password Setting".

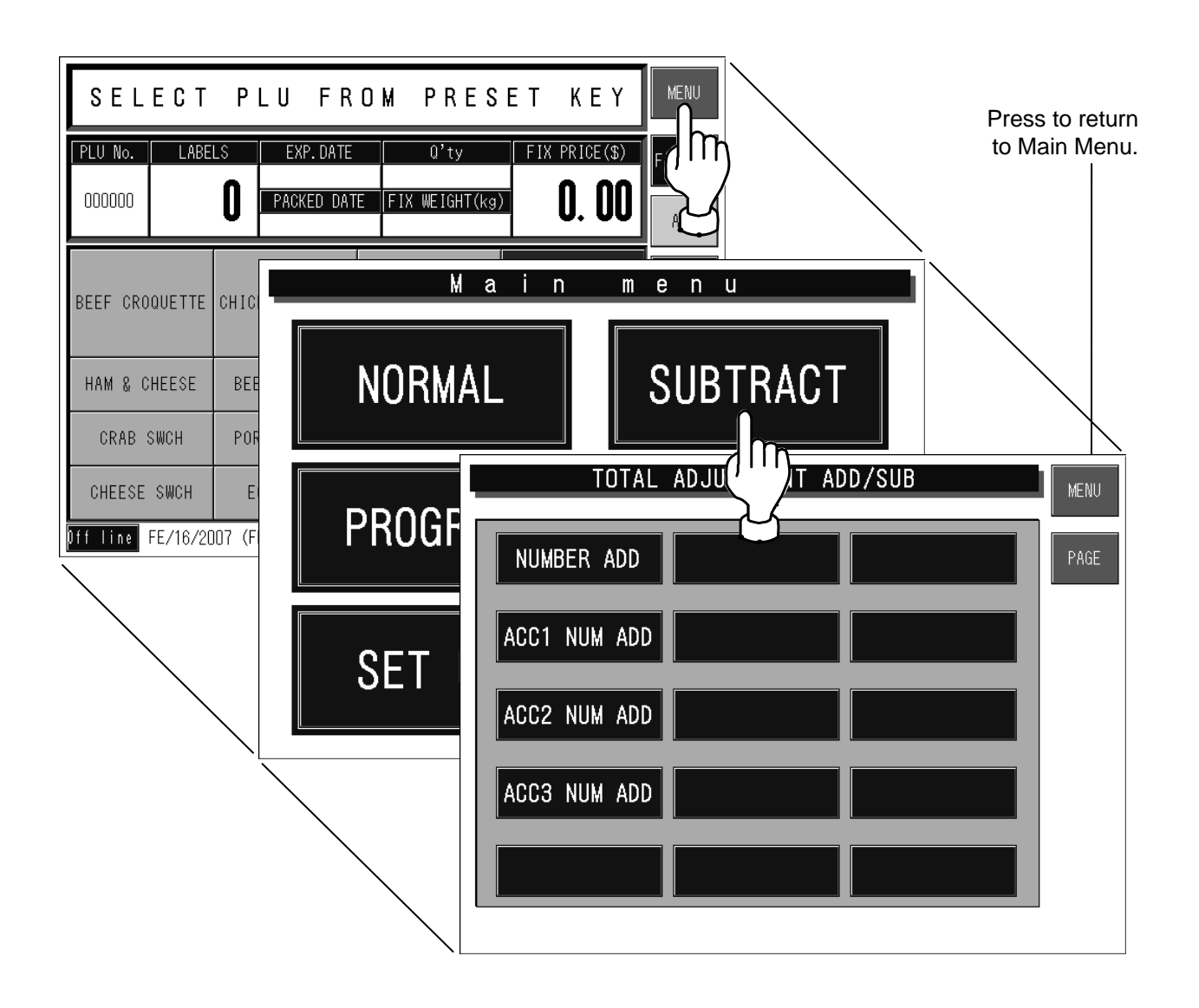

**Note:** When a password is programmed for accessing Subtract/Add Menu, enter the 6-digit password number using the keypad before pressing the [SUBTRACT] button.

## **3.2 SUBTRACTION**

This function is to subtract quantity, weight, and price of a returned product from totals memorized in the machine.

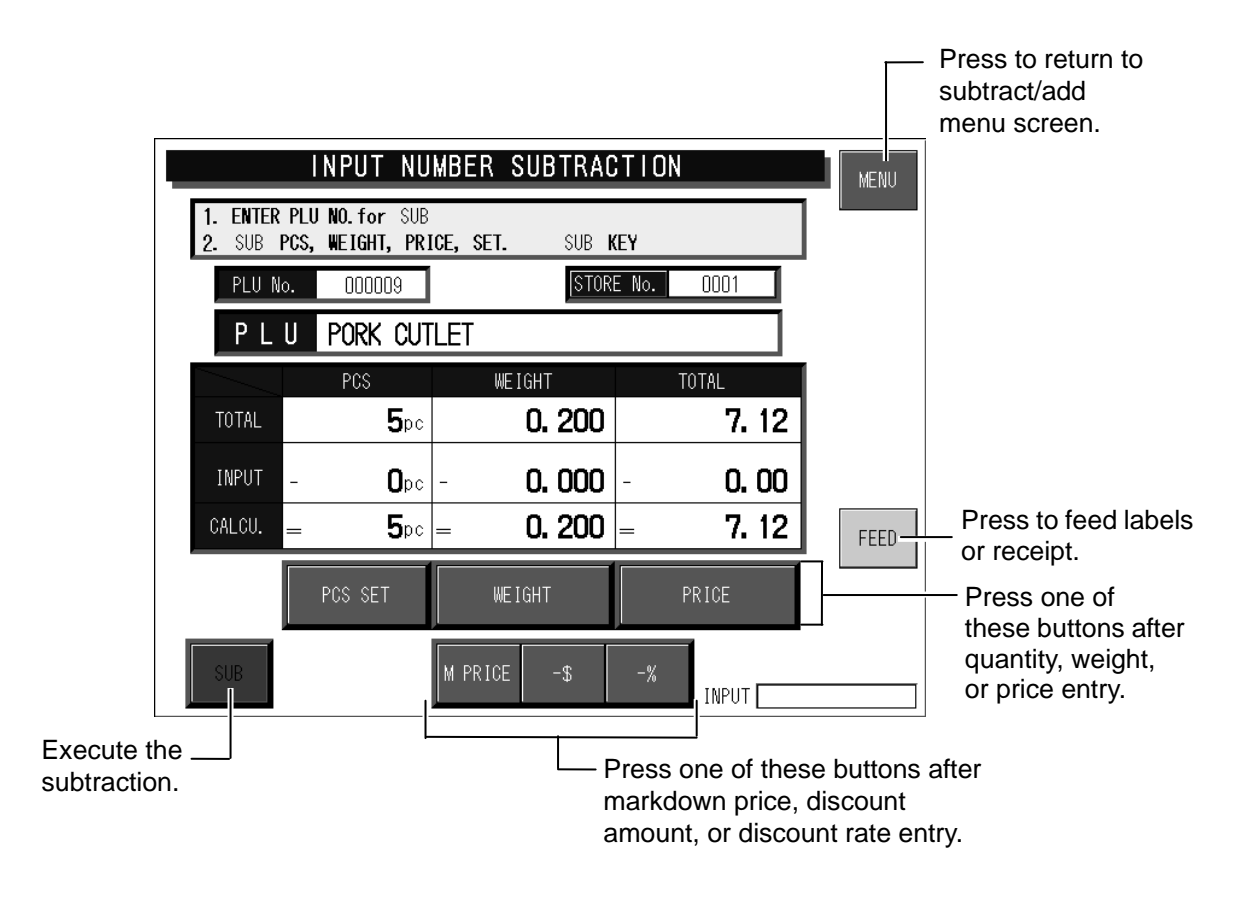

**Example:** Subtract one piece of "Pork Cutlet" at the price of \$1.00. (NUMBER SUB is used in this example.)

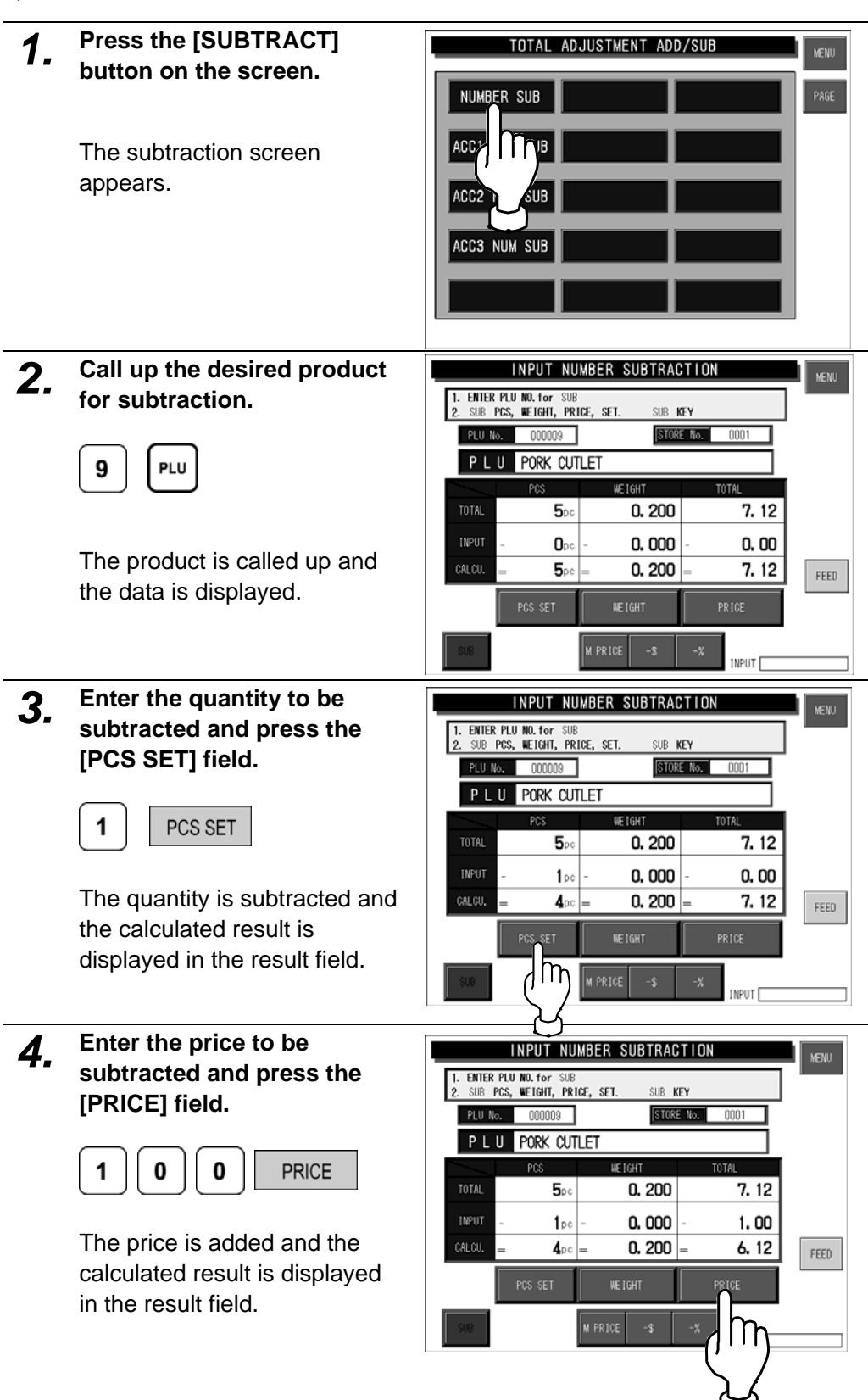

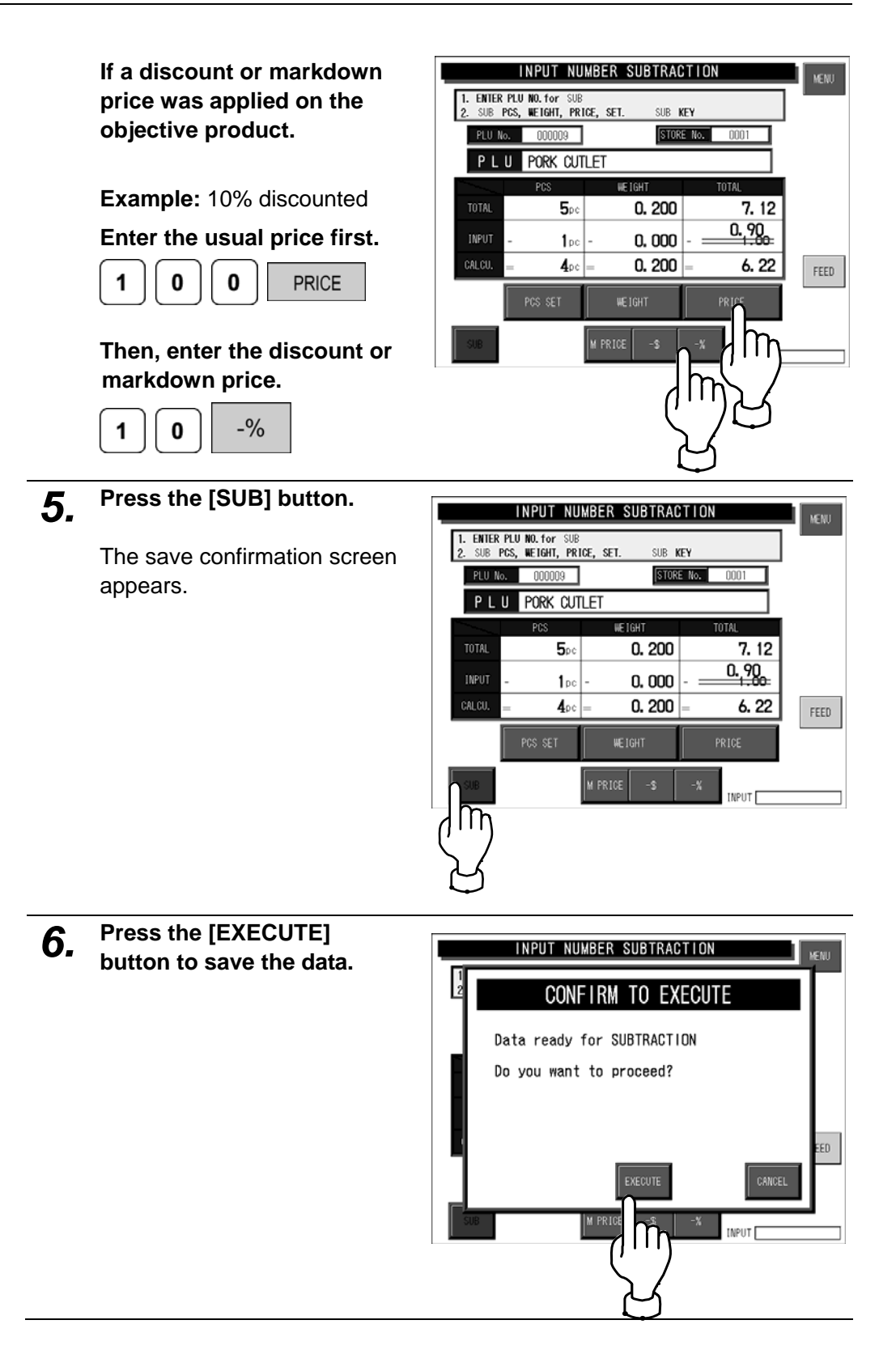

## **3.3 ADDITION**

This function is to add quantity, weight, and price of a product to totals memorized in the machine.

**Example:** Add five pieces of "Pork Cutlet" at the total price of \$5.00. (NUMBER ADD is used in this example.)

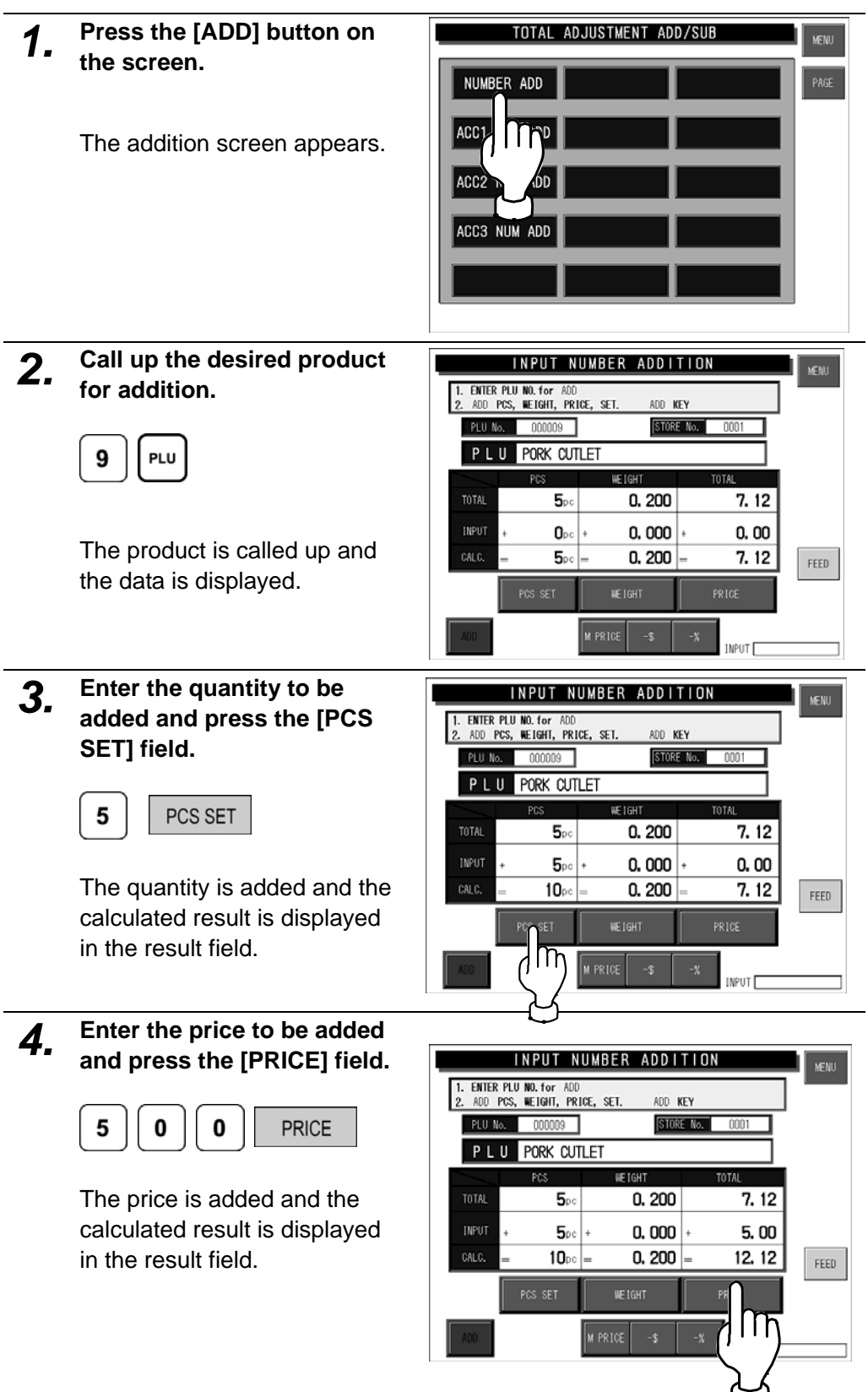

**If a discount or markdown price was applied on the objective product.**

#### **Example:**

Markdown price \$4.00

#### **Enter the usual price first.**

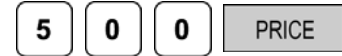

#### **Then, enter the discount or markdown price.**

۱

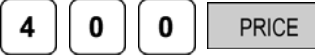

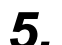

### *5.* **Press the [ADD] button.**

The save confirmation screen appears.

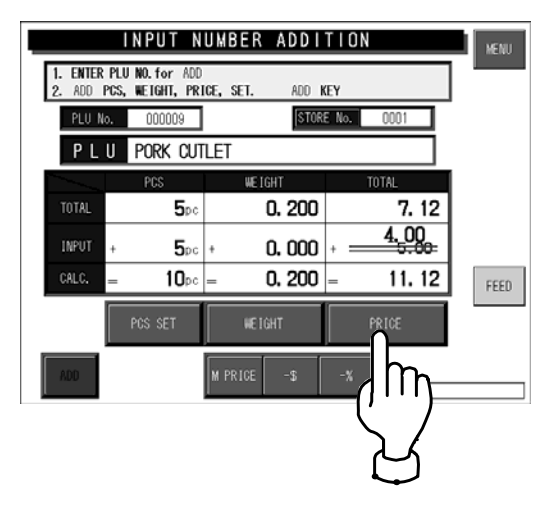

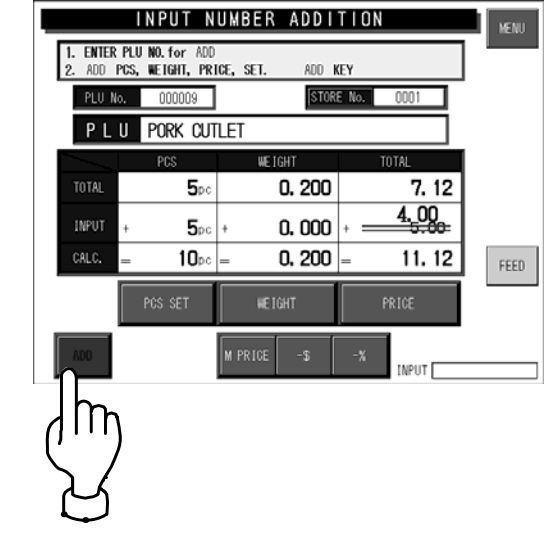

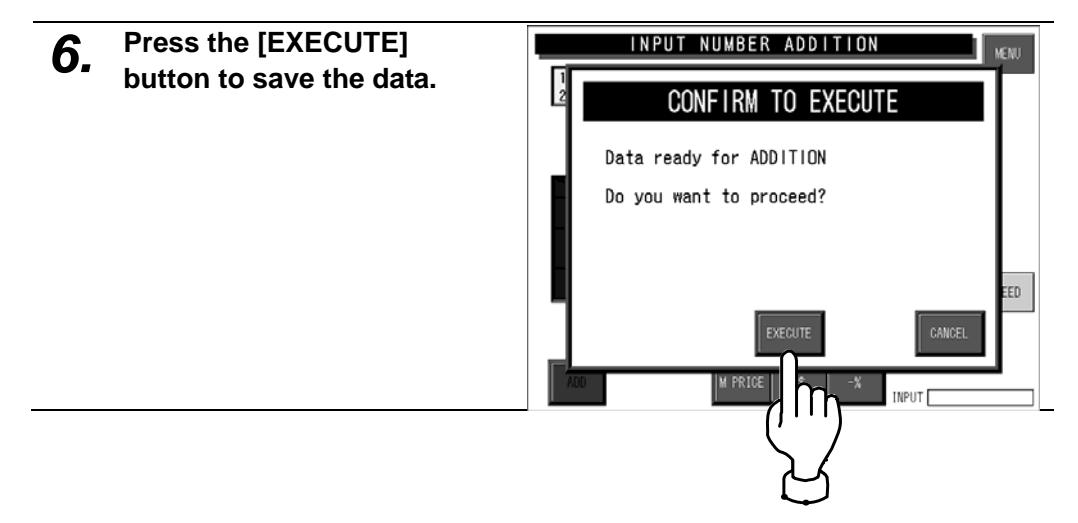

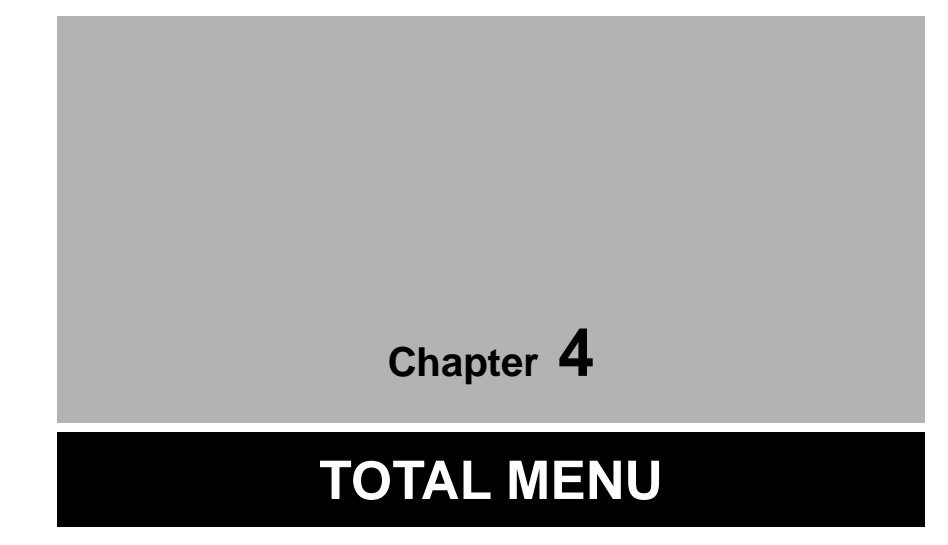

## **4.1 TOTAL MENU ENTRY**

Various transaction totals can be obtained in Total Menu. Press the [MENU] button on the initial screen and press the [TOTAL] button on the Main Menu to enter Total Menu.

**Note:** When a password is programmed for accessing Total Menu, enter the 6-digit password number using the keypad before pressing the [TOTAL] button.

See section 6-4 "Password Setting".

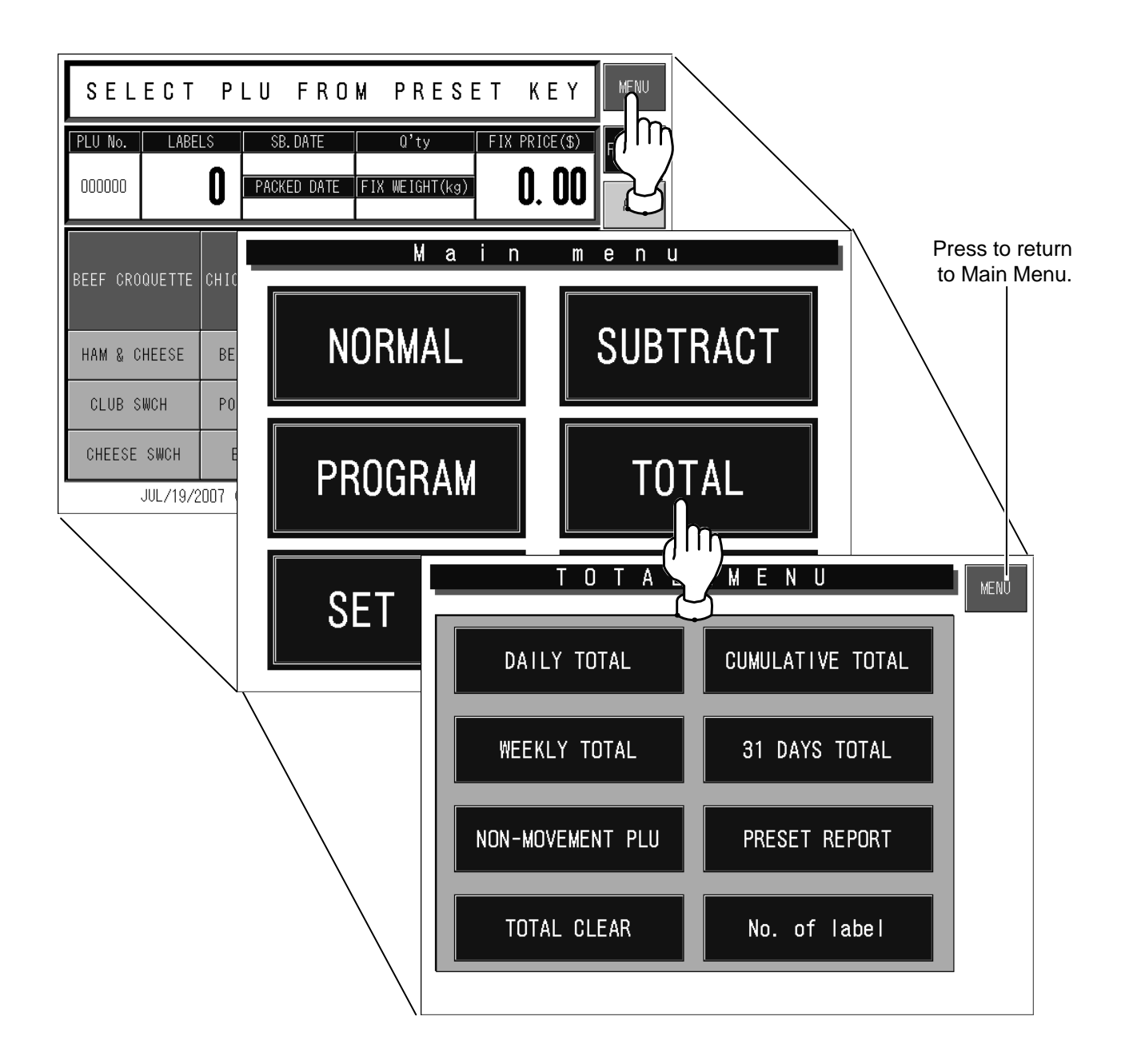

## **4.2 DAILY / CUMULATIVE TOTALS**

Totals of various transactions performed on that day or for a certain period of time can be obtained. Press the [DAILY TOTAL] or [CUMULATIVE TOTAL] button on the Total Menu screen to display either Daily Total Menu or Cumulative Total Menu.

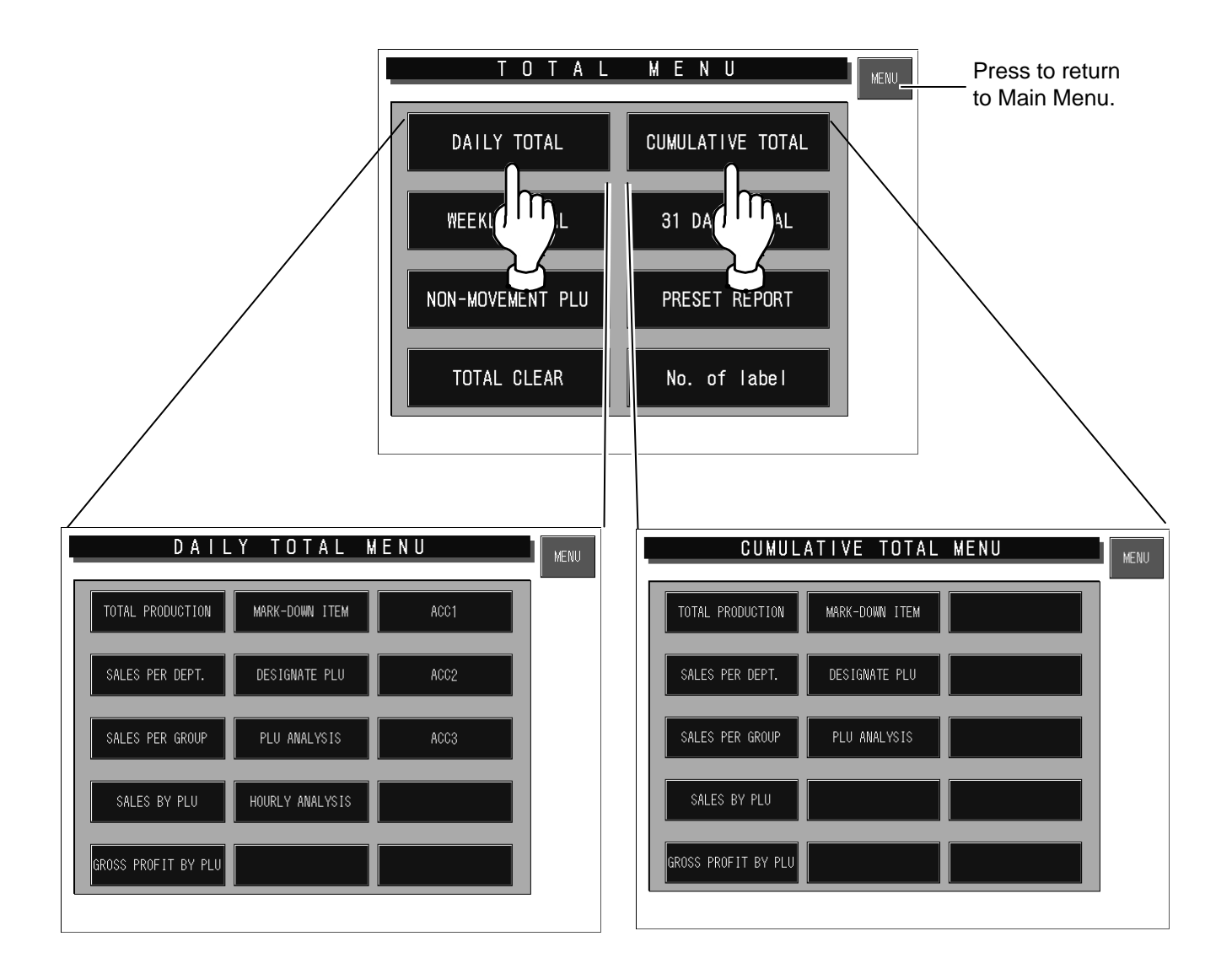

### **4.2.1 TOTAL PRODUCTION**

-Fi **MEMO** 

To print the total data, press the [PRINT] key on the keypad.

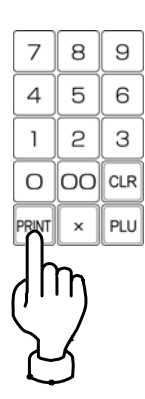

#### **Press the [TOTAL PRODUCTION] button.**

"Total Production" screen appears (Daily Total Menu is used in this example).

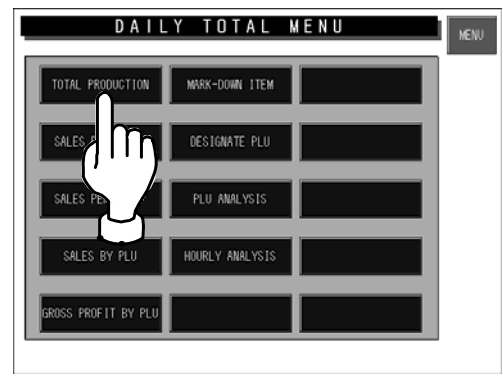

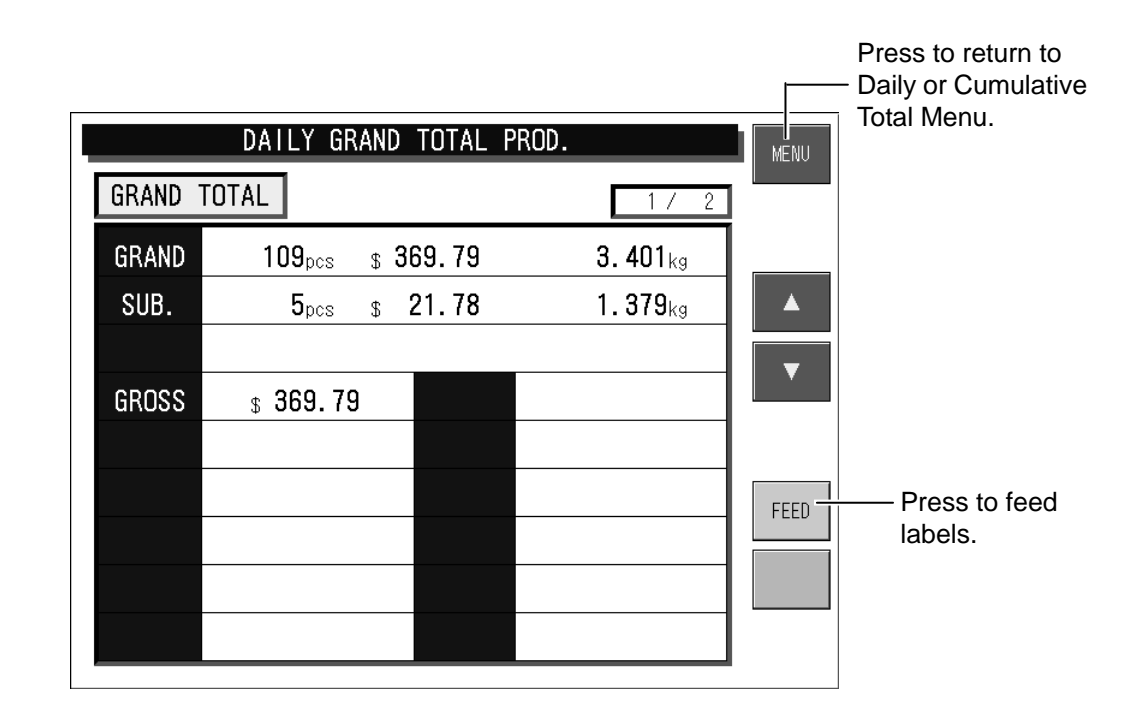
## **4.2.2 SALES PER DEPARTMENT**

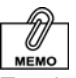

#### To print the total data, press the [PRINT] key on the keypad.

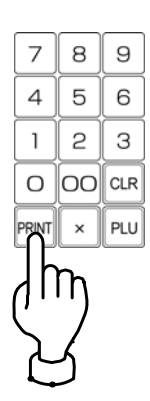

### **Press the [TOTAL SALES PER DEPT] button.**

"Total Sales per Department" screen appears (Daily Total Menu is used in this example).

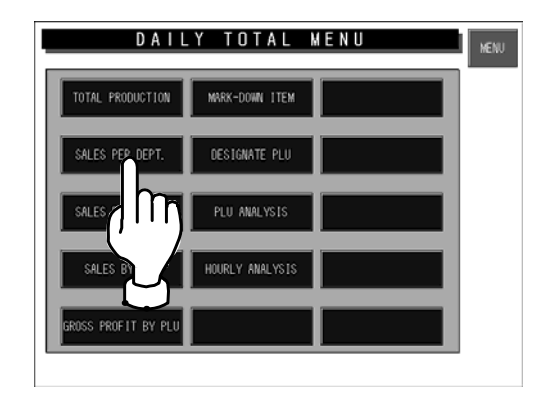

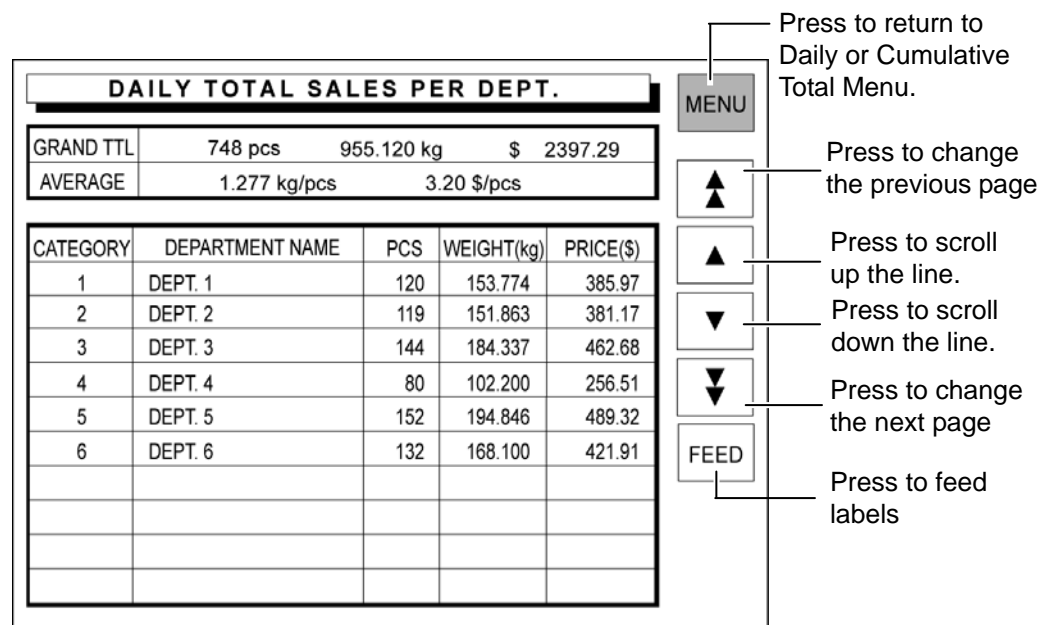

IL-EMZ User's Manual 4-5

# **4.2.3 TOTAL SALES PER GROUP**

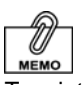

### **Press the [SALES PER GROUP] button.**

"Total Sales per Group" screen appears (Daily Total Menu is used in this example).

To print the total data, press the [PRINT] key on the keypad.

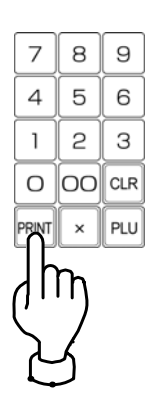

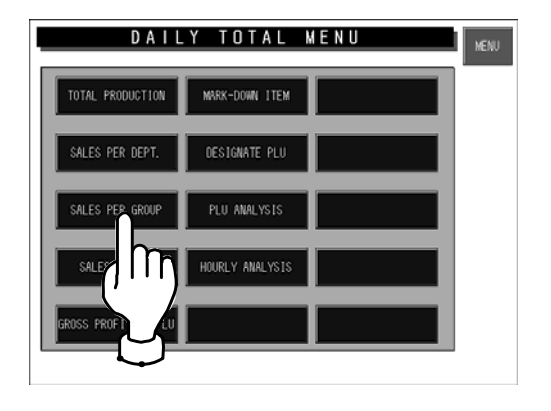

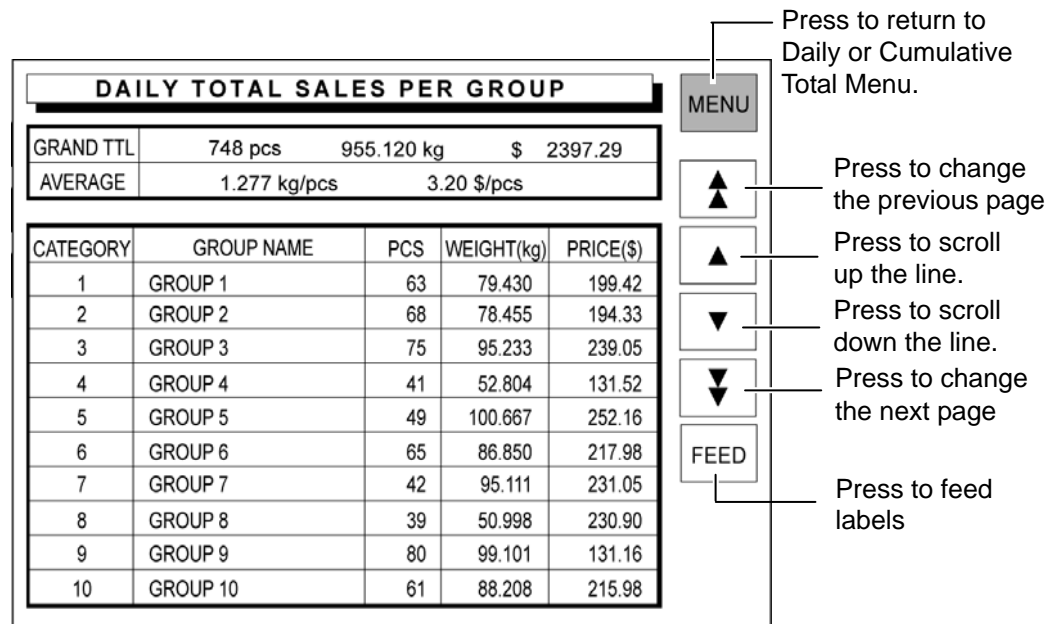

# **4.2.4 TOTAL SALES BY PLU**

-Fi MEMO

To print the total data, press the [PRINT] key on the keypad.

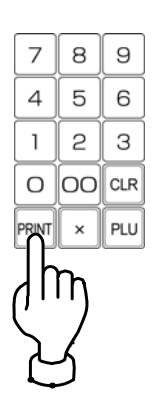

### **Press the [SALES BY PLU] button.**

"Total Sales by PLU" screen appears (Daily Total Menu is used in this example).

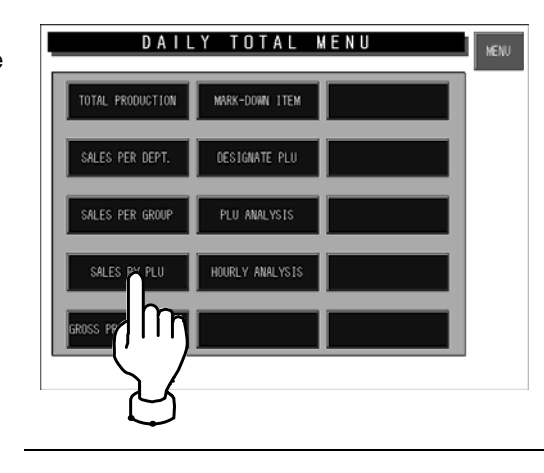

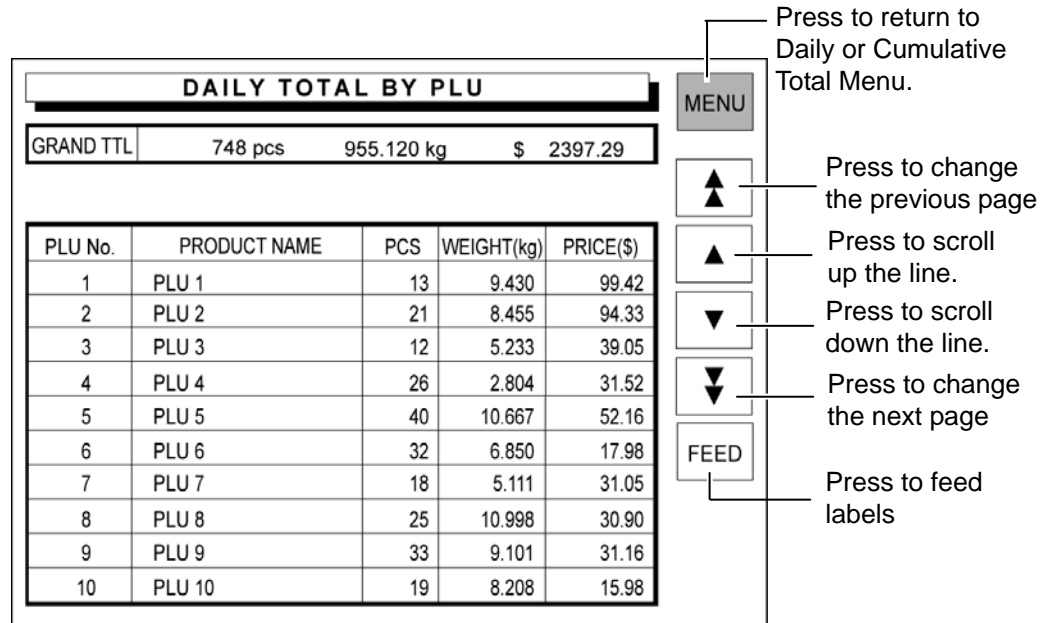

## **4.2.5 TOTAL GROSS PROFIT BY PLU**

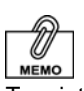

### **Press the [GROSS PROFIT BY PLU] button.**

"Total Gross Profit by PLU" screen appears (Daily Total Menu is used in this example).

To print the total data, press the [PRINT] key on the keypad.

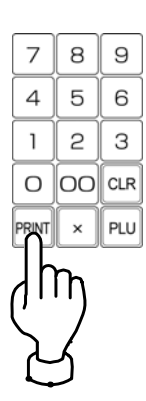

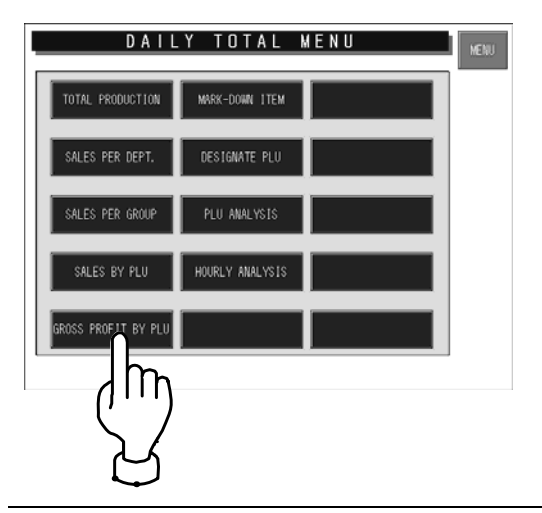

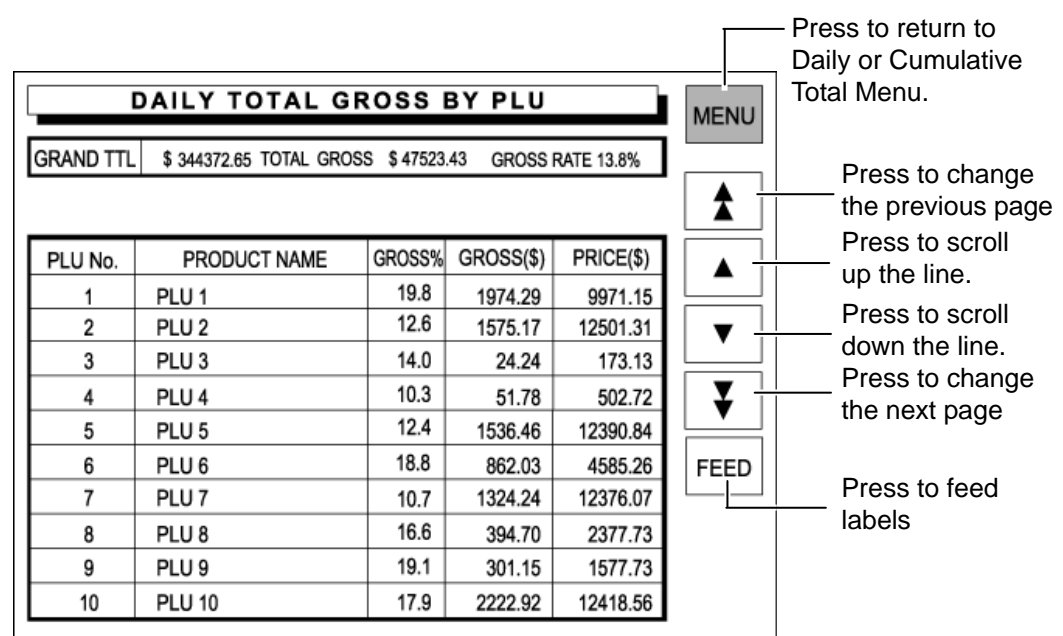

### 4-8 IL-EMZ User's Manual

## **4.2.6 TOTAL MARKDOWN ITEM**

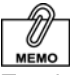

#### To print the total data, press the [PRINT] key on the keypad.

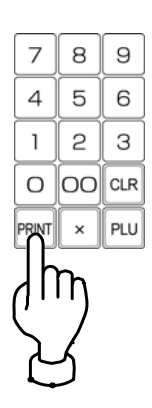

### **Press the [MARKDOWN ITEM] button.**

"Total Markdown Item" screen appears (Daily Total Menu is used in this example).

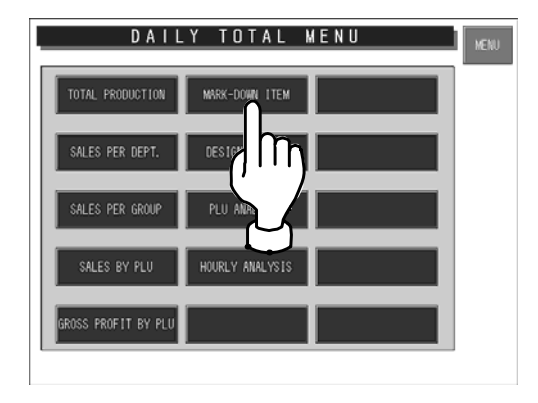

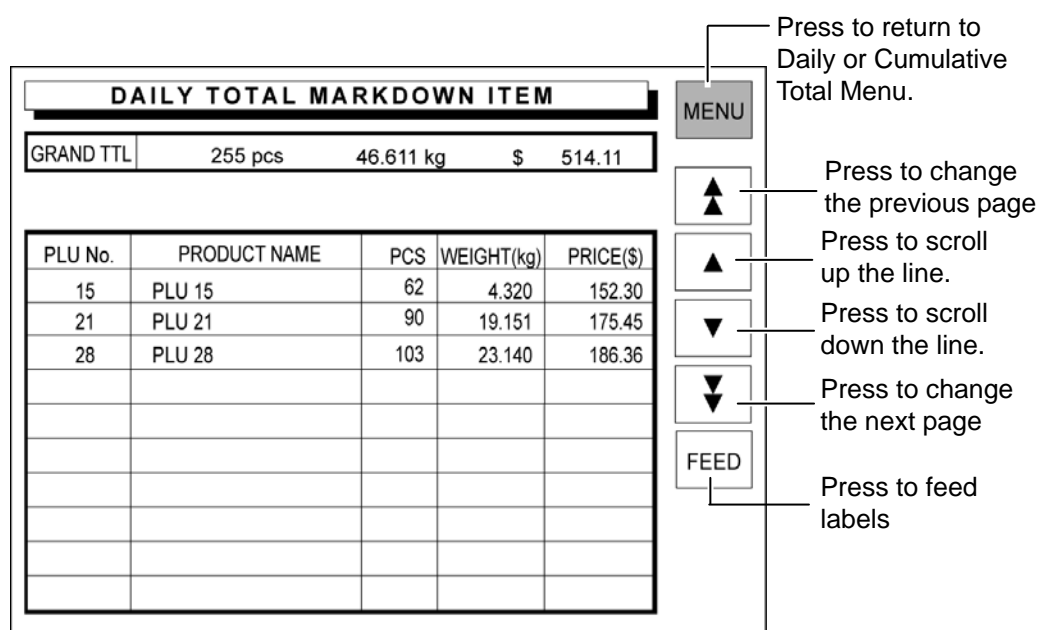

## **4.2.7 TOTAL DESIGNATED PLU**

### *1.* **Press the [DESIGNATE PLU] button.**

"Total Designated PLU" screen appears (Daily Total Menu is used in this example).

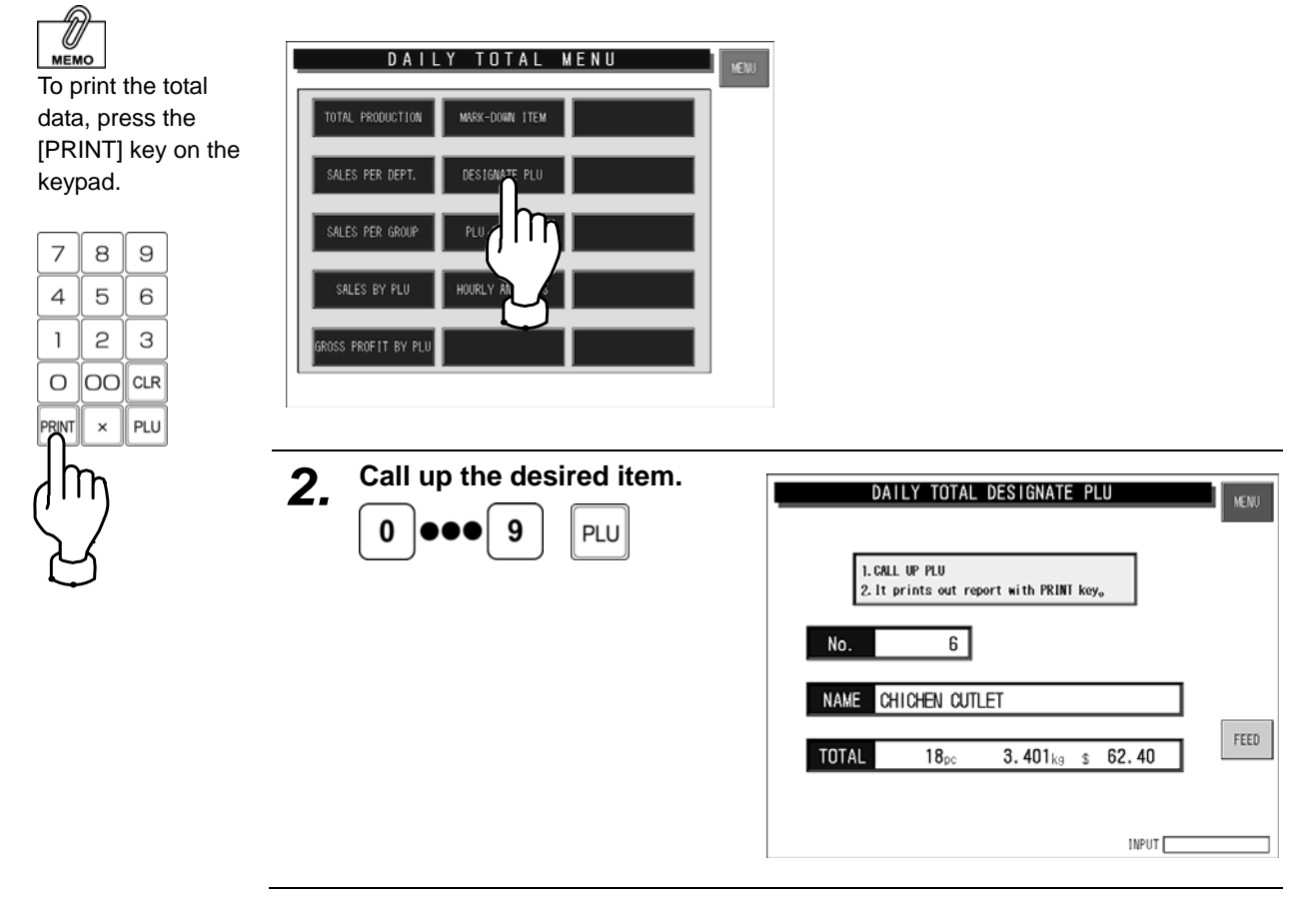

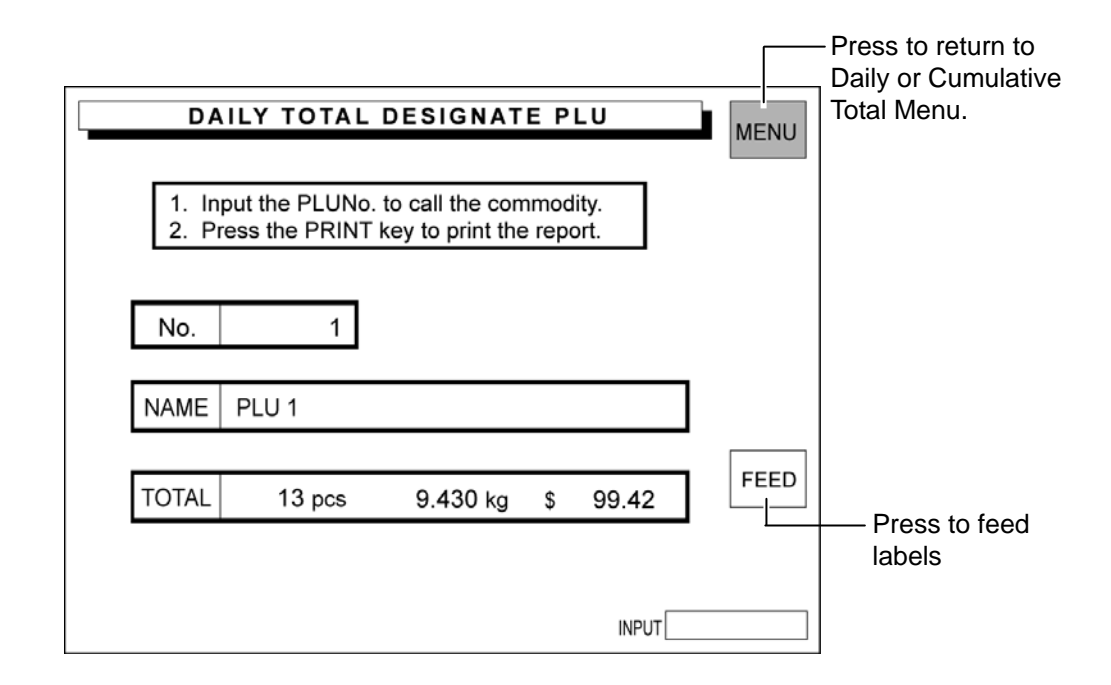

## **4.2.8 TOTAL PLU ANALYSIS**

### *1.* **Press the [PLU ANALYSIS] button.**

"Daily Total PLU Analysis" screen appears (Daily Total Menu is used in this example).

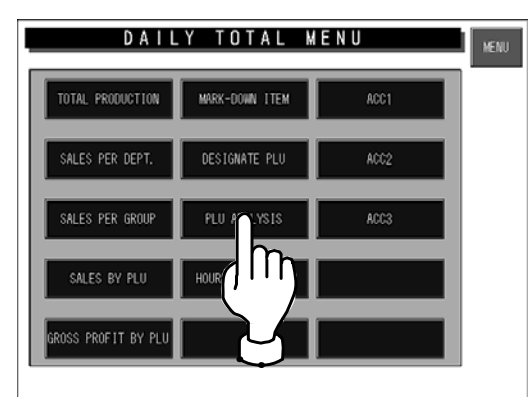

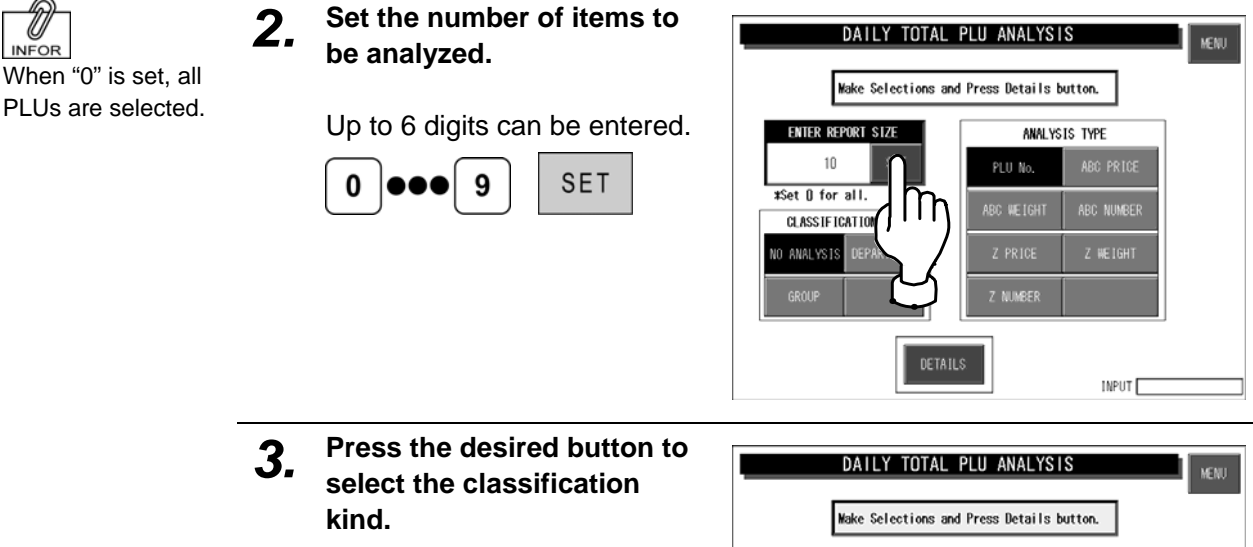

No classification NO ANALYSIS

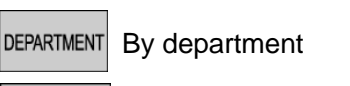

By group GROUP

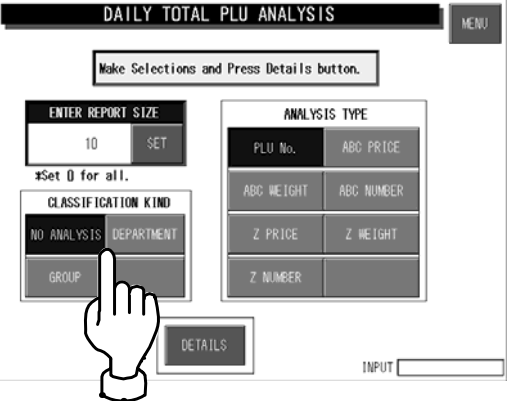

*4.* **Press the desired button to select the analysis type.** 

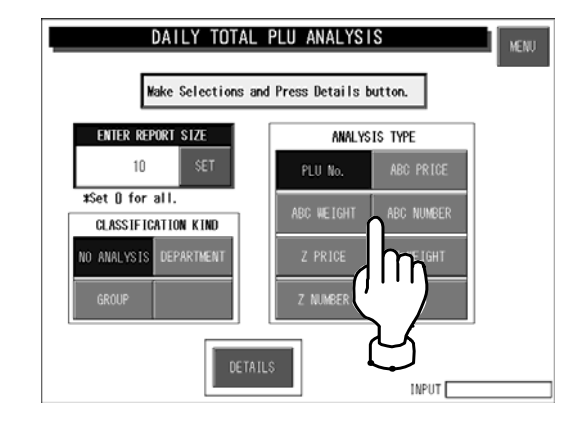

**INFOR** 

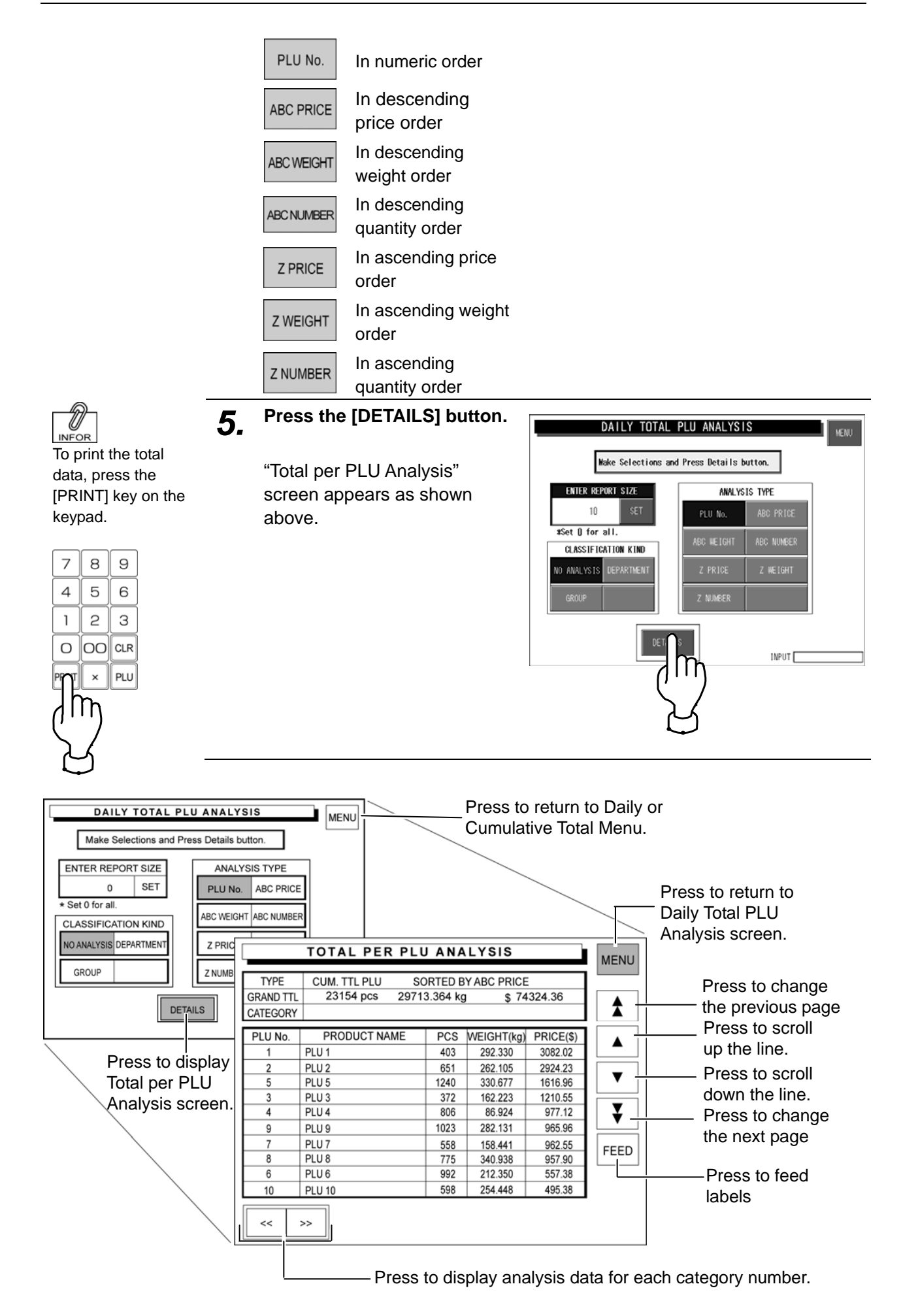

 $ACC2$ 

 $\overline{\phantom{a}}$  NENU

DAILY TOTAL MENU

## **4.2.9 DAILY TOTAL HOURLY ANALYSIS**

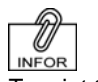

### **Press the [HOURLY ANALYSIS] button.**

To print the total data, press the [PRINT] key on the keypad. appears.

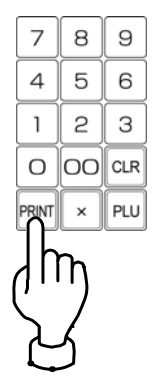

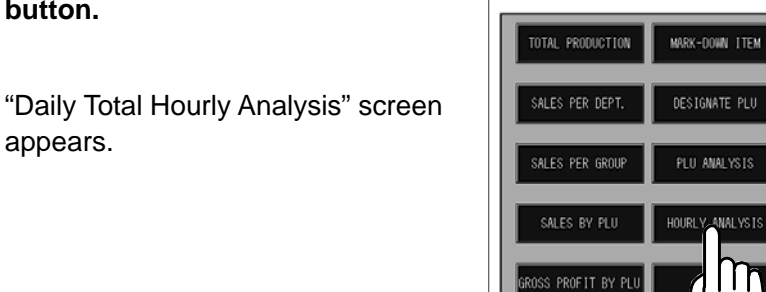

SS PROFIT BY PLU

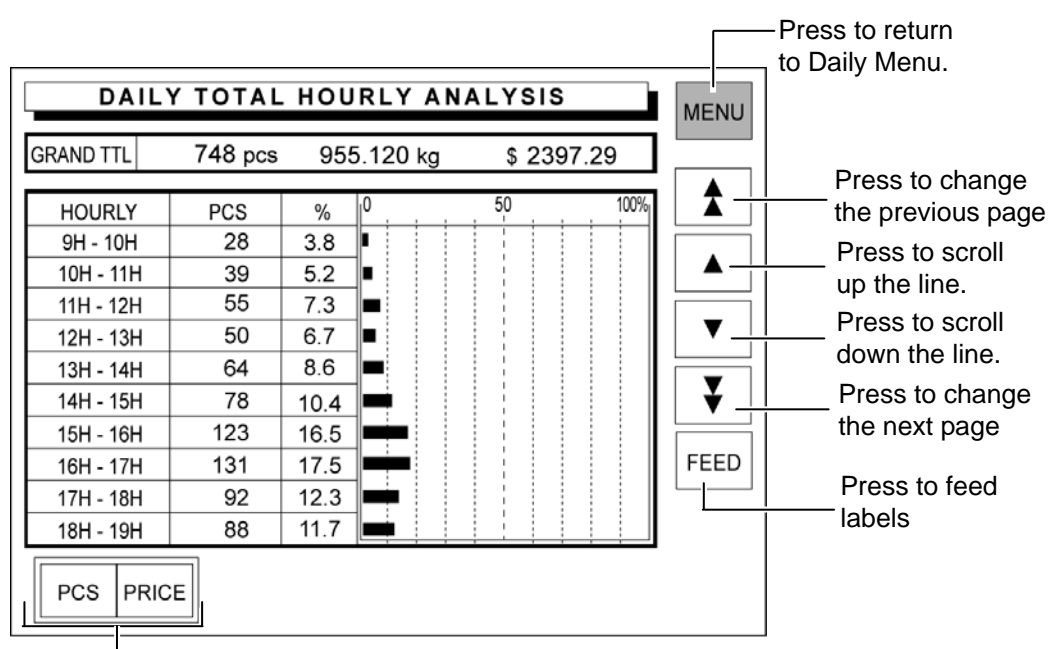

Press to select either "pieces" or "prices".

## **4.2.10 ACC**

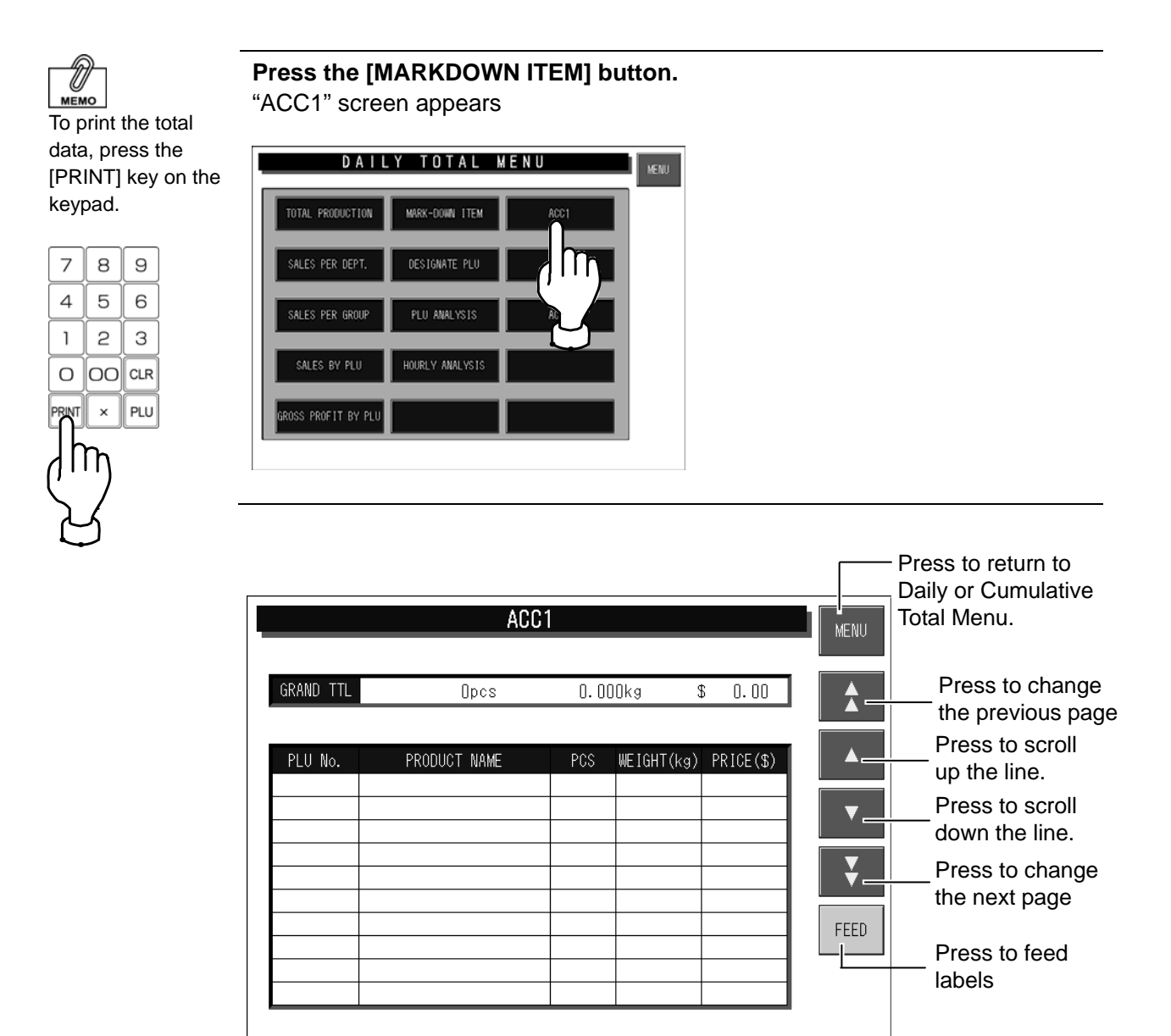

# **4.3 WEEKLY TOTAL**

Totals of various transactions performed for a week can be obtained. Press the [Weekly] button on the Total Menu screen to display Weekly Total Menu.

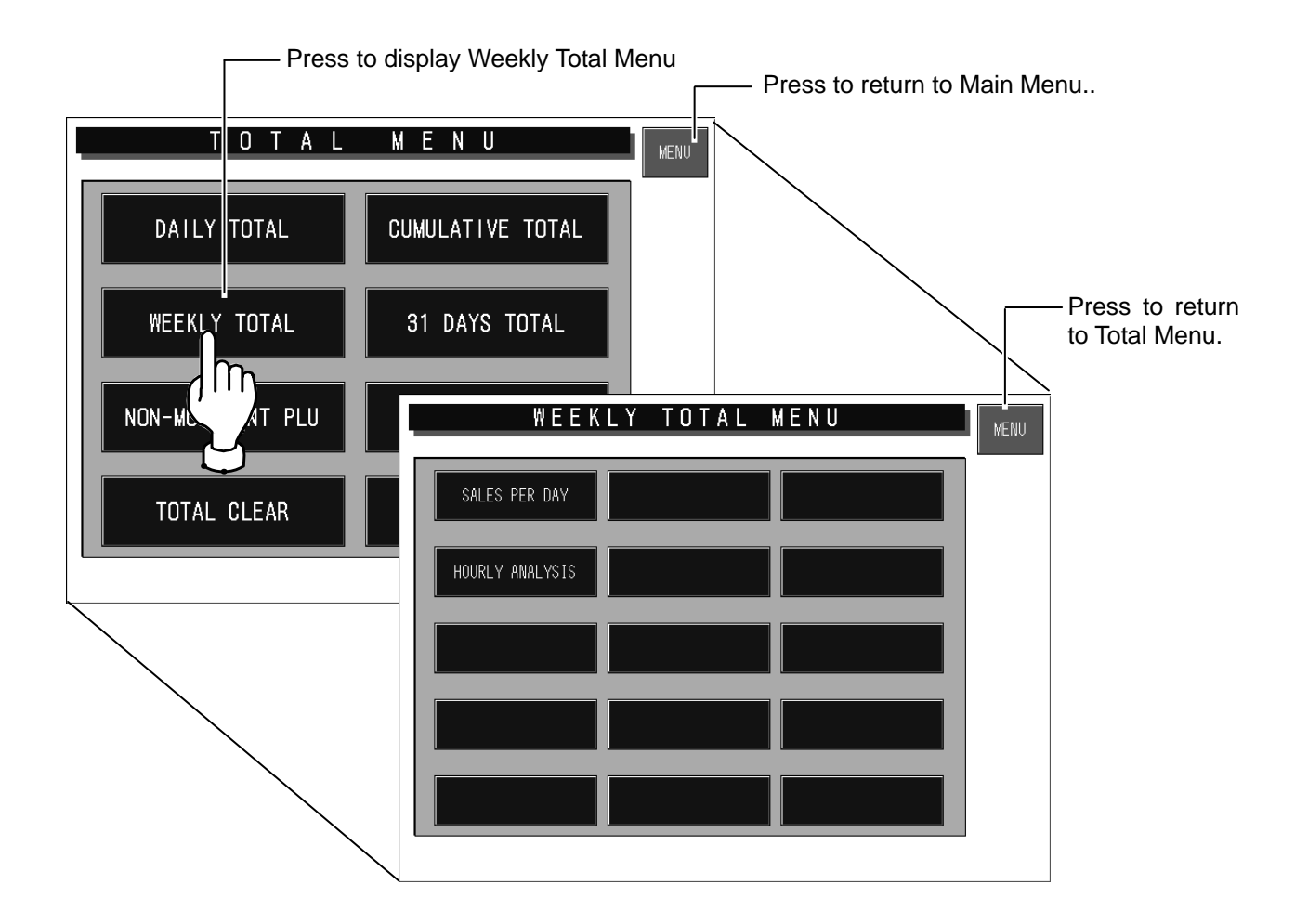

## **4.3.1 SALES PER DAYS OF THE WEEK**

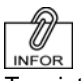

### **Press the [SALES PER DAY] button.**

To print the total data, press the [PRINT] key on the keypad.

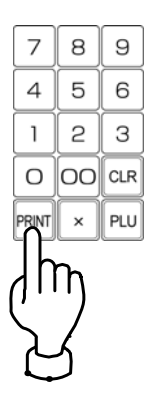

"Sales per Days of the Week" screen appears as shown above.

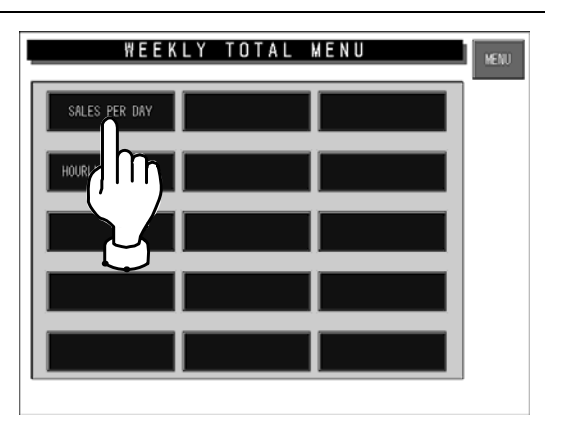

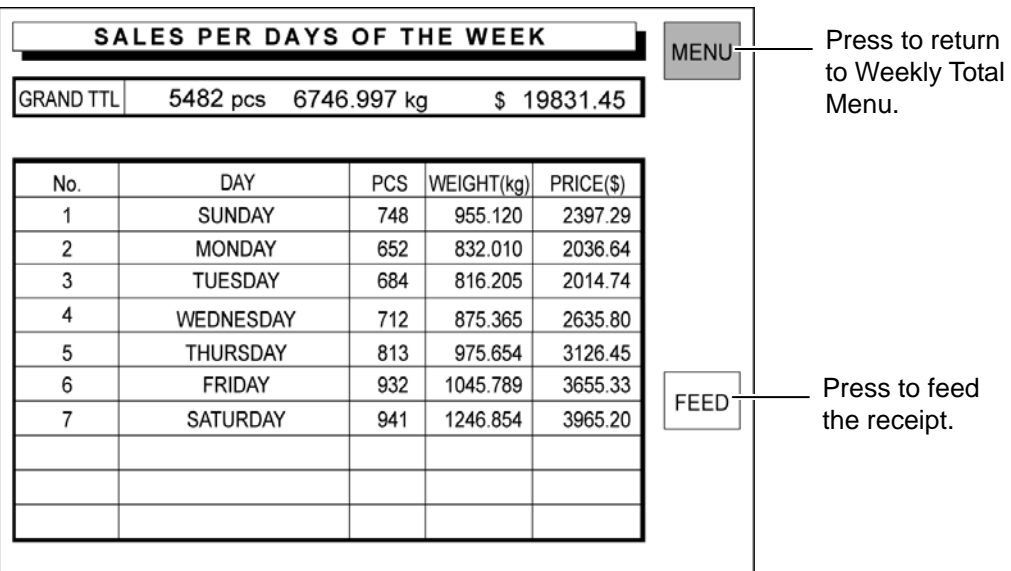

## **4.3.2 HOURLY ANALYSIS OF THE WEEK**

A day is delimited every hour, and the daily sales data either in price or quantity is displayed for each hourly zone in graphs.

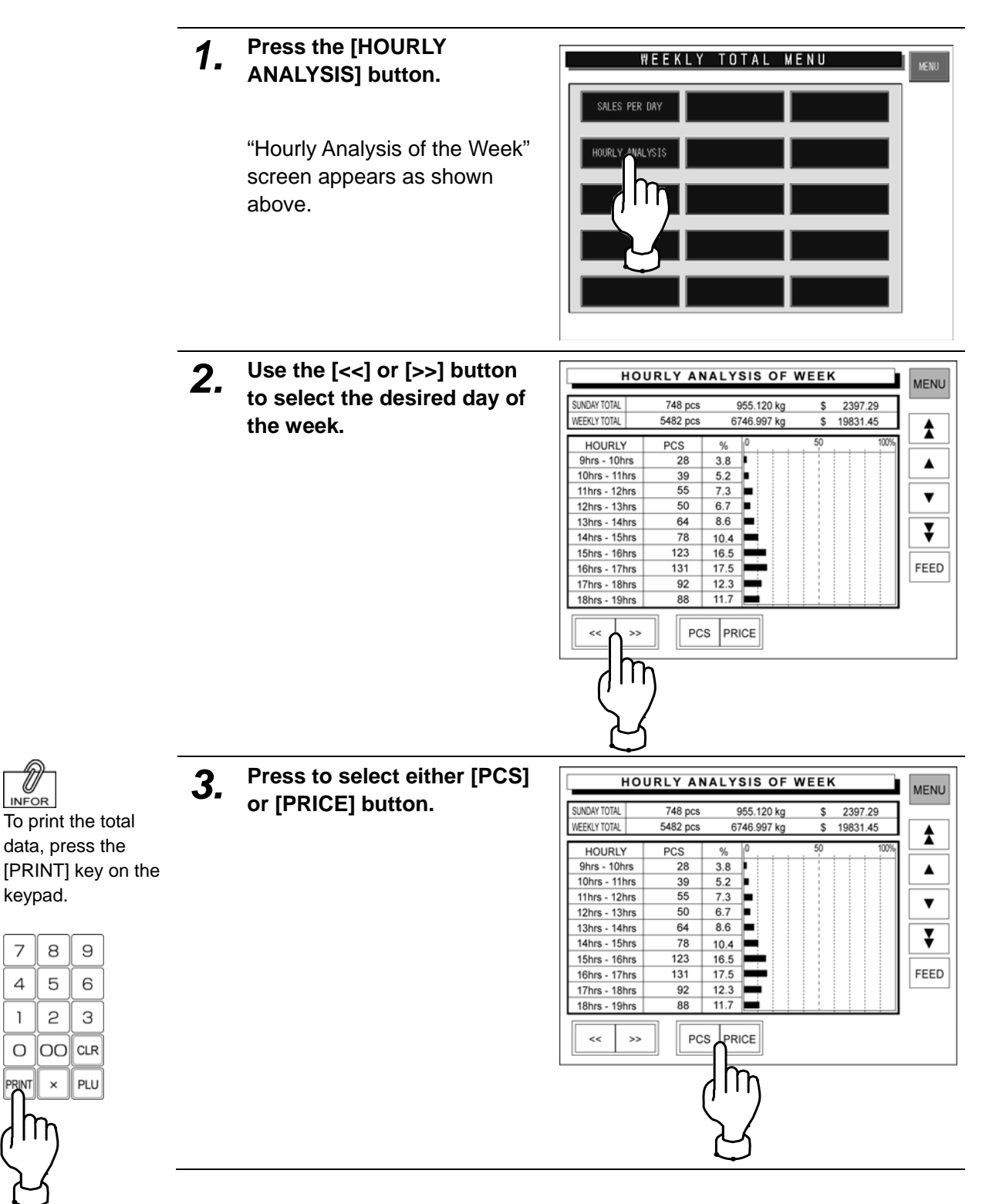

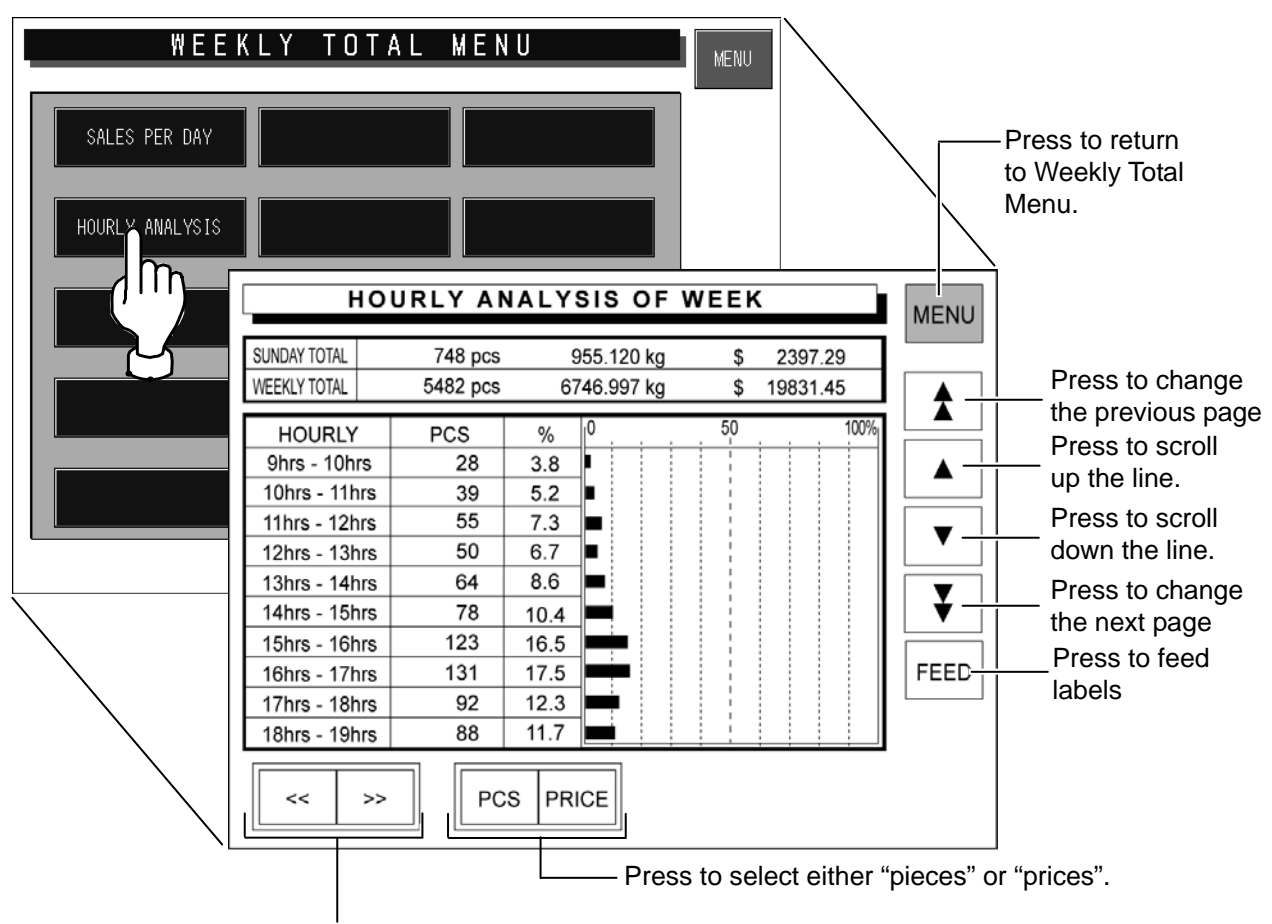

Press to change the day of the week.

# **4.4 31 DAYS TOTAL**

Totals of transactions performed for a month period can be obtained. Press the [31 DAYS TOTAL] button on the Total Menu screen.

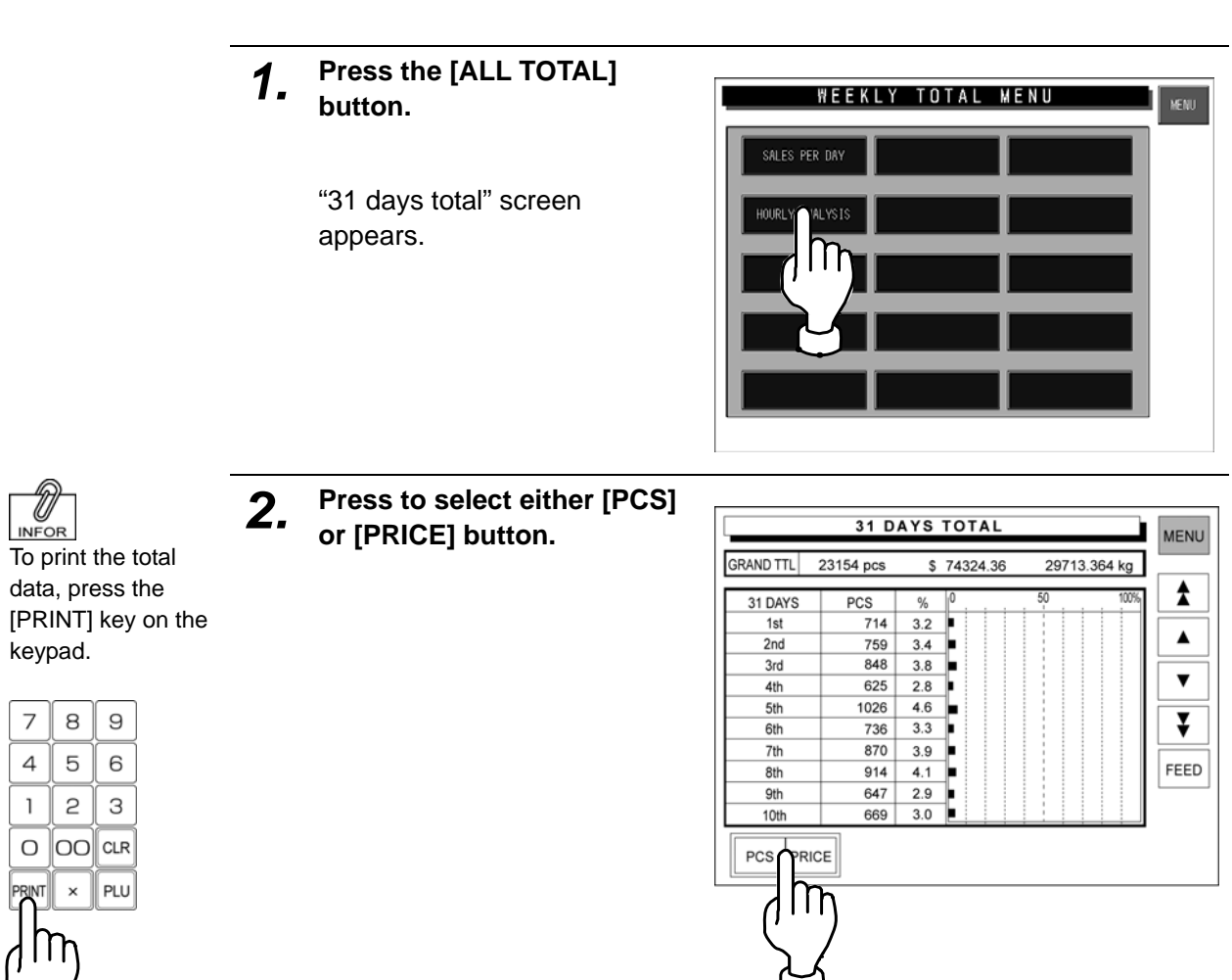

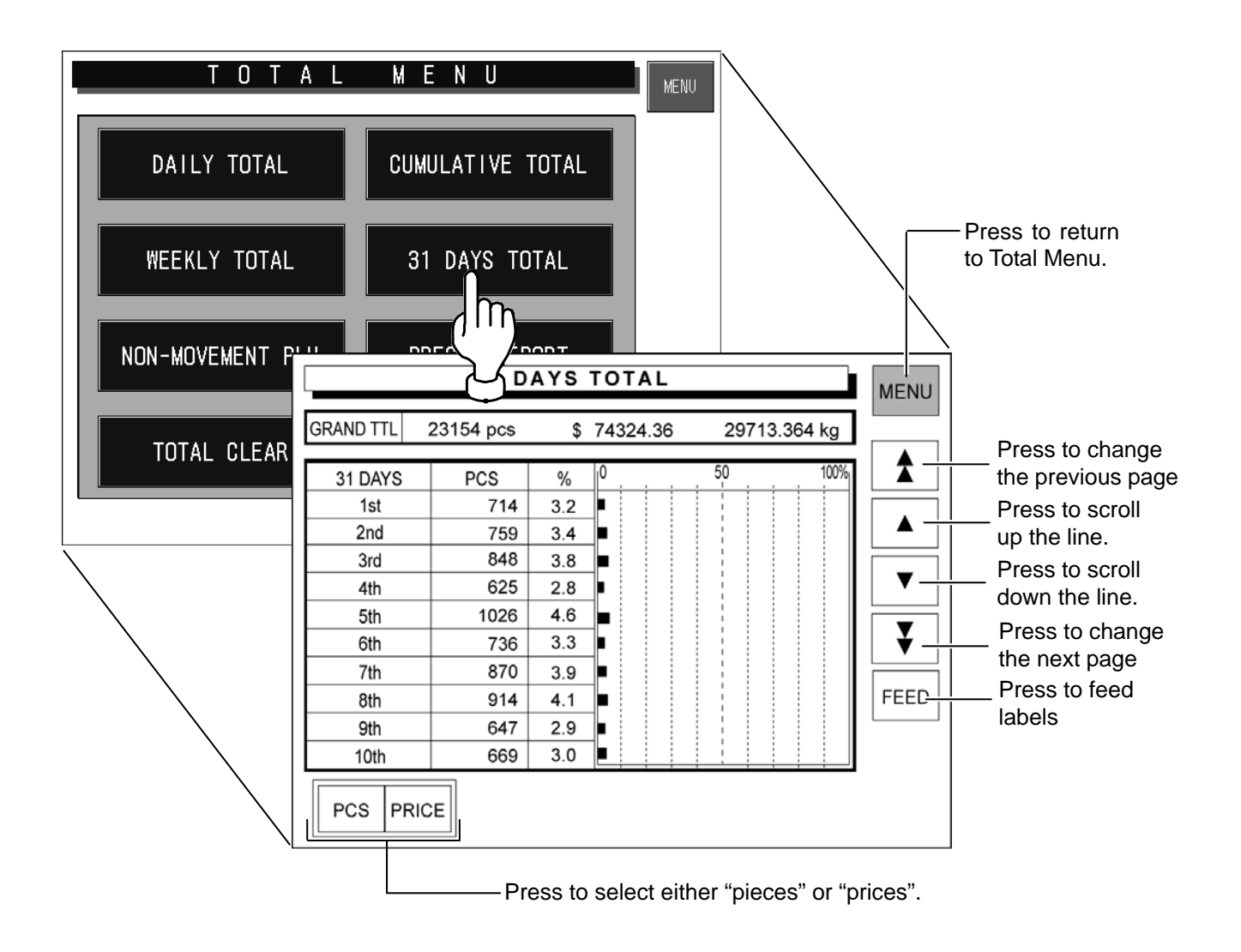

# **4.5 NON-MOVEMENT PLU**

The list of PLU data that has not been moved for the specified period can be obtained. Press the [Non sales] button on the Total Menu screen to display Non-Movement PLU screen.

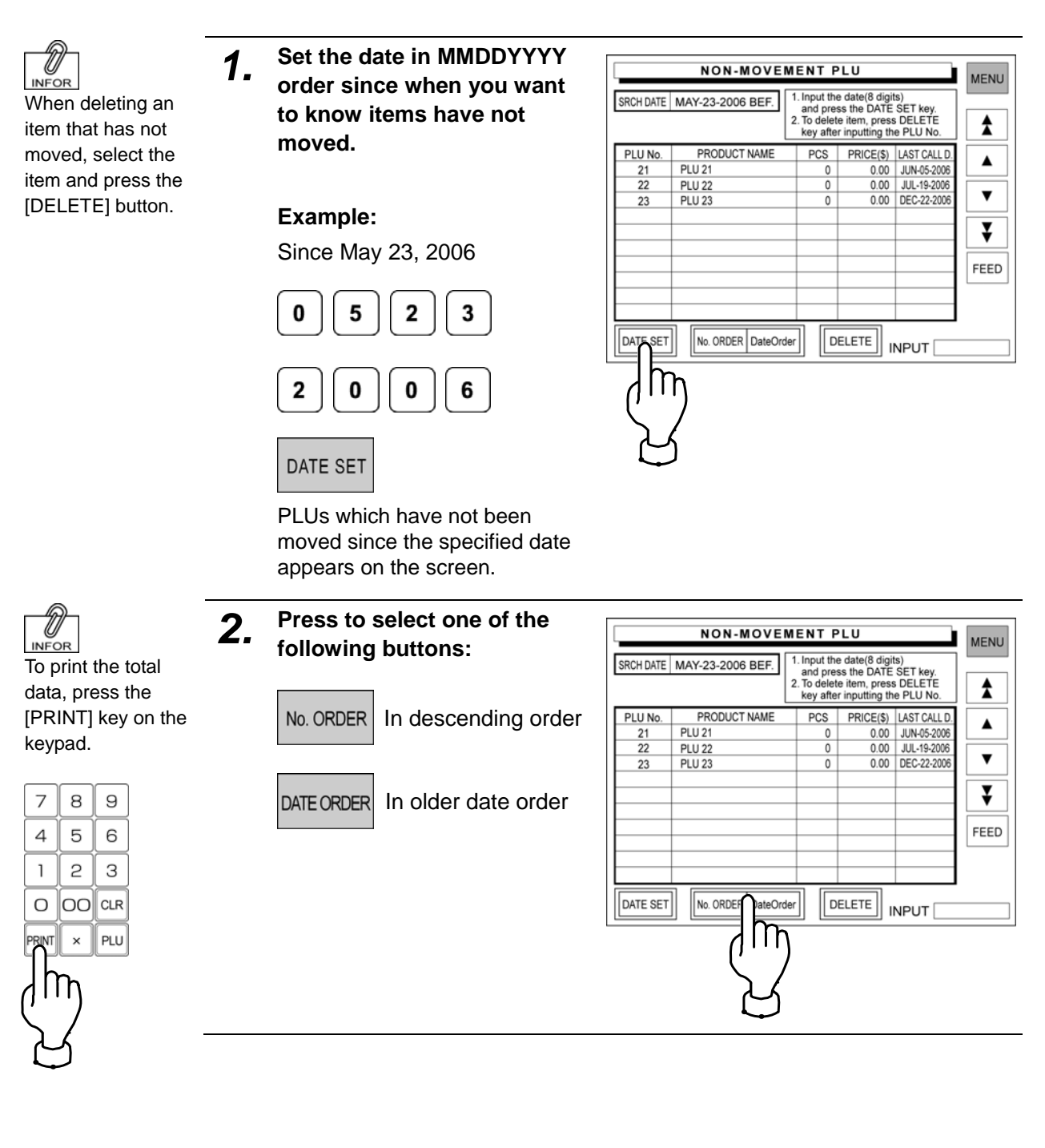

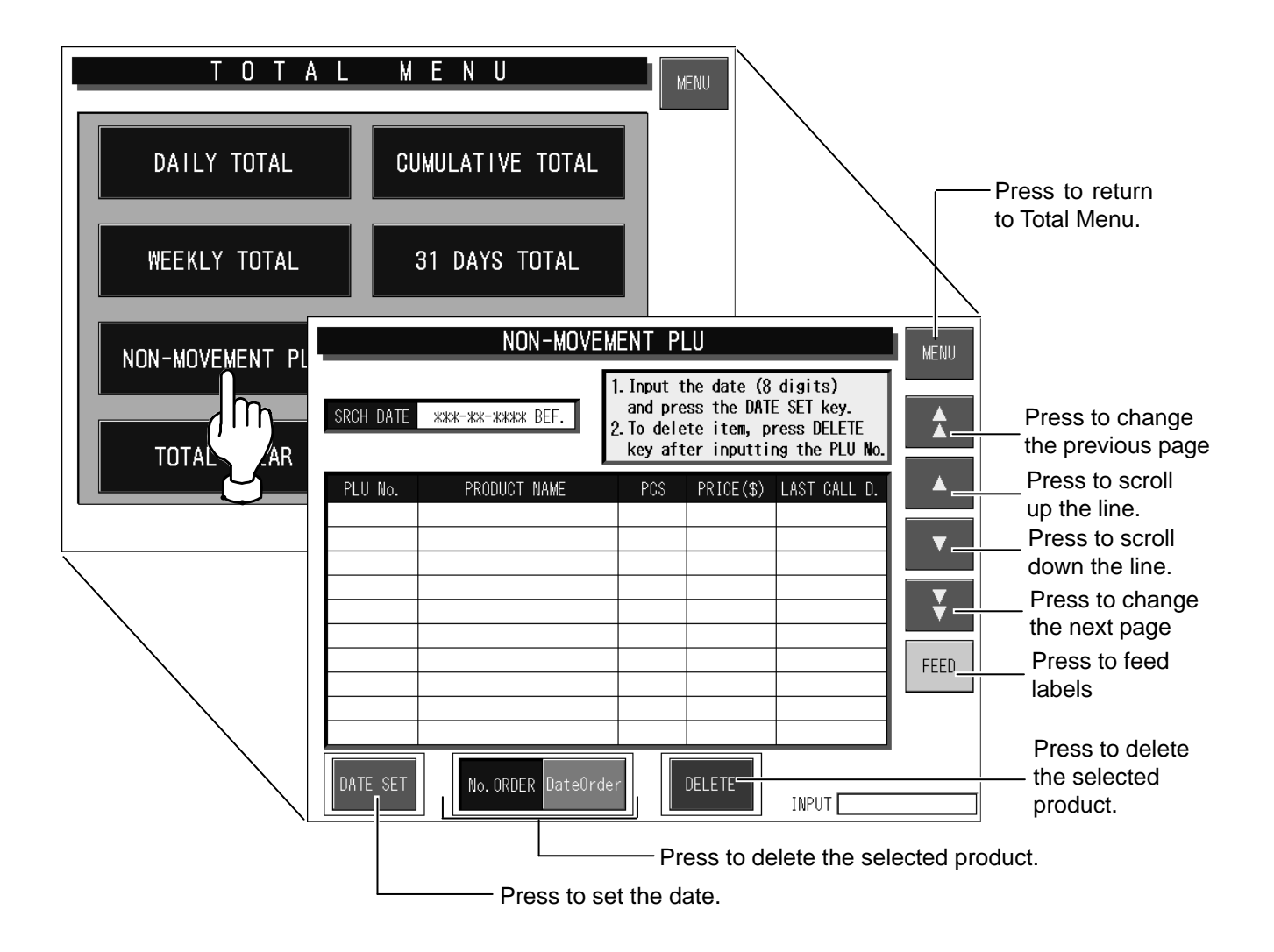

# **4.6 PRESET REPORT**

This function is to combine desired totals and issue combined total reports.

Preset report is available for Daily and Cumulative totals.

Press the [Report print] button on the Total Menu screen to display Preset Report screen.

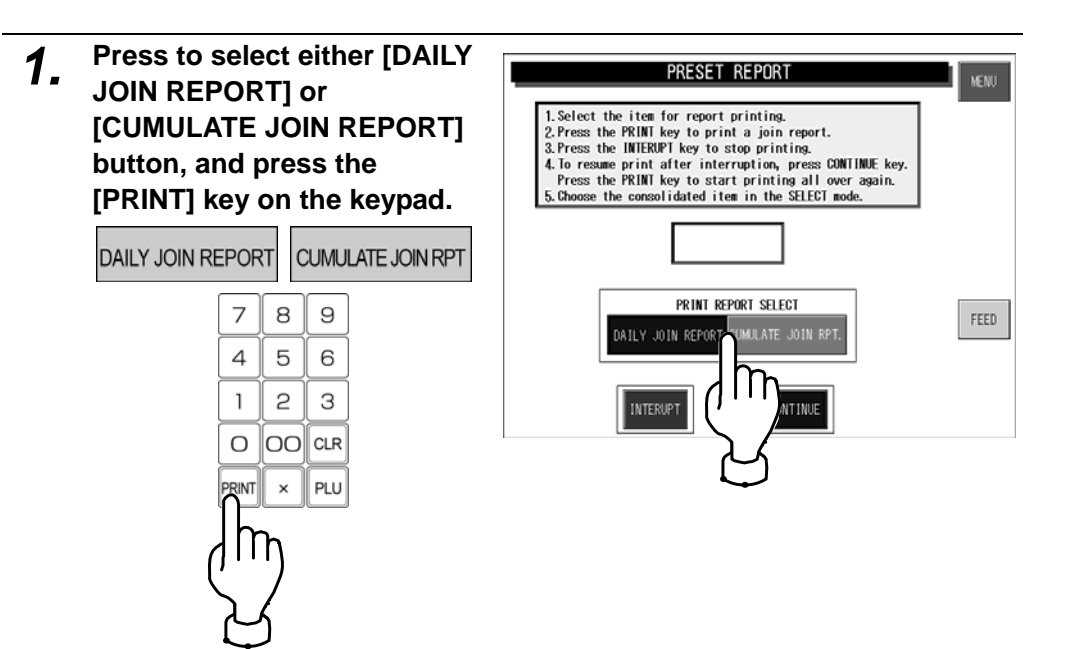

 $\bullet$  To interrupt report printing, press the [INTERRUPT] button.

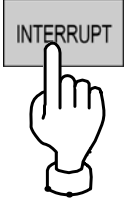

 $\bullet$  To resume report printing, press the [CONTINUE] button.

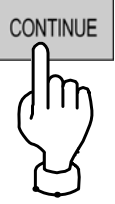

 $\bullet$  To start report printing from the beginning, press the [PRINT] key.

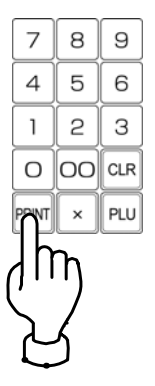

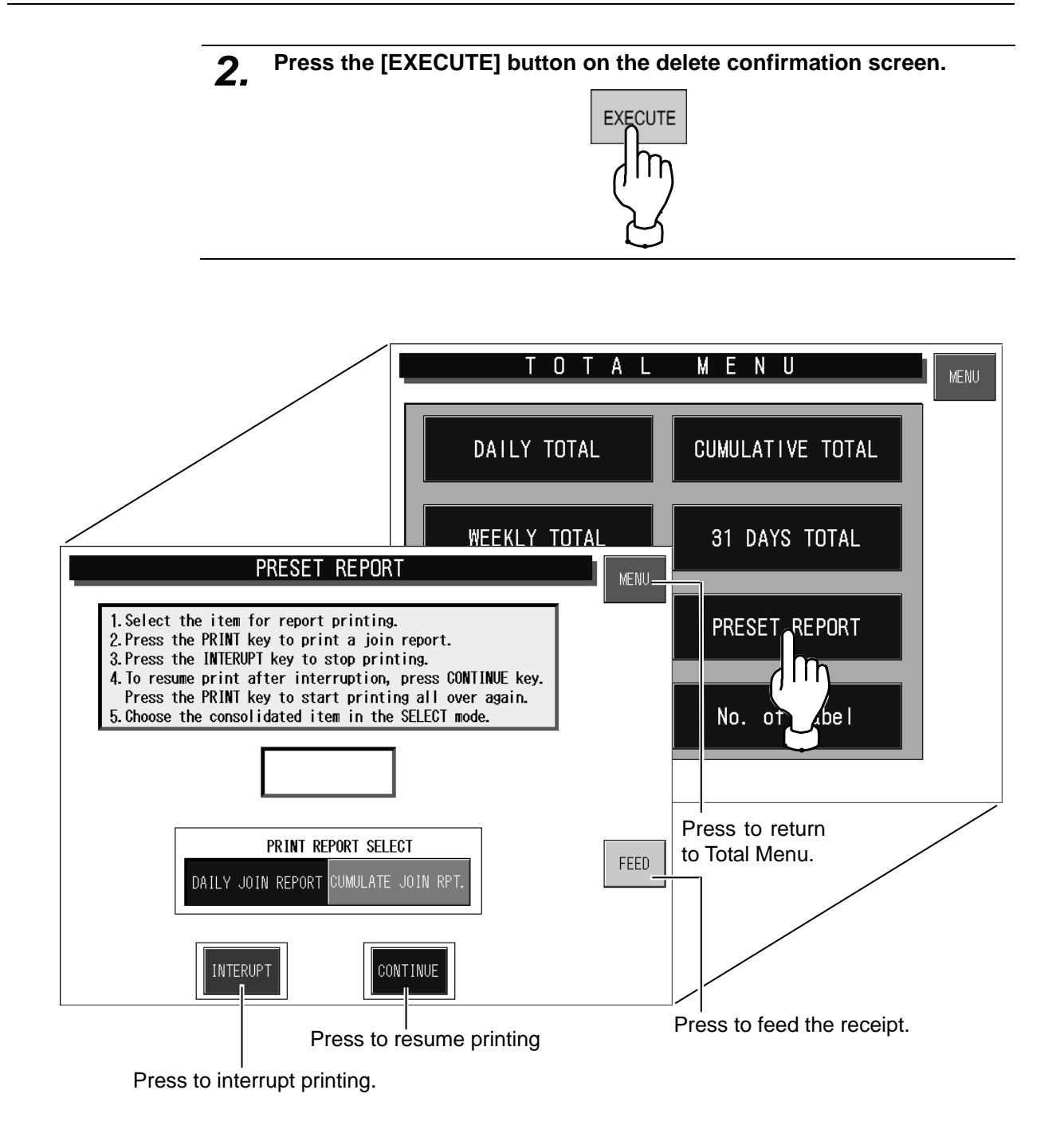

# **4.7 TOTAL CLEAR**

This function is to clear the specified total data.

Press the [Total clear] button on the Total Menu screen to display Total Clear screen.

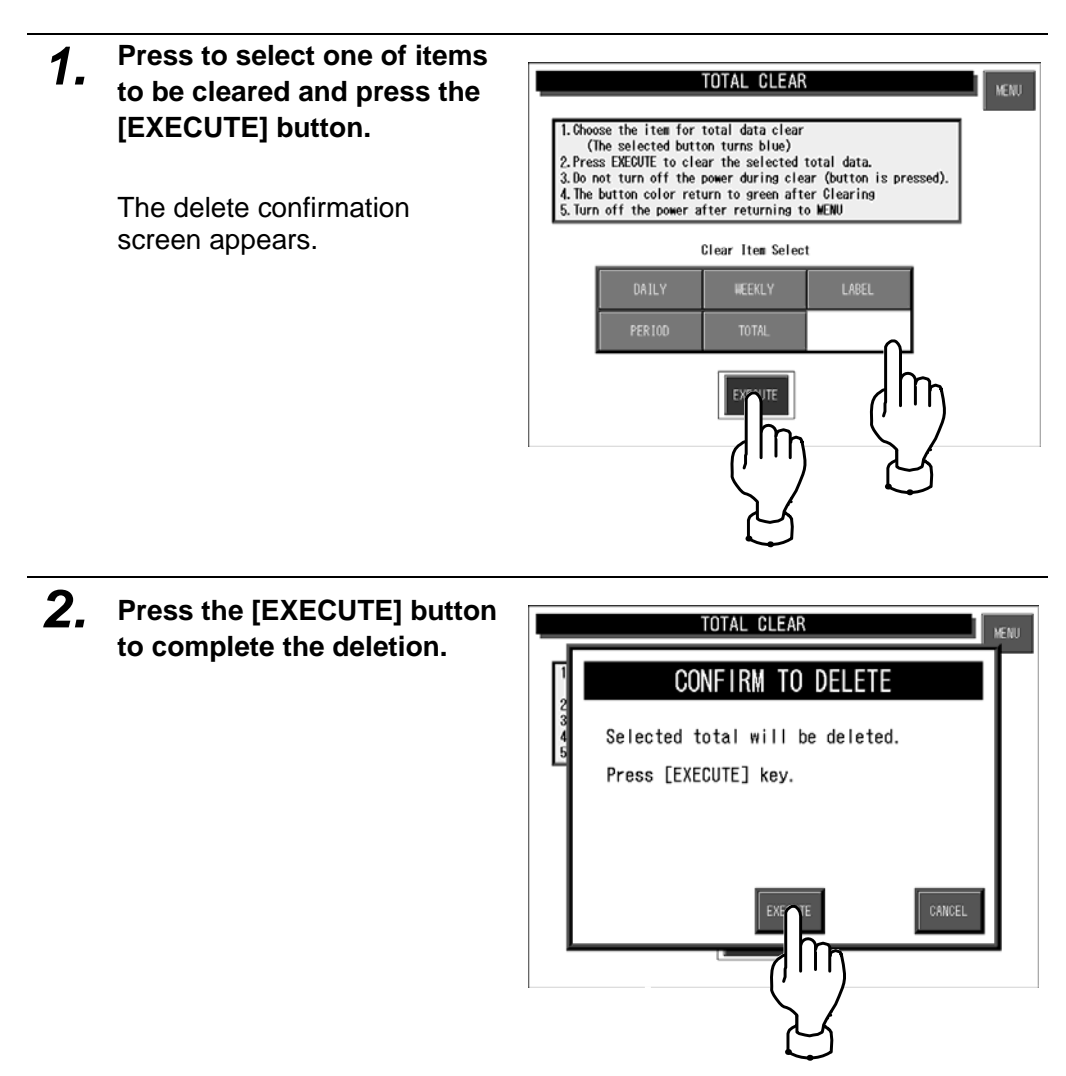

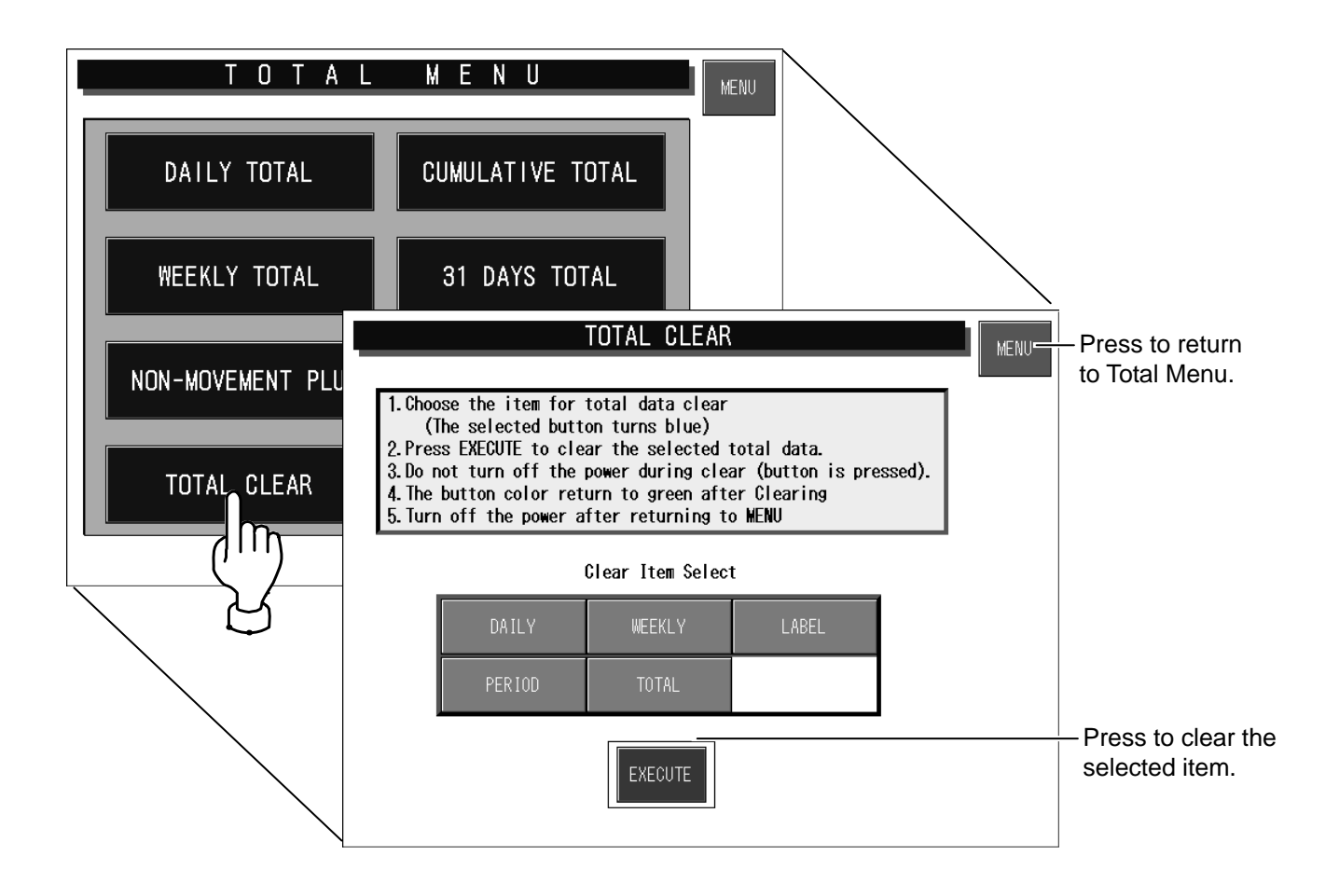

# **4.8 NUMBER OF LABELS**

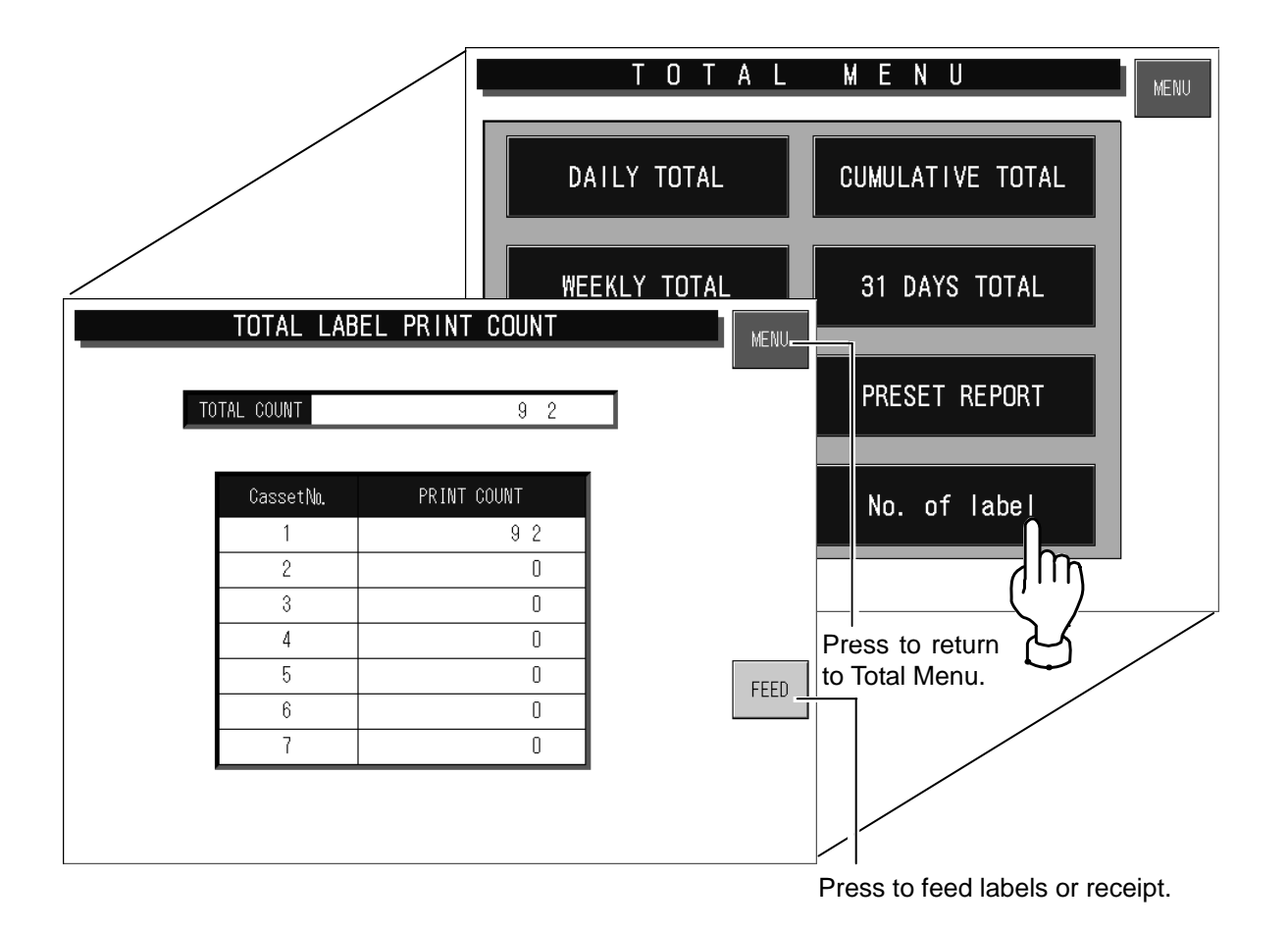

This function checks and prints the number of issued labels. Press the [No. of label] button on the Total Menu screen to display Total Label Print Count screen.

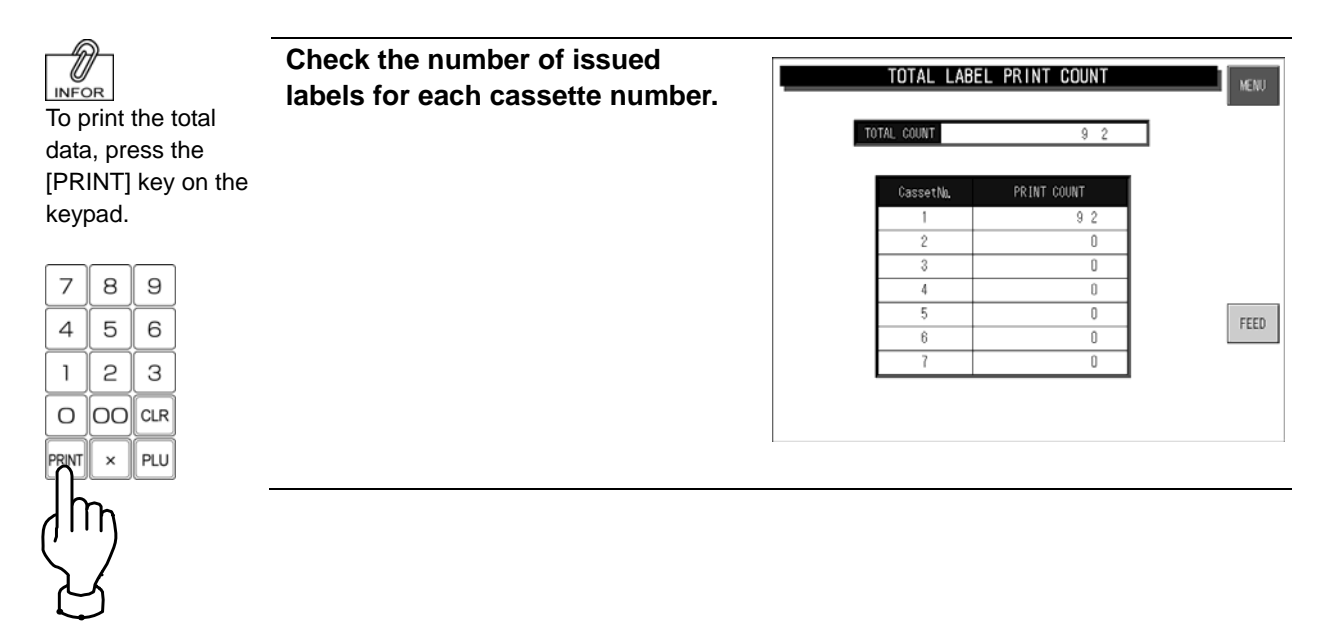

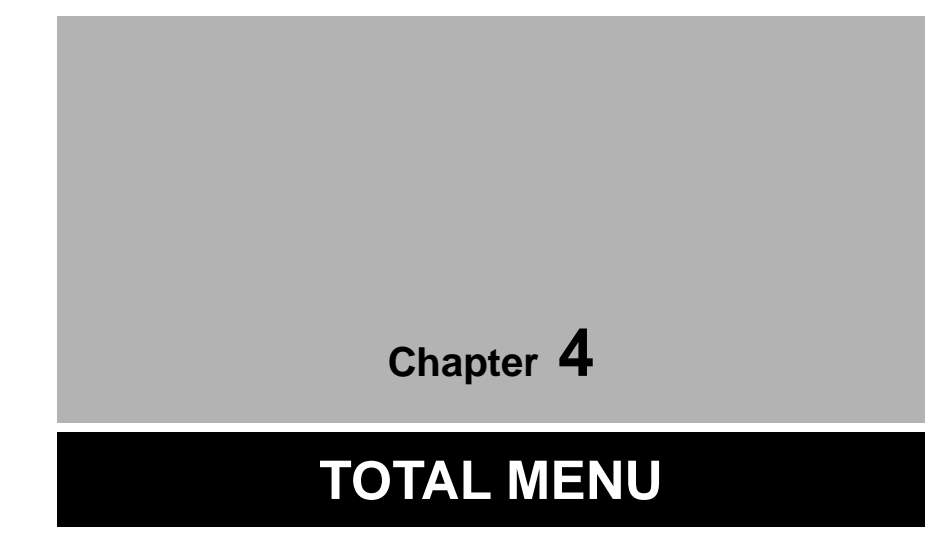

# **4.1 TOTAL MENU ENTRY**

Various transaction totals can be obtained in Total Menu. Press the [MENU] button on the initial screen and press the [TOTAL] button on the Main Menu to enter Total Menu.

**Note:** When a password is programmed for accessing Total Menu, enter the 6-digit password number using the keypad before pressing the [TOTAL] button.

See section 6-4 "Password Setting".

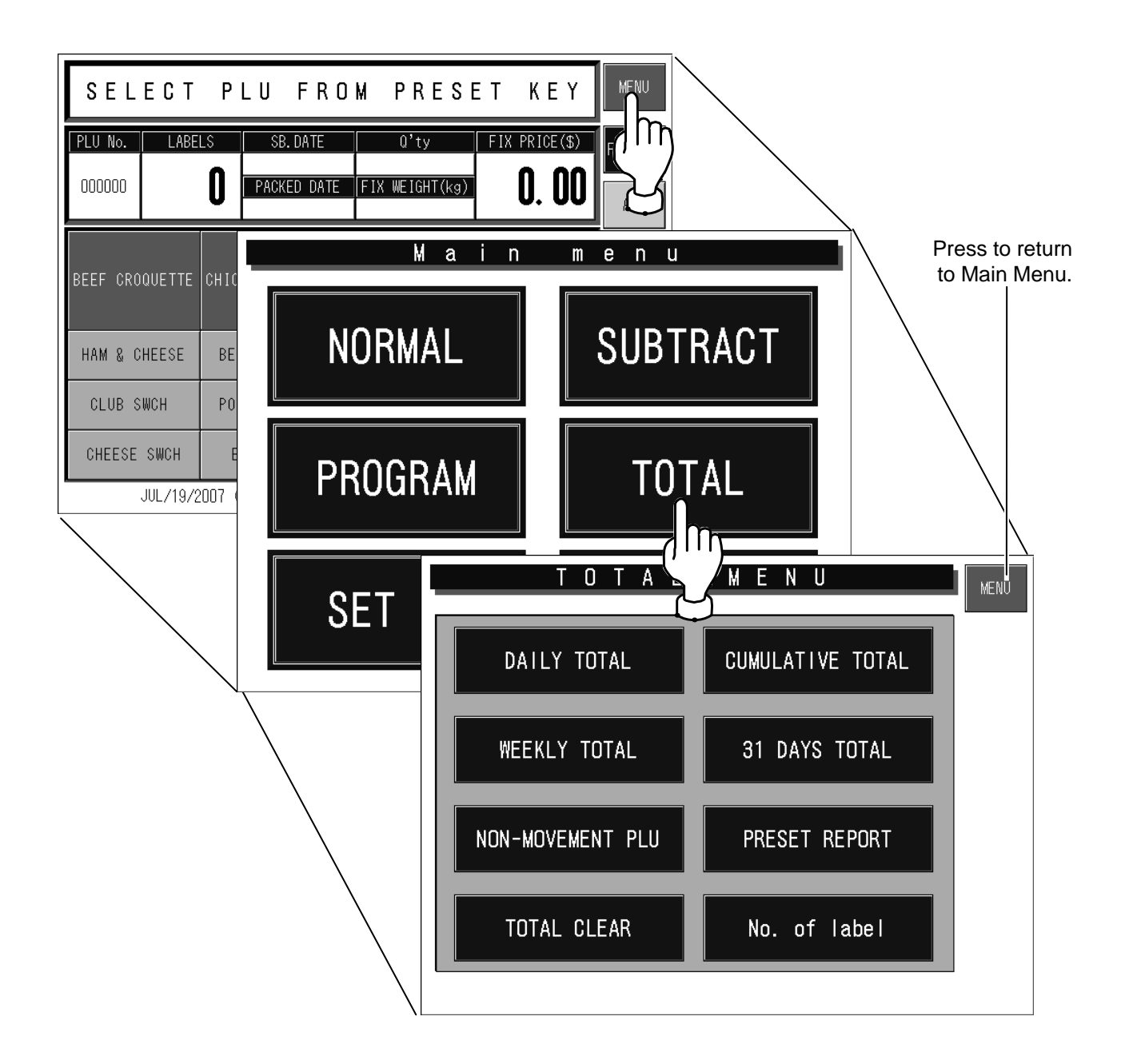

# **4.2 DAILY / CUMULATIVE TOTALS**

Totals of various transactions performed on that day or for a certain period of time can be obtained. Press the [DAILY TOTAL] or [CUMULATIVE TOTAL] button on the Total Menu screen to display either Daily Total Menu or Cumulative Total Menu.

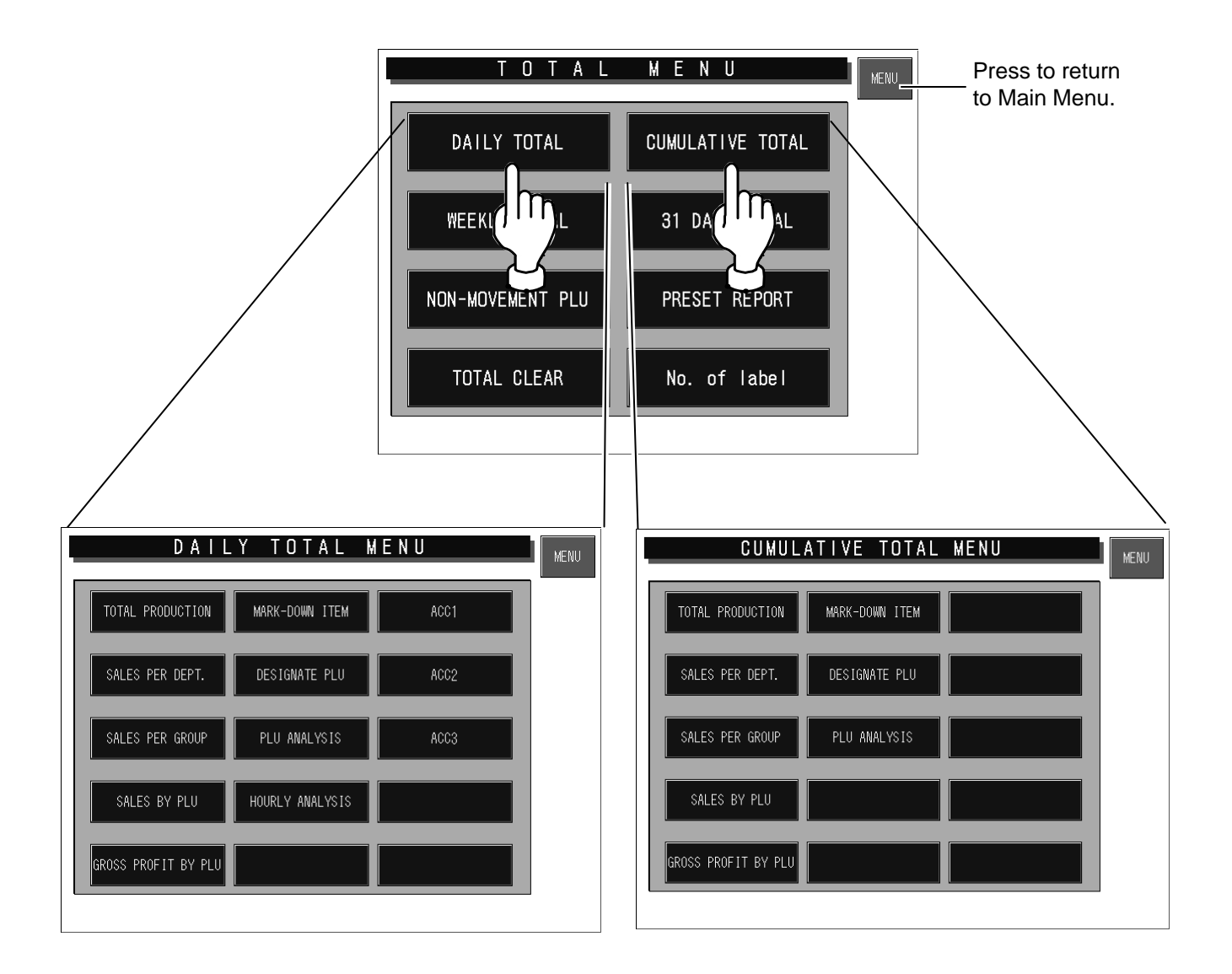

## **4.2.1 TOTAL PRODUCTION**

-Fi MEMO

To print the total data, press the [PRINT] key on the keypad.

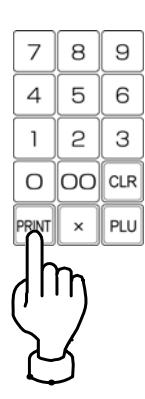

### **Press the [TOTAL PRODUCTION] button.**

"Total Production" screen appears (Daily Total Menu is used in this example).

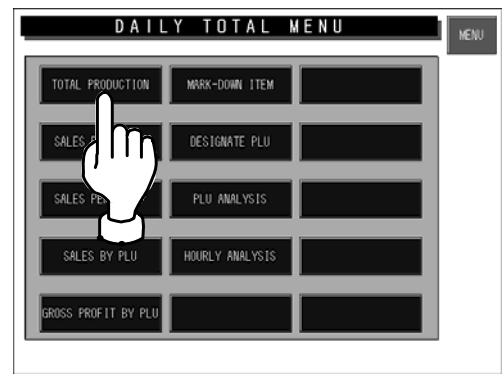

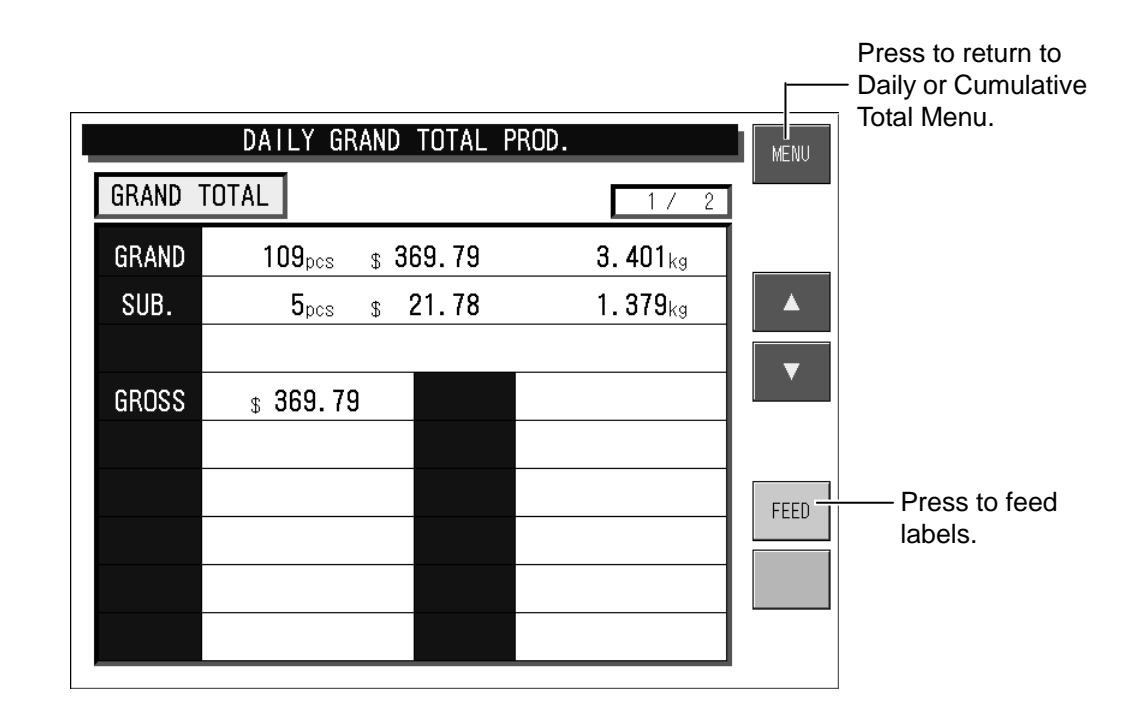

## **4.2.2 SALES PER DEPARTMENT**

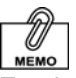

#### To print the total data, press the [PRINT] key on the keypad.

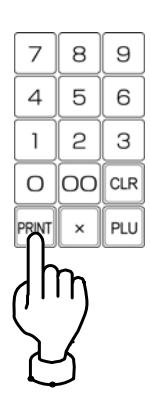

### **Press the [TOTAL SALES PER DEPT] button.**

"Total Sales per Department" screen appears (Daily Total Menu is used in this example).

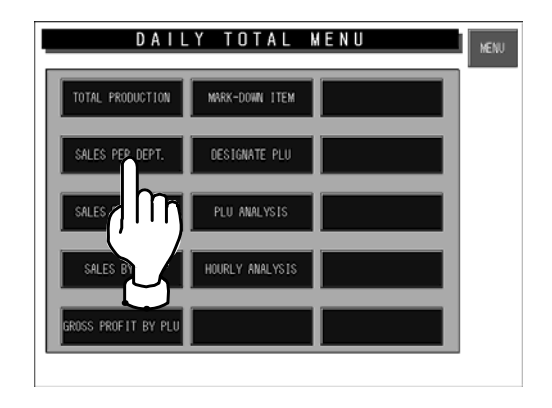

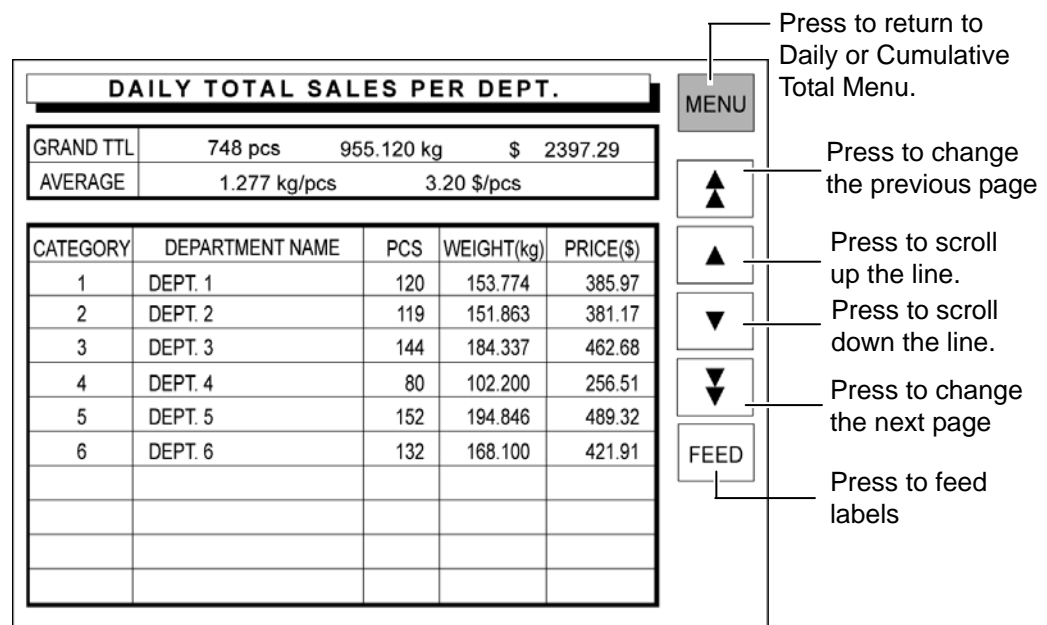

IL-EMZ User's Manual 4-5

# **4.2.3 TOTAL SALES PER GROUP**

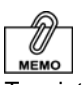

### **Press the [SALES PER GROUP] button.**

"Total Sales per Group" screen appears (Daily Total Menu is used in this example).

To print the total data, press the [PRINT] key on the keypad.

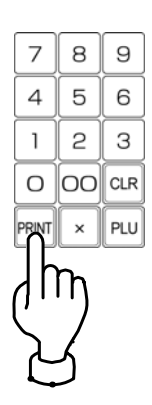

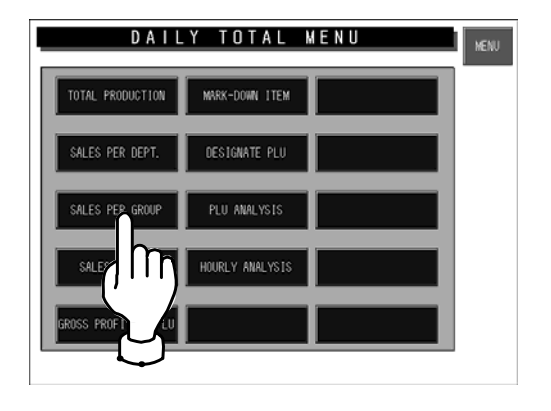

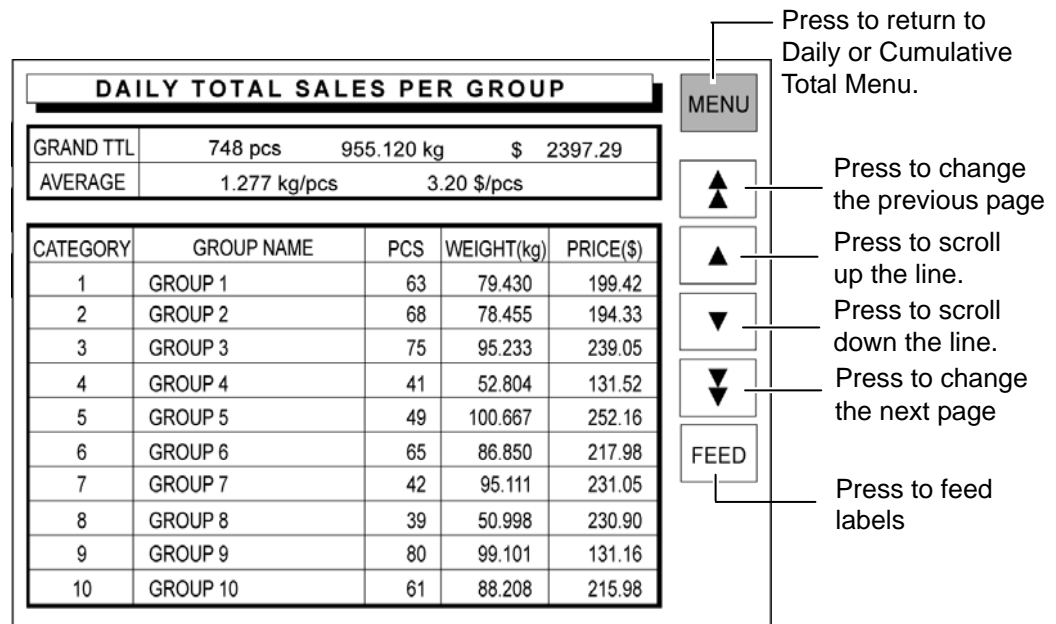

# **4.2.4 TOTAL SALES BY PLU**

-Fi MEMO

To print the total data, press the [PRINT] key on the keypad.

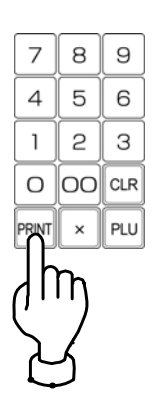

### **Press the [SALES BY PLU] button.**

"Total Sales by PLU" screen appears (Daily Total Menu is used in this example).

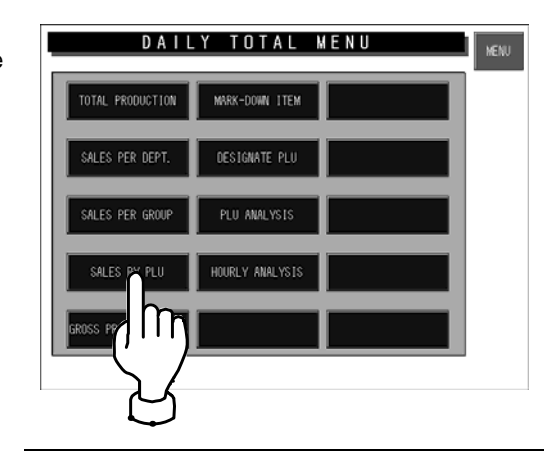

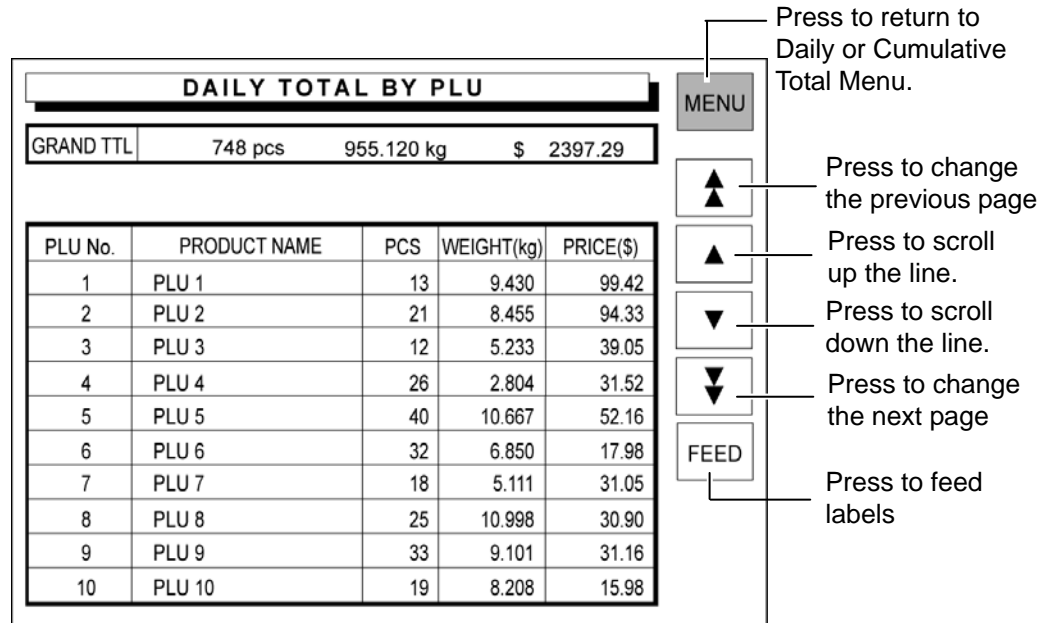

## **4.2.5 TOTAL GROSS PROFIT BY PLU**

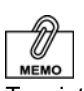

### **Press the [GROSS PROFIT BY PLU] button.**

"Total Gross Profit by PLU" screen appears (Daily Total Menu is used in this example).

To print the total data, press the [PRINT] key on the keypad.

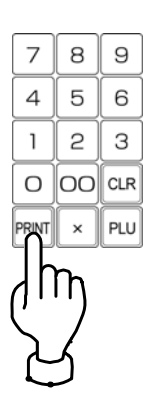

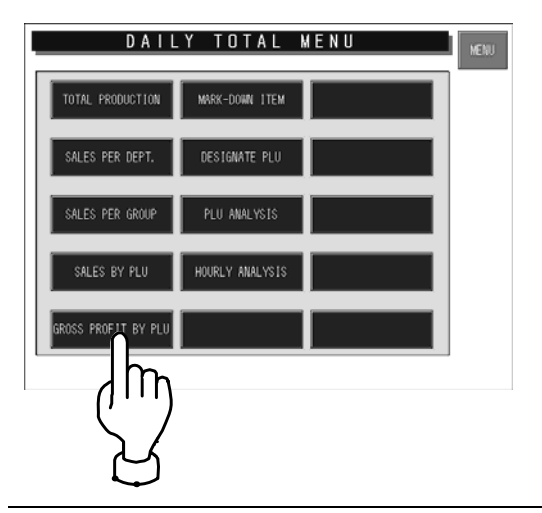

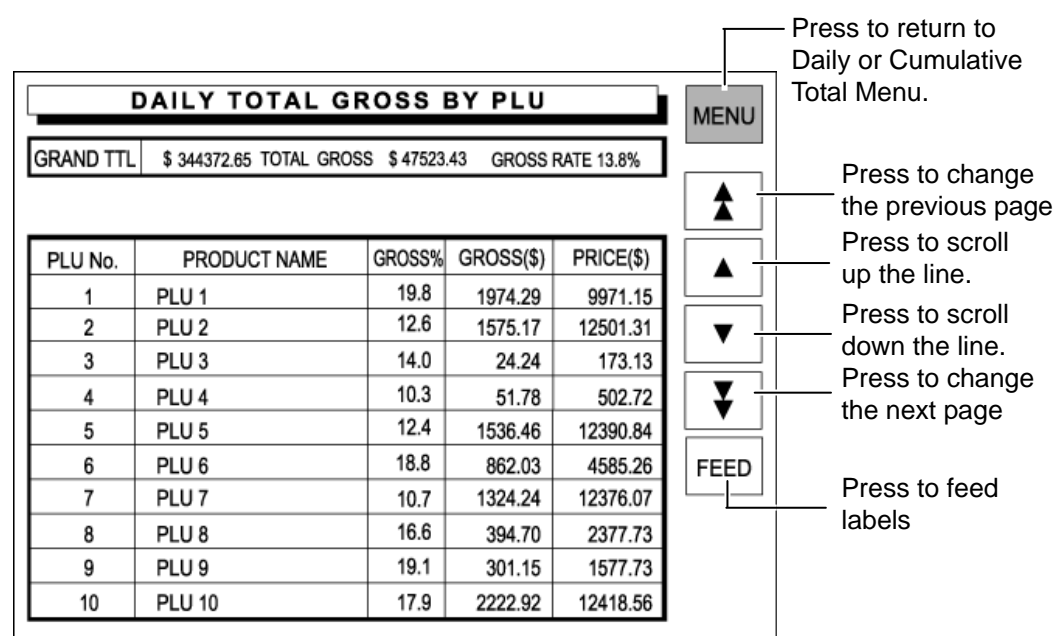

### 4-8 IL-EMZ User's Manual

## **4.2.6 TOTAL MARKDOWN ITEM**

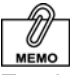

#### To print the total data, press the [PRINT] key on the keypad.

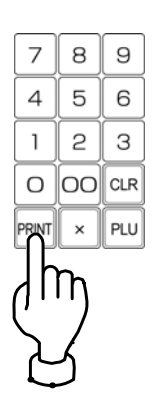

### **Press the [MARKDOWN ITEM] button.**

"Total Markdown Item" screen appears (Daily Total Menu is used in this example).

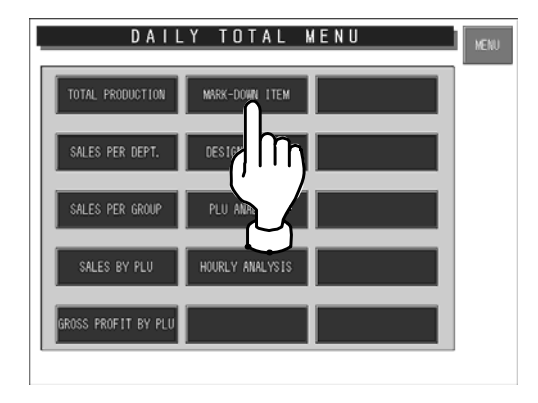

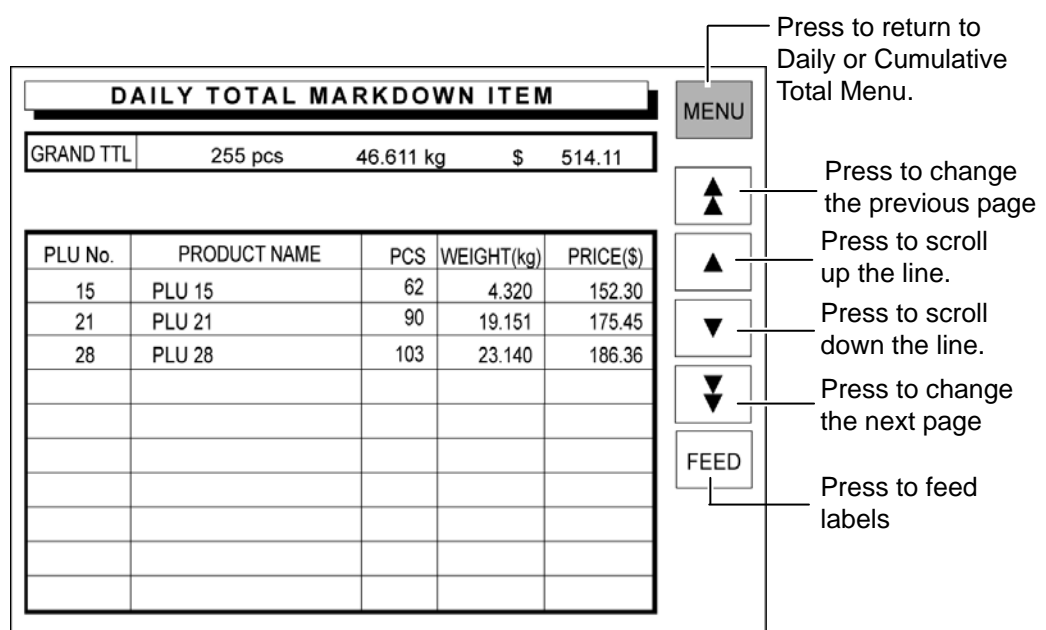

## **4.2.7 TOTAL DESIGNATED PLU**

### *1.* **Press the [DESIGNATE PLU] button.**

"Total Designated PLU" screen appears (Daily Total Menu is used in this example).

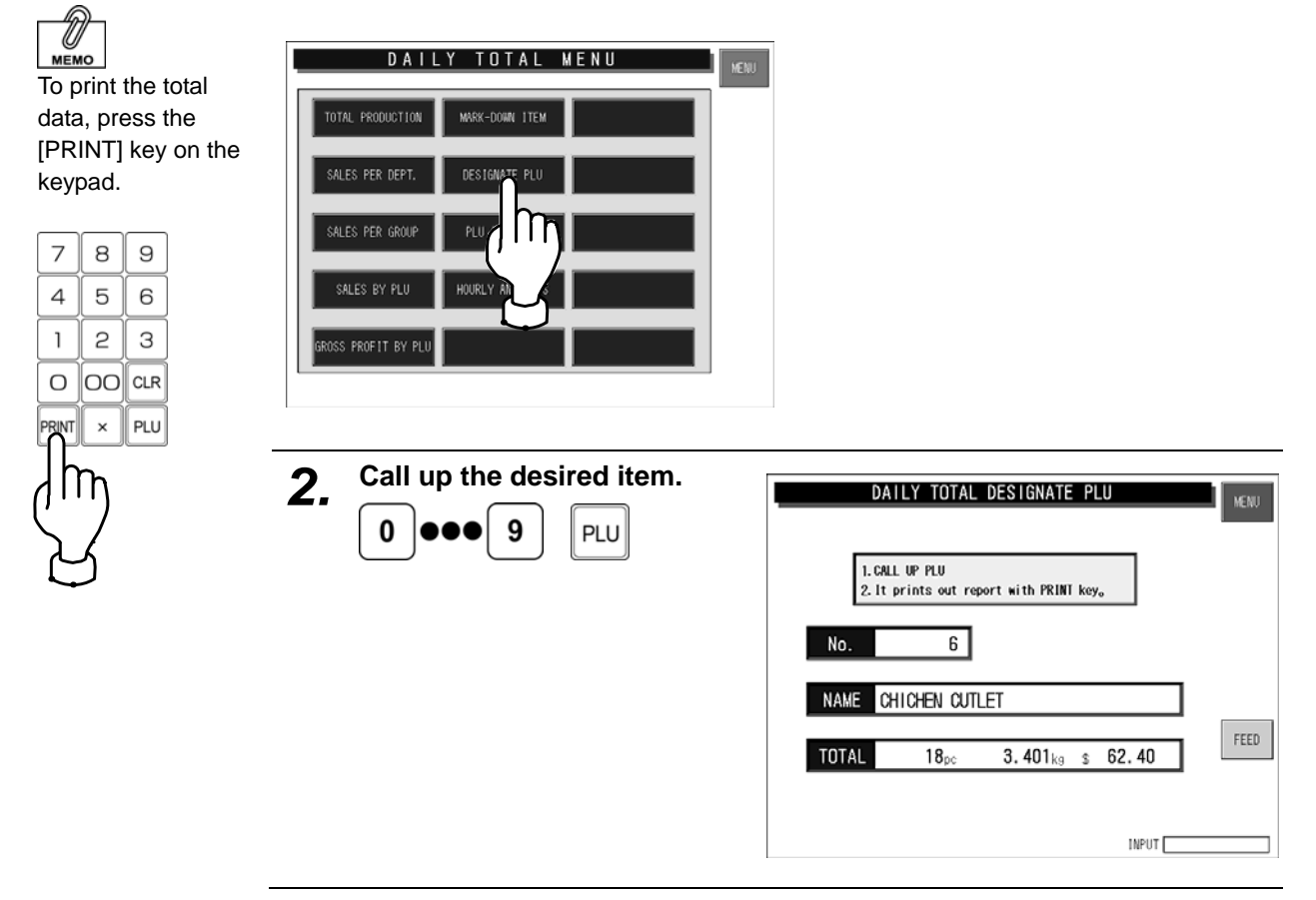

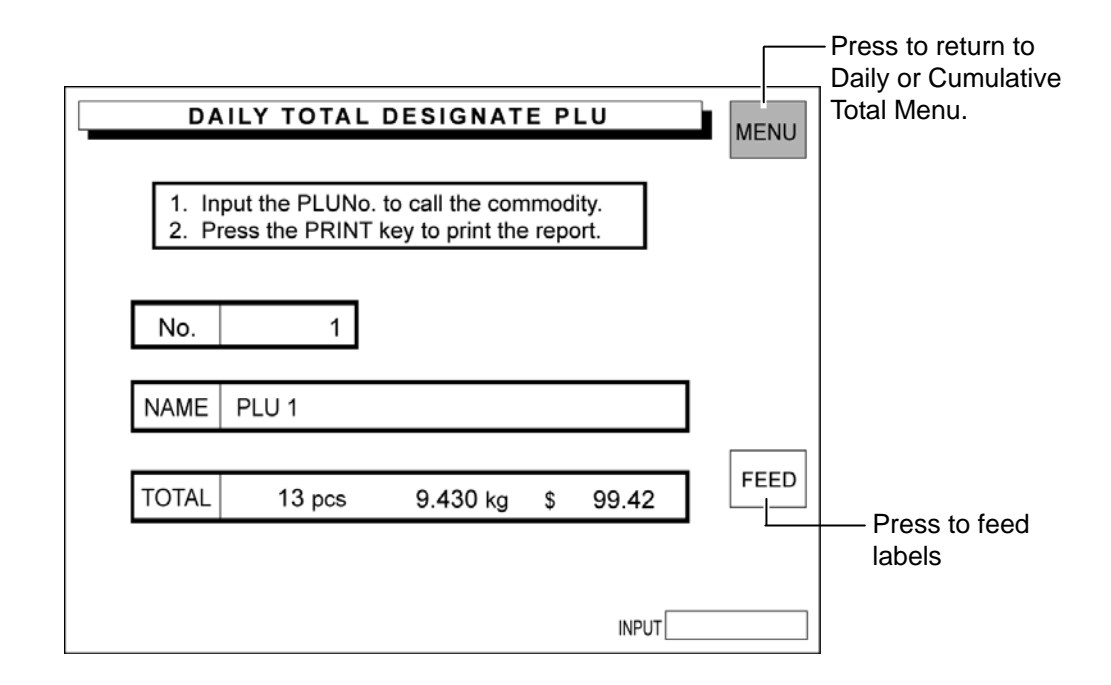

## **4.2.8 TOTAL PLU ANALYSIS**

### *1.* **Press the [PLU ANALYSIS] button.**

"Daily Total PLU Analysis" screen appears (Daily Total Menu is used in this example).

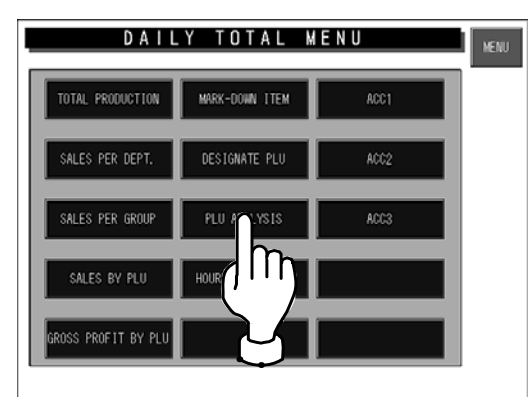

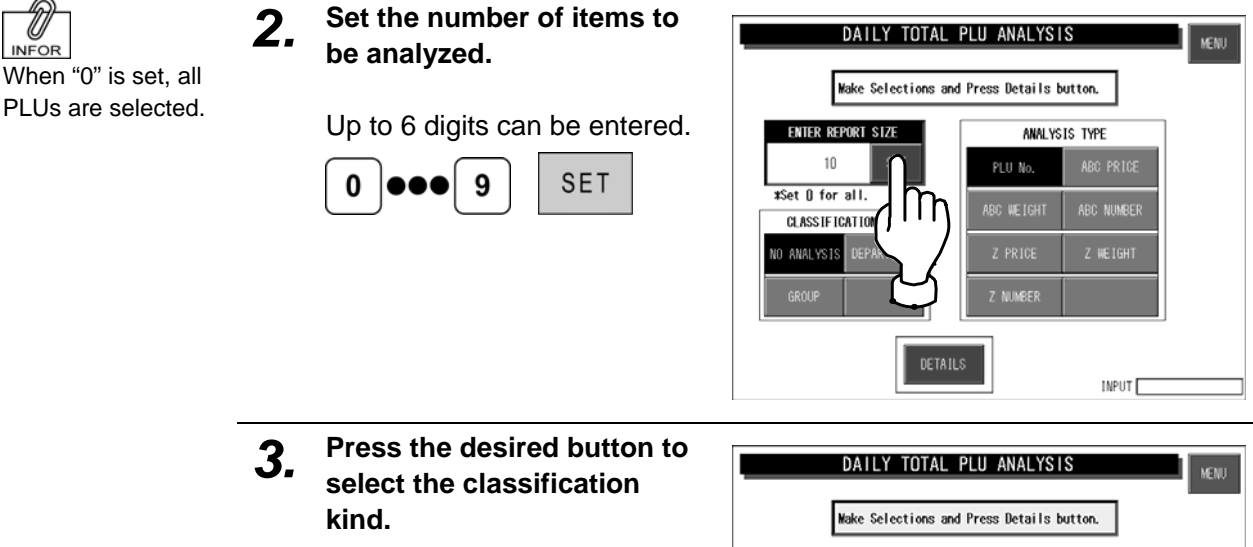

No classification NO ANALYSIS

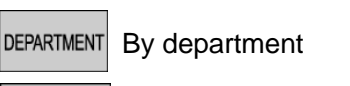

By group GROUP

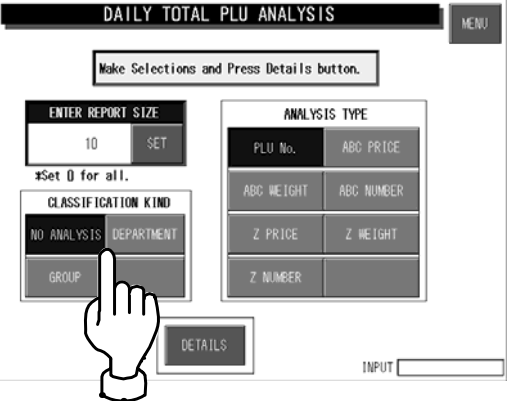

*4.* **Press the desired button to select the analysis type.** 

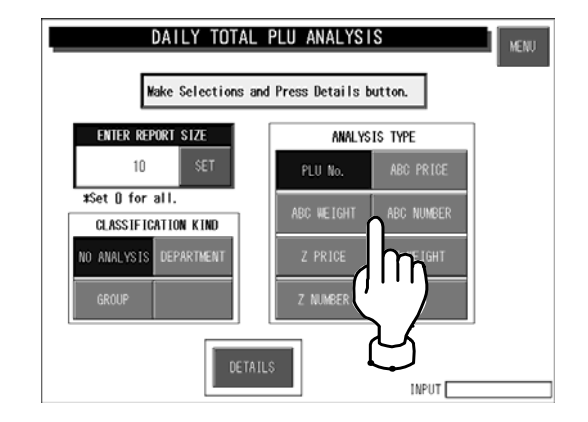

**INFOR** 

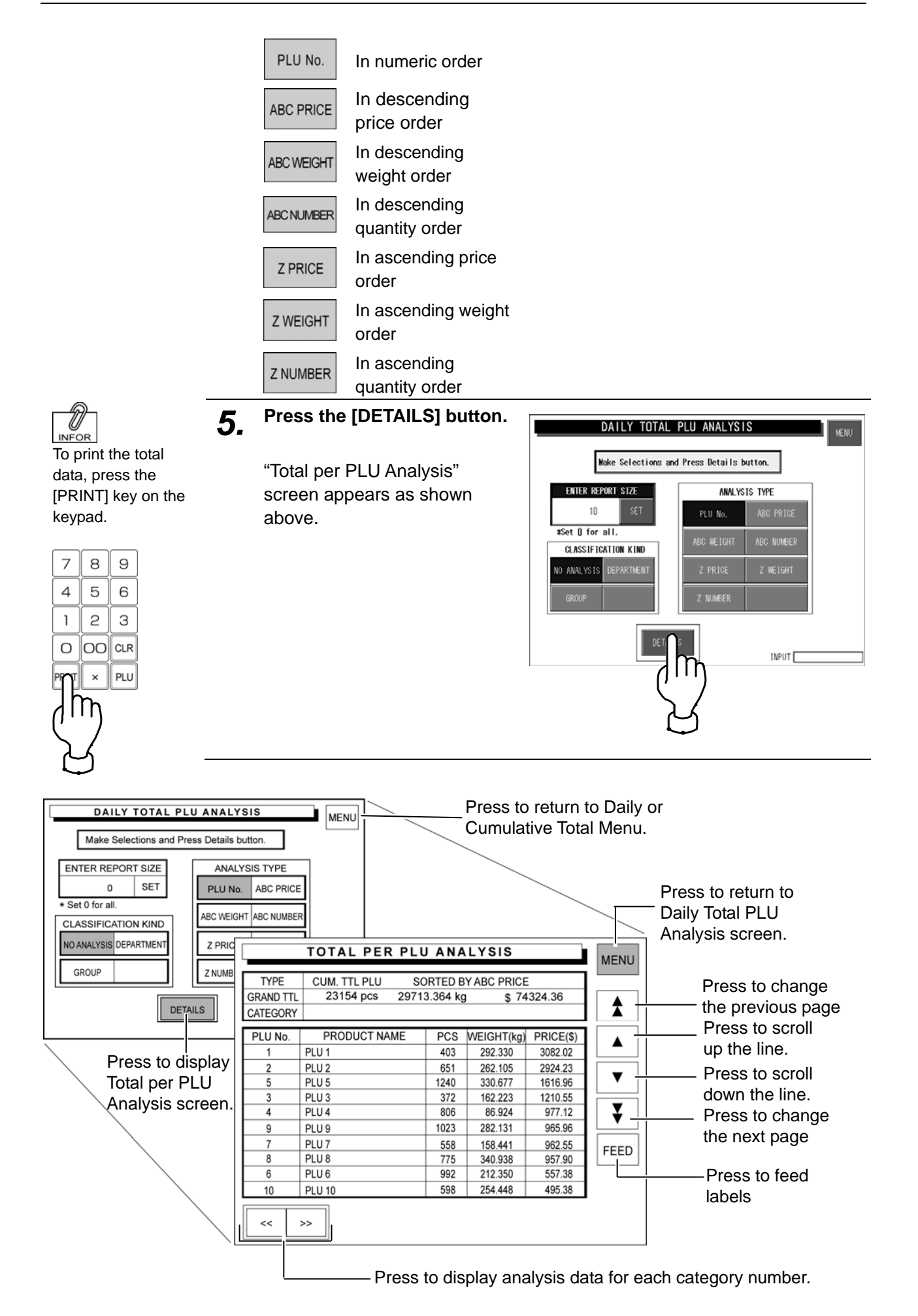

 $ACC2$ 

 $\overline{\phantom{a}}$  NENU

DAILY TOTAL MENU

## **4.2.9 DAILY TOTAL HOURLY ANALYSIS**

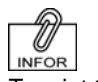

### **Press the [HOURLY ANALYSIS] button.**

To print the total data, press the [PRINT] key on the keypad. appears.

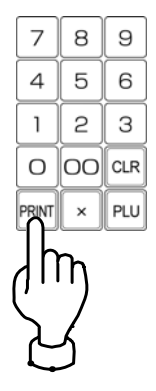

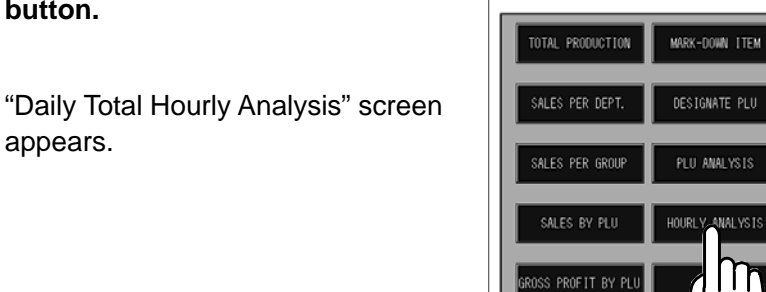

SS PROFIT BY PLU

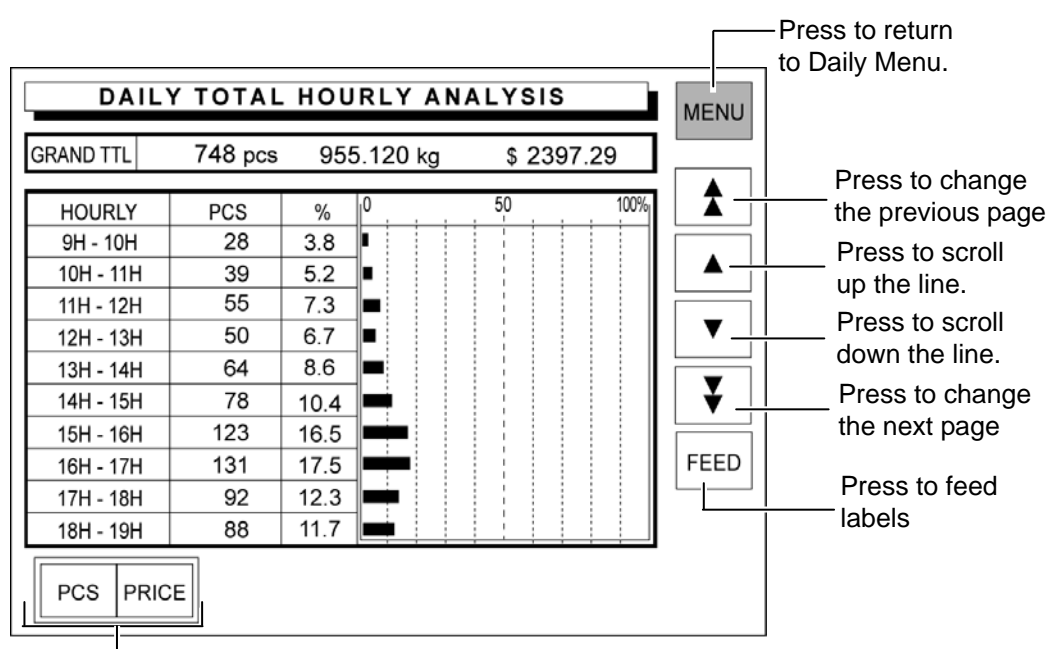

Press to select either "pieces" or "prices".
### **4.2.10 ACC**

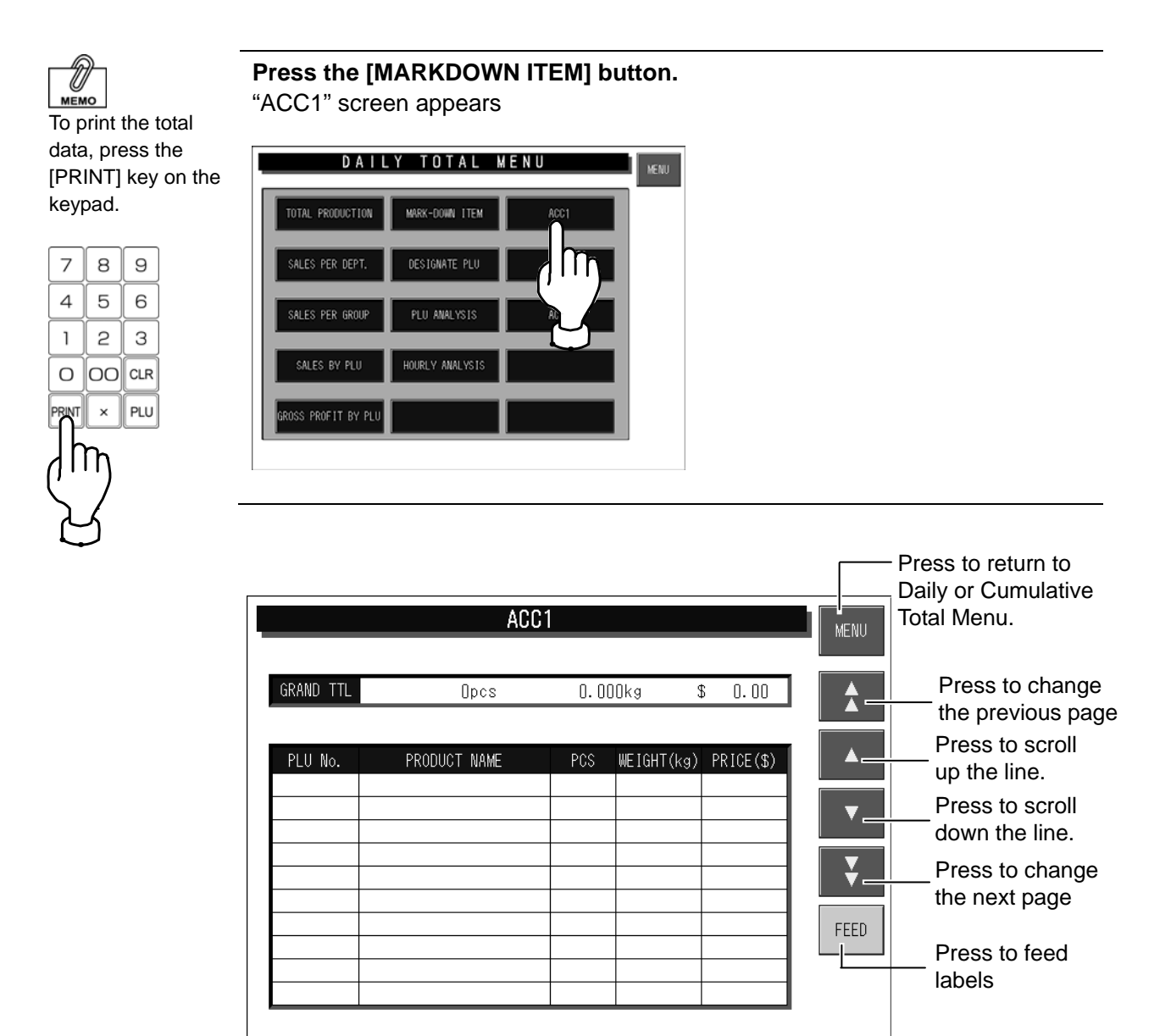

## **4.3 WEEKLY TOTAL**

Totals of various transactions performed for a week can be obtained. Press the [Weekly] button on the Total Menu screen to display Weekly Total Menu.

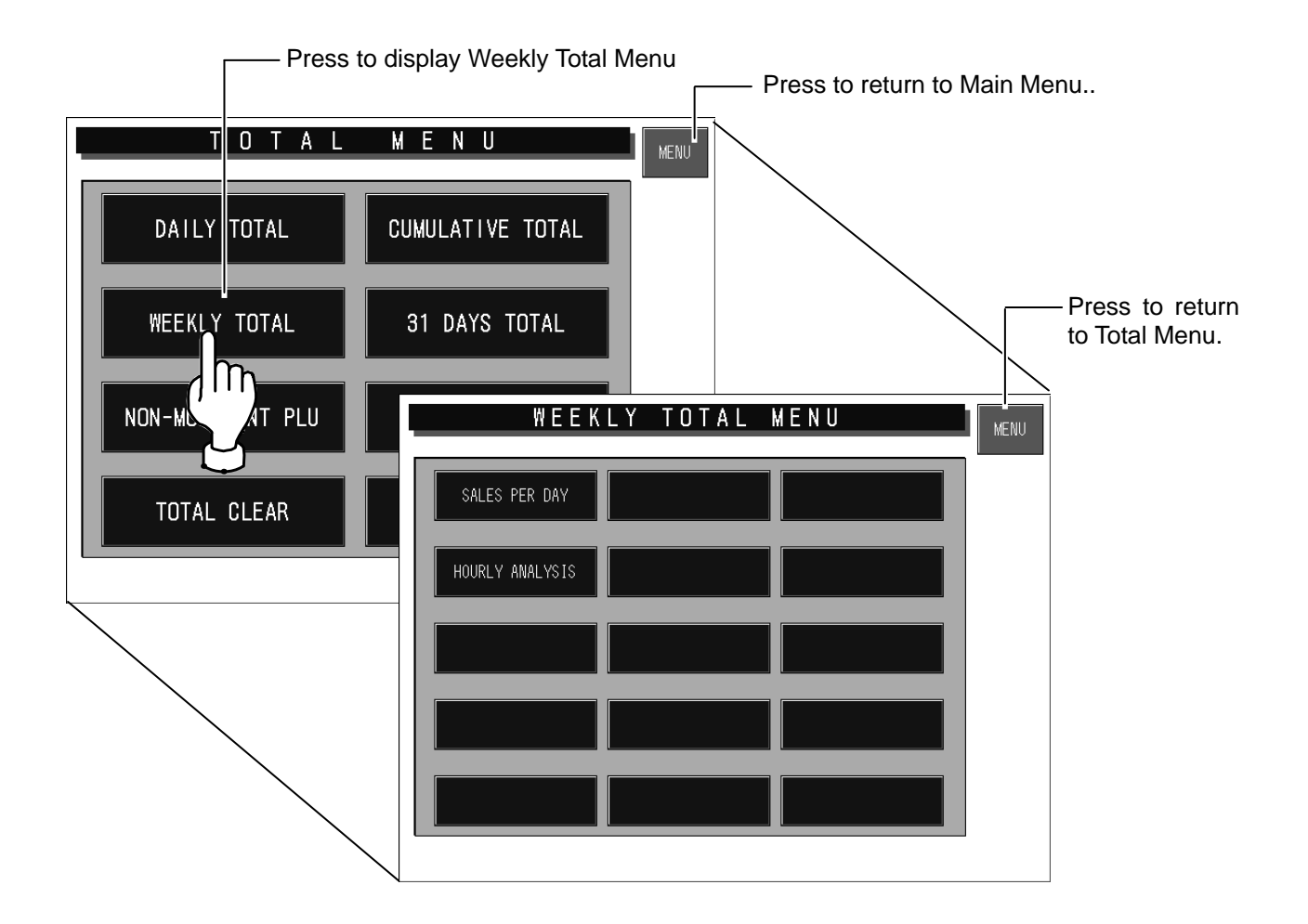

### **4.3.1 SALES PER DAYS OF THE WEEK**

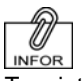

#### **Press the [SALES PER DAY] button.**

To print the total data, press the [PRINT] key on the keypad.

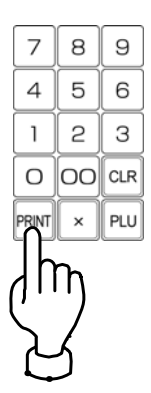

"Sales per Days of the Week" screen appears as shown above.

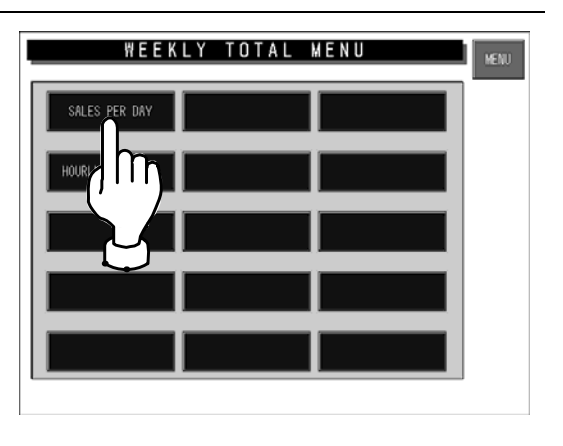

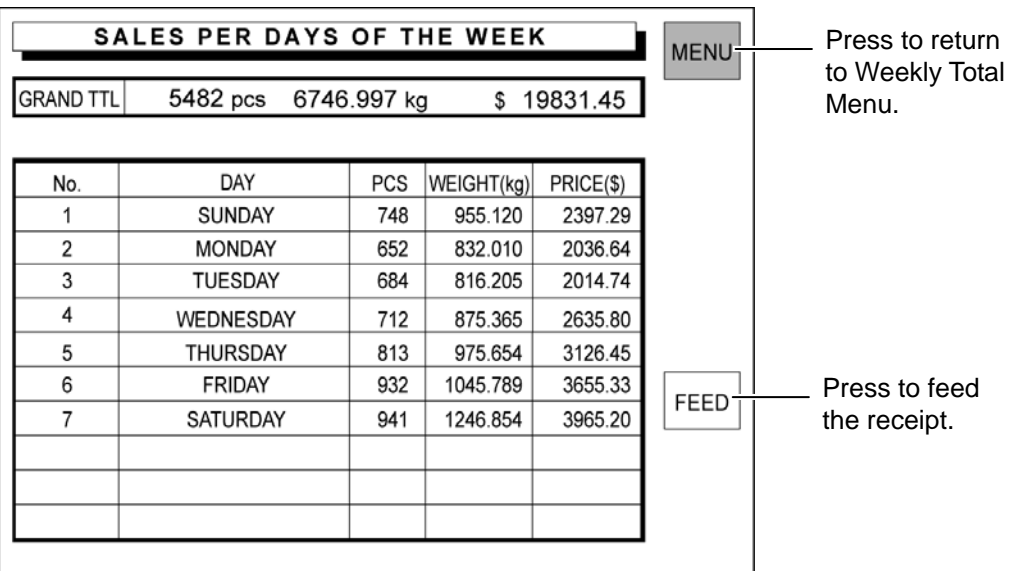

### **4.3.2 HOURLY ANALYSIS OF THE WEEK**

A day is delimited every hour, and the daily sales data either in price or quantity is displayed for each hourly zone in graphs.

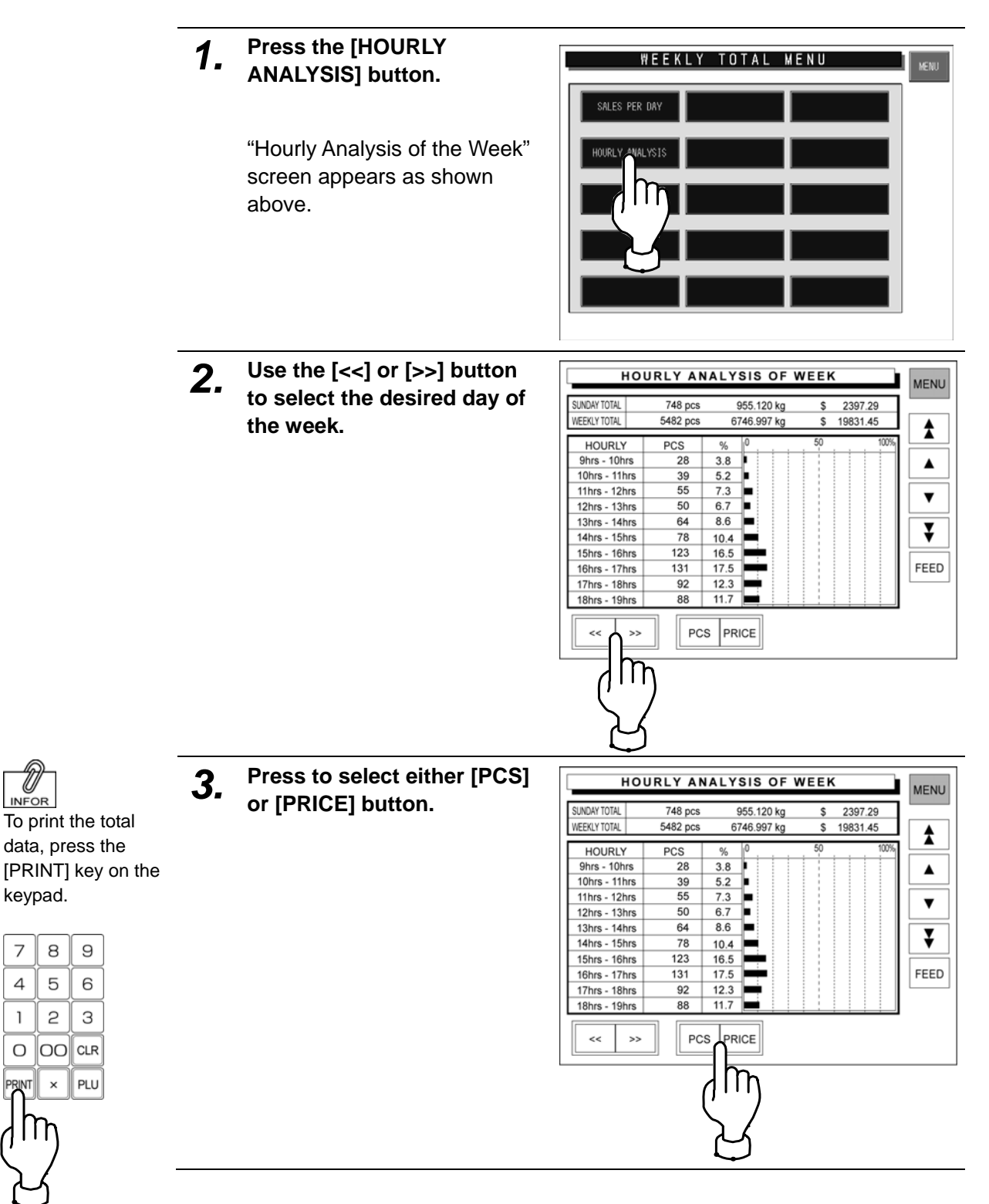

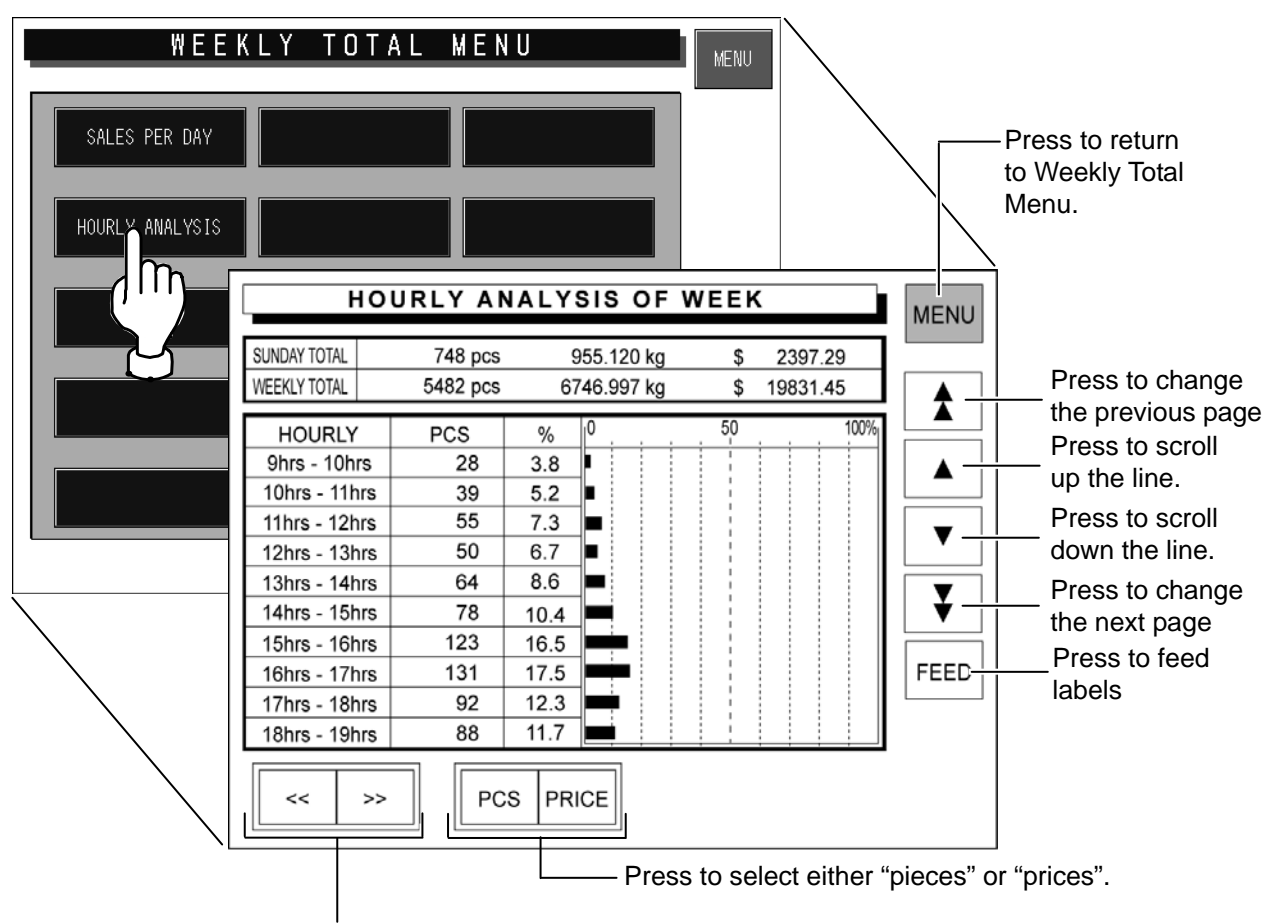

Press to change the day of the week.

### **4.4 31 DAYS TOTAL**

Totals of transactions performed for a month period can be obtained. Press the [31 DAYS TOTAL] button on the Total Menu screen.

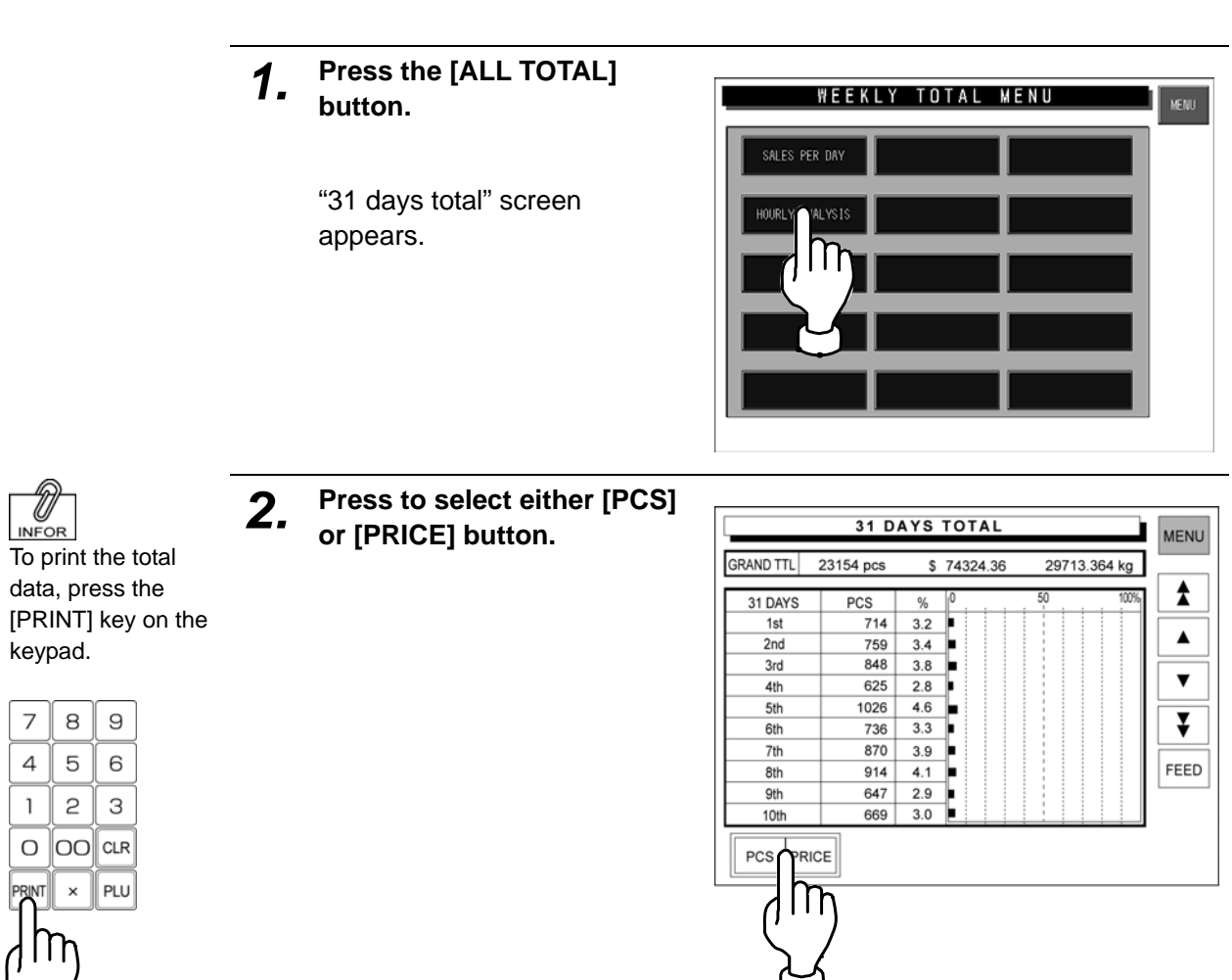

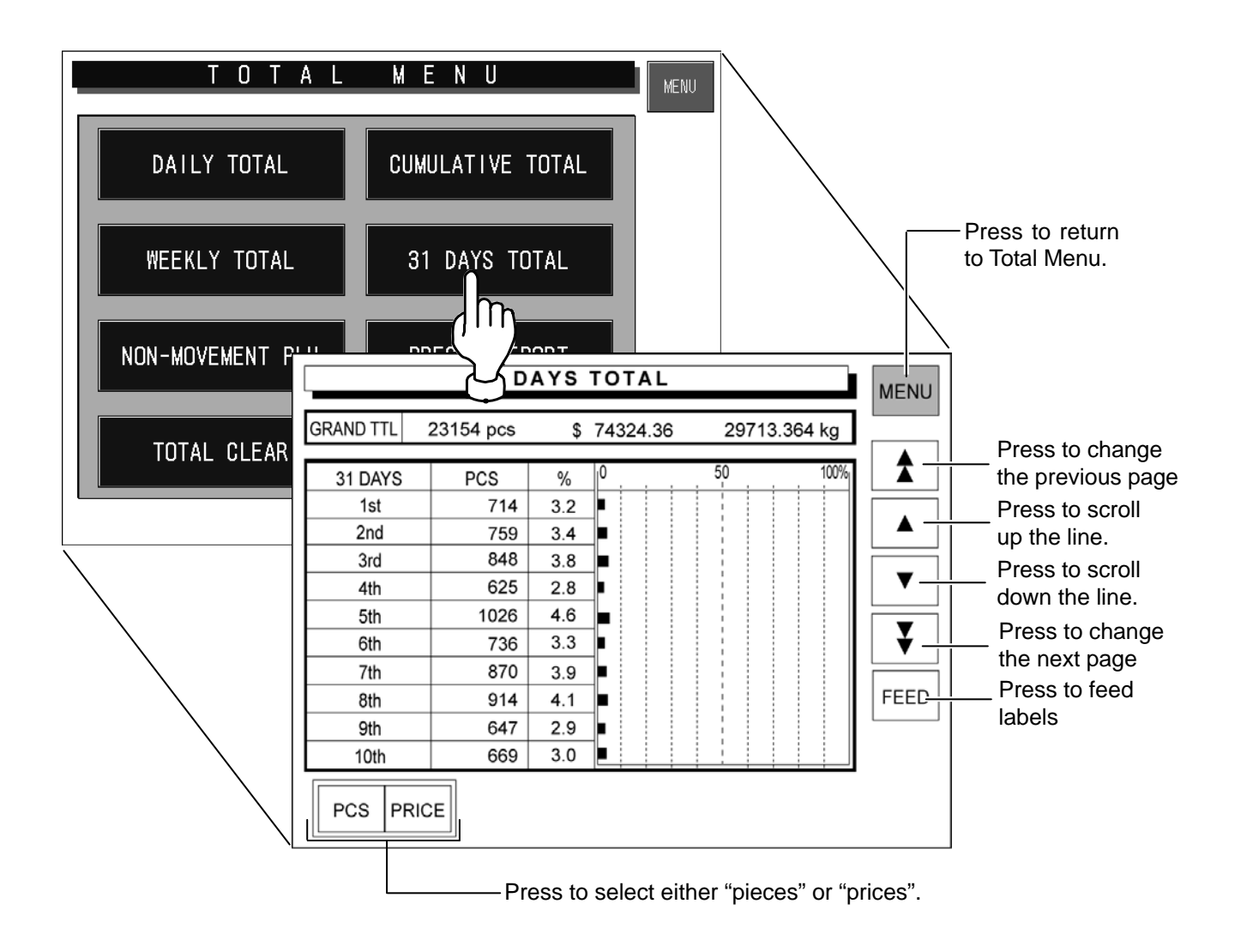

## **4.5 NON-MOVEMENT PLU**

The list of PLU data that has not been moved for the specified period can be obtained. Press the [Non sales] button on the Total Menu screen to display Non-Movement PLU screen.

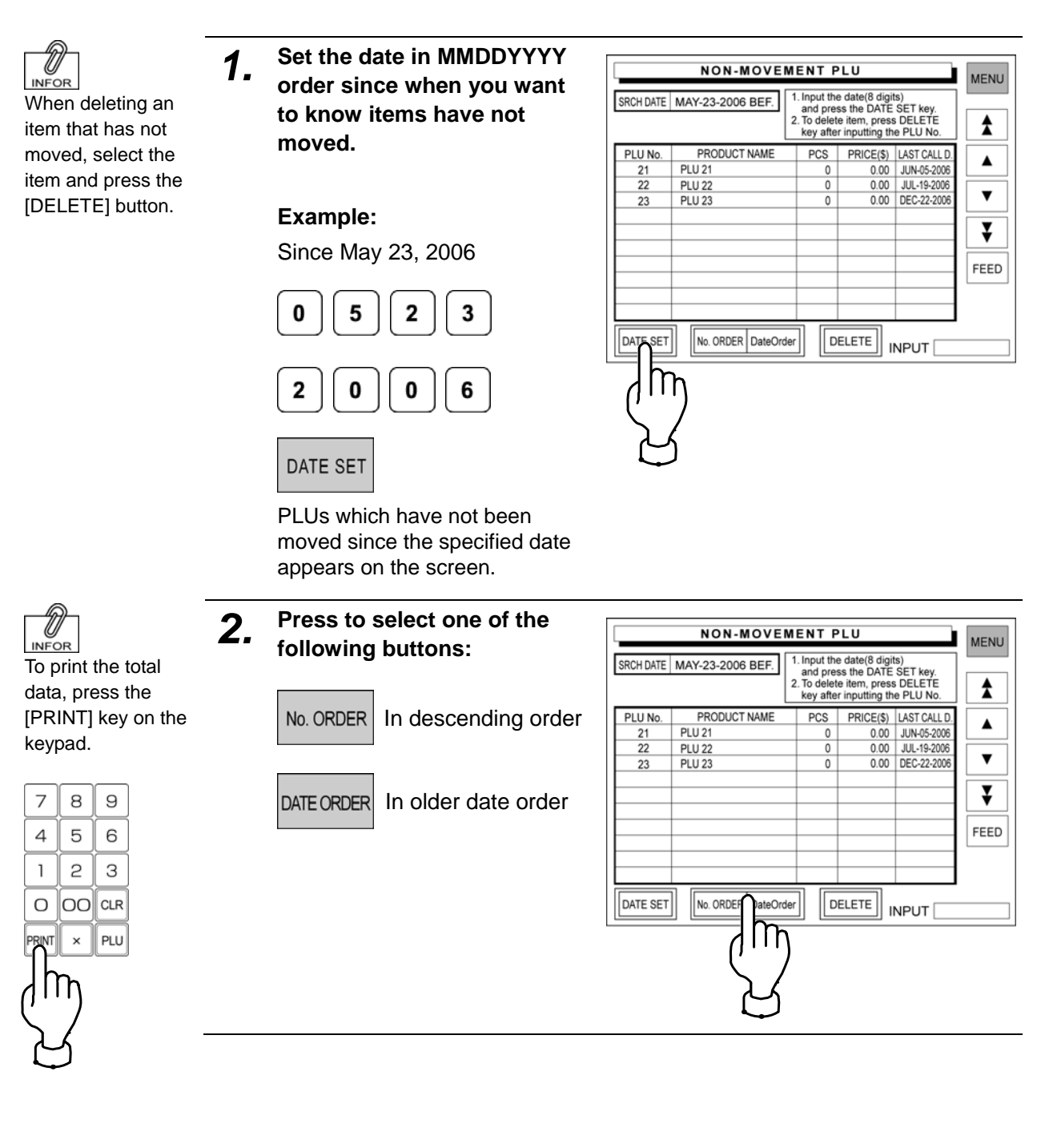

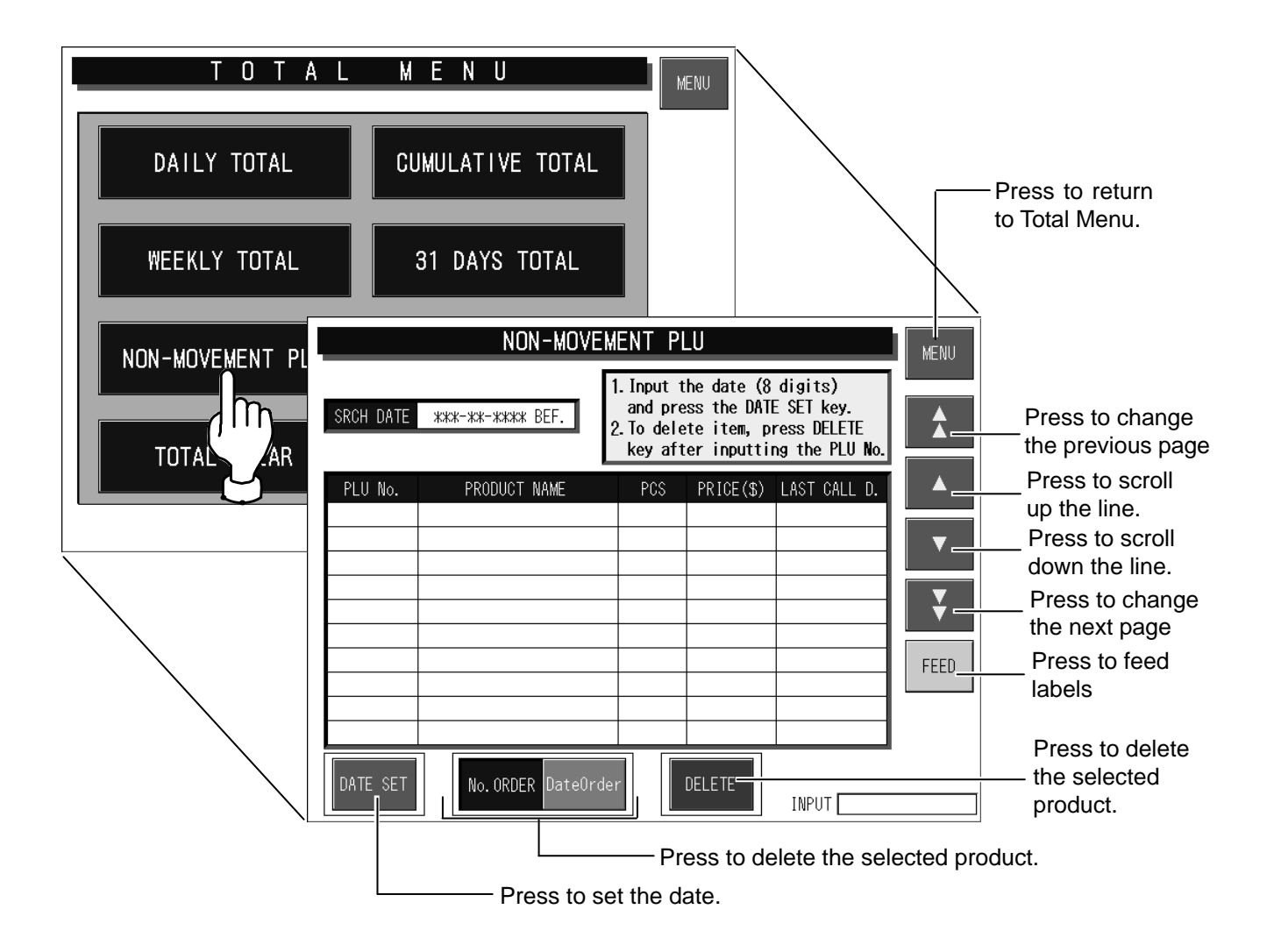

### **4.6 PRESET REPORT**

This function is to combine desired totals and issue combined total reports.

Preset report is available for Daily and Cumulative totals.

Press the [Report print] button on the Total Menu screen to display Preset Report screen.

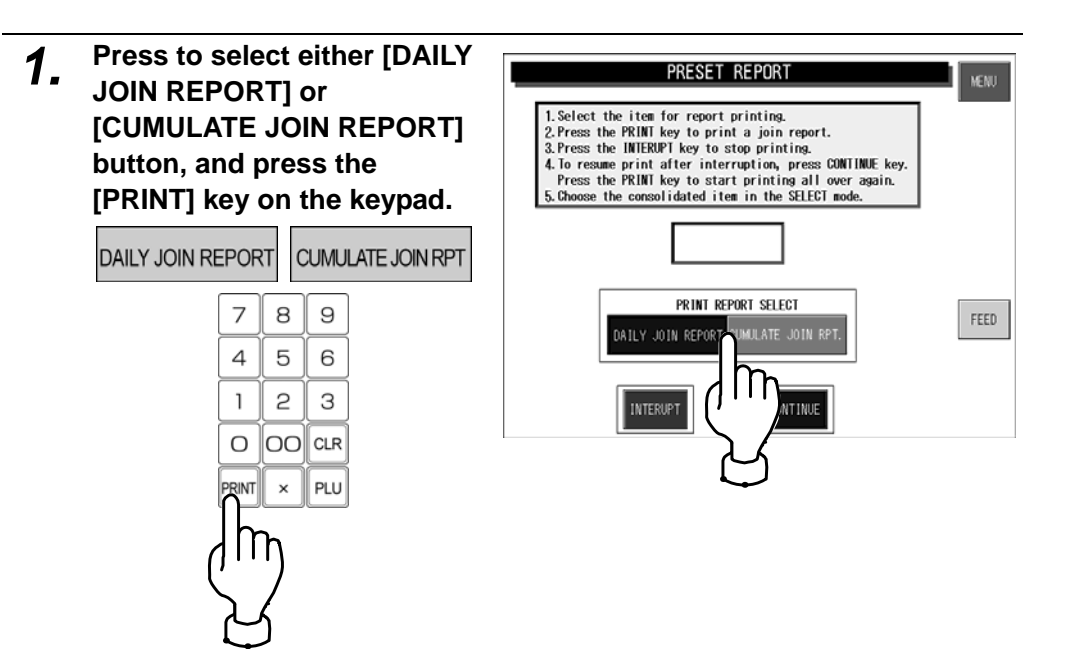

 $\bullet$  To interrupt report printing, press the [INTERRUPT] button.

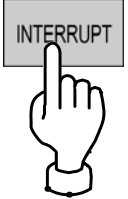

 $\bullet$  To resume report printing, press the [CONTINUE] button.

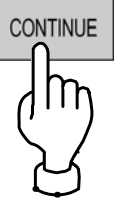

 $\bullet$  To start report printing from the beginning, press the [PRINT] key.

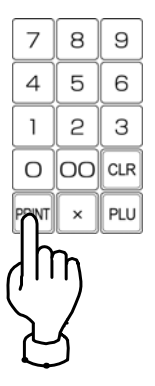

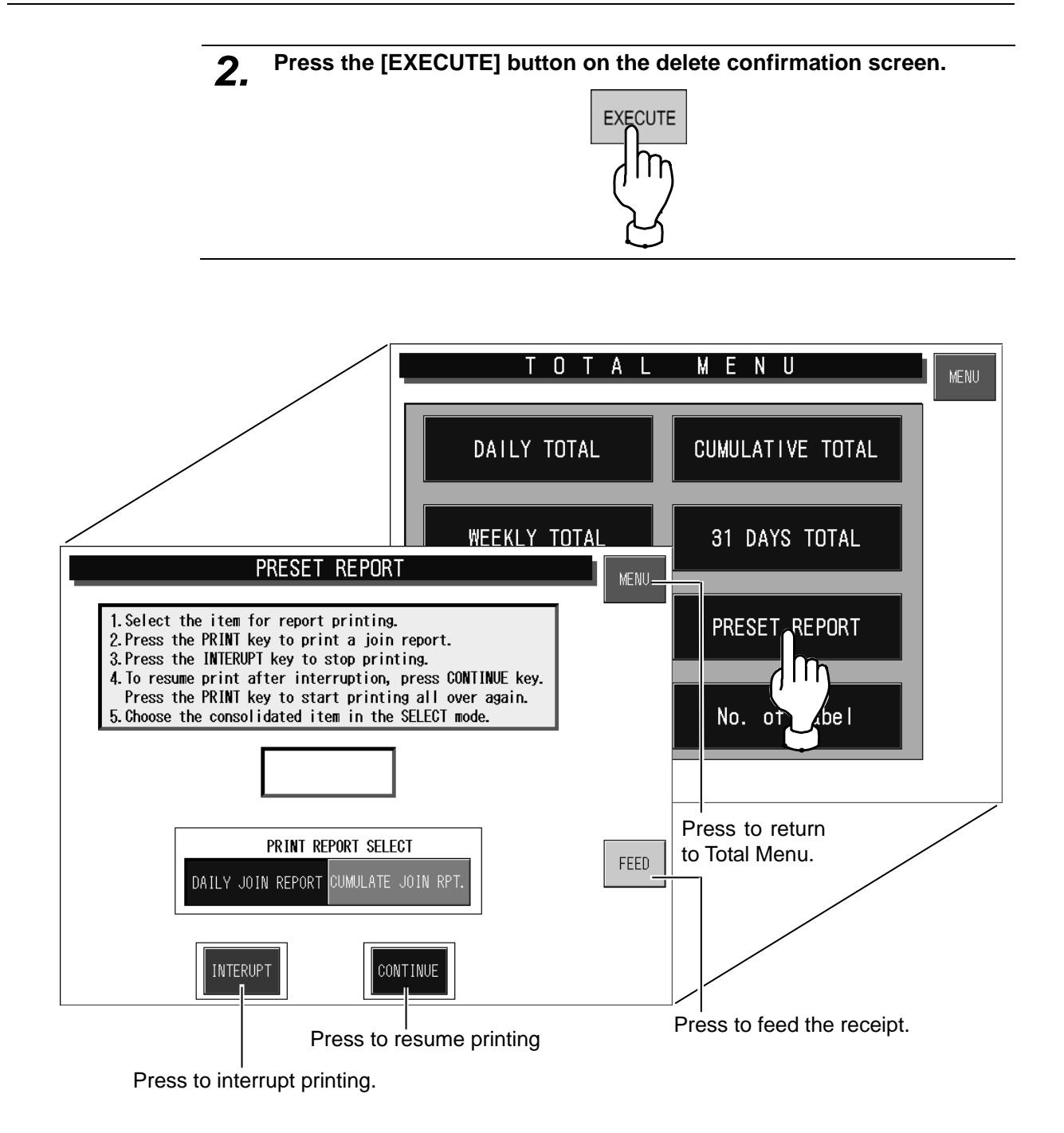

## **4.7 TOTAL CLEAR**

This function is to clear the specified total data.

Press the [Total clear] button on the Total Menu screen to display Total Clear screen.

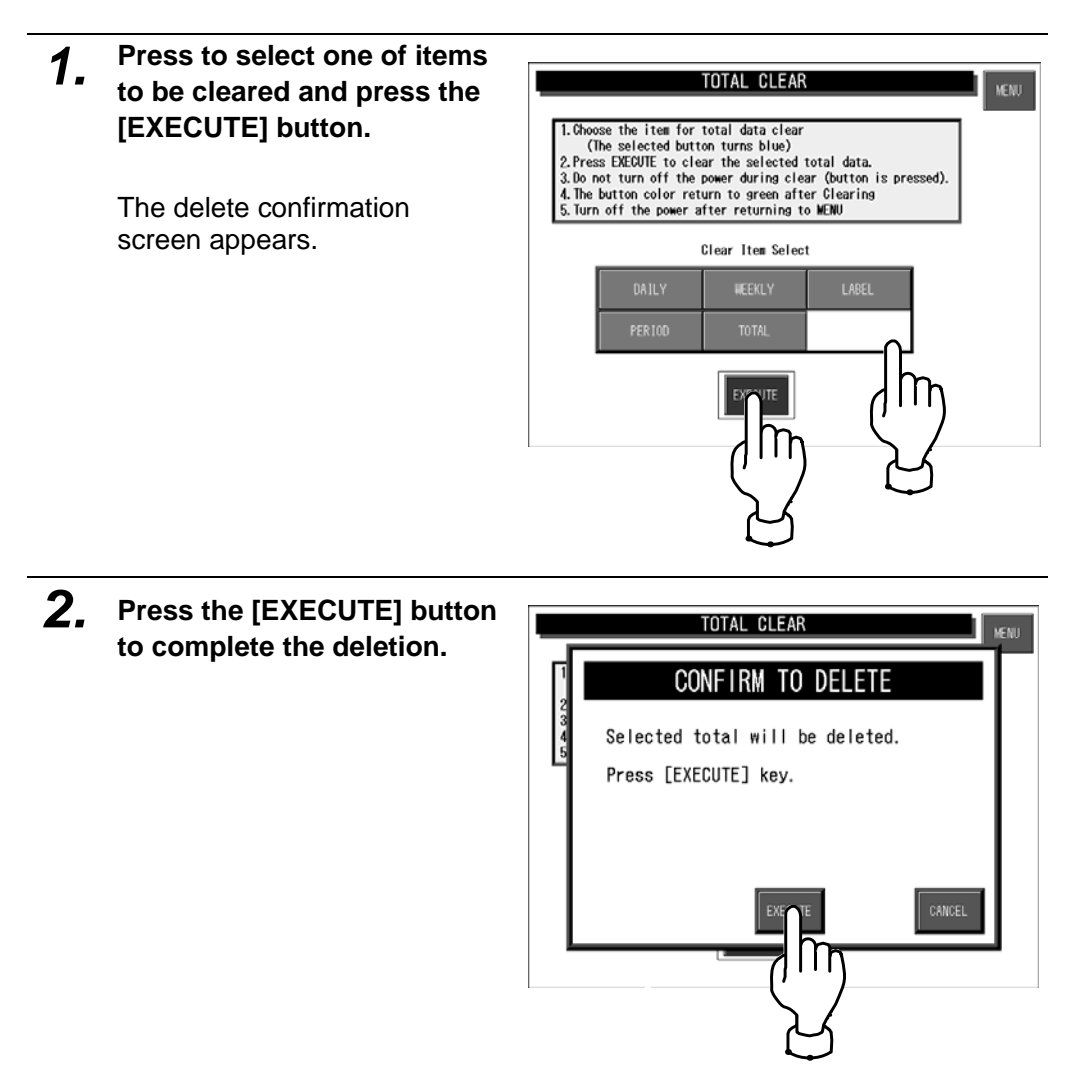

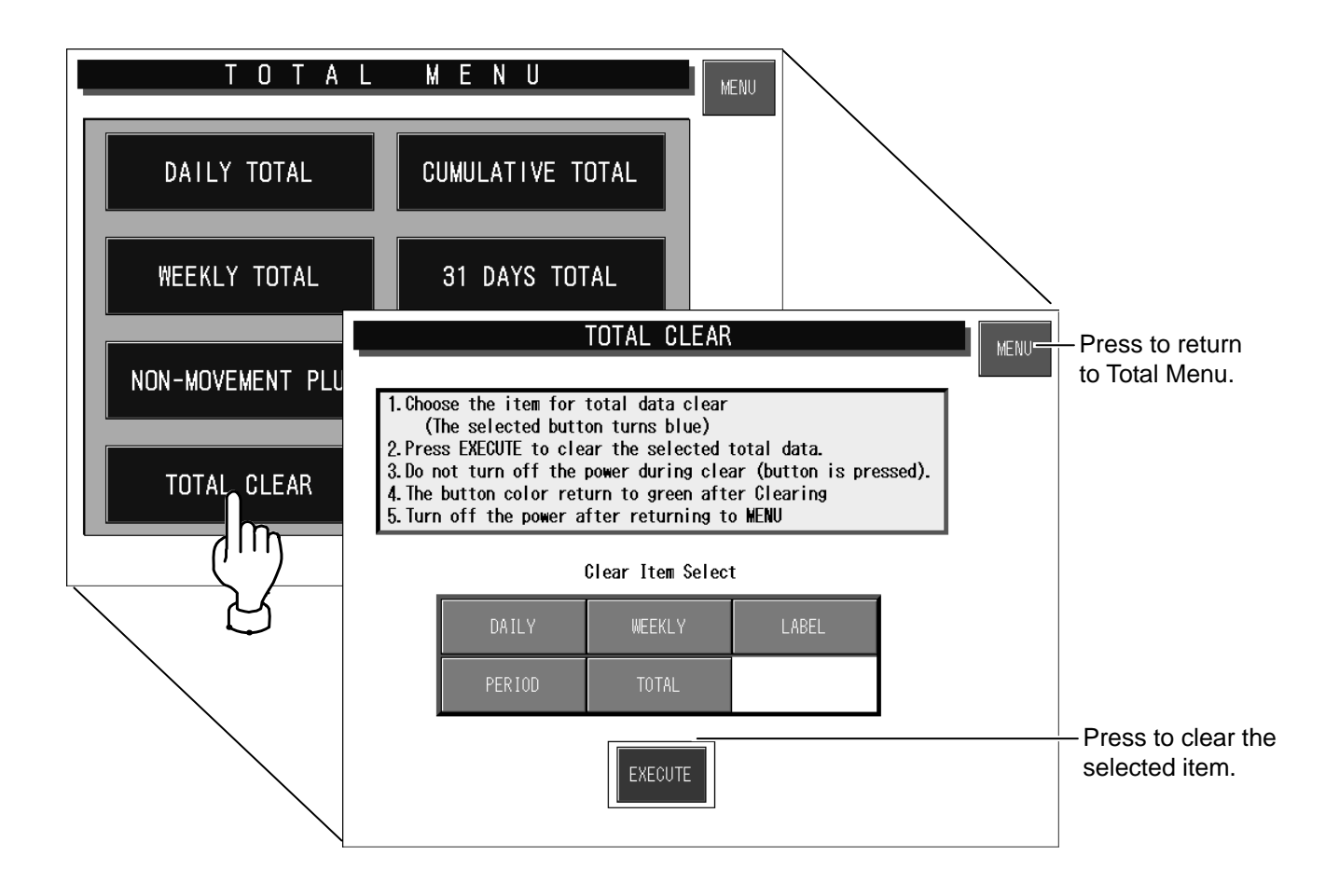

## **4.8 NUMBER OF LABELS**

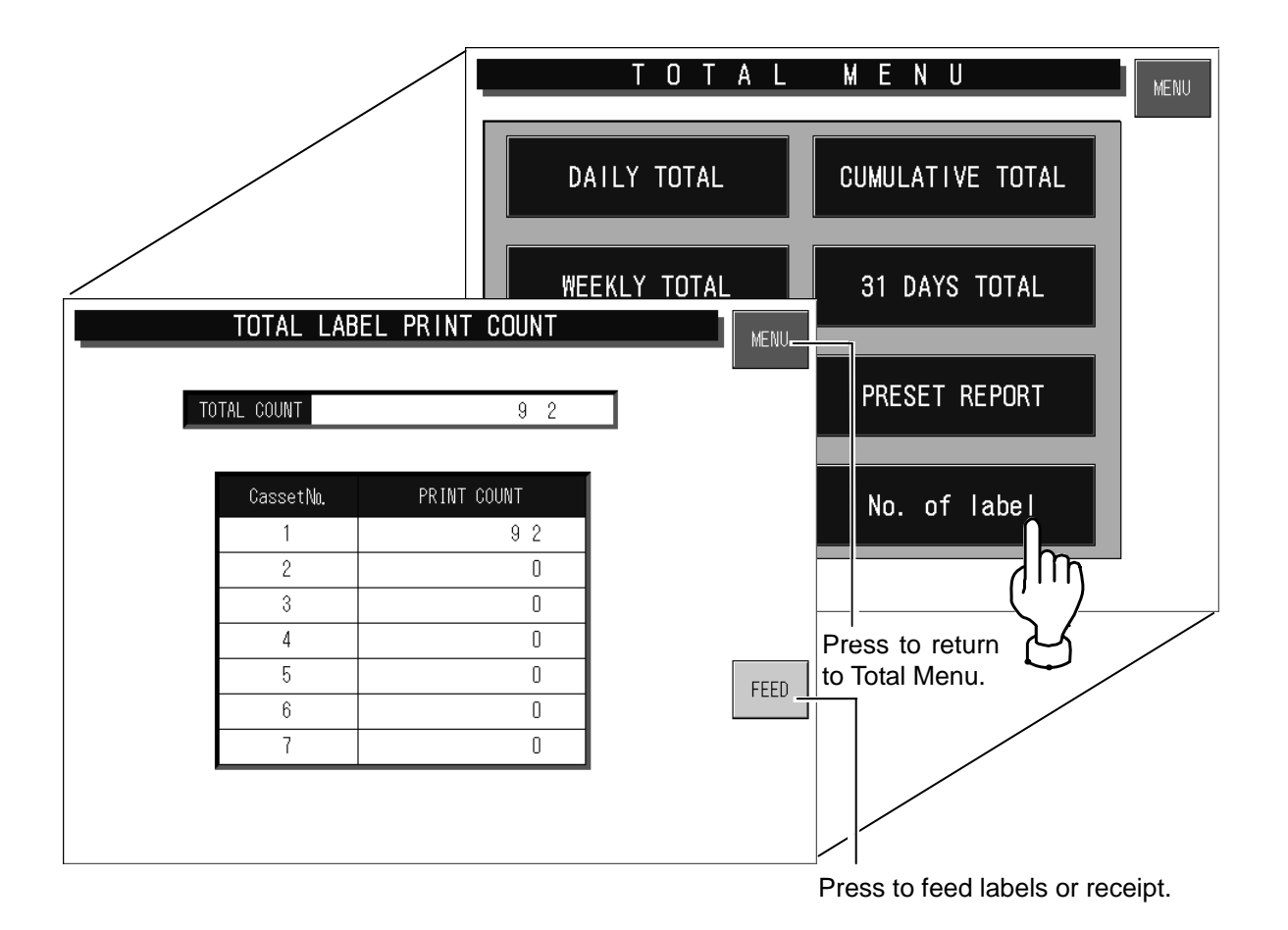

This function checks and prints the number of issued labels. Press the [No. of label] button on the Total Menu screen to display Total Label Print Count screen.

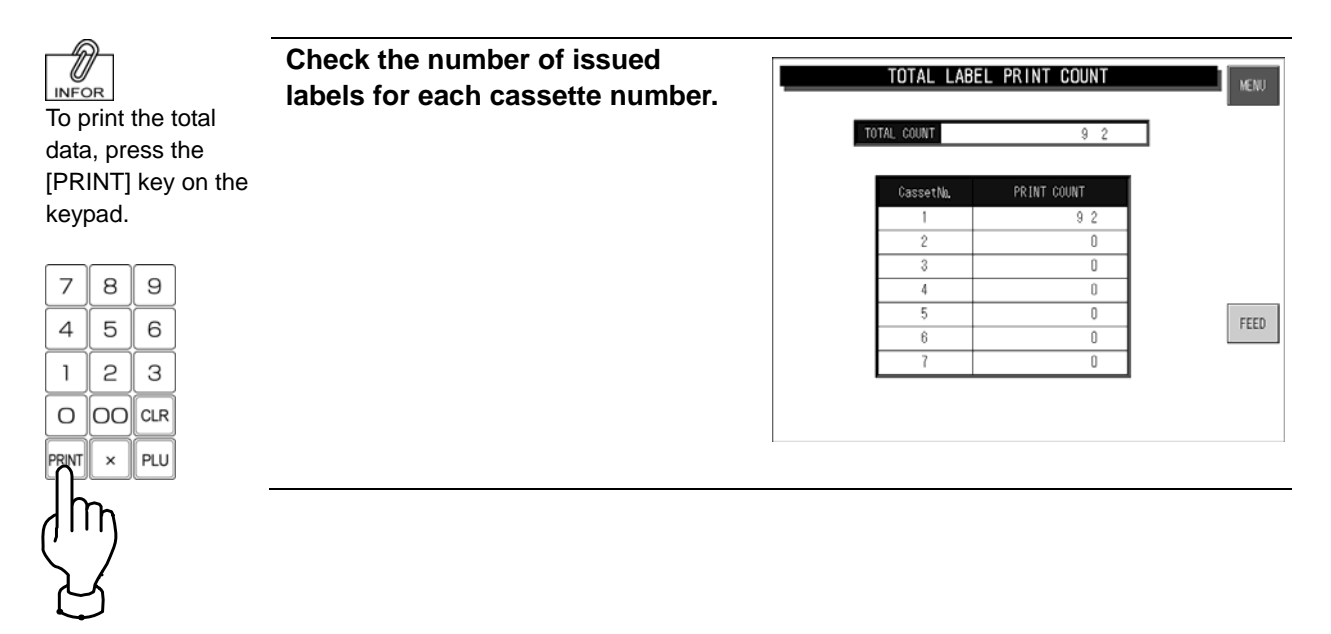

**Chapter 5**

# **PROGRAM MENU**

## **5.1 PROGRAM MENU ENTRY**

Program Menu is used to register various preset data required for daily operations. Press the [MENU] button on the initial screen and press the [PROGRAM] button on the Main Menu to enter Program Menu.

**Note:** When a password is programmed for accessing Program Menu, enter the 6-digit password number

using the keypad before pressing the [PROGRAM] button.

See section 6-4 "Password Setting".

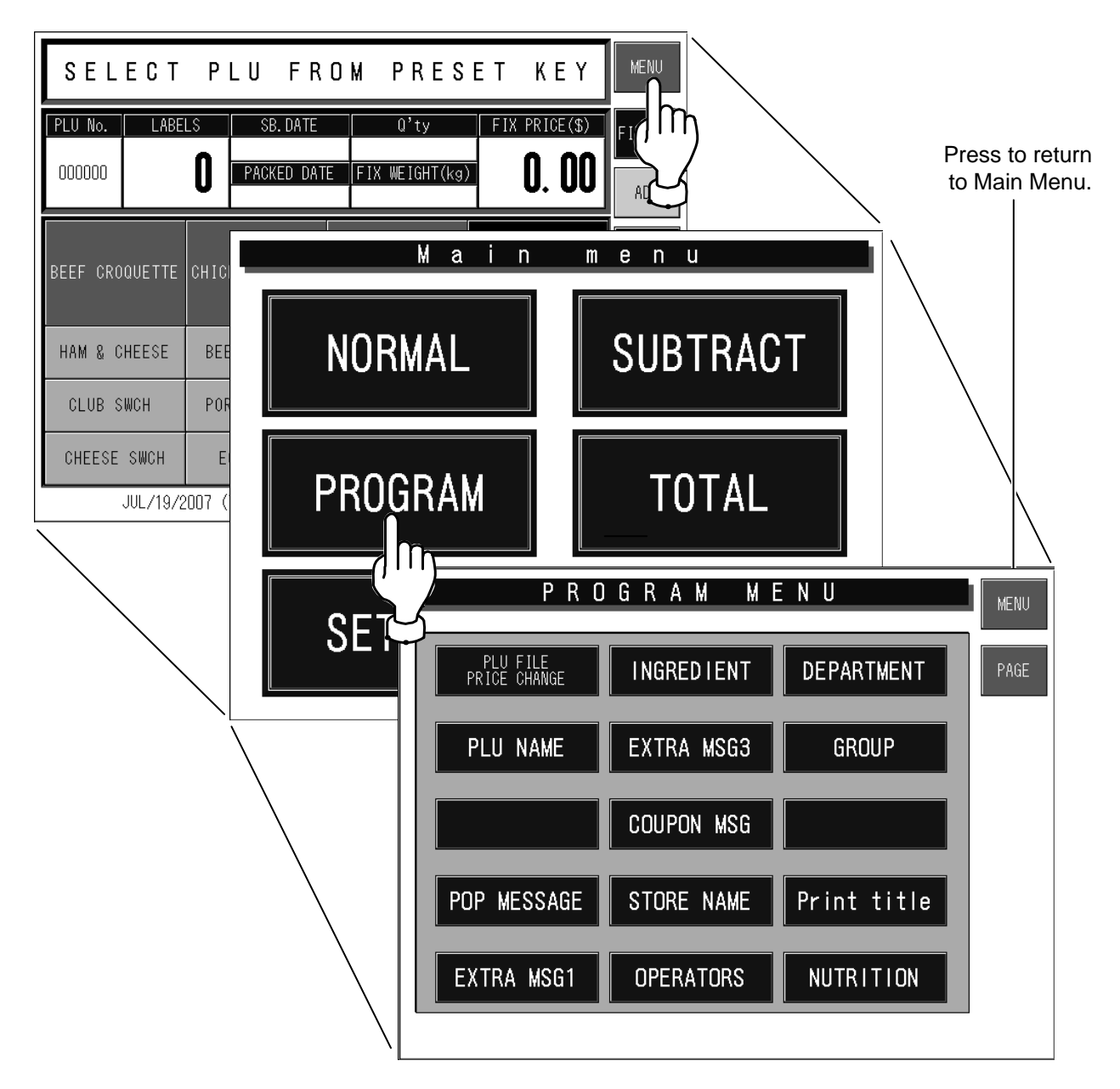

## **5.2 ITEM DATA REGISTRATION**

Product names and the associated data can be registered.

### **5.2.1 CHANGING UNIT/FIXED/MARKDOWN PRICES**

You can change the unit price, fixed price, and special price. When the product data is not registered, register the data according to 5.2.2 "Registering Product Data".

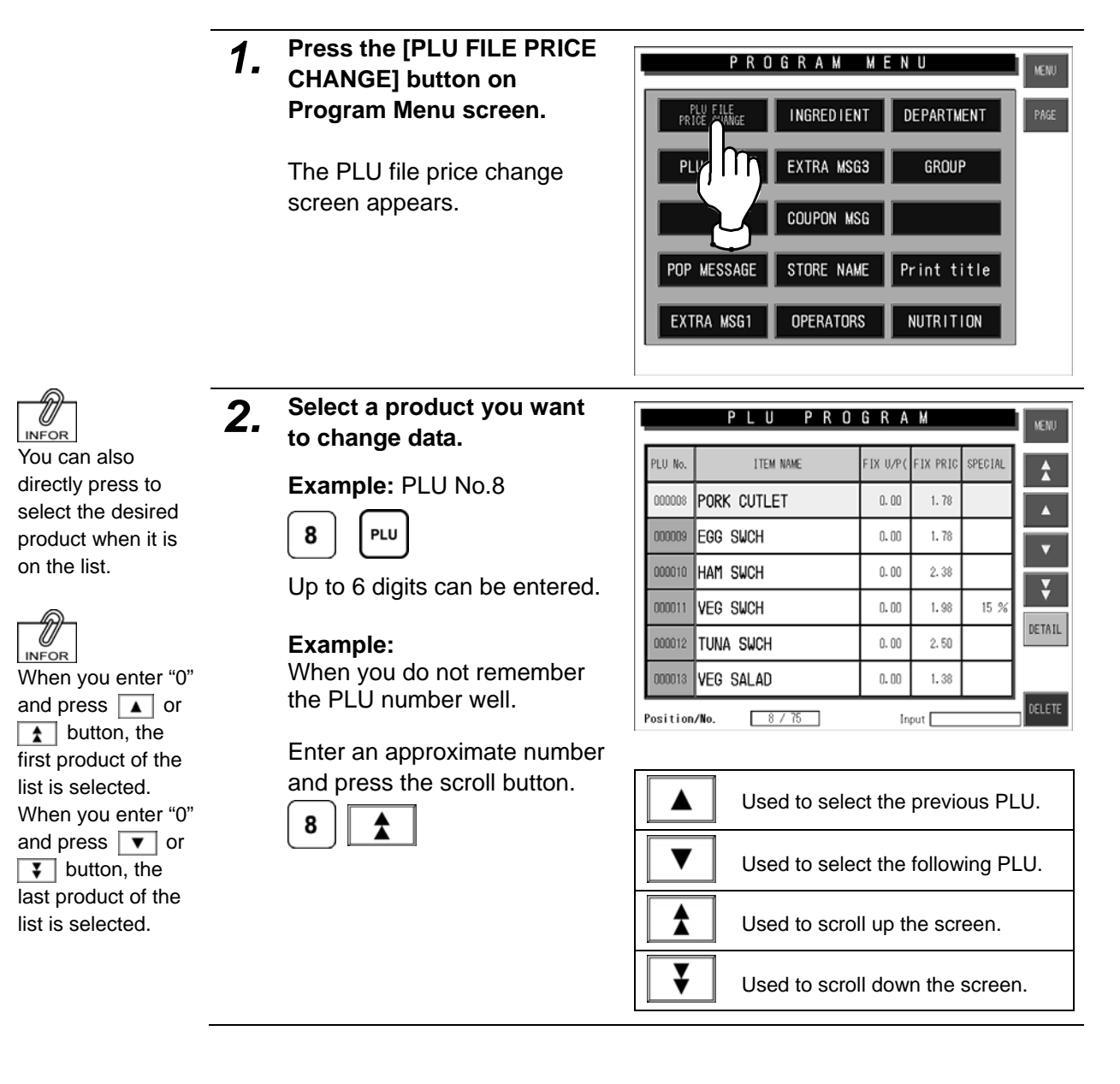

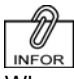

When you set the unit price, the fixed price will become "0", and when you set the fixed price, the unit price will become "0".

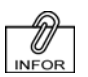

To release the special price setting, enter "0" and press the [SPECIAL] column.

#### *3.* **Enter a price you want to change and press the corresponding field.**

#### **Example:**

Change the fixed unit price to \$1.00.

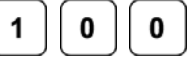

#### **Example:**

Change the fixed price to \$3.00.

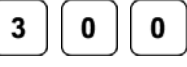

**Example:**  Change the special price to \$2.00.

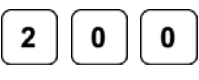

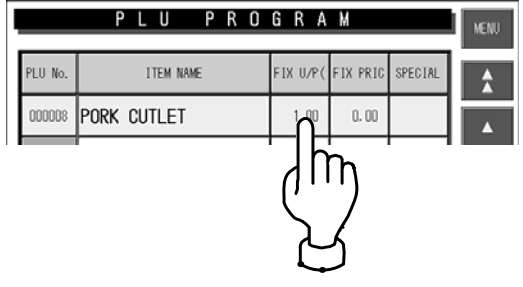

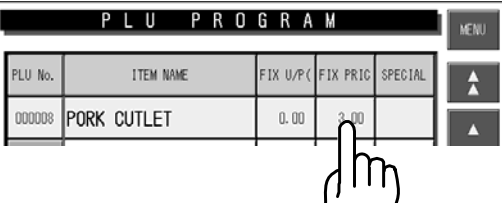

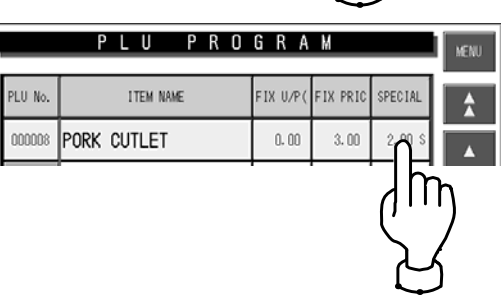

*4.* **Press the [MENU] button on the screen to finish settings of the unit price, fixed price and special price.**

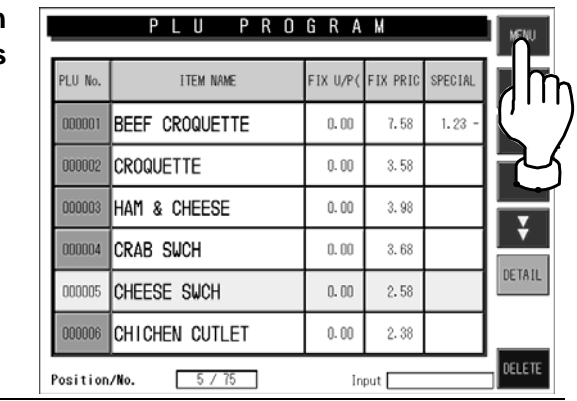

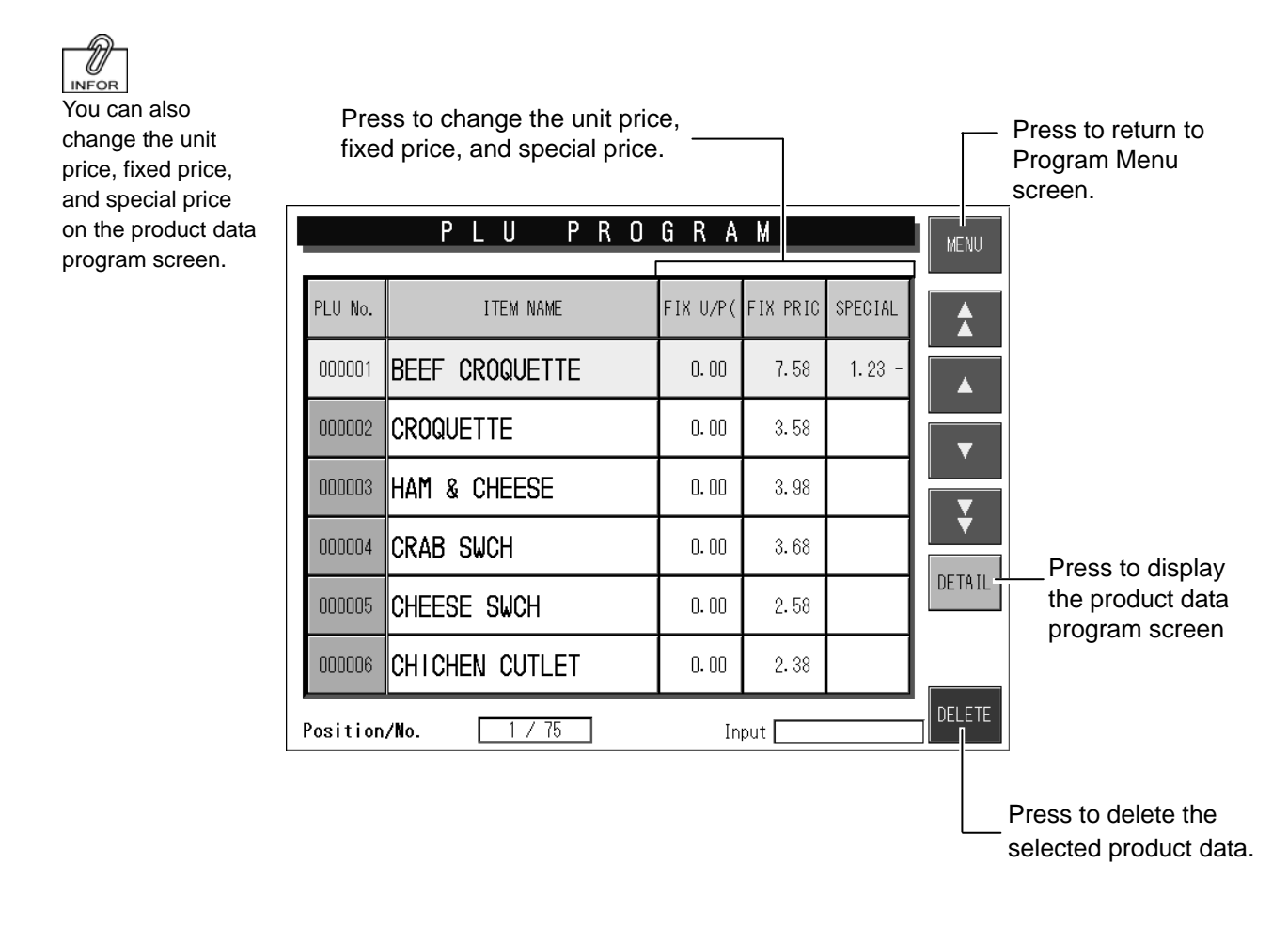

### **5.2.2 REGISTERING PRODUCT DATA**

- *1.* **Press the [PLU FILE PRICE** 
	- **CHANGE] button on Program Menu screen.**

The PLU file price change screen appears.

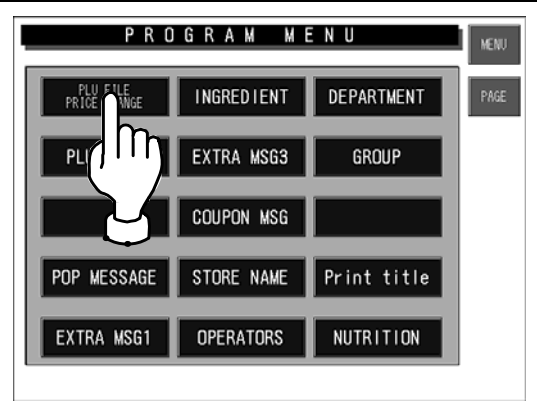

### *2.* **Enter a PLU number.**

Up to 6 digits can be entered.

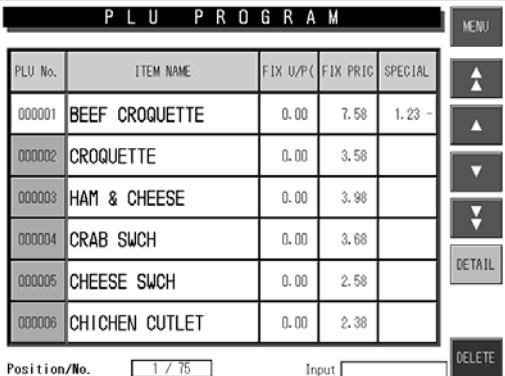

#### **Example:**

Create a new product data.

Enter the PLU number and press the [PLU] key on the keypad.

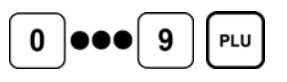

The item data registration screen appears.

#### **Example:**

Change a product data that has been already registered.

Enter the PLU number and press the [PLU] key on the keypad.

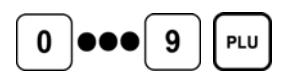

Confirm that the product is selected on the screen, and press the [DETAIL] button.

### **DETAIL**

The item data registration screen appears.

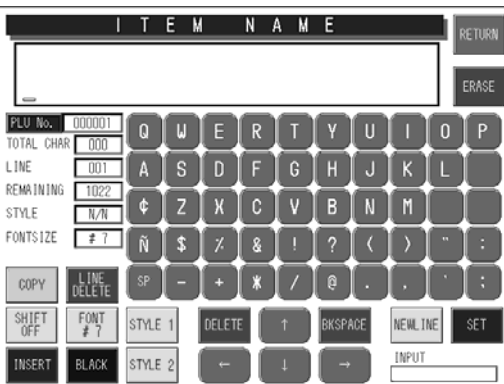

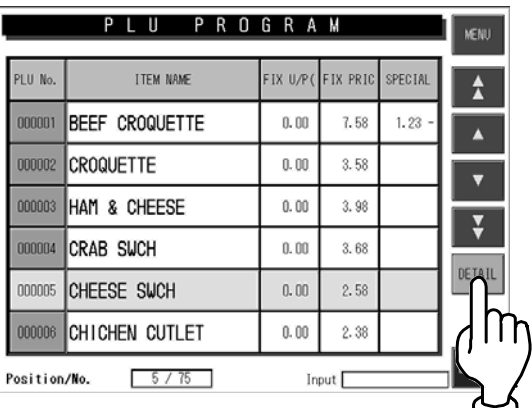

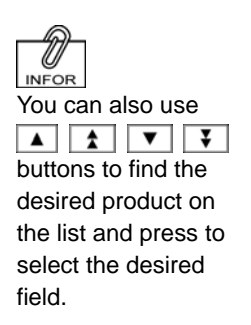

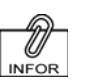

.

See "Item Data Registration Screens 1/3 – 3/3" on the following pages for more information.

#### *3.* **Register necessary items for the selected product.**

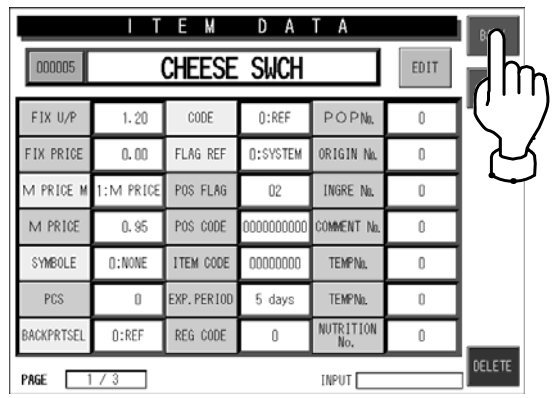

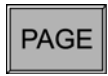

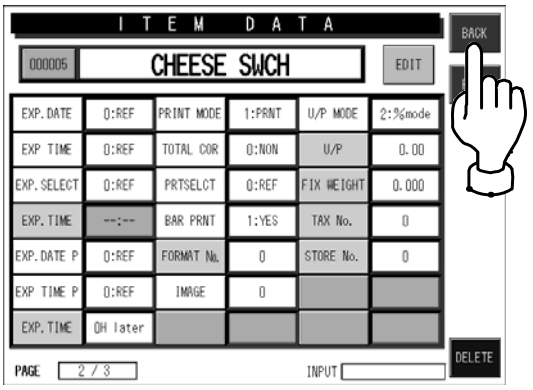

**PAGE** 

*4.* **Finish the data registration.** 

**BACK** 

The data save confirmation screen appears.

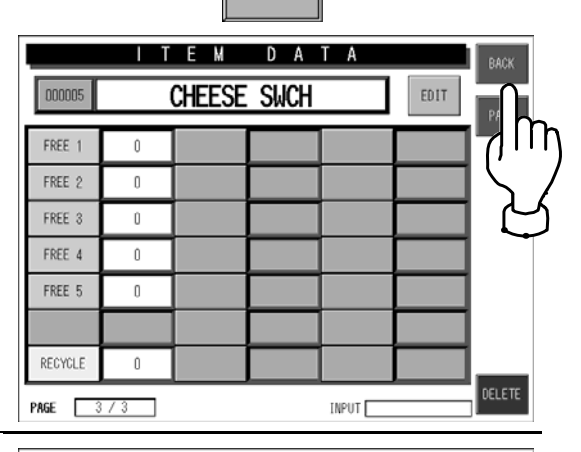

#### *5.* **Press the [EXECUTE] button to save the data.**

The data is saved and the display returns to the PLU program screen.

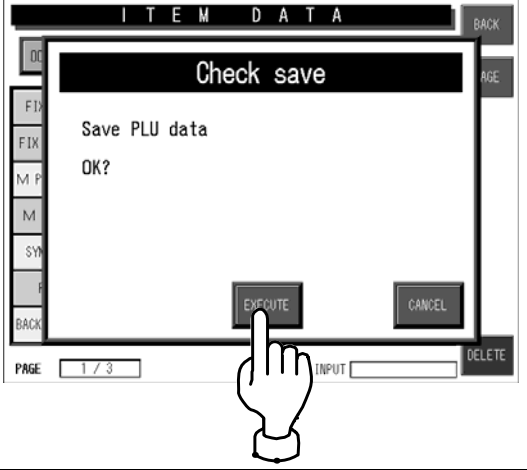

IL-EMZ User's Manual 5-7

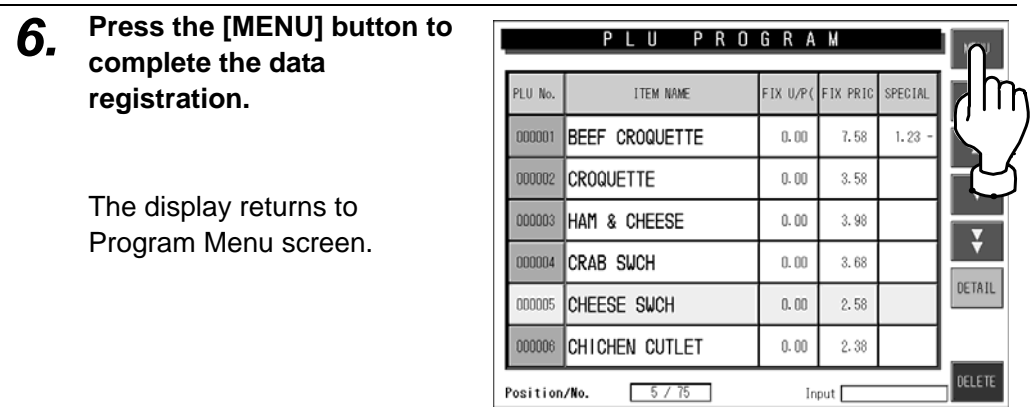

### $\blacksquare$  **Item Data Registration Screen 1/3**

Input examples are summarized in the following table.

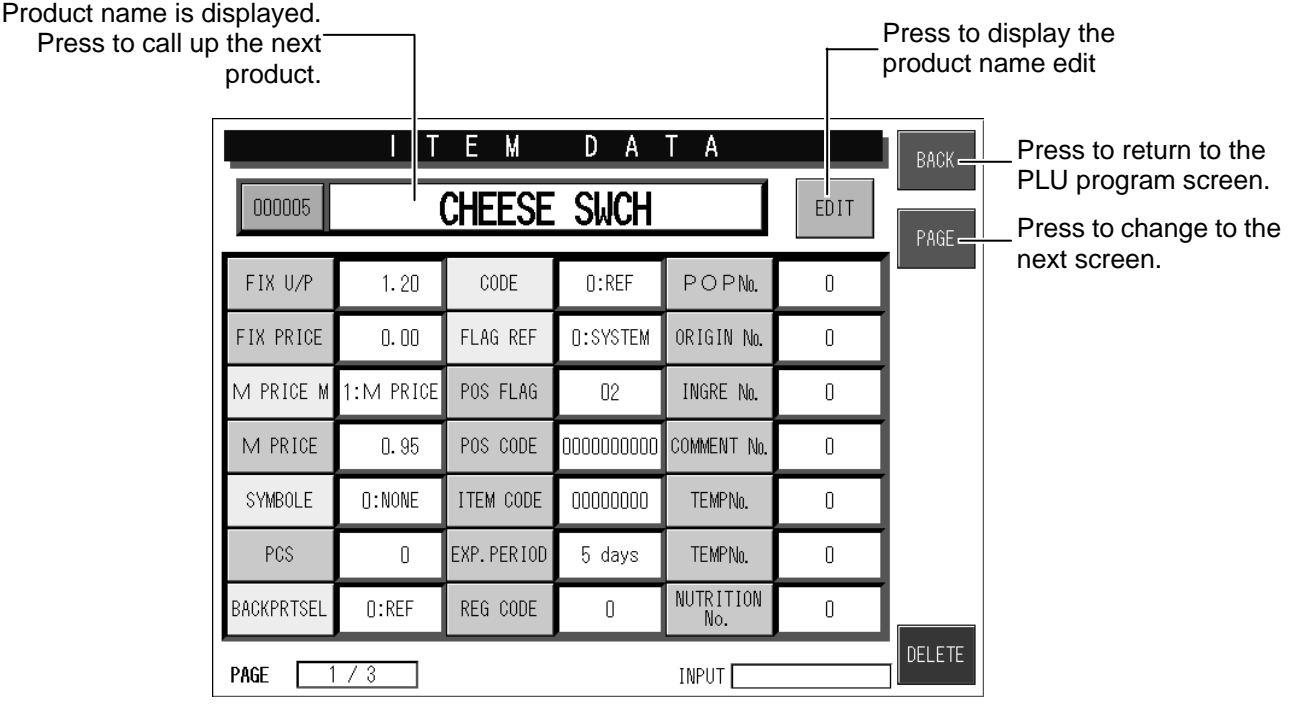

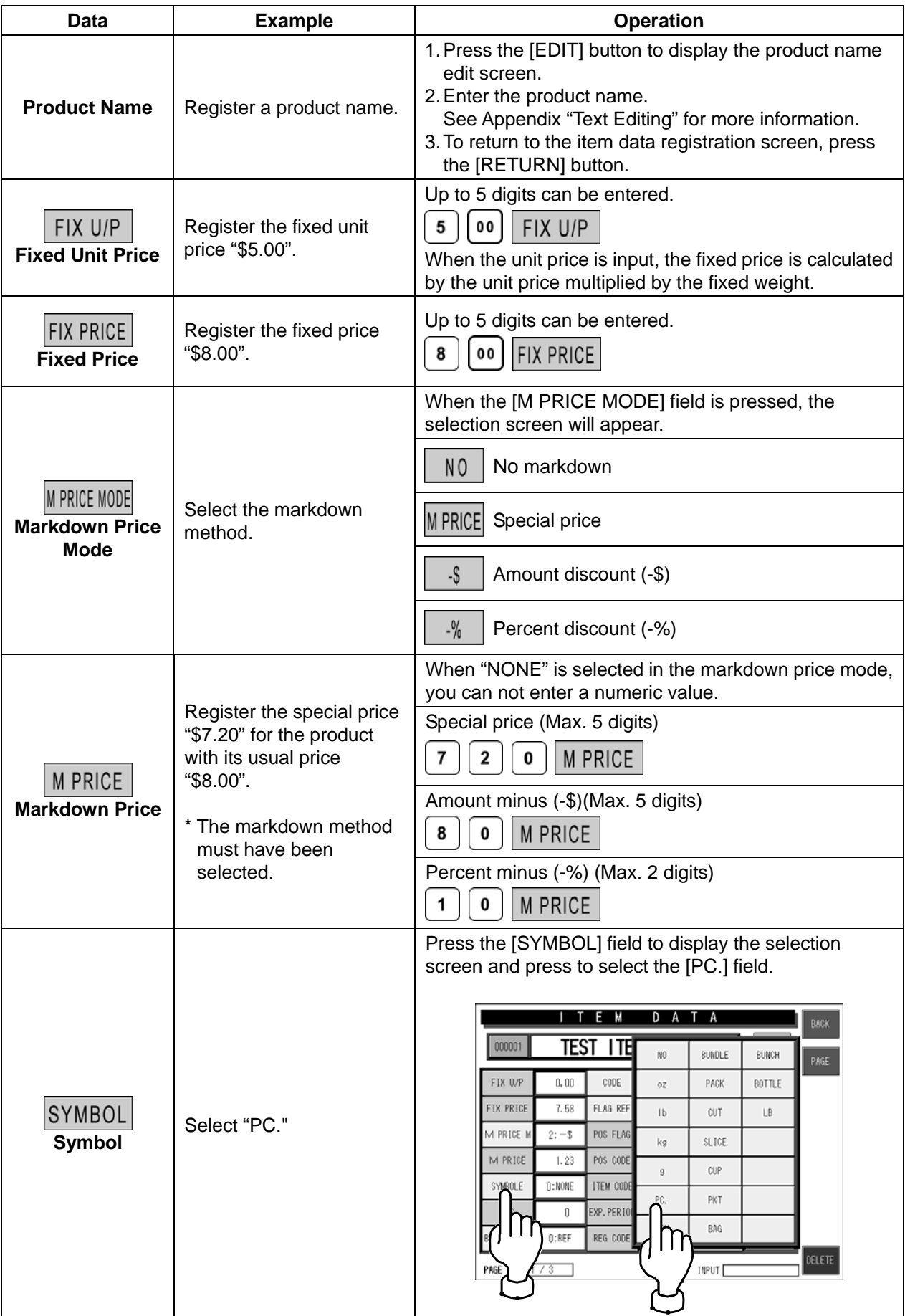

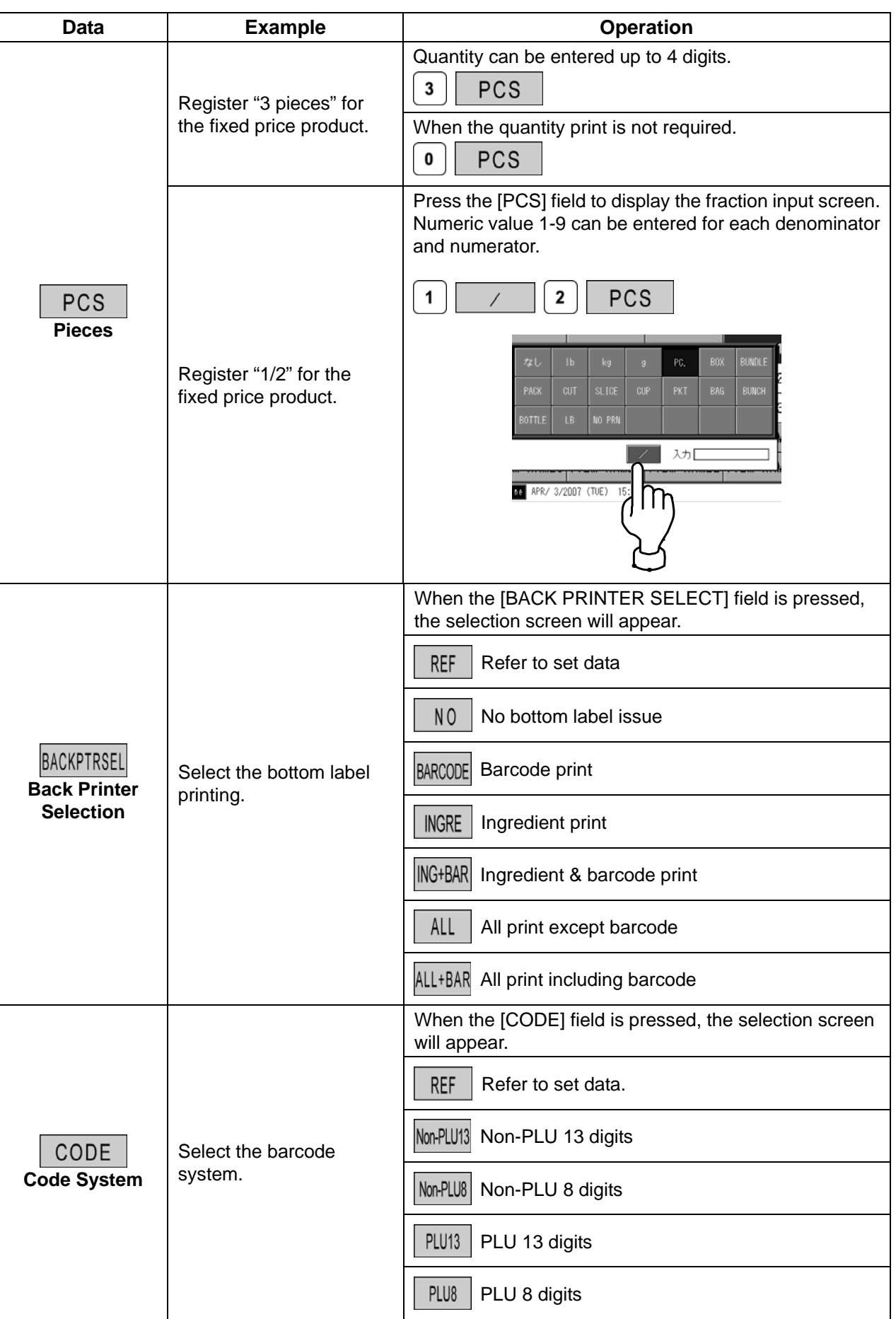

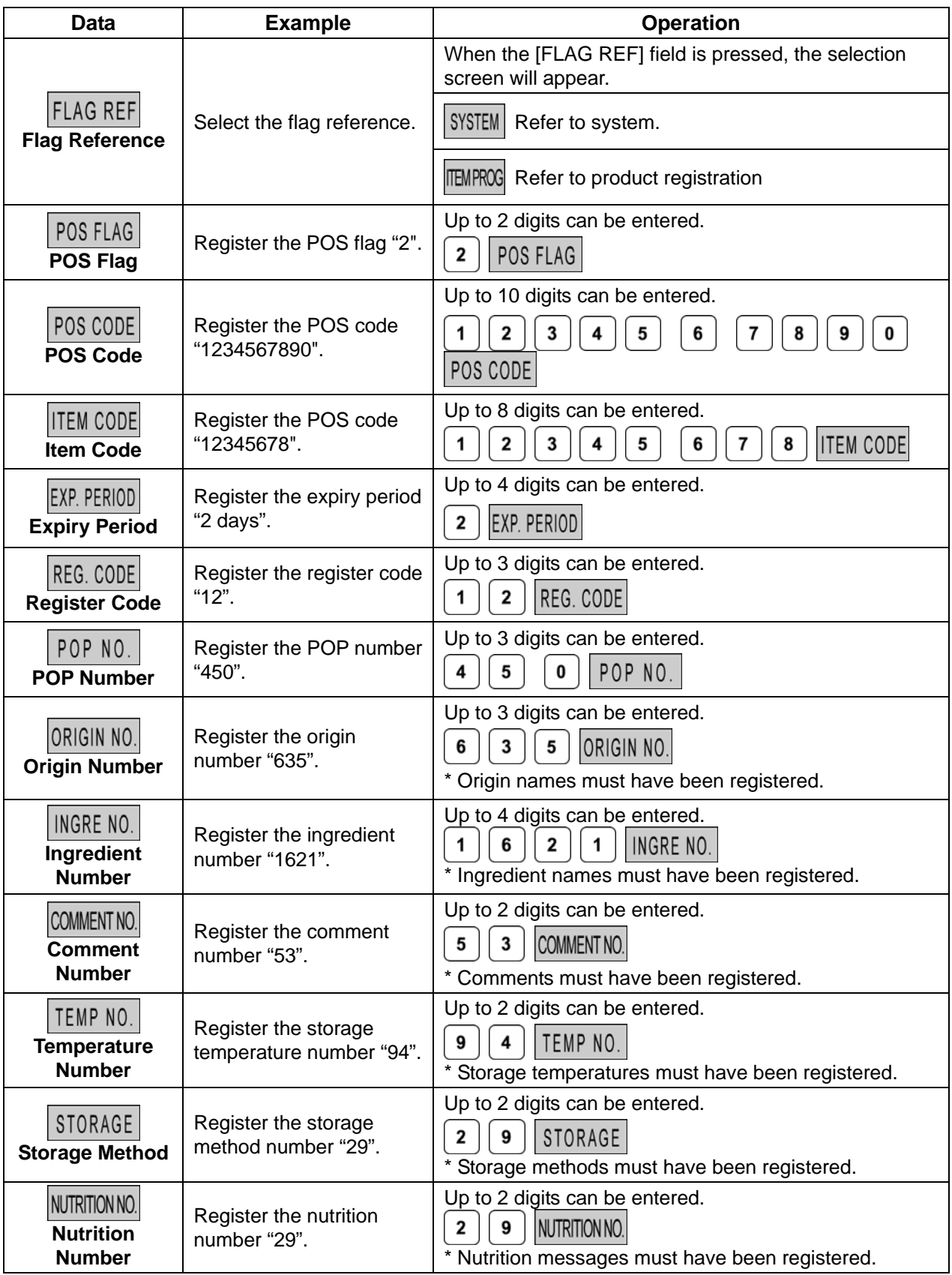

#### $\blacksquare$  **Item Data Registration Screen 2/3**

Input examples are summarized in the following table.

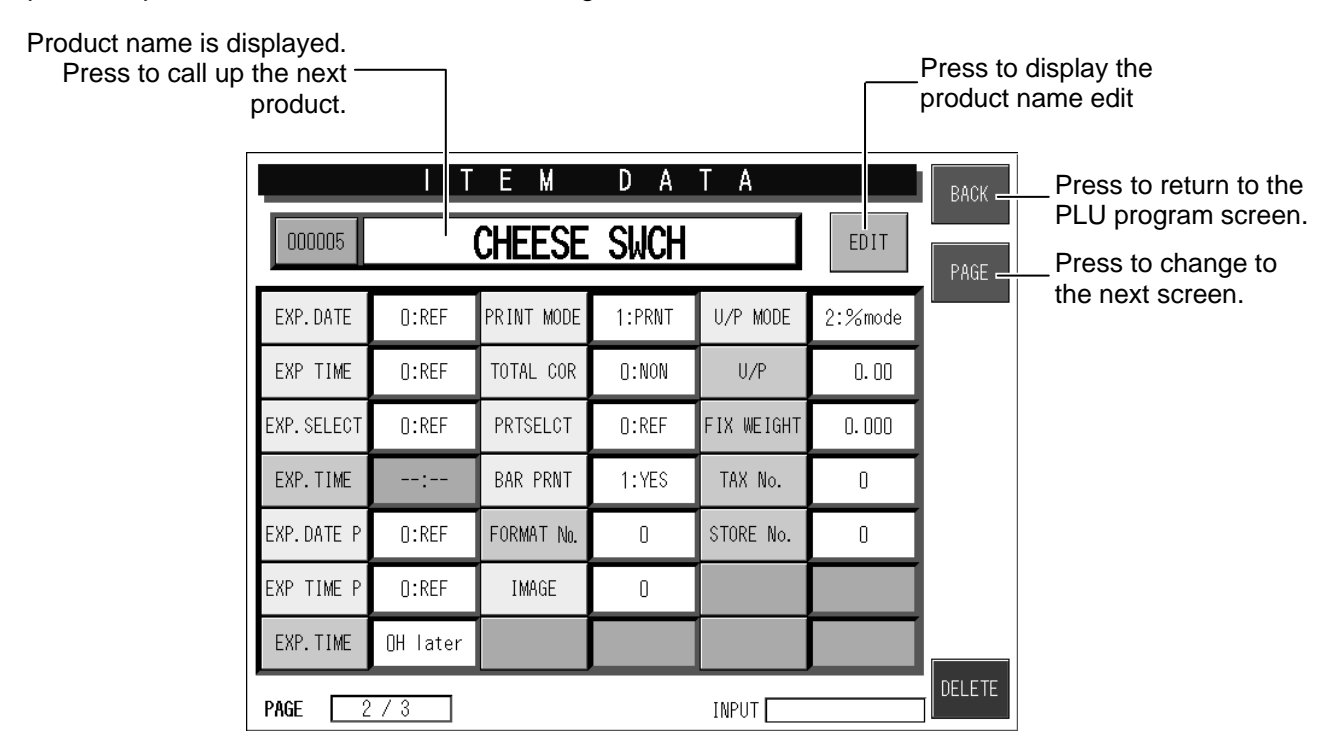

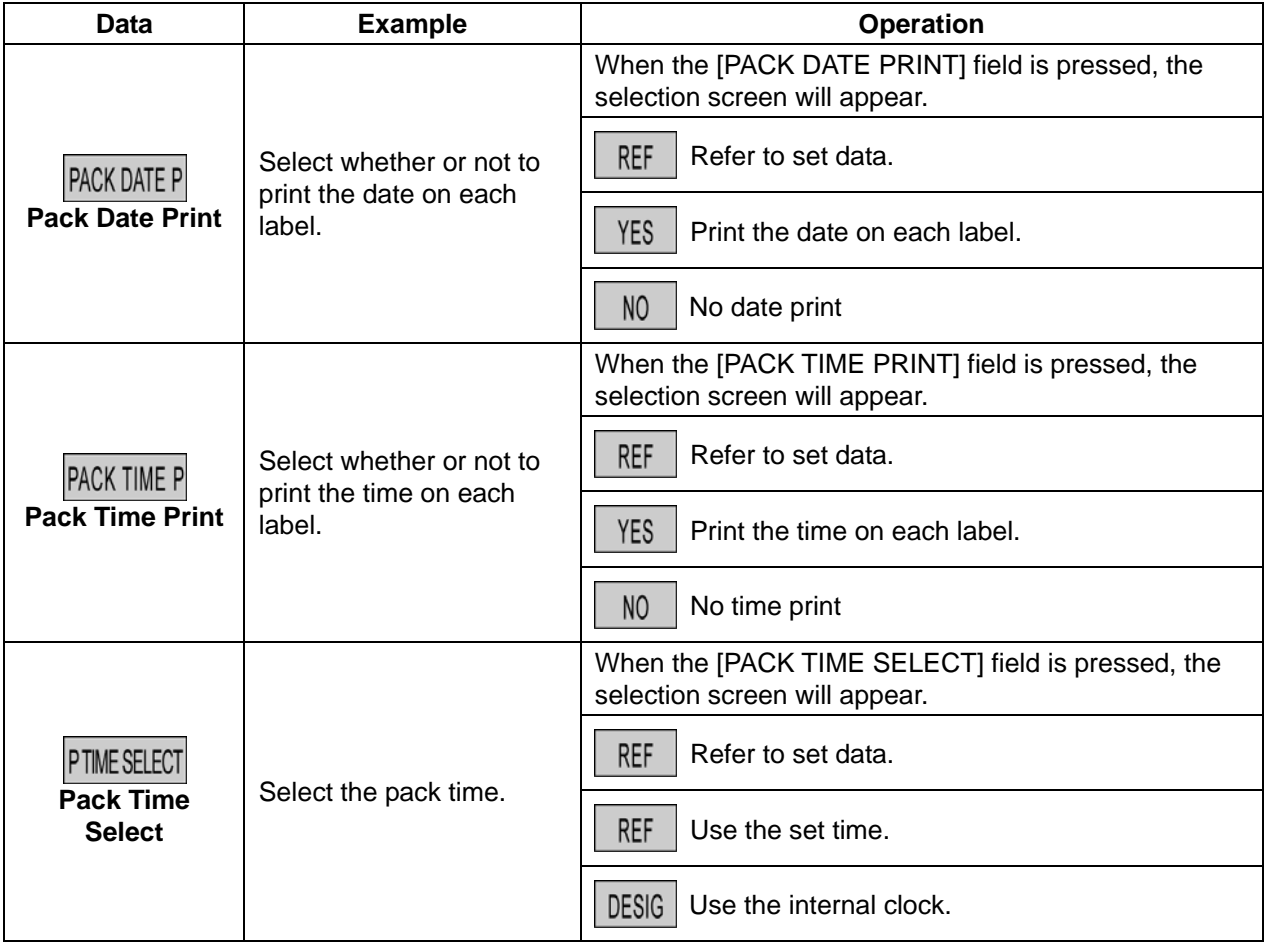

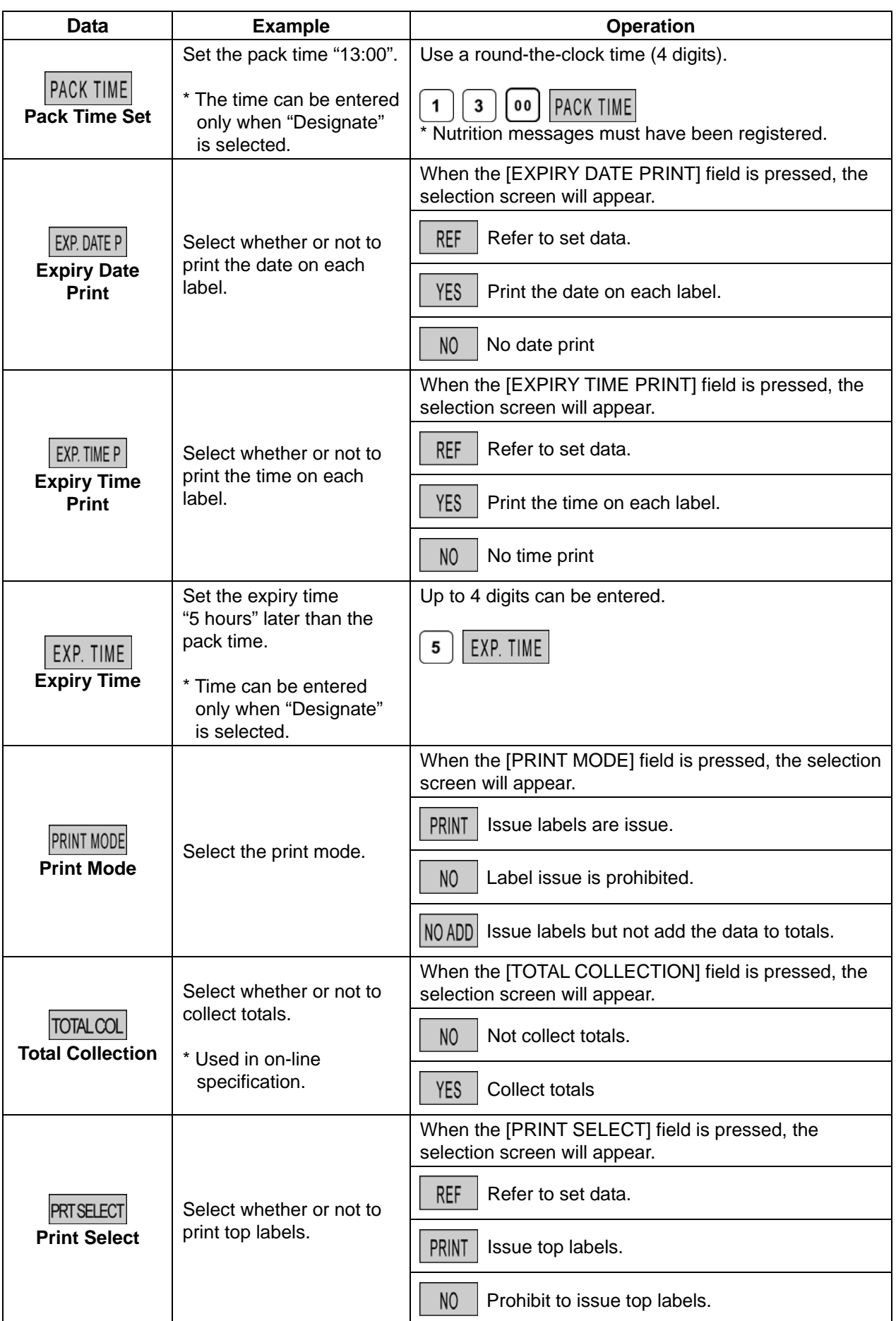

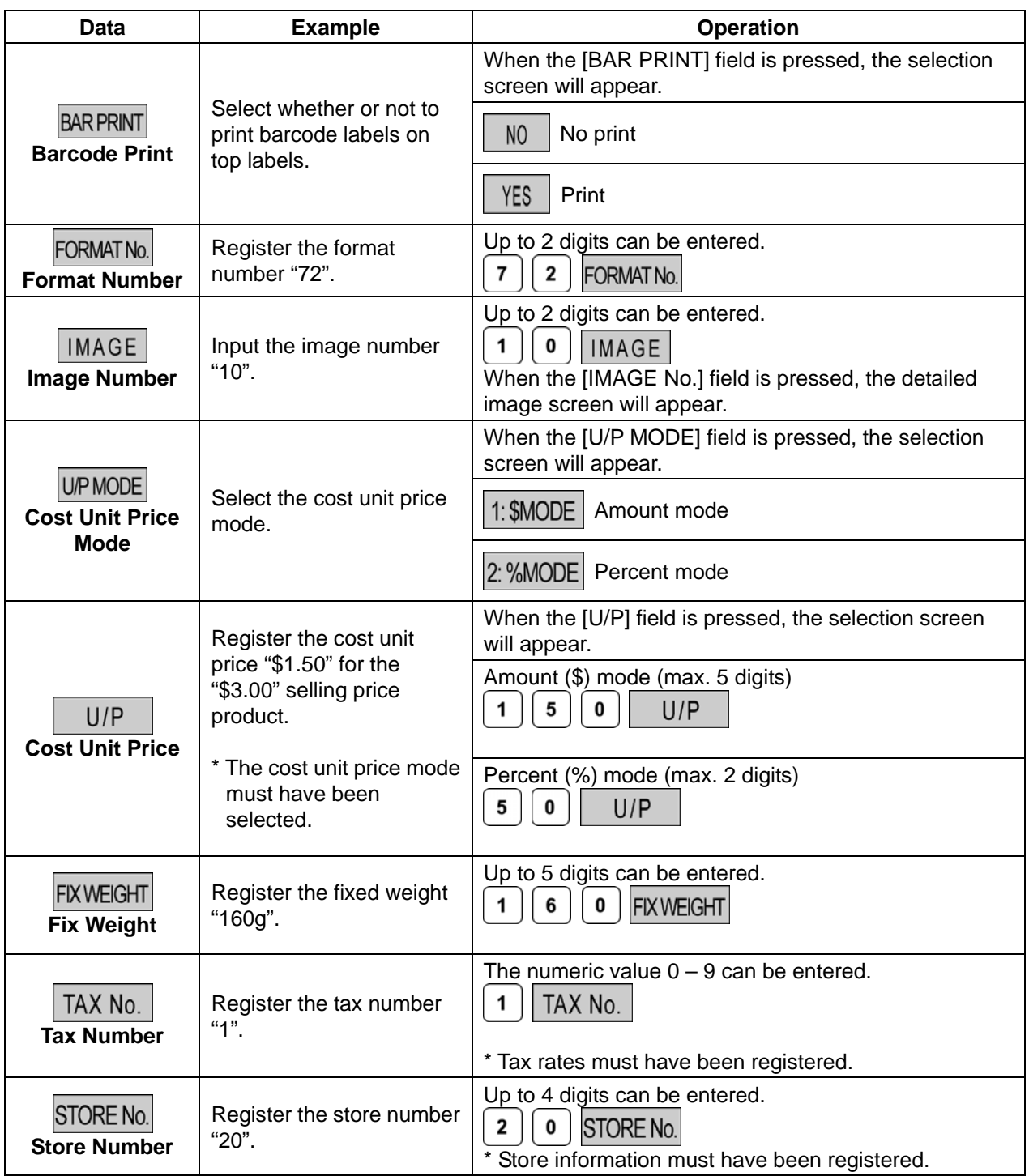

### $\blacksquare$  **Item Data Registration Screen 3/3**

Input examples are summarized in the following table.

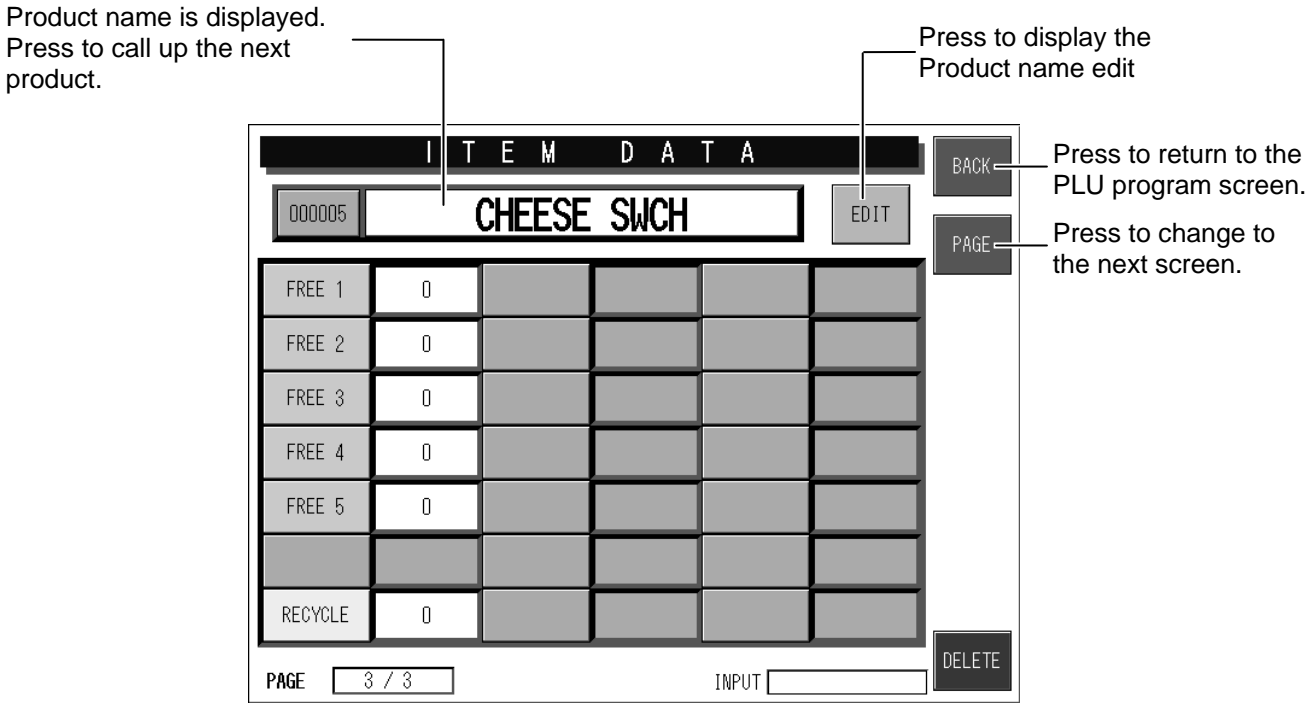

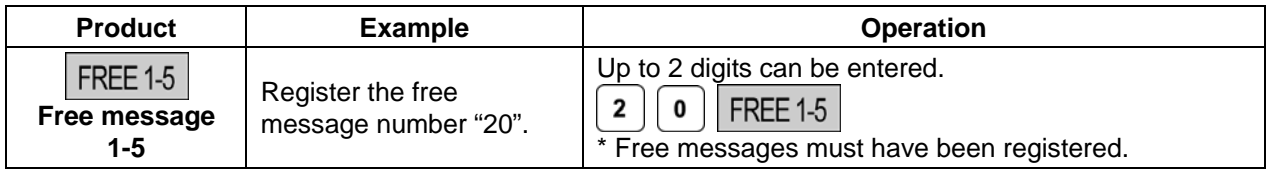

## **5.3 PRODUCT NAME REGISTRATION**

This section explains the product name registration procedure.

You can register a product name when registering each product, and also register product names collectively.

**Example:** Register "Beef Cutlet Special" in PLU No.7.

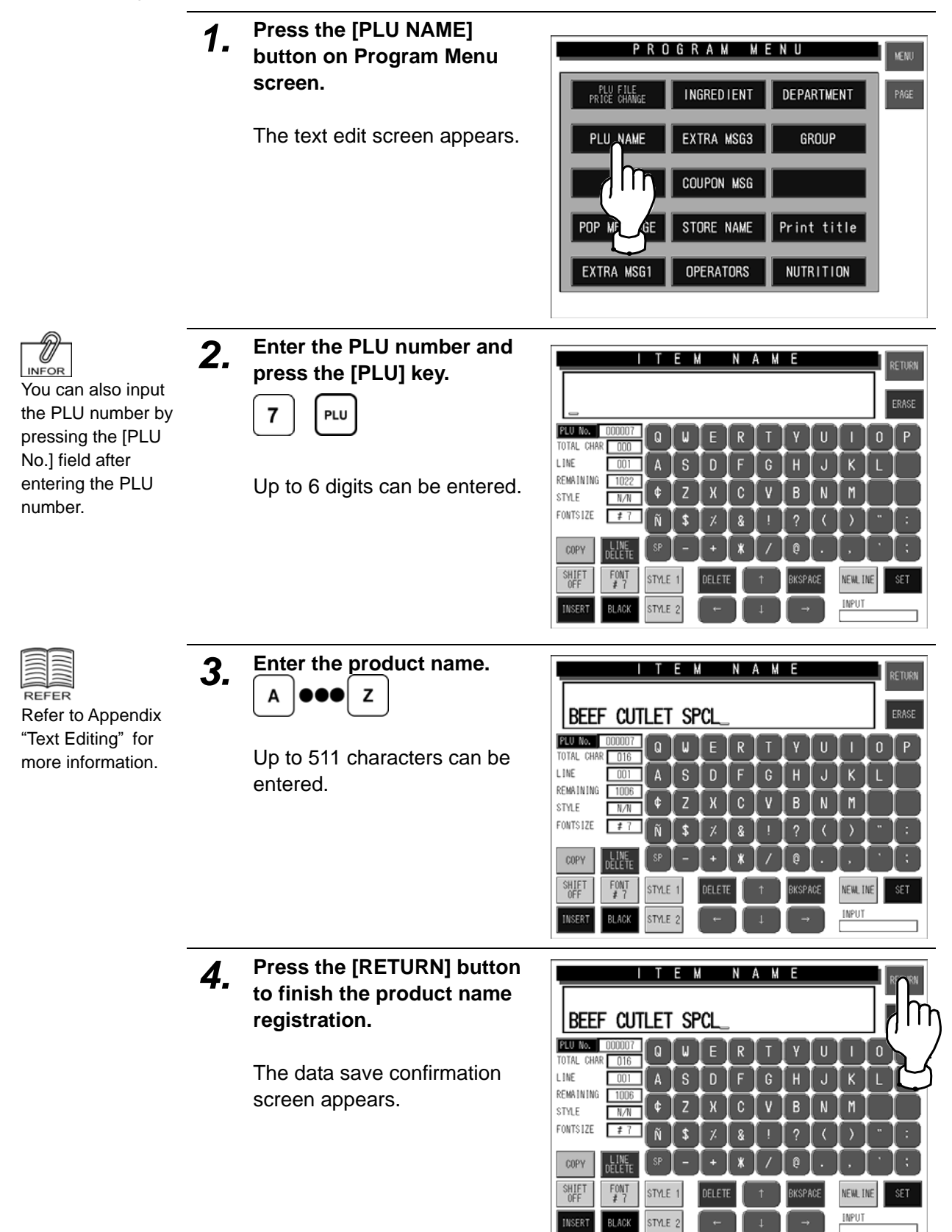

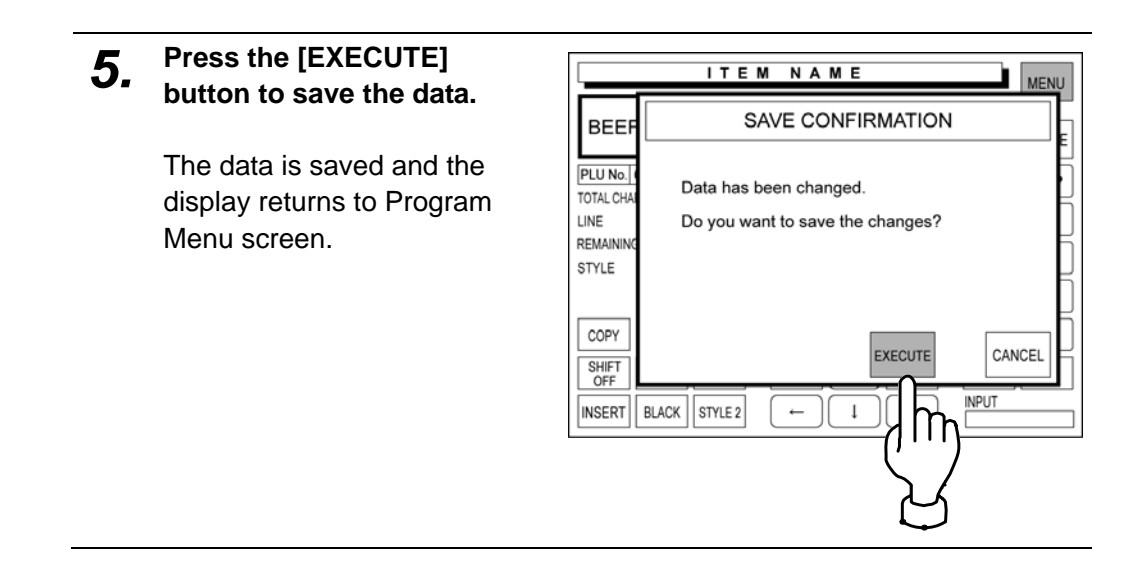

## **5.4 INGREDIENT NAME REGISTRATION**

This section explains the ingredient name registration procedure.

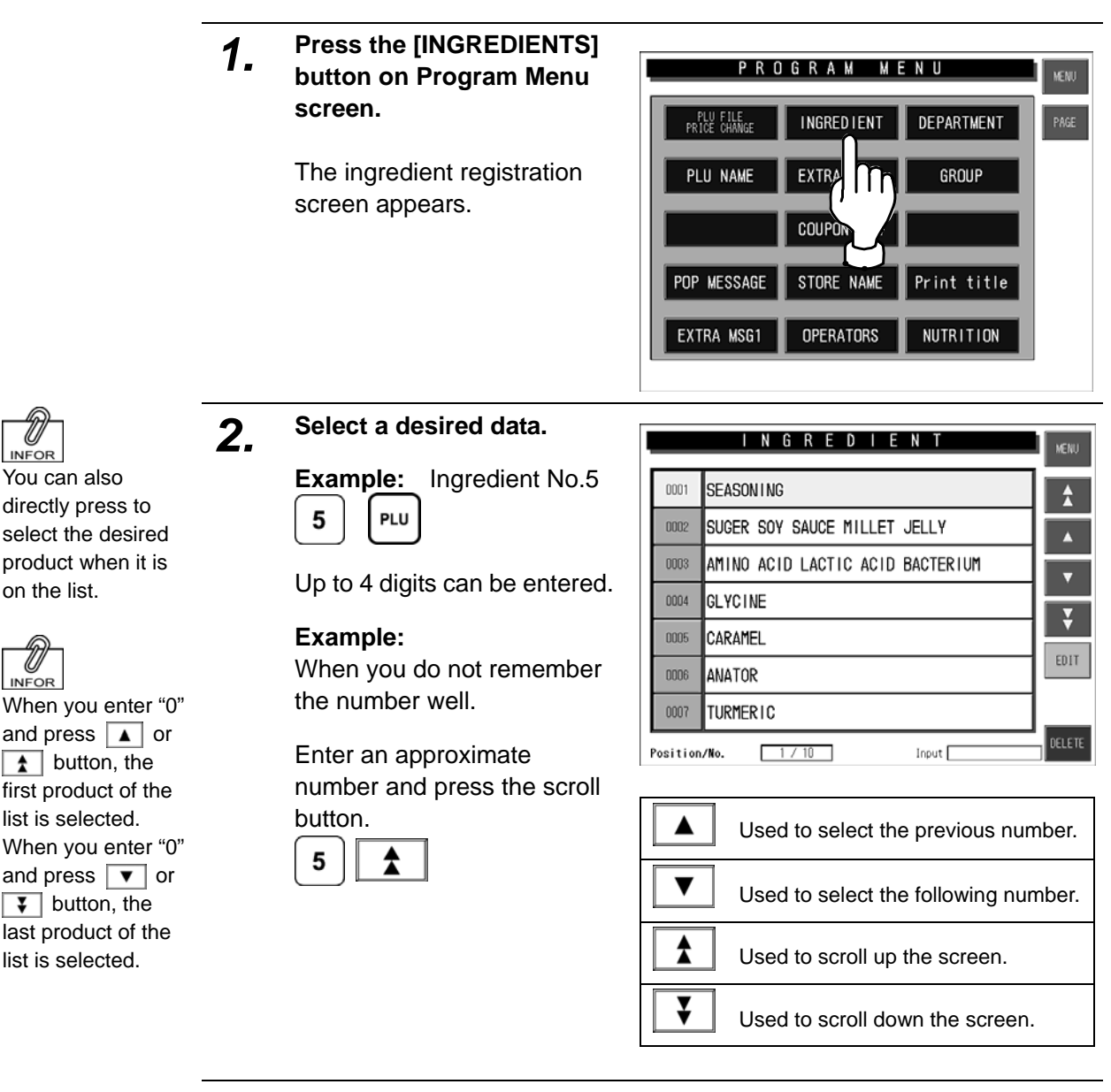

*3.* **Press the [EDIT] button on the screen.** 

The text edit screen appears.

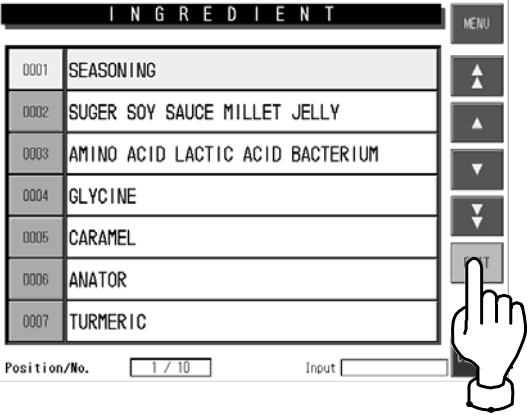

on the list.

**INFOR** 

**INFOR** 

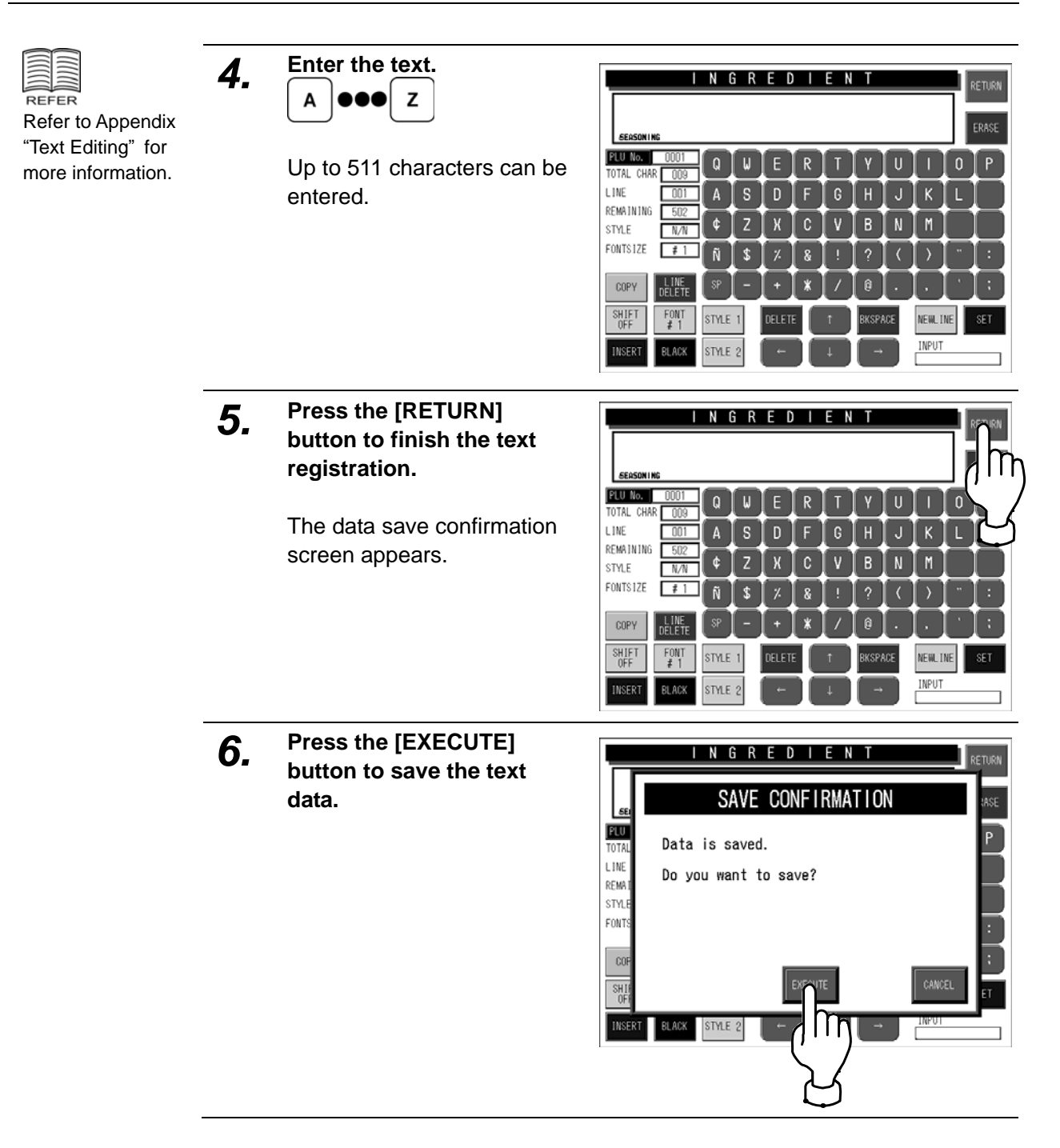

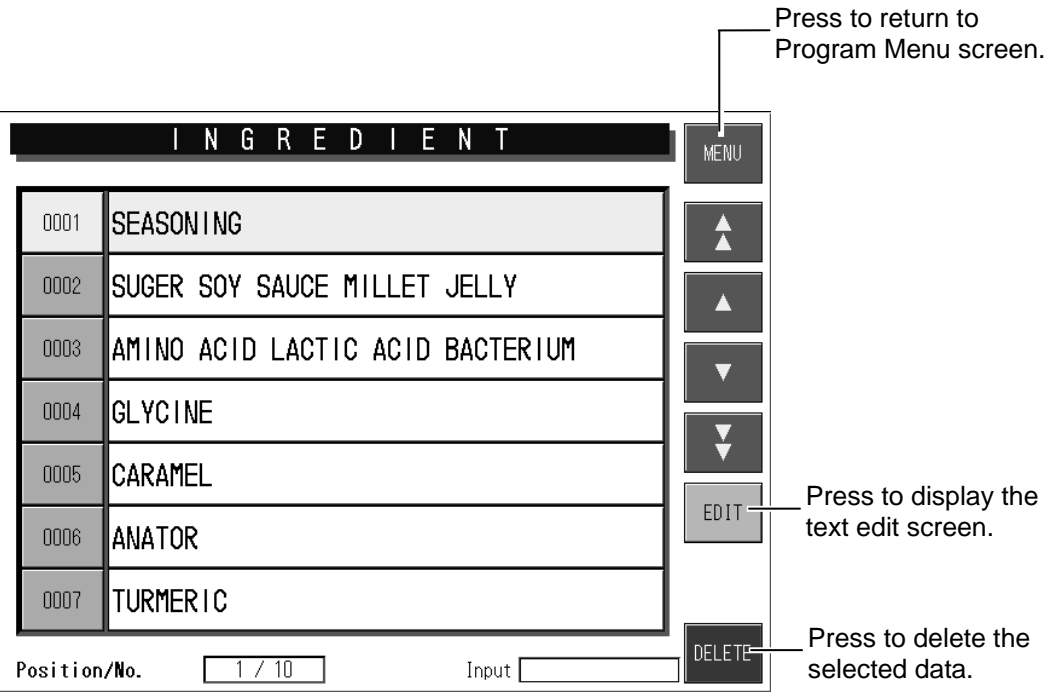

## **5.5 POP MESSAGE REGISTRATION**

POP message can be registered within the range from message numbers 7 through 999. Message numbers 1 through 6 are default settings as follows:

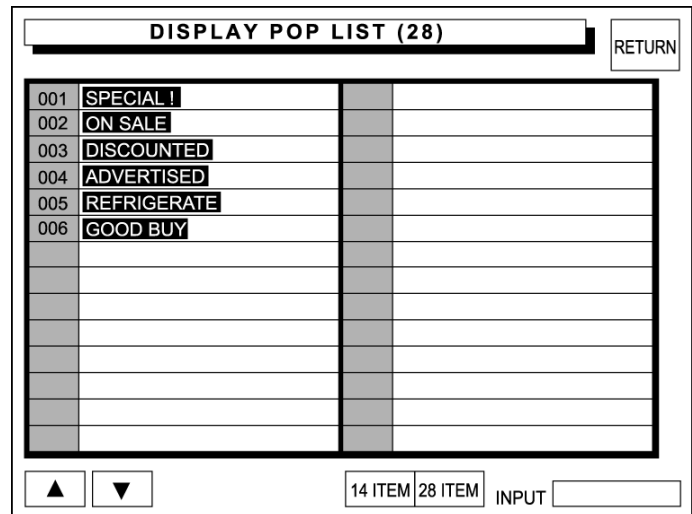

*1.* **Press the [POP MESSAGE] button on Program Menu screen.** 

> The POP message registration screen appears.

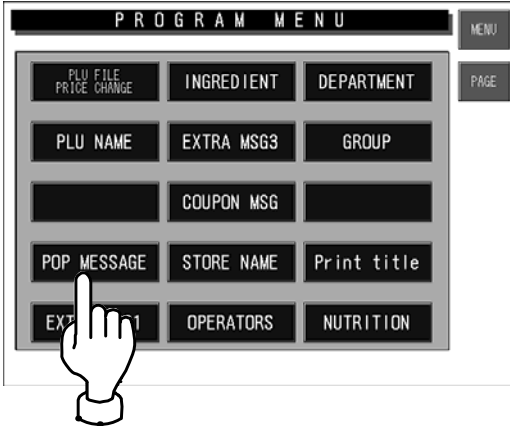

*2.* **Enter the message number and press the [PLU] key on the keypad.** 

**Example:** Message No.7

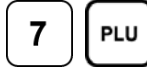

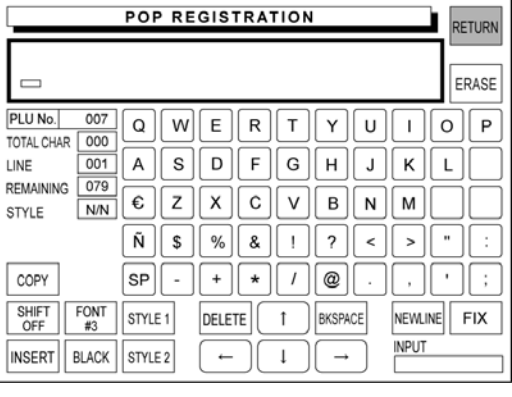

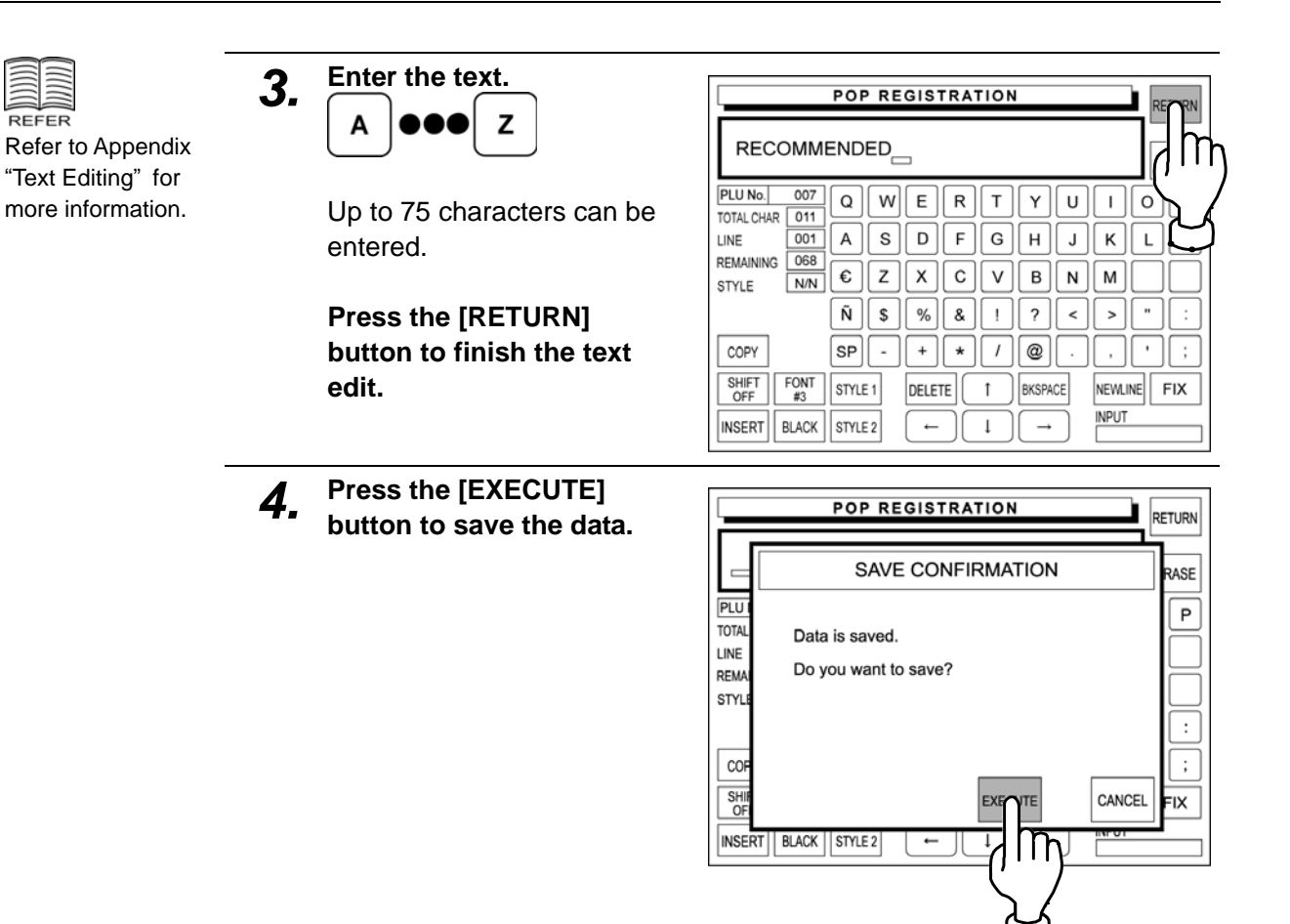
### **The same procedure can be applied for the following registrations.**

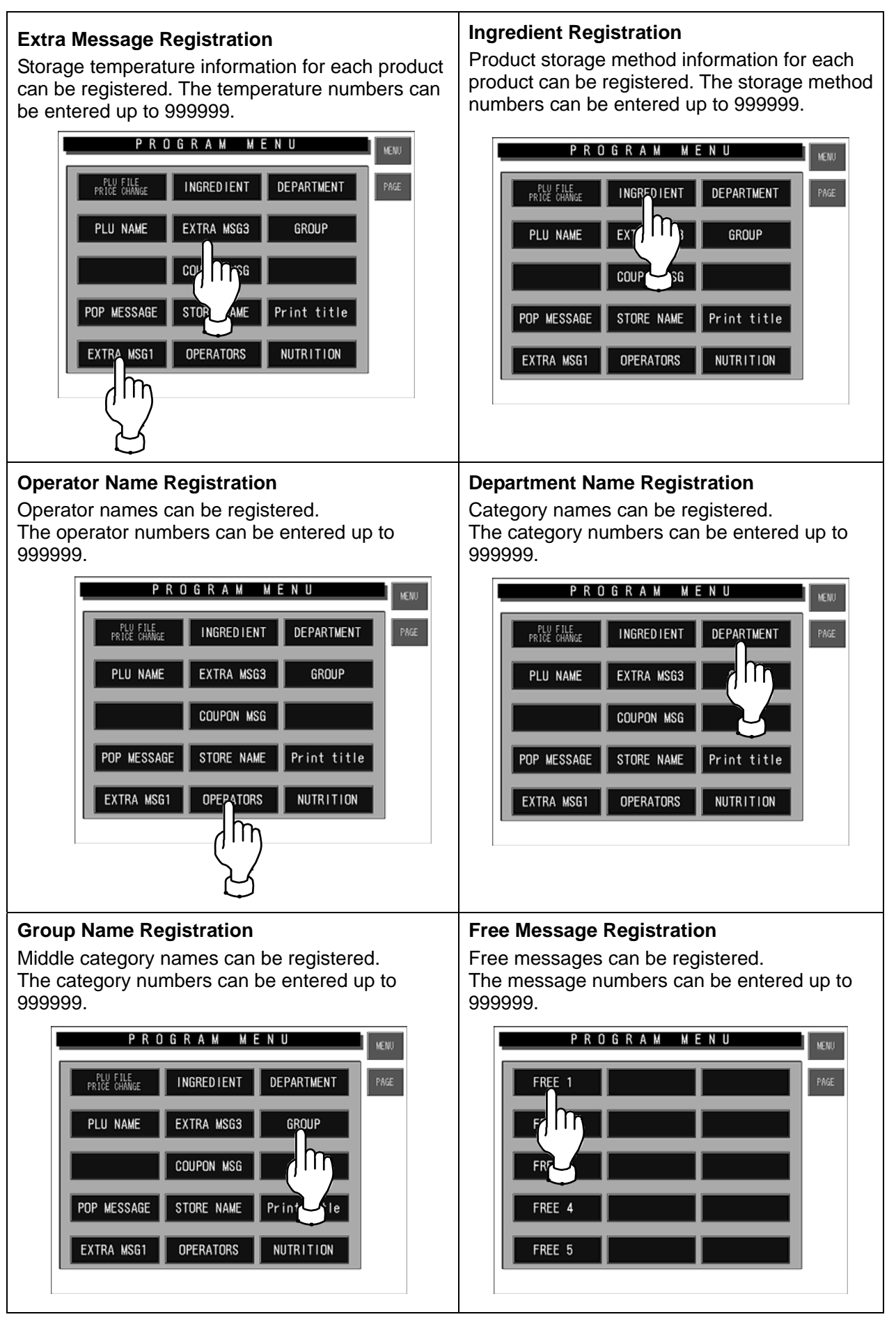

# **5.6 STORE NAME/ADDRESS REGISTRATION**

This section explains the store name and address registration procedures. These names and addresses will be printed on labels.

### **5.6.1 Store Name Registration**

**Example:** Register the store name "SUPER ISHIDA" in Store No.1.

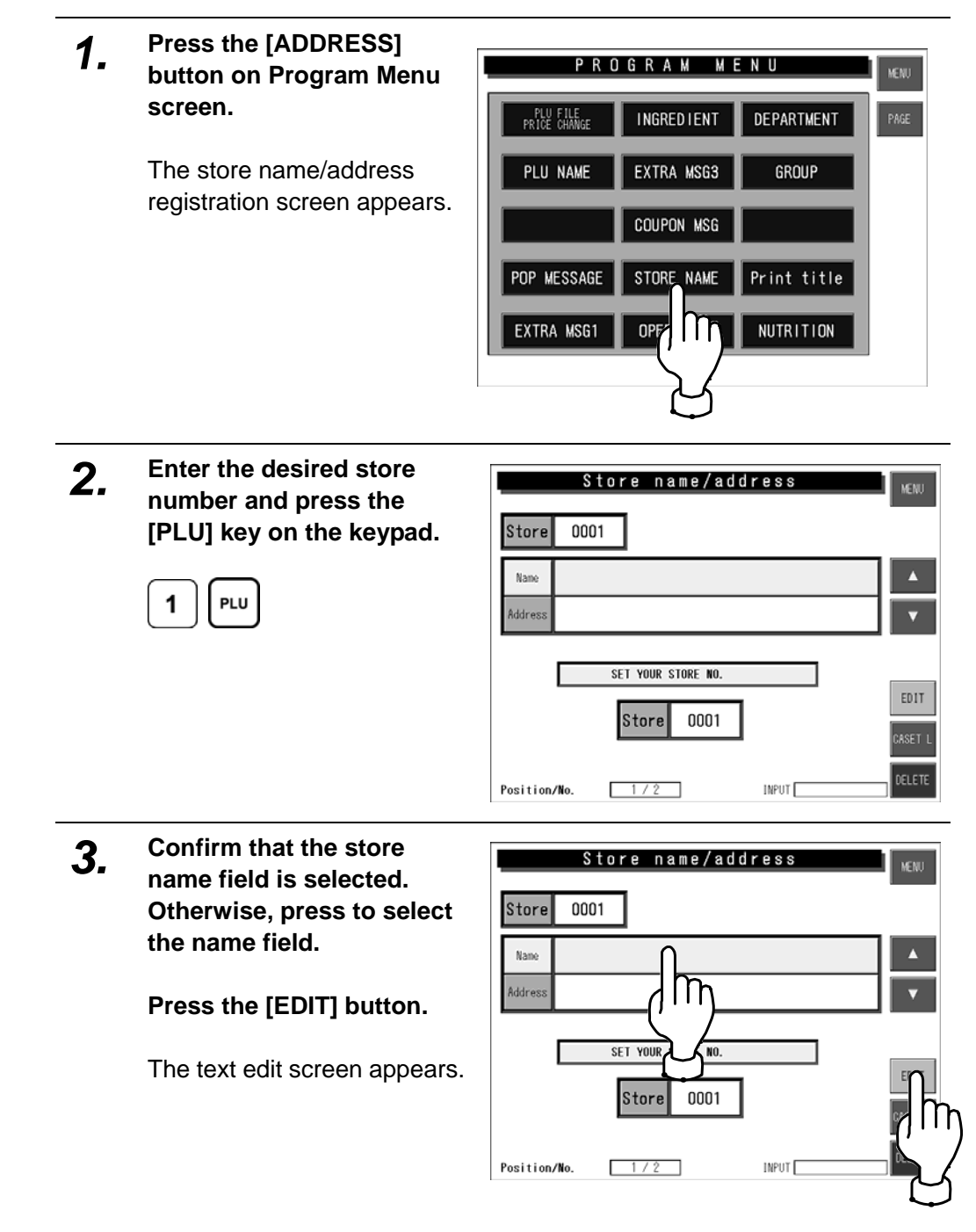

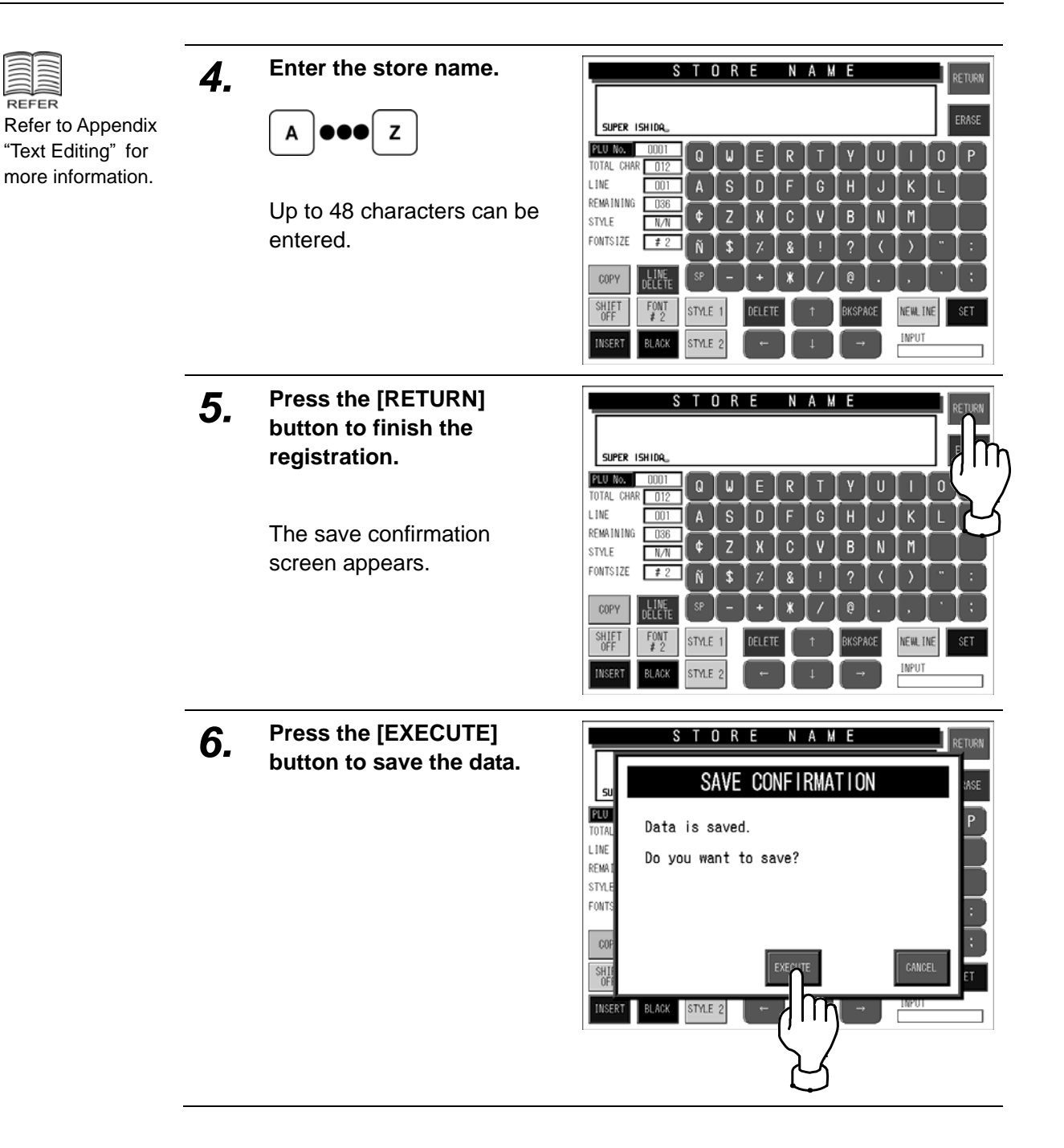

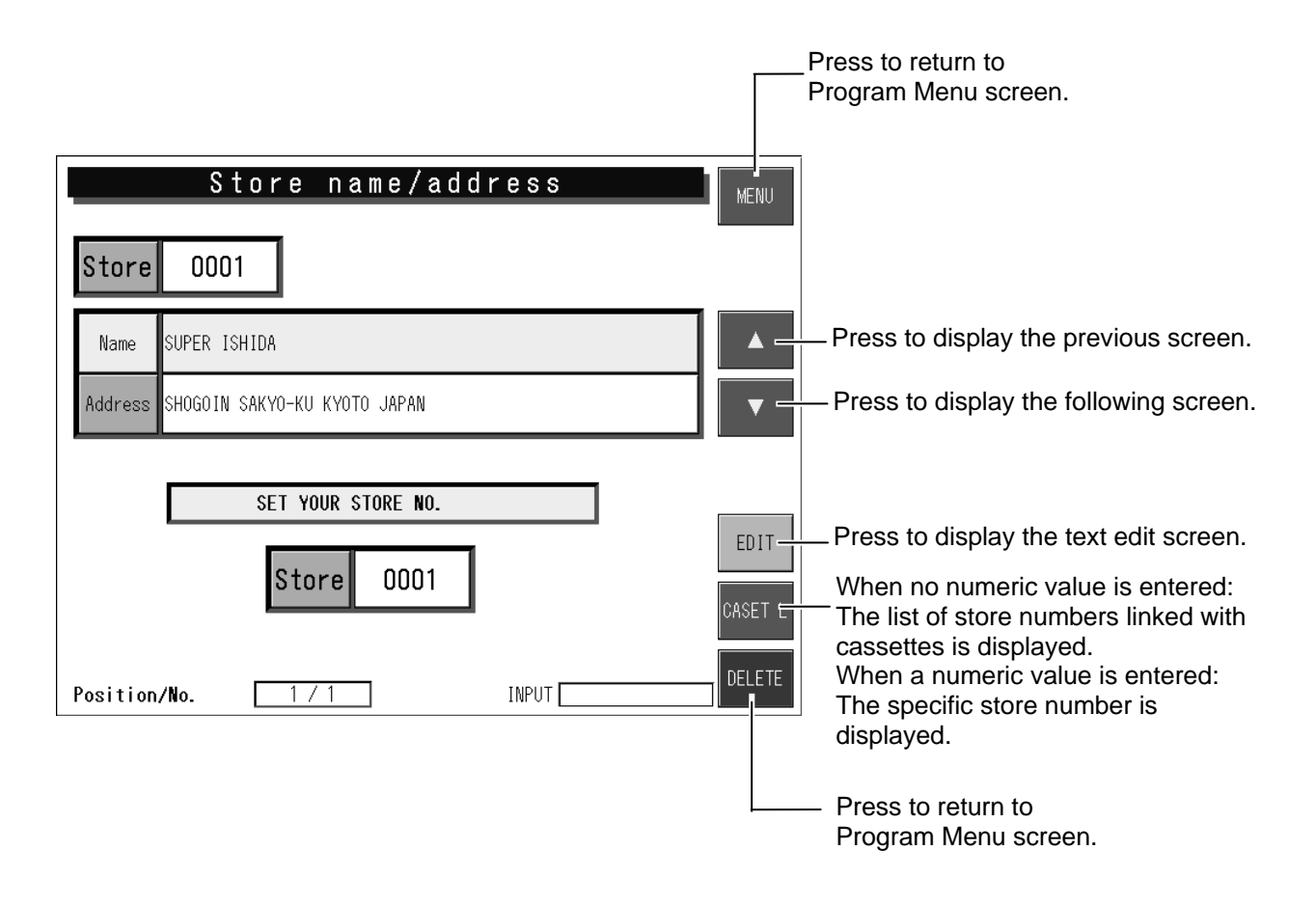

### **5.6.2 Store Address Registration**

**Example:** Register the store address "BIWAKO SHIGA JAPAN".

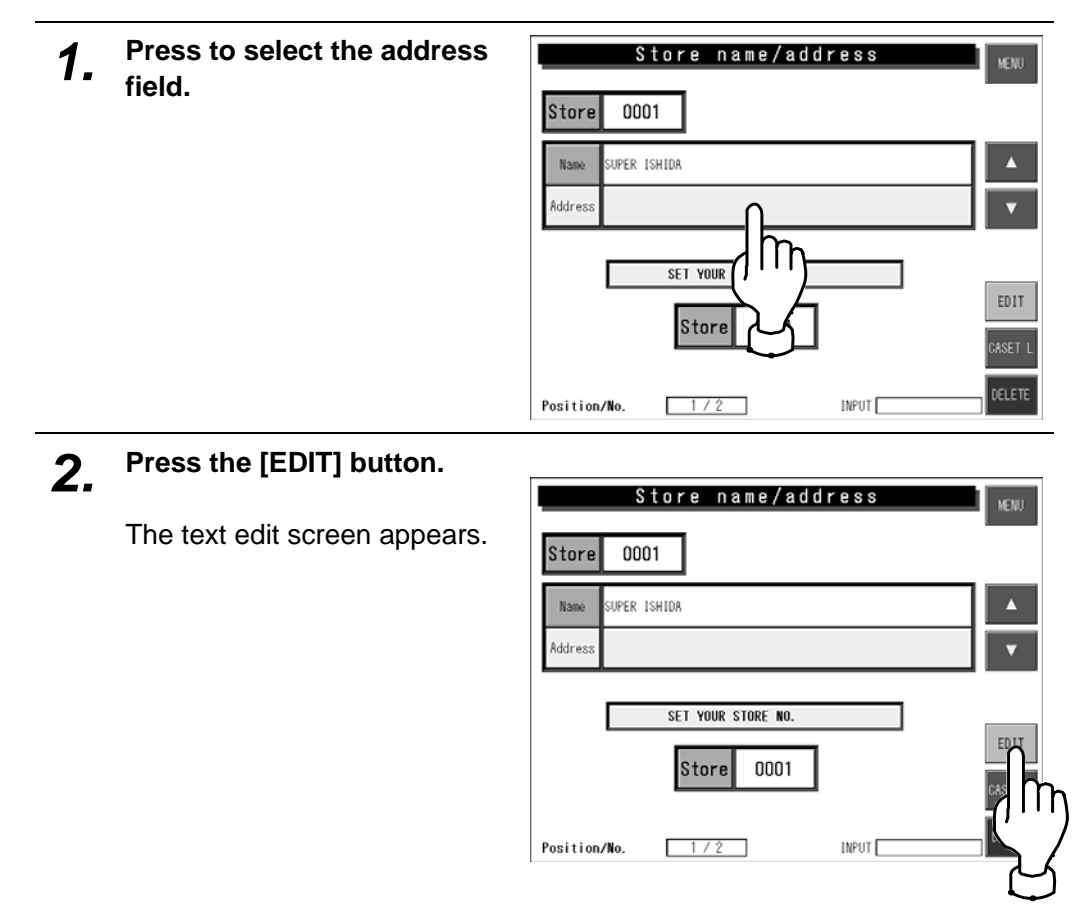

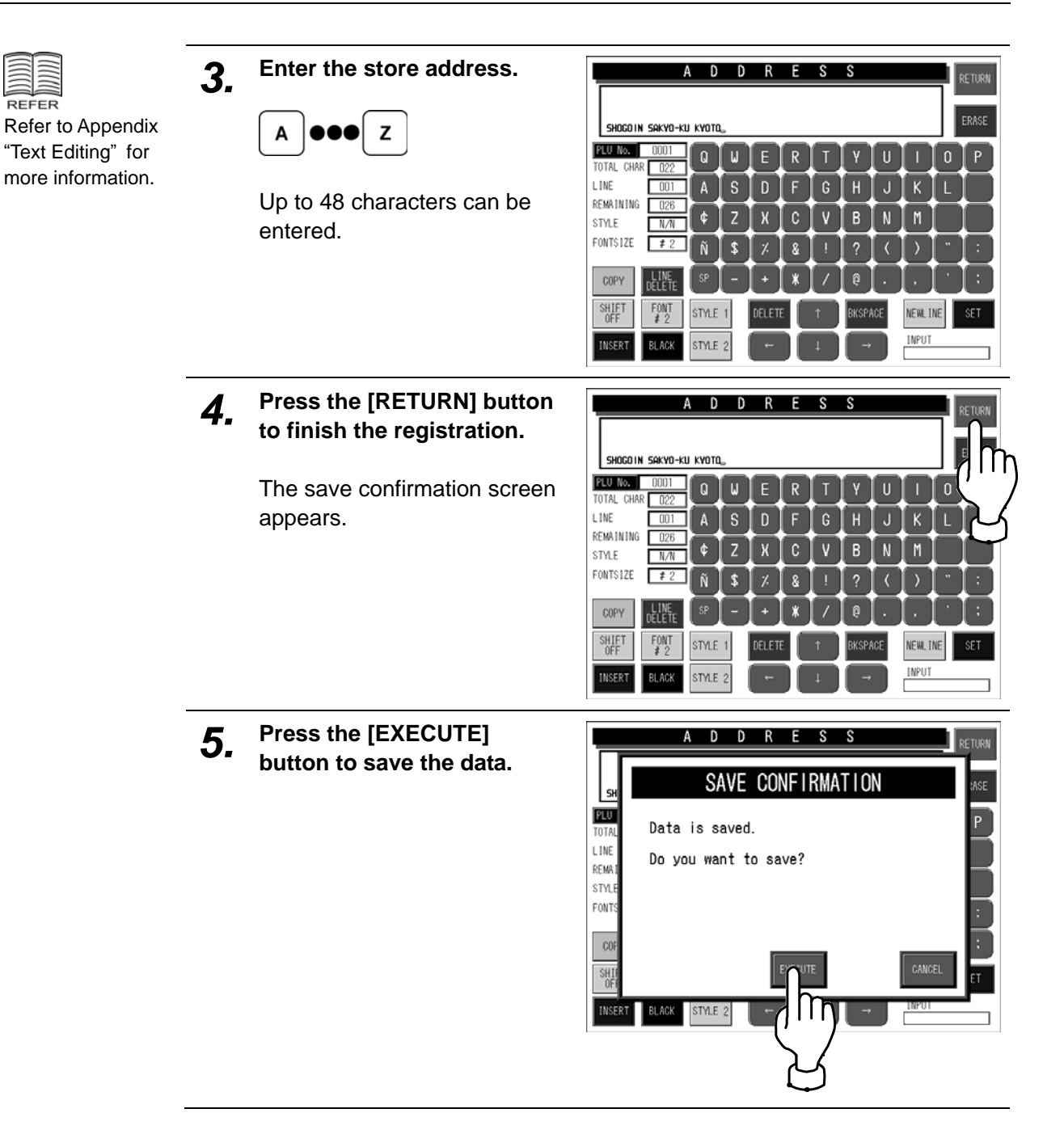

REFER

## **5.6.3 Cassette Link Registration**

**Example:** Set the store number "1" to link with the cassette number "2".

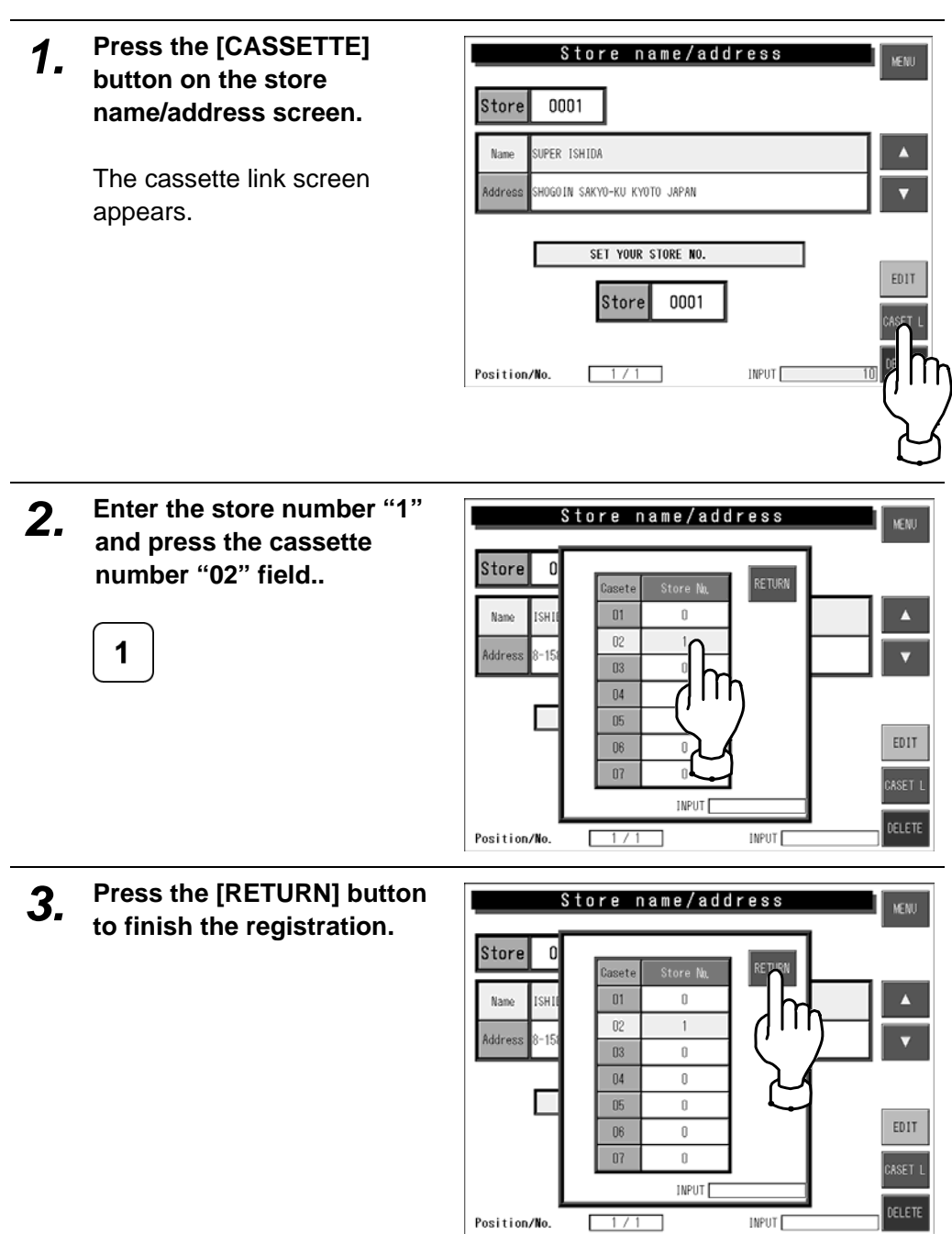

### **5.6.4 Your Store Registration**

**Example:** Set the store number "2" of which data will be printed on labels.

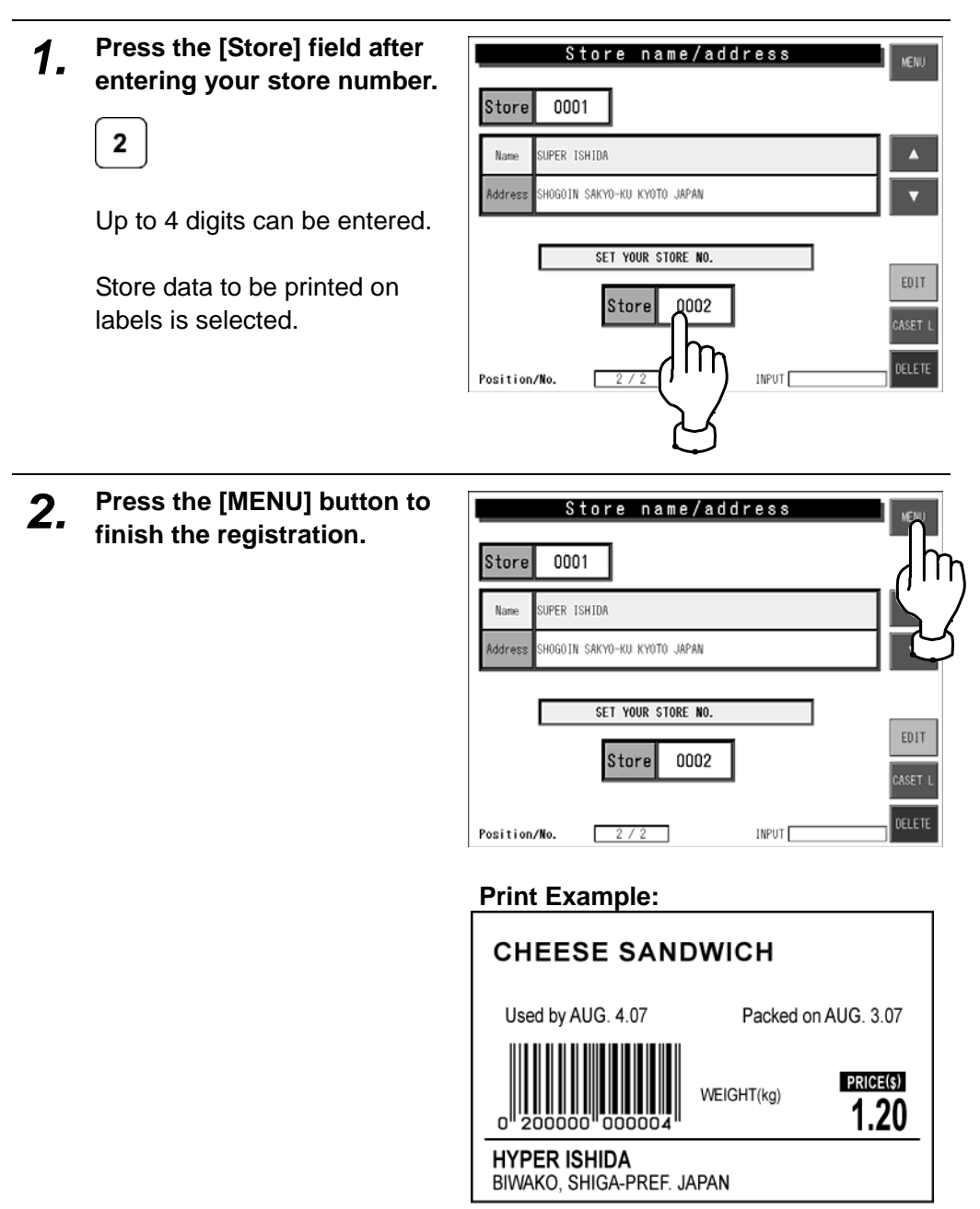

# **5.7 PRINT TITLE REGISTRATION**

This section explains how to register the header and footer message to be printed on receipts.

## **5.7.1 Print Title Registration**

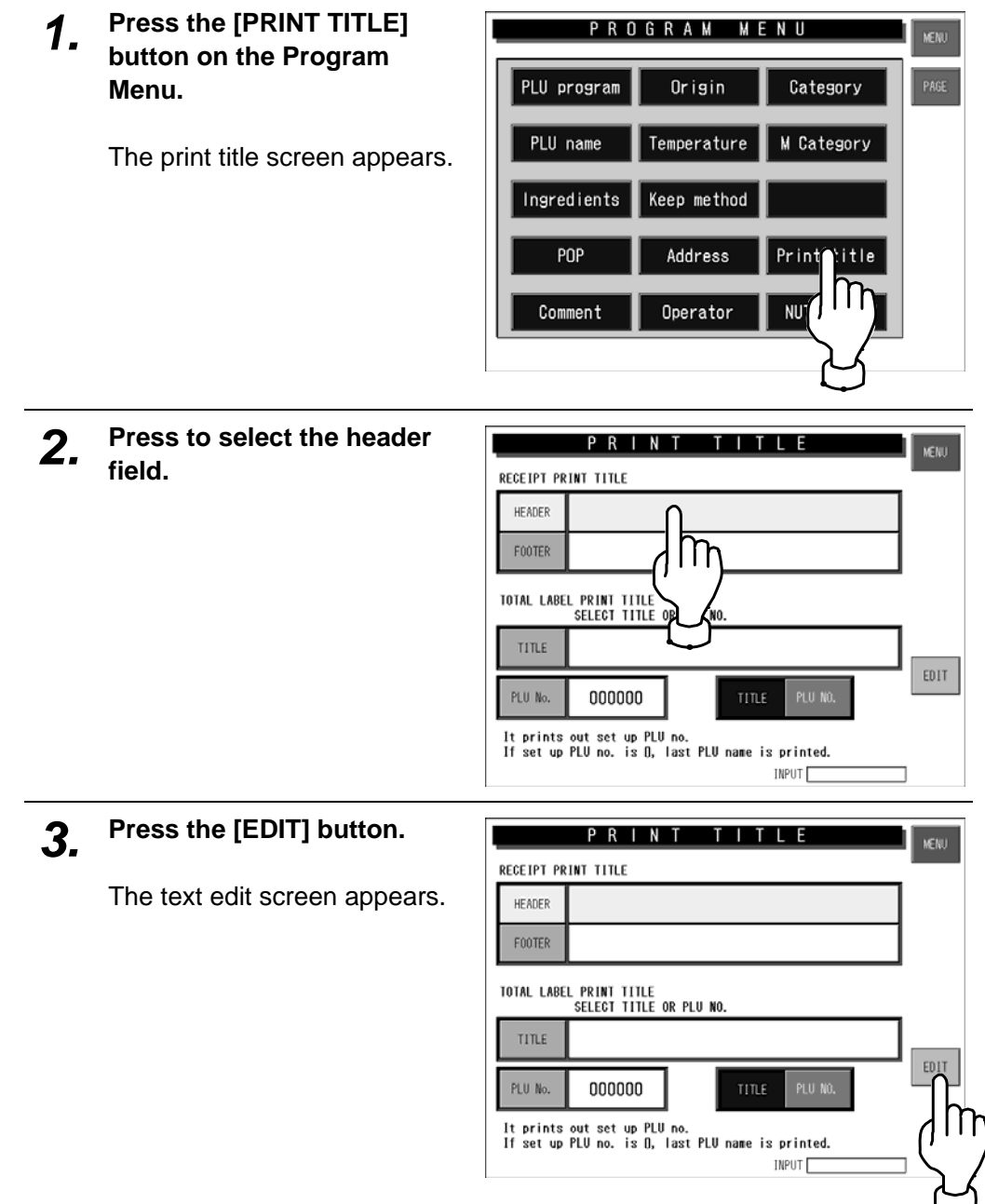

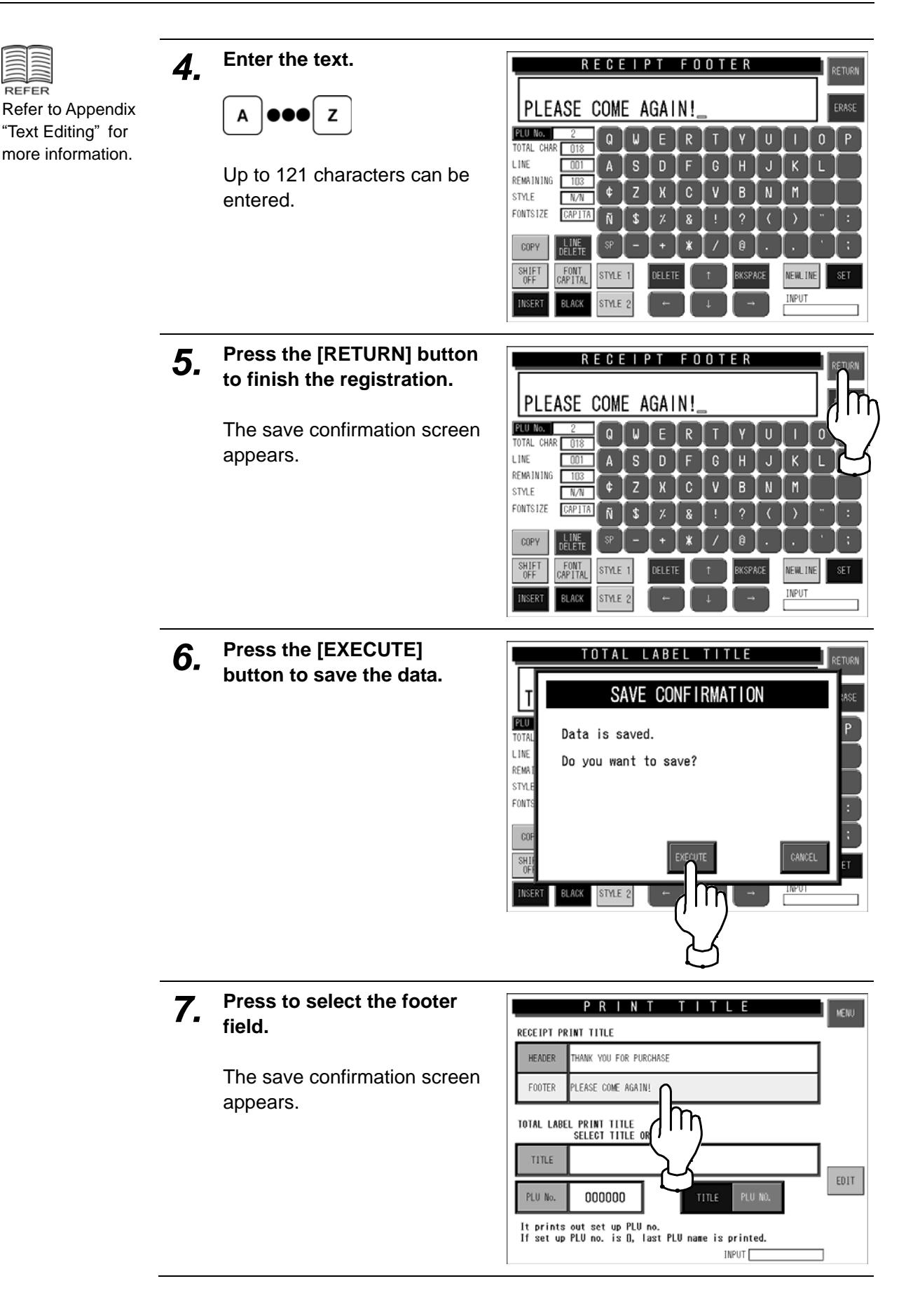

REFER

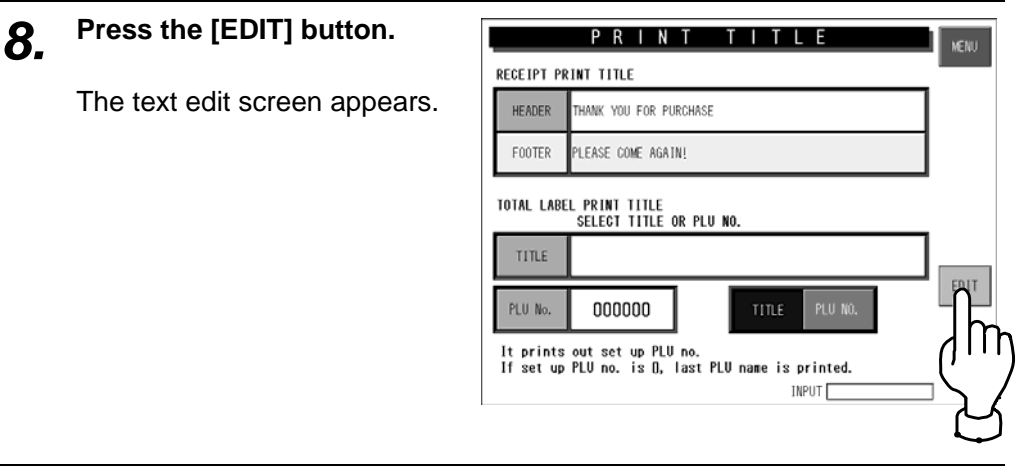

*9.* **Repeat steps 4 through 6.** 

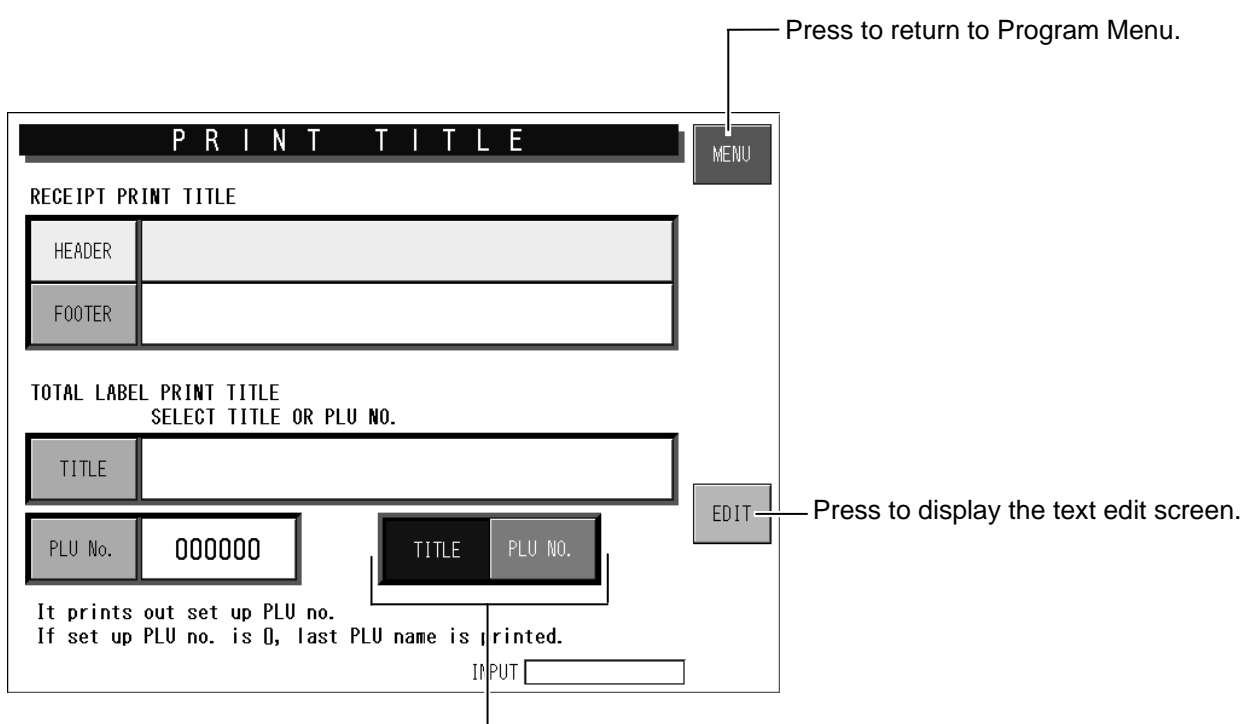

Press to select the print title to be printed on the total labels.

# **5.8 NUTRITION REGISTRATION**

This section explains how to register the nutrition information to be printed on receipts.

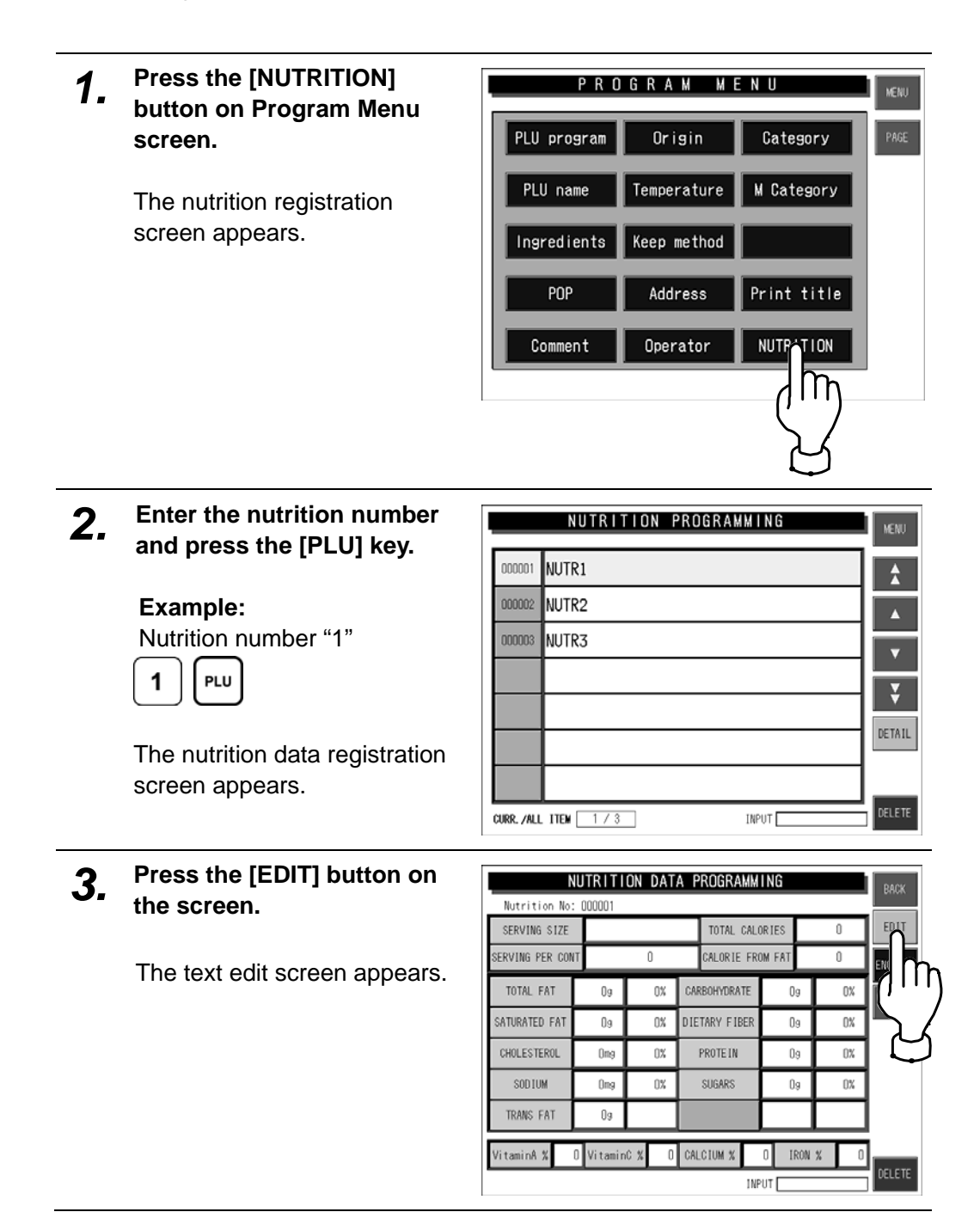

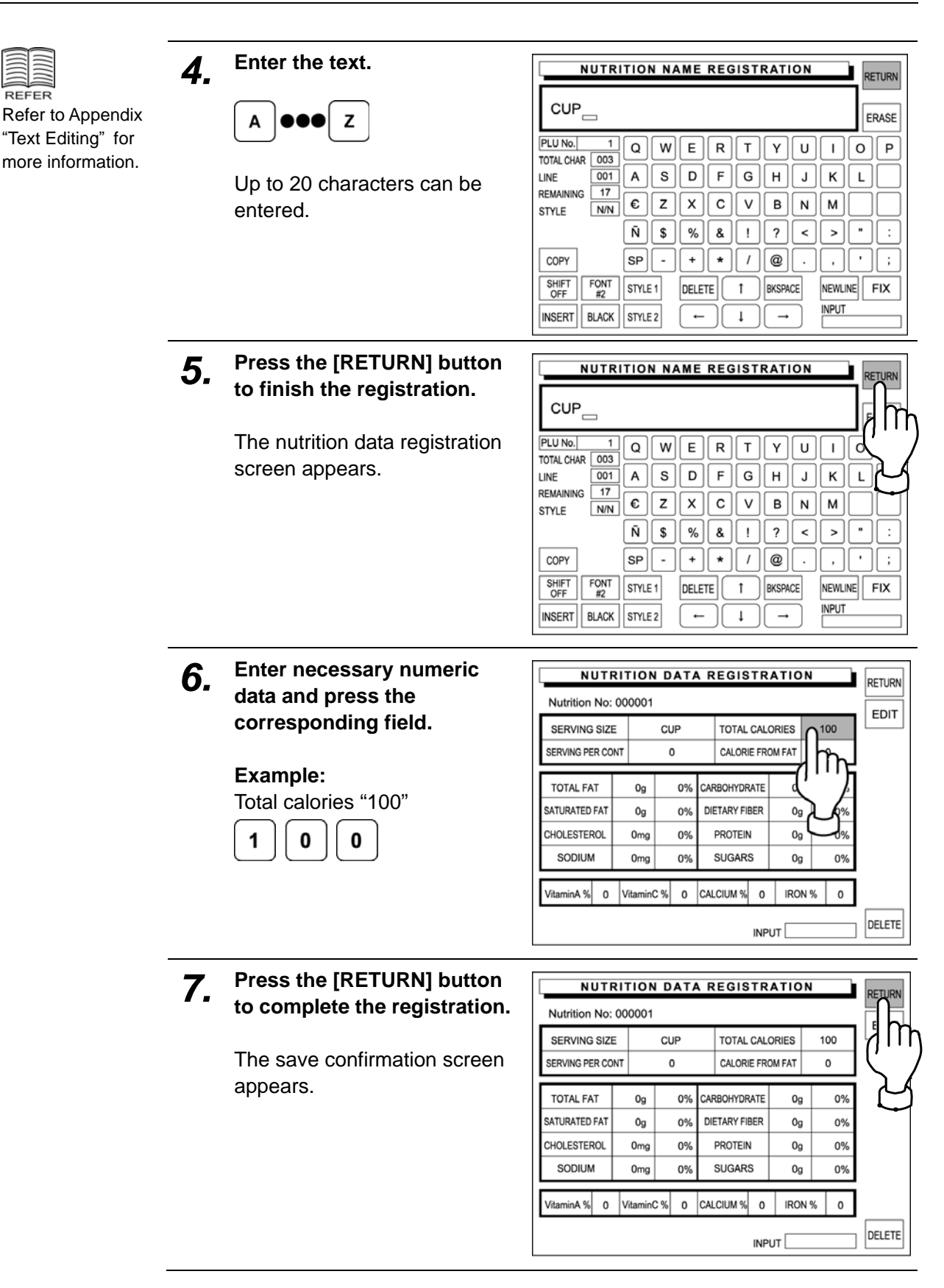

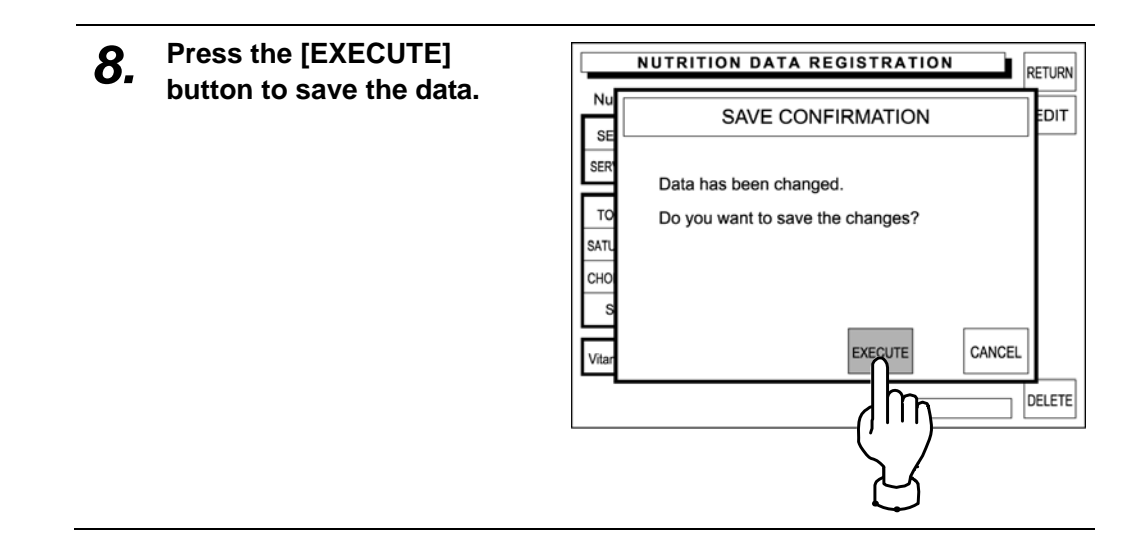

# **5.9 FREE MESSAGE 1 – 5 REGISTRATION**

Any message such as cooking recipe, calorie, etc. can be freely registered.

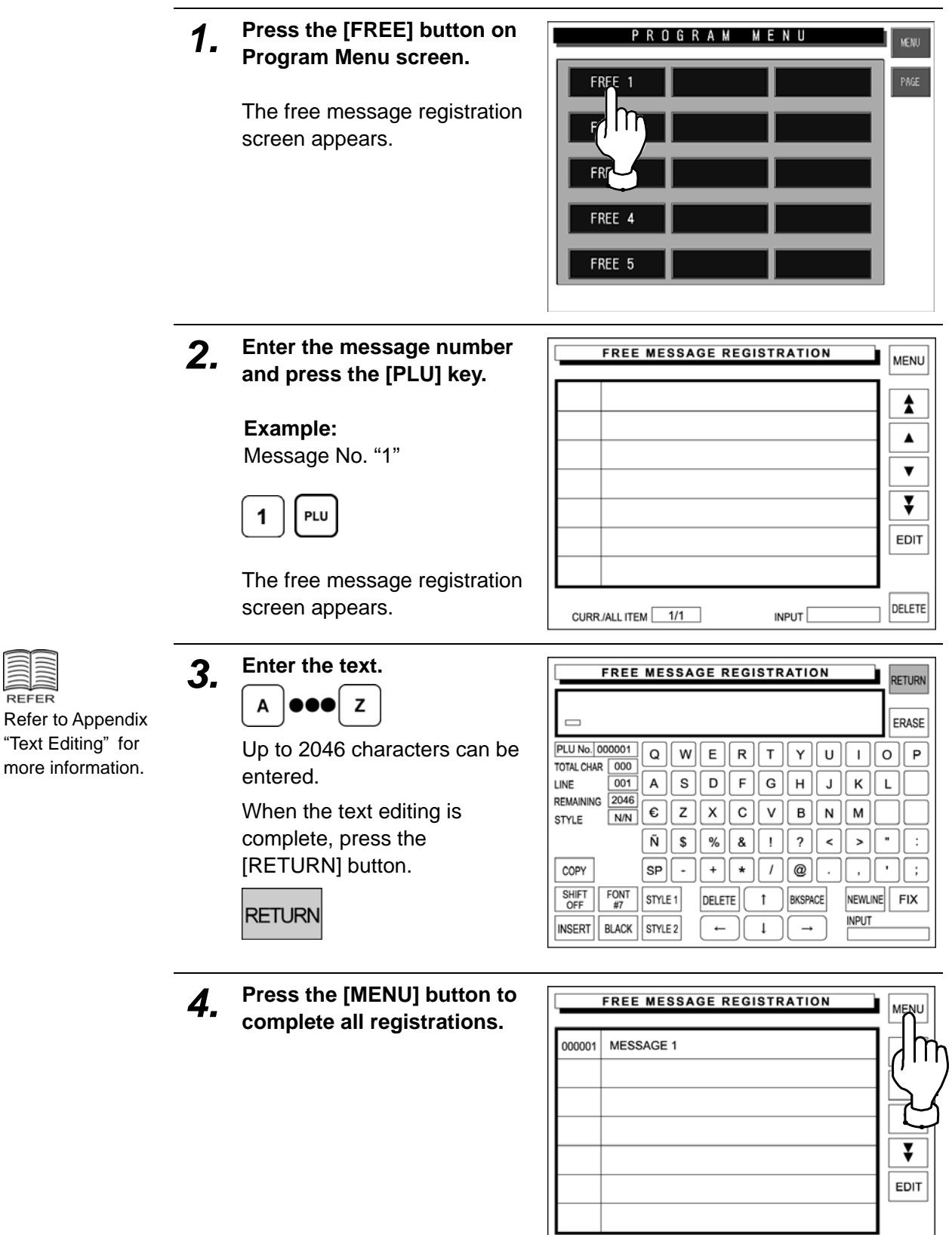

 $INPUT$ 

CURR./ALL ITEM 1/1

DELETE

٦

REFER

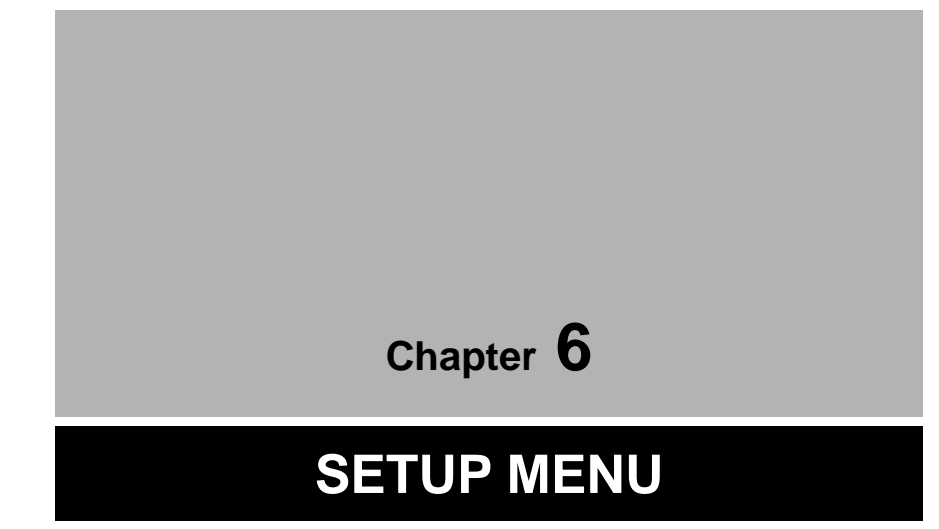

# **6.1 SETUP MENU ENTRY**

Setup Menu is used to register data required for setting up the machine. Press the [MENU] button on the initial screen and press the [SET UP] button on the Main Menu to enter Setup Menu screen.

**Note:** When a password is programmed for accessing Setup Menu, enter the 6-digit password number using the keypad before pressing the [SET UP] button.

See section 6-4 "Password Setting".

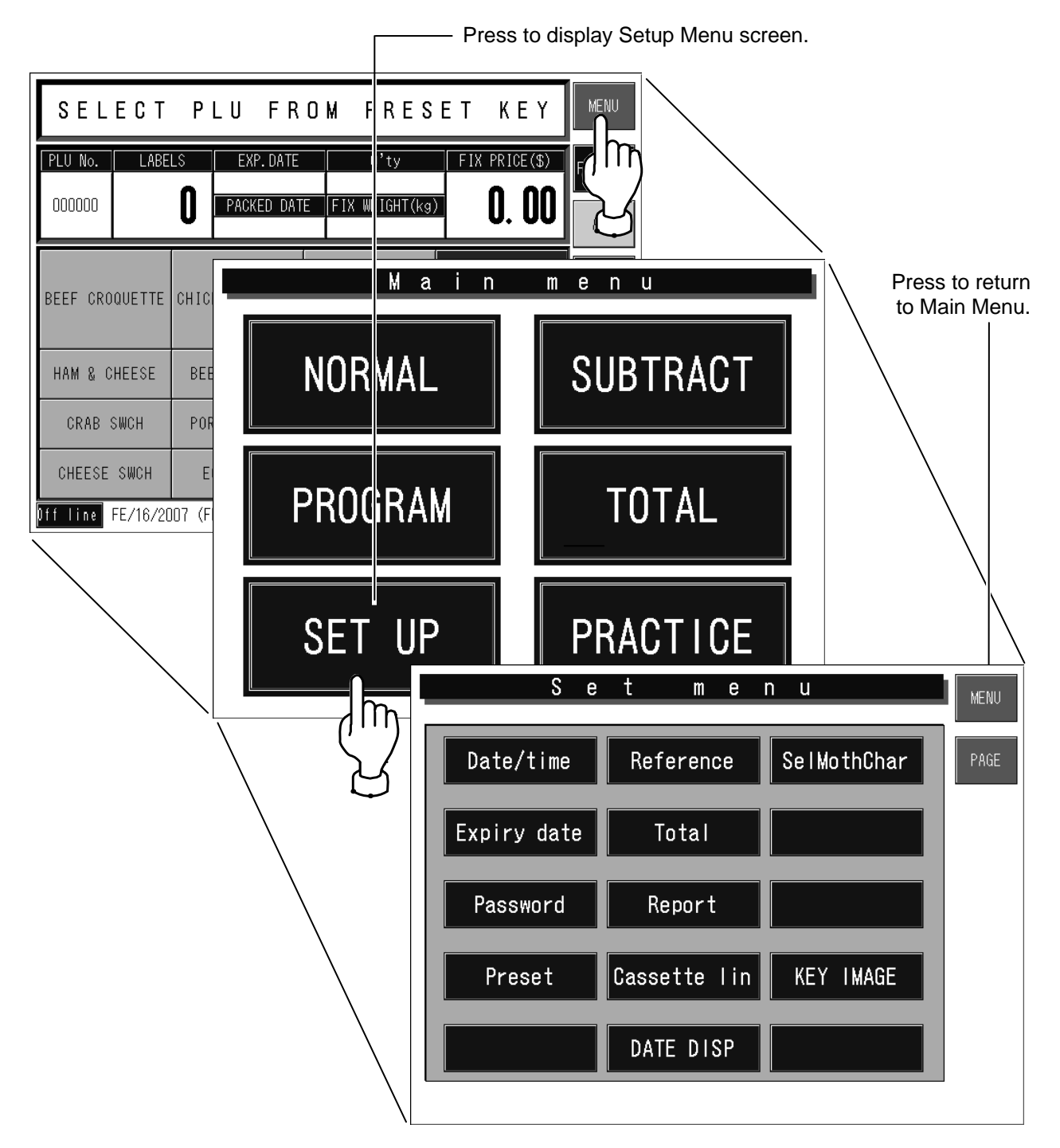

## **6.2 DATE / TIME SETTING**

When setting the date and time, press the [DATE/TIME] button on the Setup Menu to display Date/Time setup screen.

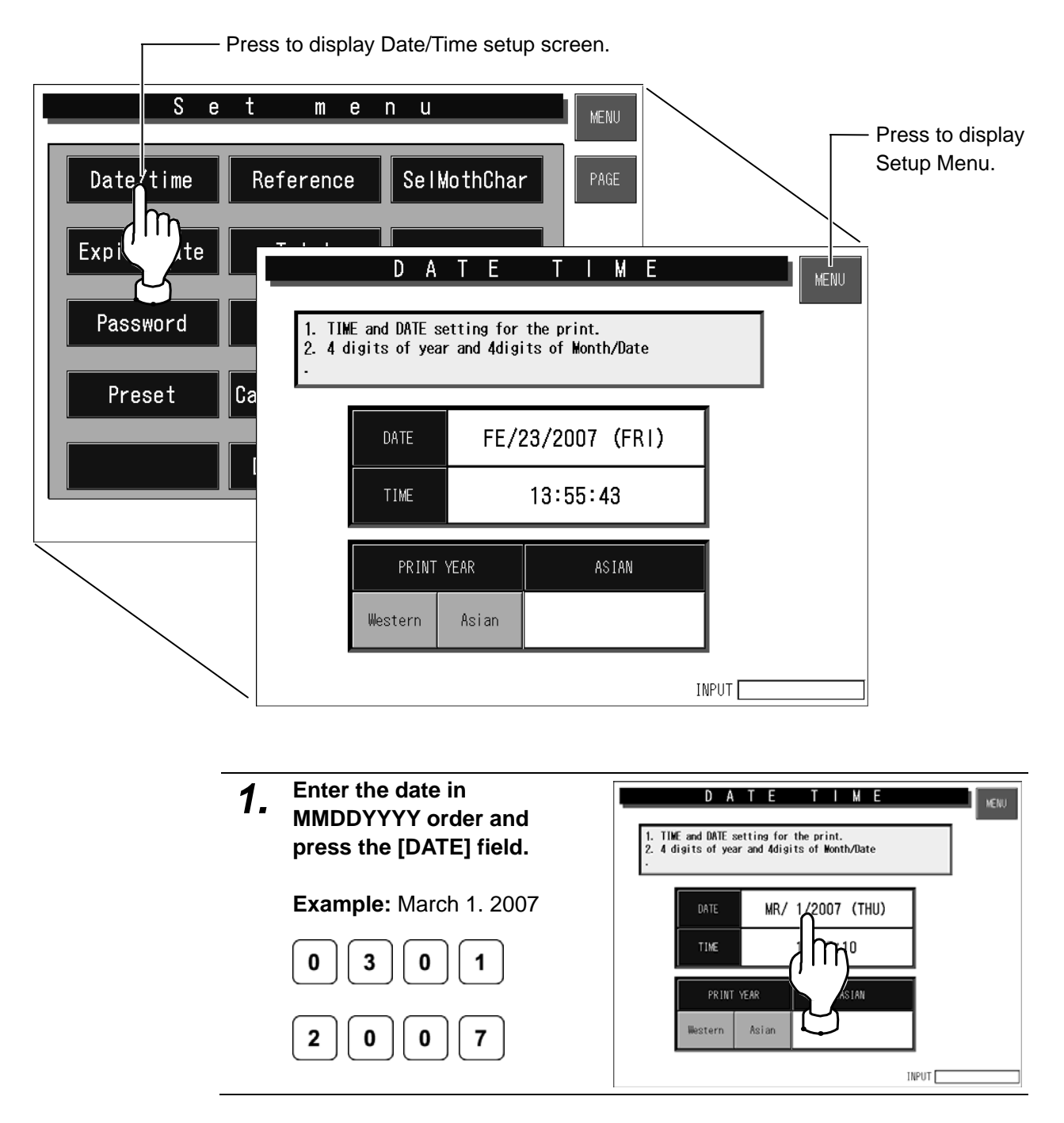

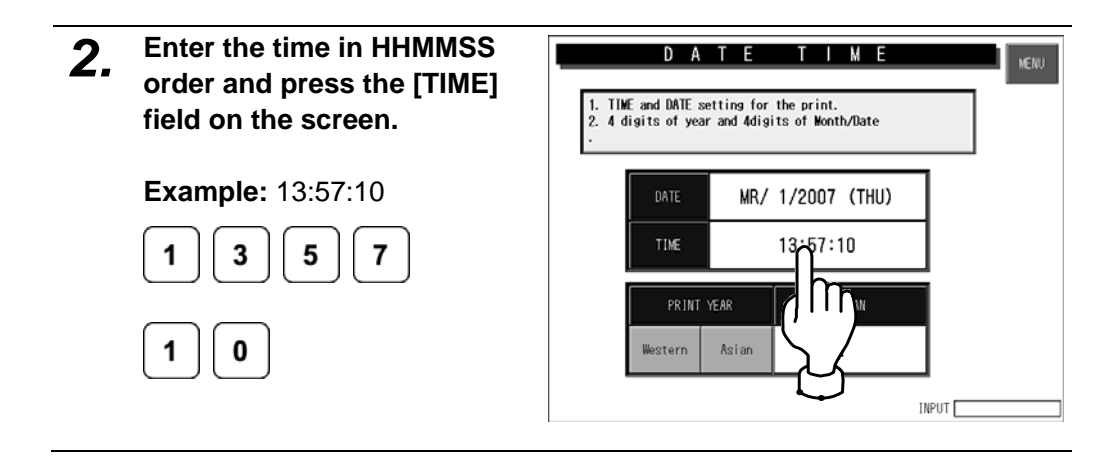

# **6.3 EXPIRY DATE SETTING**

When setting the expiry date, press the [EXPIRY DATE] button on the Setup Menu to display Expiry Period setup screen.

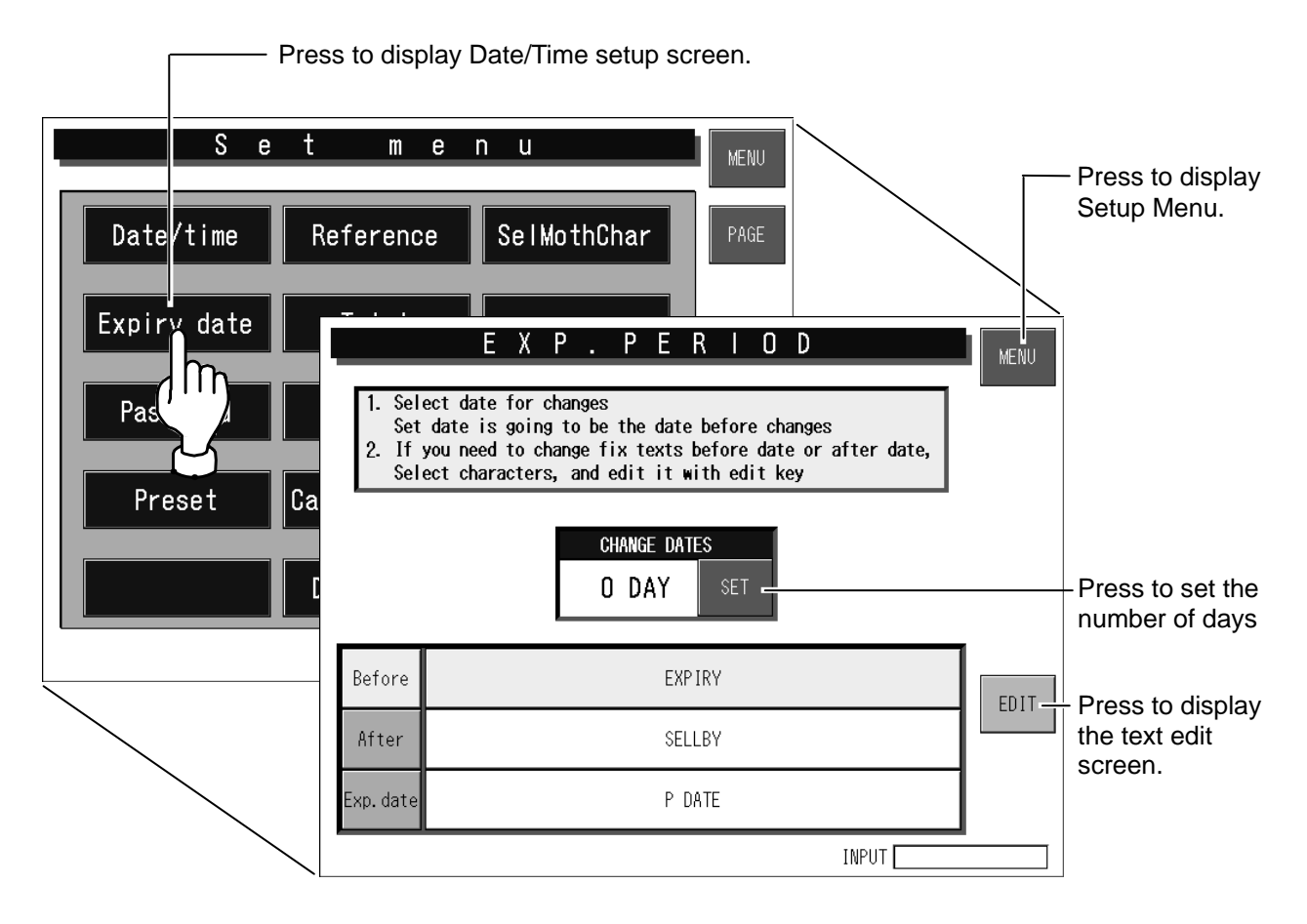

*1.* **Enter the number of days to change the period text.** 

### **Example:**

4 days to change the text.

 $\overline{\mathbf{4}}$ 

3 days after the pack date will become the best-before date, and 4 days after the pack date will become the use-by date.

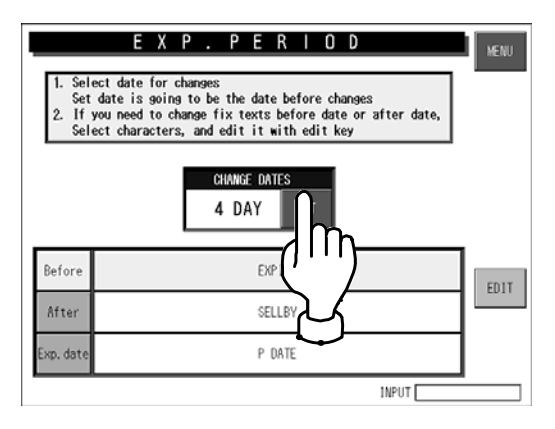

*2.* **Check the character lines of "Before change", "After change" and "Pack date".** 

**When editing the text, press the [EDIT] button after pressing either "Before change", "After change" or "Pack date" button.** 

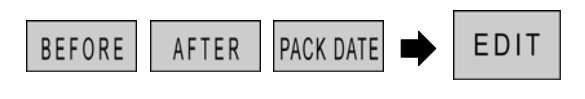

The text edit screen appears.

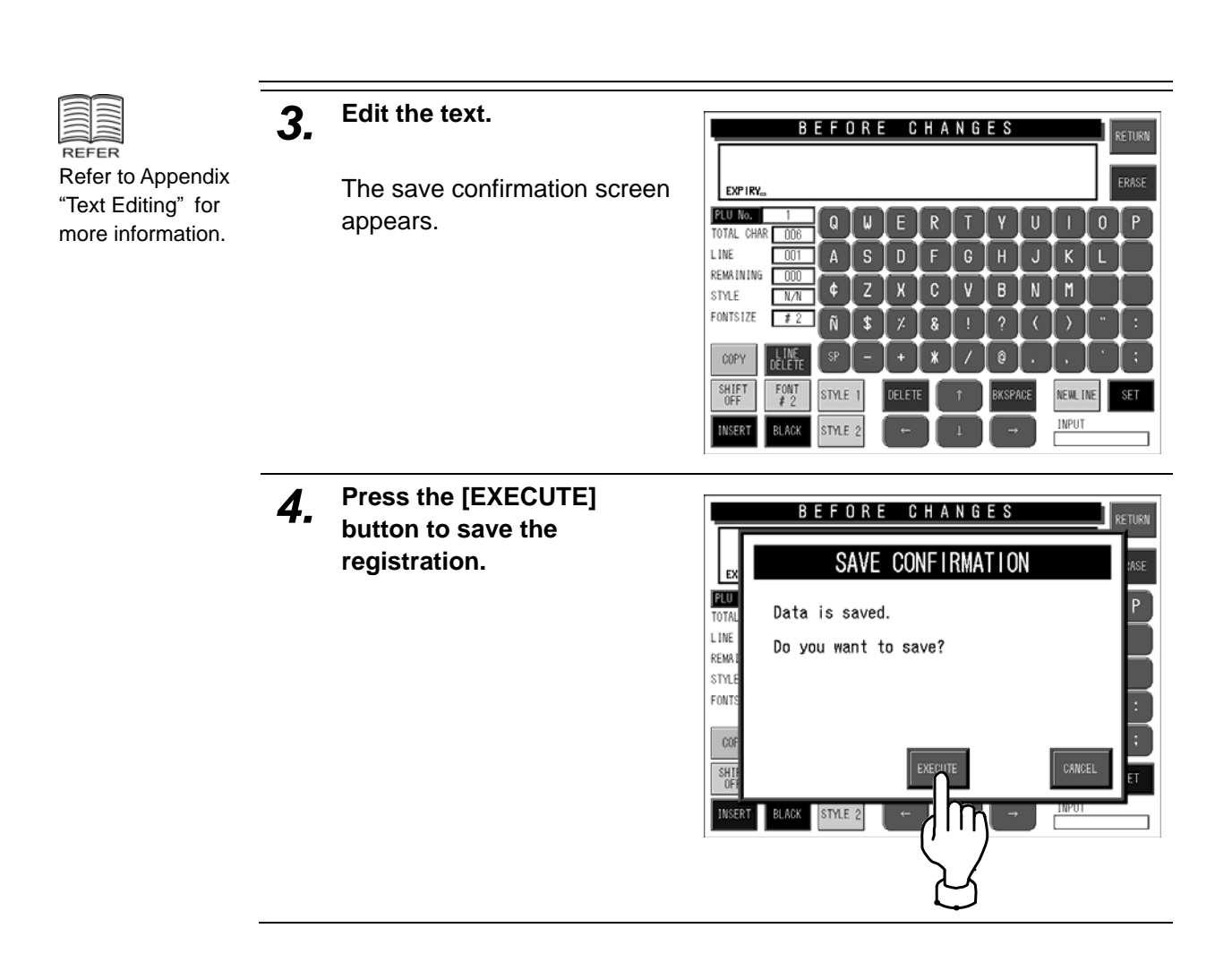

# **6.4 PASSWORD SETTING**

When setting a password number for the selected modes, press the [PASSWORD] button on the Setup Menu to display Password Number setup screen.

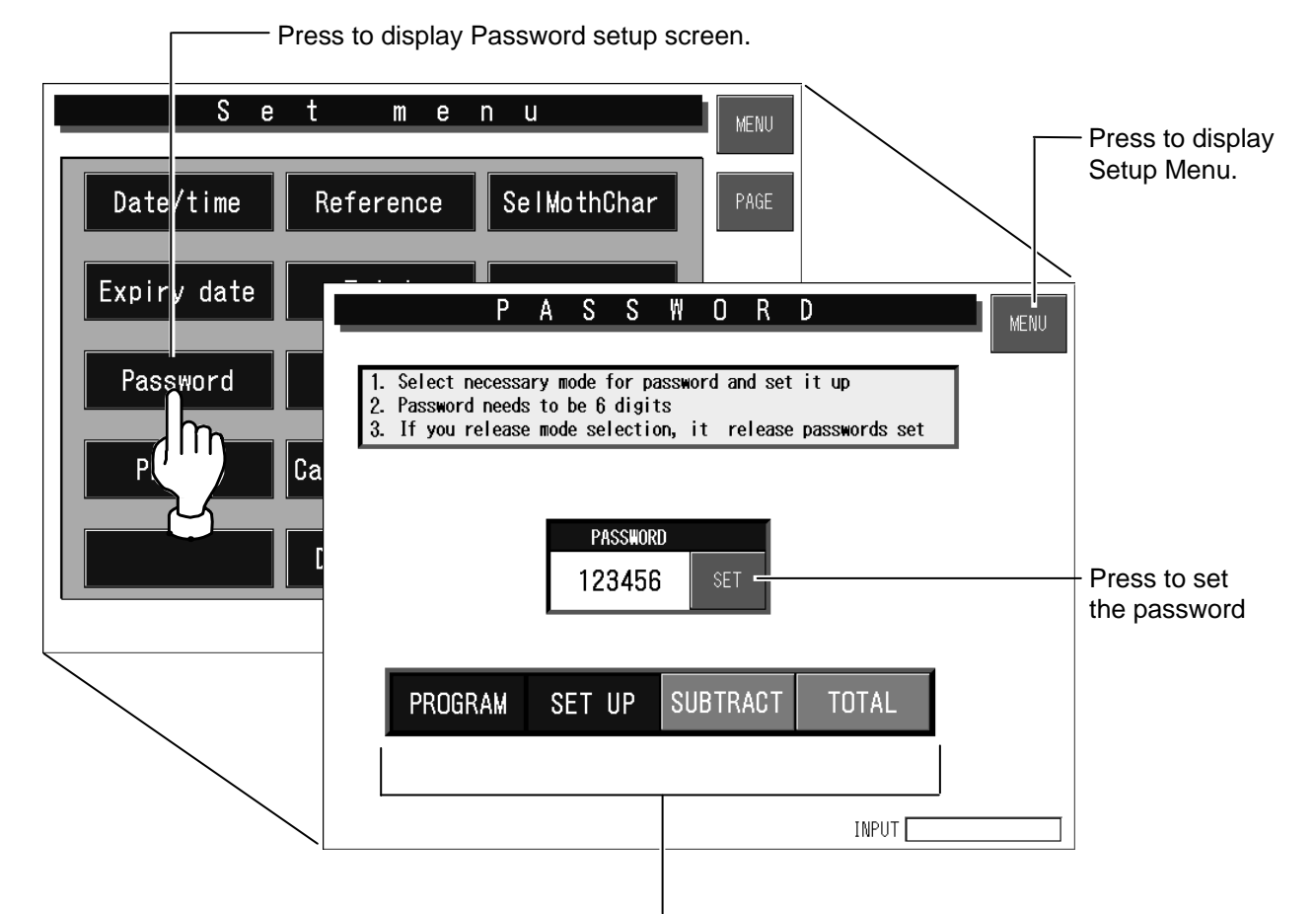

Press to select desired modes that require password number input.

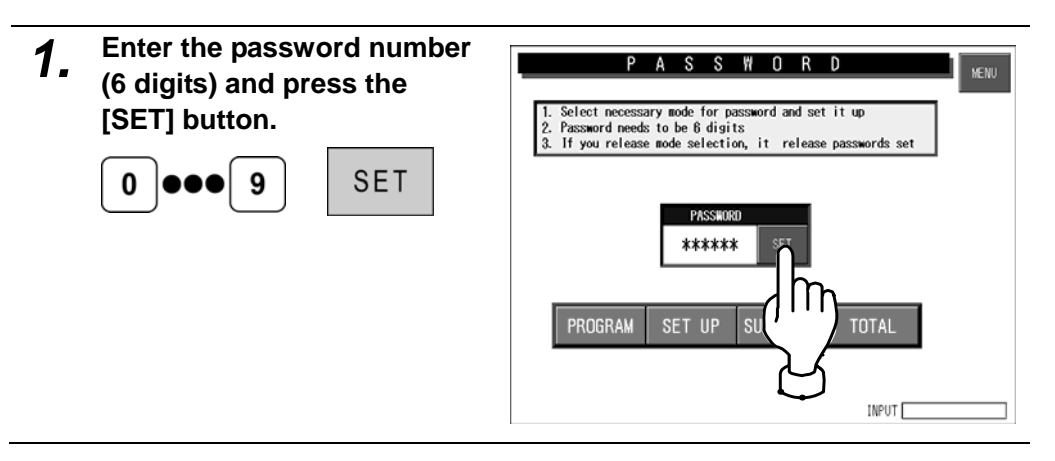

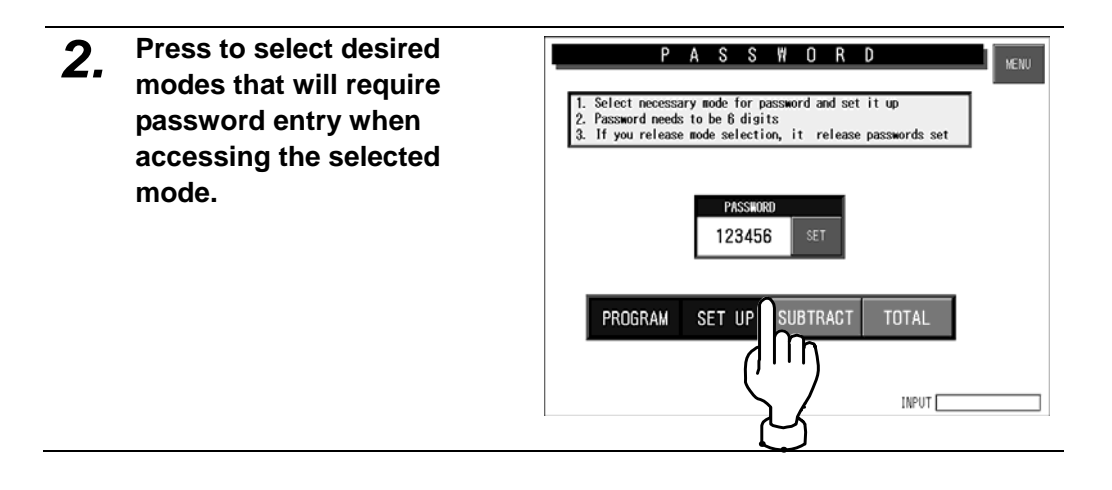

# **6.5 PRESET KEY SETTING**

When setting preset keys, press the [PRESET] button on the Setup Menu to display the first Preset Key setup screen.

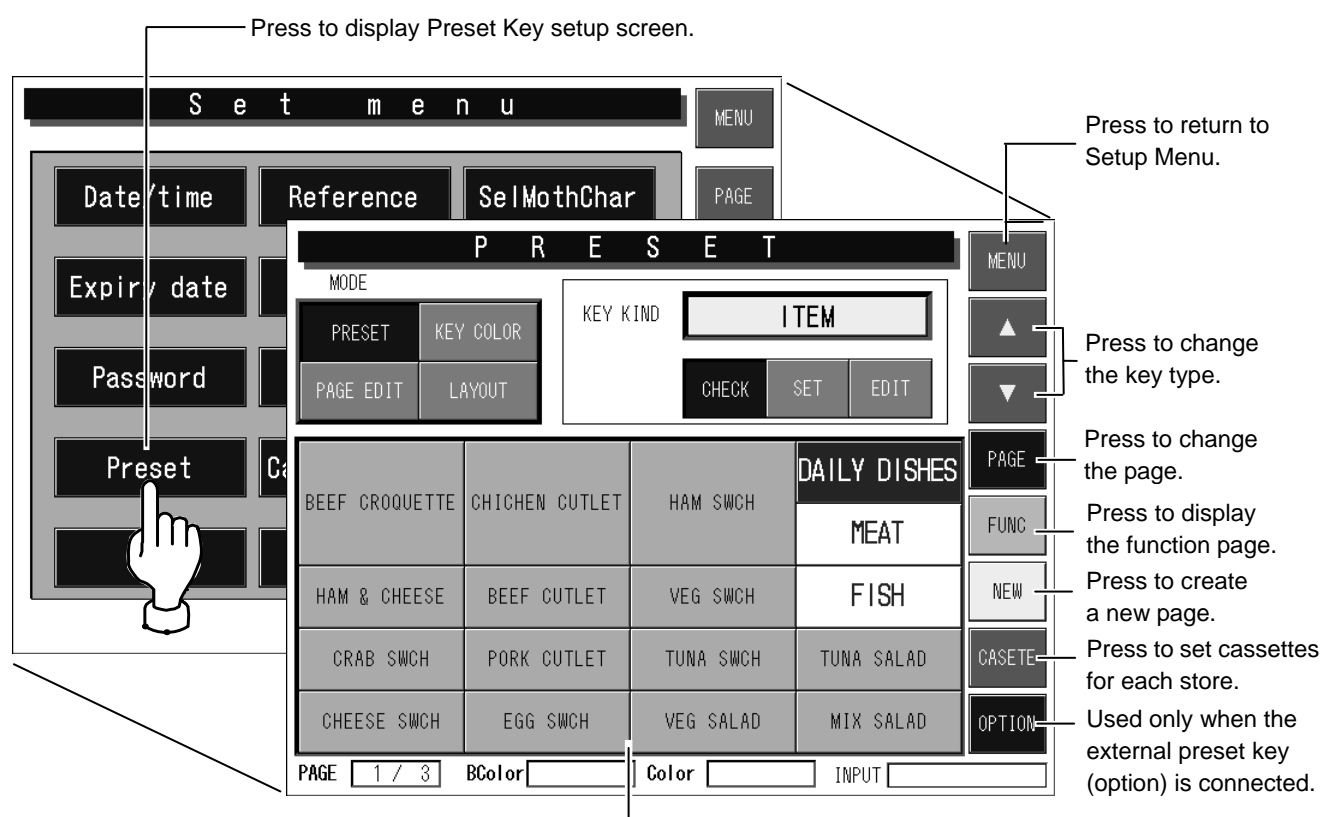

**Preset page**  Press to allocate preset keys, or change the key color and size.

## **6.5.1 CREATING NEW PRESET PAGE**

- *1.* **Press the [NEW] button to** 
	- **create a new page.**

The new page appears.

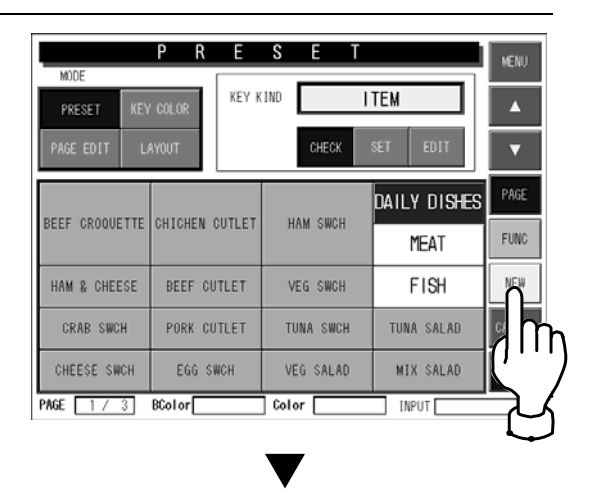

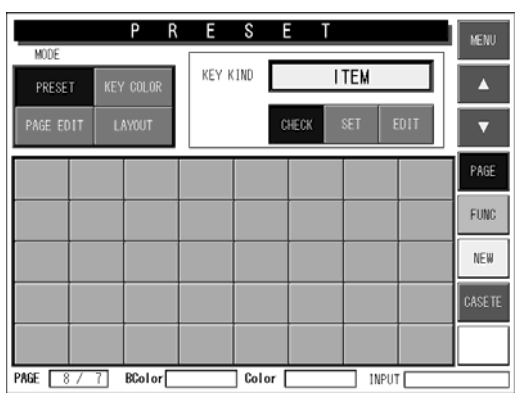

- *2.* **Allocate preset keys on the new page.** 
	- To register preset keys, refer to 6.5.4 "Setting Preset Keys".
	- To color preset keys, refer to 6.5.5 "Coloring Preset Keys".
	- To copy a preset page, refer to 6.5.6 "Copying Preset Key Page".
	- To delete a preset page, refer to 6.5.7 "Deleting Preset Keys".
	- To change the size of preset keys, refer to 6.5.8 "Changing Preset Key Size".

## **6.5.2 CHANGING PRESET PAGE**

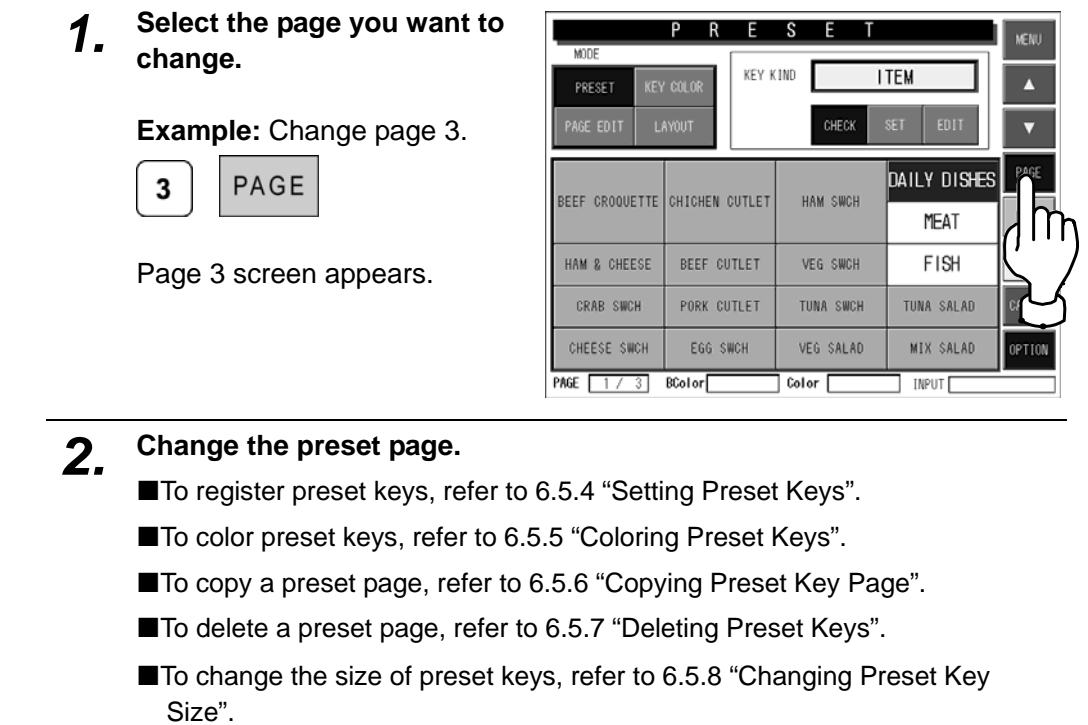

## **6.5.3 SETTING FUNCTION PAGE**

It is convenient to register functions used in usual operations on the function page.

*1.* **Press the [FUNC] button.** 

The function page appears.

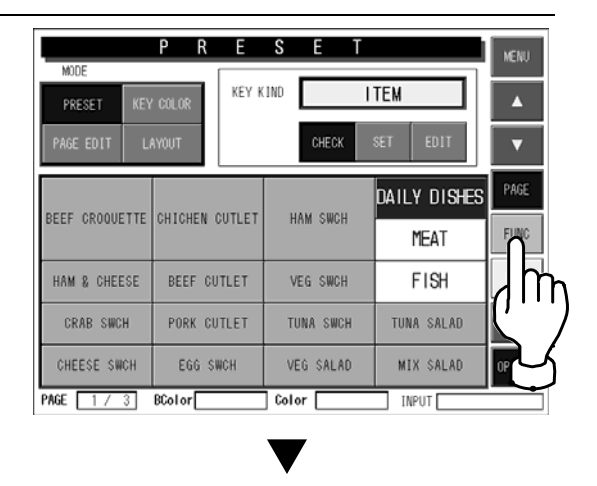

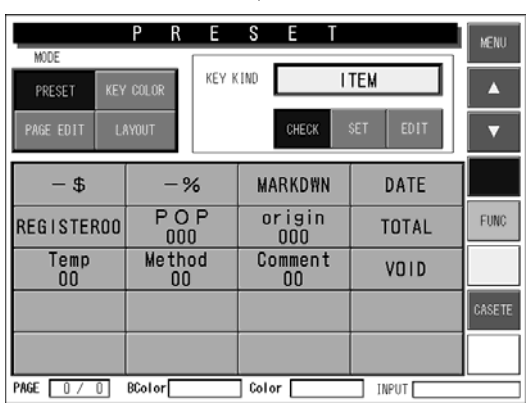

- *2.* **Allocate preset keys on the page.** 
	- To register preset keys, refer to 6.5.4 "Setting Preset Keys".
	- To color preset keys, refer to 6.5.5 "Coloring Preset Keys".
	- To change the size of preset keys, refer to 6.5.8 "Changing Preset Key Size".

## **6.5.4 SETTING PRESET KEYS**

This section explains how to allocate preset keys, edit the display names, and confirm the key types.

### **Allocating Preset Keys**

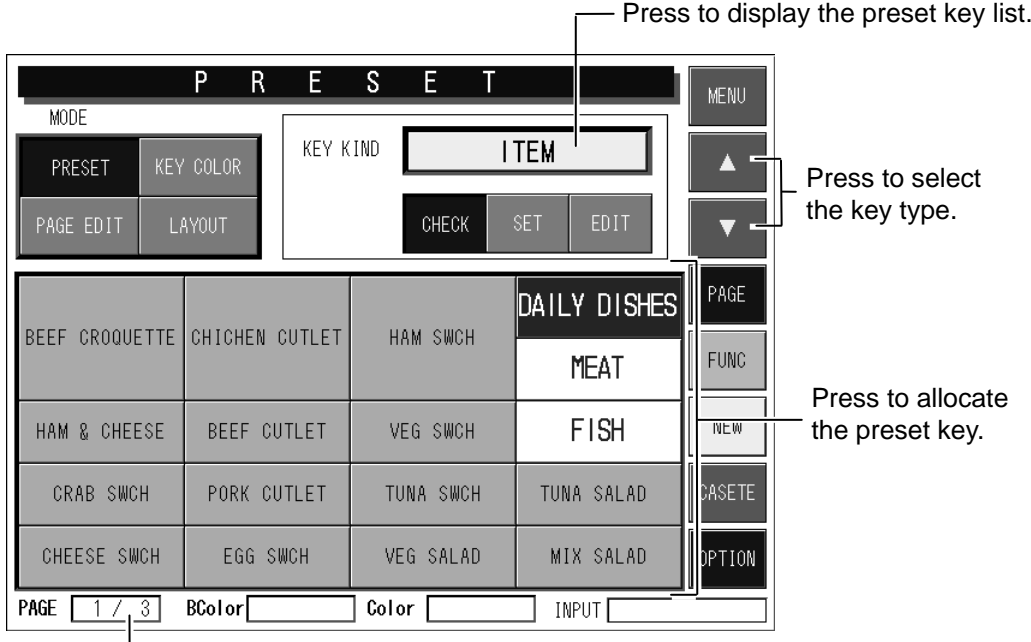

This field shows the current page and the total number of pages.

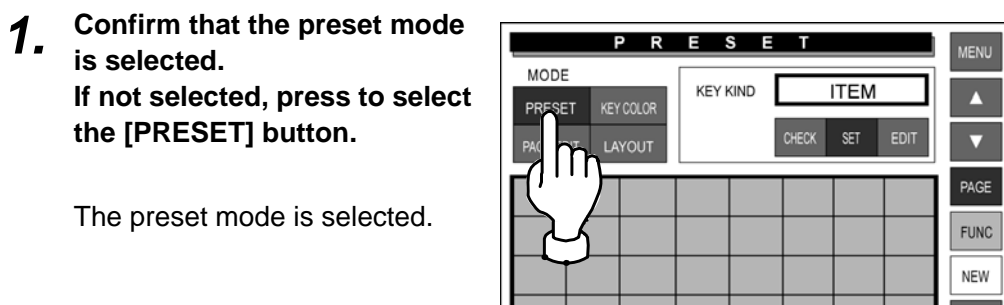

PAGE 1/3 BColor

#### *2.* **Press to select the [SET] button.**

Now, you can register preset keys.

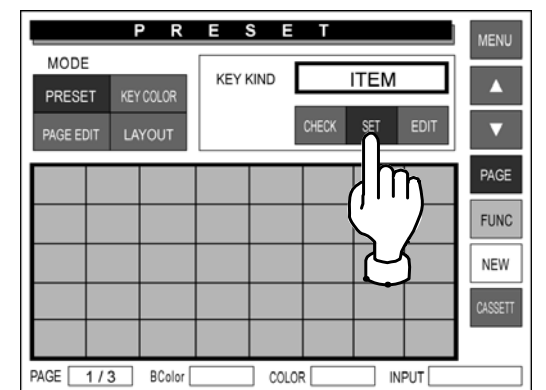

COLOR

NPUT

*3.* **Press the key kind data field to display preset key lists.** 

> The first page of preset key list appears.

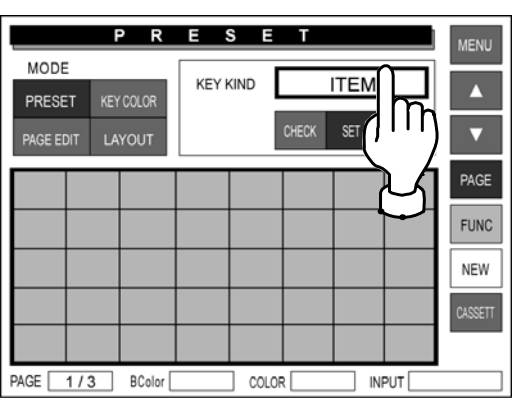

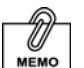

Press the [PAGE] button repeatedly to change pages until the desired preset key type is found on the list.

### *4.* **Press the [PAGE] button to change the list when necessary.**

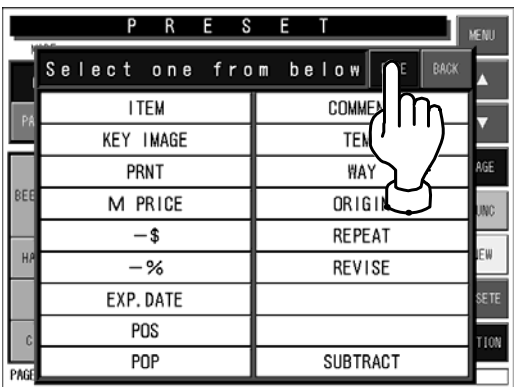

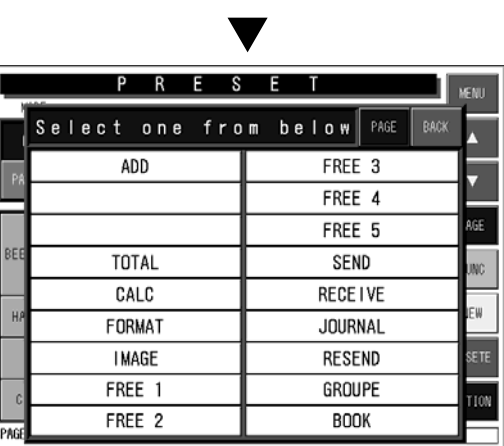

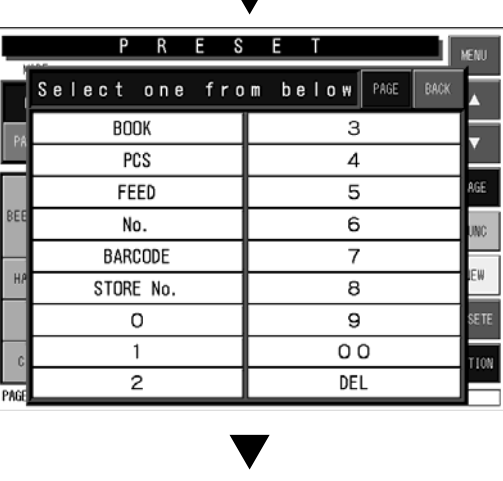

d

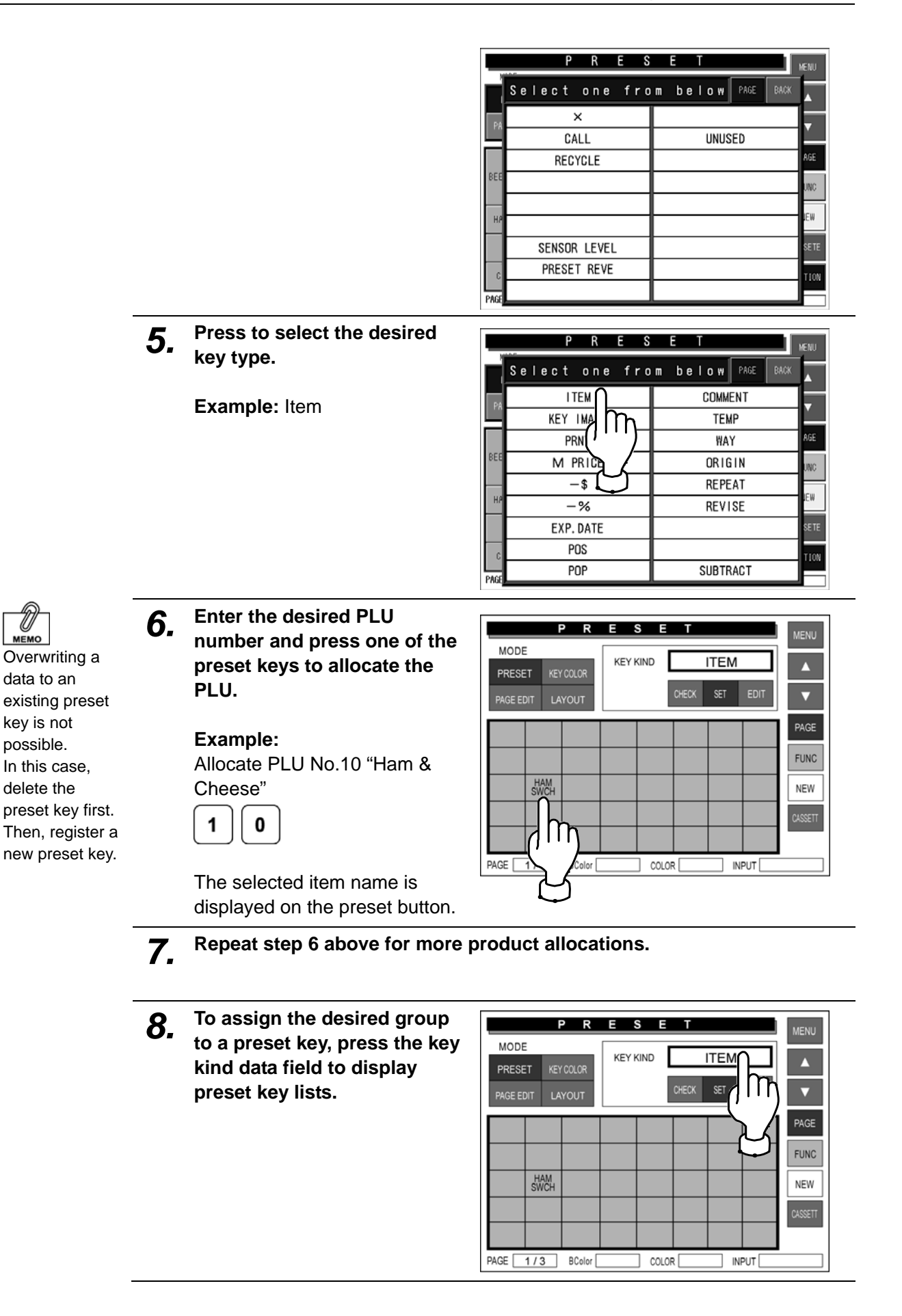

*9.* **Press the [PAGE] button to change the list until you find the [GROUP] button on the list.** 

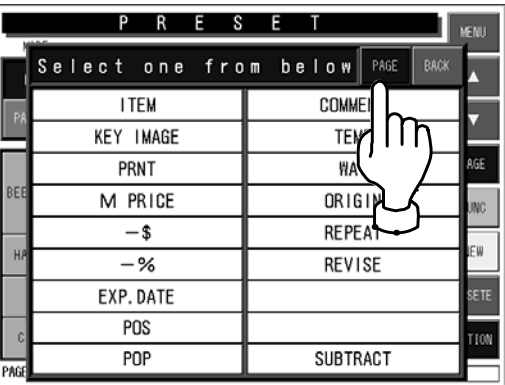

**Press to select the [GROUP] button.** 

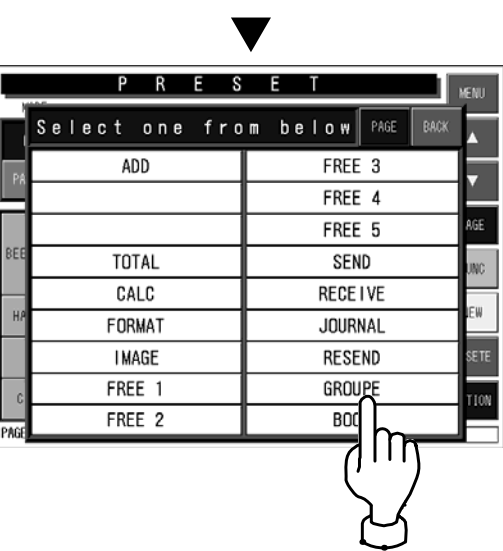

**PRESET** 

**KEY KIND** 

 $COLOR$ 

MODE

PRESET

PAGE EDIT

KEY COLOR

LAYOUT

HAM

**MENU** 

Ā

 $\overline{\mathbf{v}}$ 

PAGE **FUNC** 

NEW

**GROUP** 

 $INPUT$ 

CHECK SET

*10.* **Enter the desired group number and press one of the preset keys to allocate the group.** 

> **Example:**  Allocate Group No.4 "Daily Dishes"

 $\overline{\mathbf{4}}$ 

PAGE 1/3 BColor The selected group name is displayed on the preset button.

*11.* **Repeat step 10 above for more group allocations.**

## **6.5.5 SETTING PRESET KEYS**

### **Editing Preset Key Names**

You can change preset key names such as product names and group names. The registered name data will not be changed by this procedure.

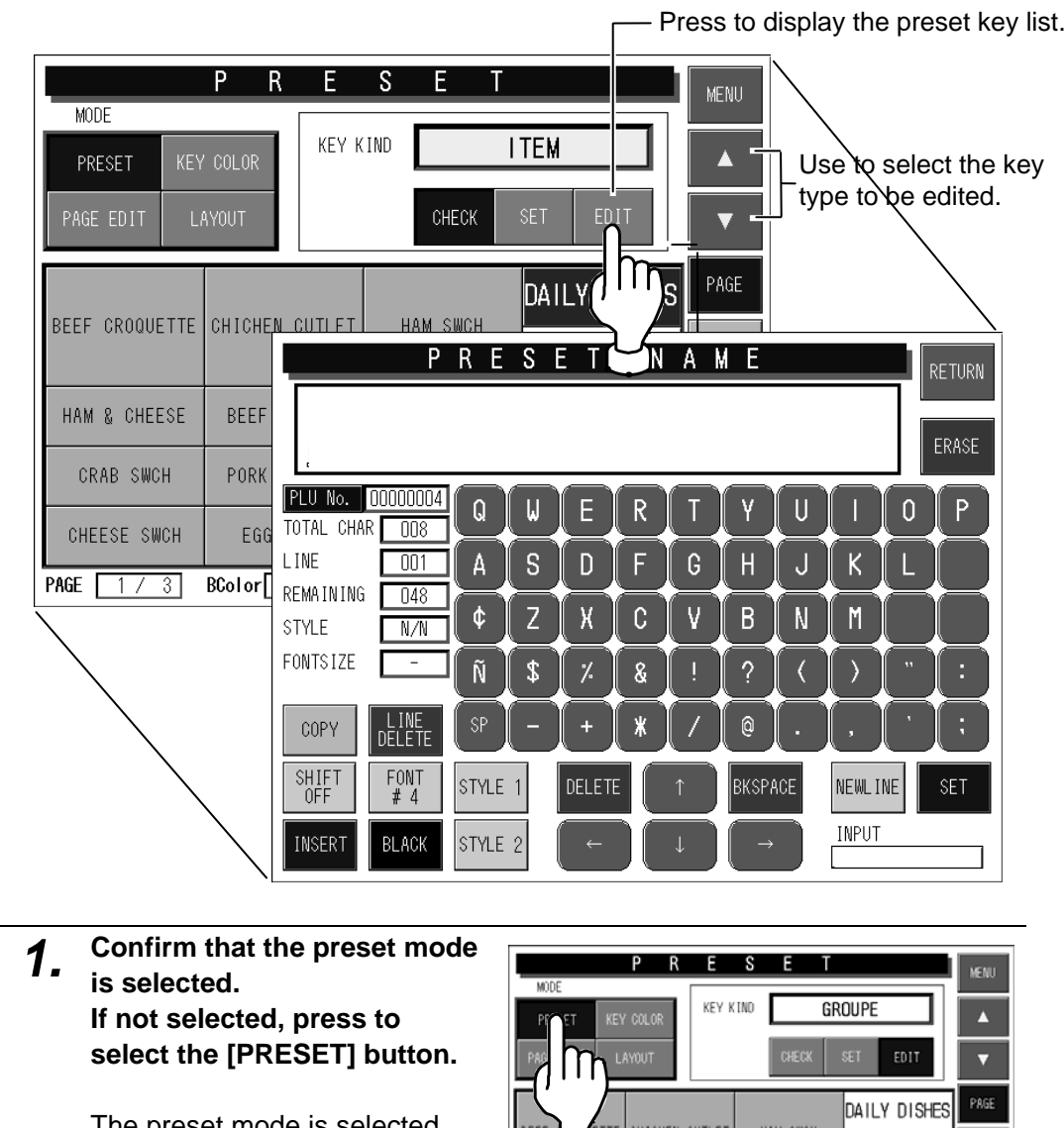

 $\int$ 

HAM & CHEESE CRAB SWCH

CHEESE SWCH

PAGE [1/3] BColor

BEEF CUTLET

PORK CUTLET

EGG SWCH

The preset mode is selected.

LUNCH BOX

**FISH** 

TUNA SALAD

MIX SALAD

 $\overline{\phantom{a}}$  input  $\overline{\phantom{a}}$ 

VEG SWCH

TUNA SWCH

VEG SALAD

 $\overline{\phantom{a}}$  Color  $\overline{\phantom{a}}$ 

 $F\bar{U}N\bar{U}$ 

NEW

OPTION

*2.* **Press to select the [EDIT] button.** 

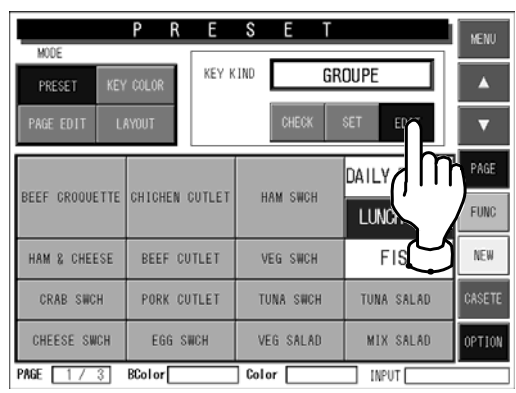

*3.* **Confirm that the [GROUP] is selected in the key kind data field.** 

> **If not selected, press the key kind data field to display the preset key list and press to select the [GROUP] button.**

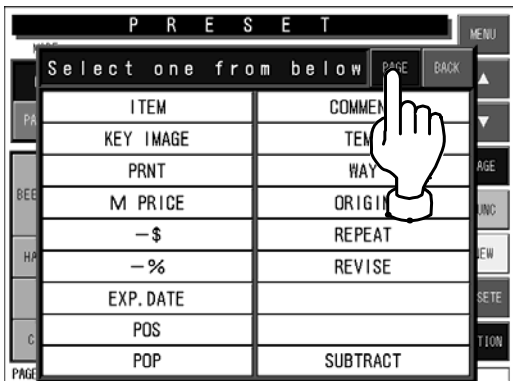

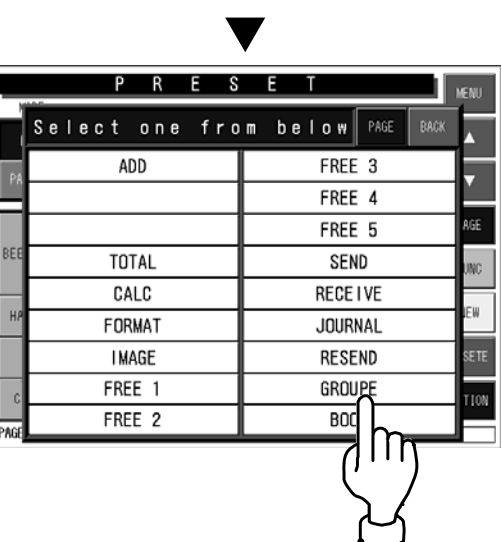

*4.* **Press to select the group button of which name is to be changed.** 

**Example:** Lunch Box

The text edit screen appears.

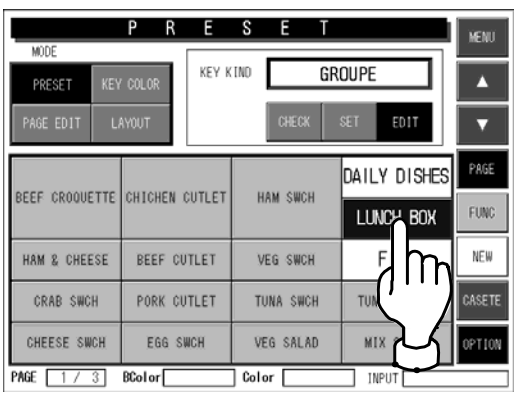

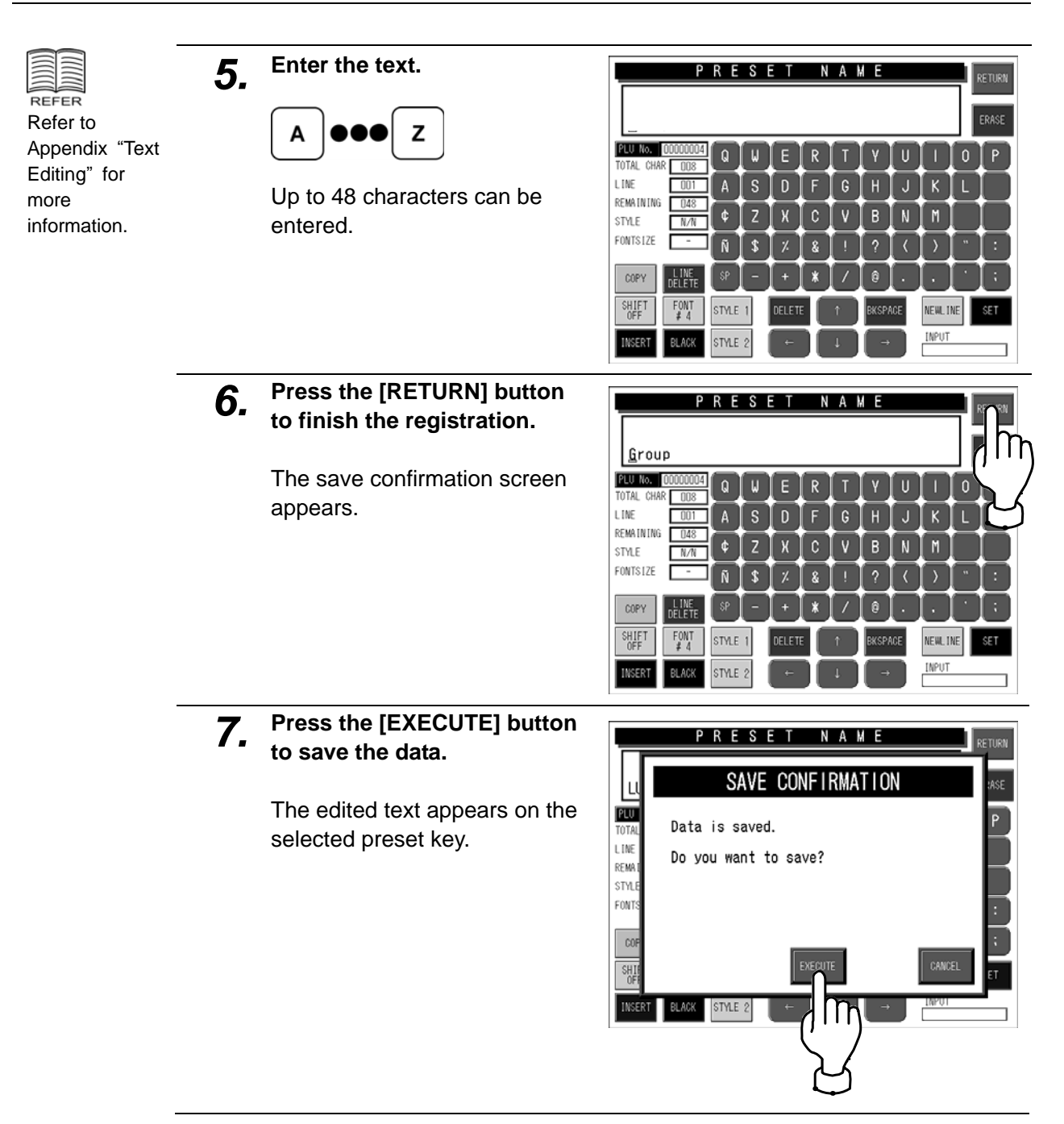

### ■ Checking Preset Key Type

You can check the type of preset key that is displayed.

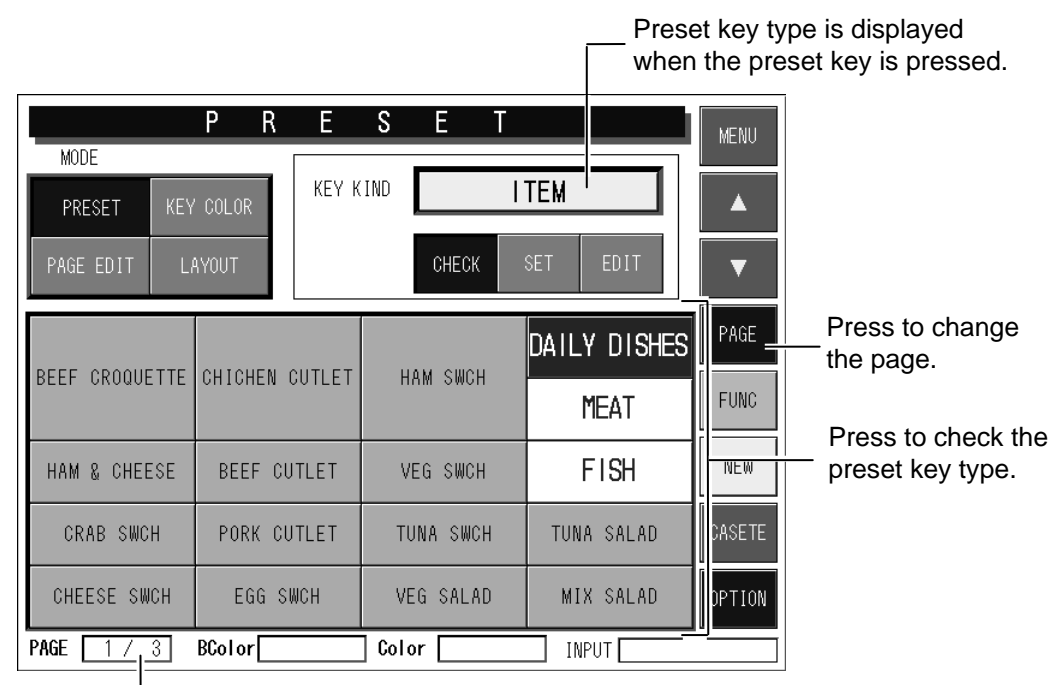

This field shows the current page and the total number of pages.

### *1.* **Check that the preset mode is selected. If not selected, press to select the [PRESET] button.**

The preset mode is selected. When the preset mode is selected, the [CHECK] button is also selected.

.<br>Kenu KEY KIND **ITEM** Ā CHECK  $\overline{\phantom{a}}$ DAILY DISHES **CHICHEN CUTLET** HAM SWCH **FUNC MEAT** HAM & CHEESE BEEF CUTLET VEG SWCH **FISH** NFW CRAR SWCH PORK CUTLET THNA SWCH TIINA SALAN EGG SWCH MIX SALAD CHEESE SWCH VEG SALAD OPTION PAGE [ 1 / 3] BColor<sup>[</sup> Color **INPUT** 

*2.* **Press the desired preset key to check its key type.** 

> "GROUP (01)" appears in the key kind data field.

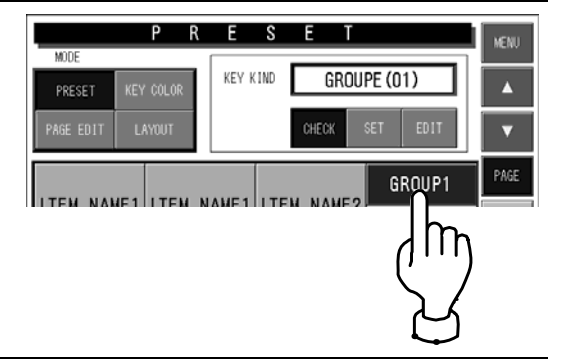

## **6.5.5 COLORING PRESET KEYS**

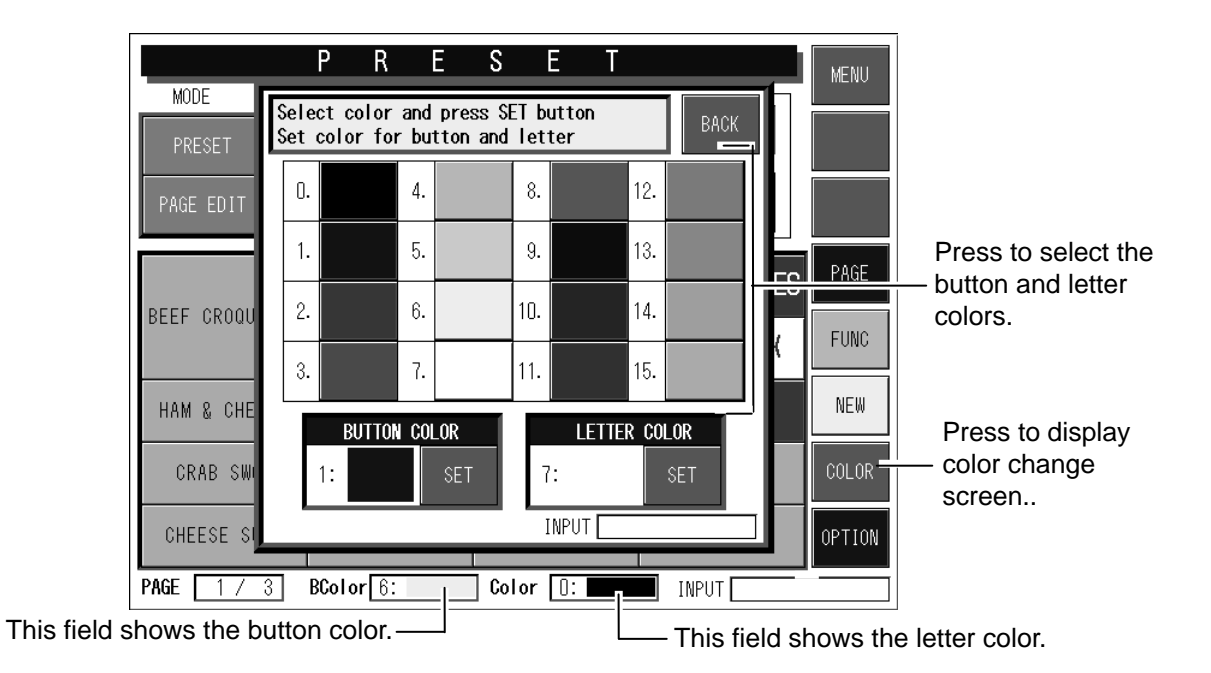

### *1.* **Press the [KEY COLOR] button to select the color change mode.**

The message "COLOR" appears in the key kind display field.

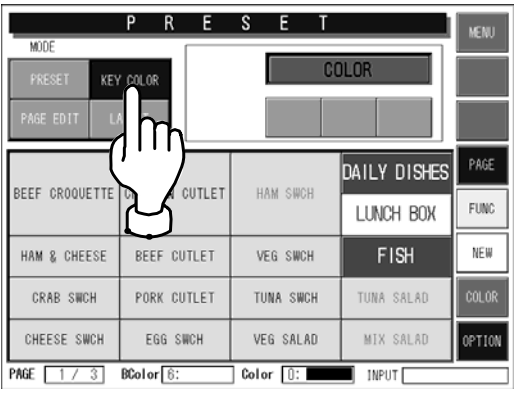

*2.* **Press the [COLOR] button.** 

The color list appears.

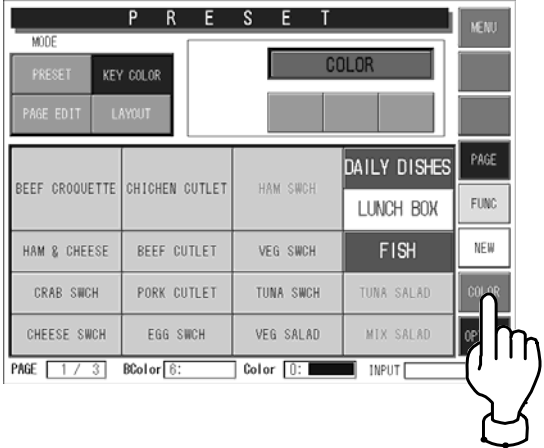

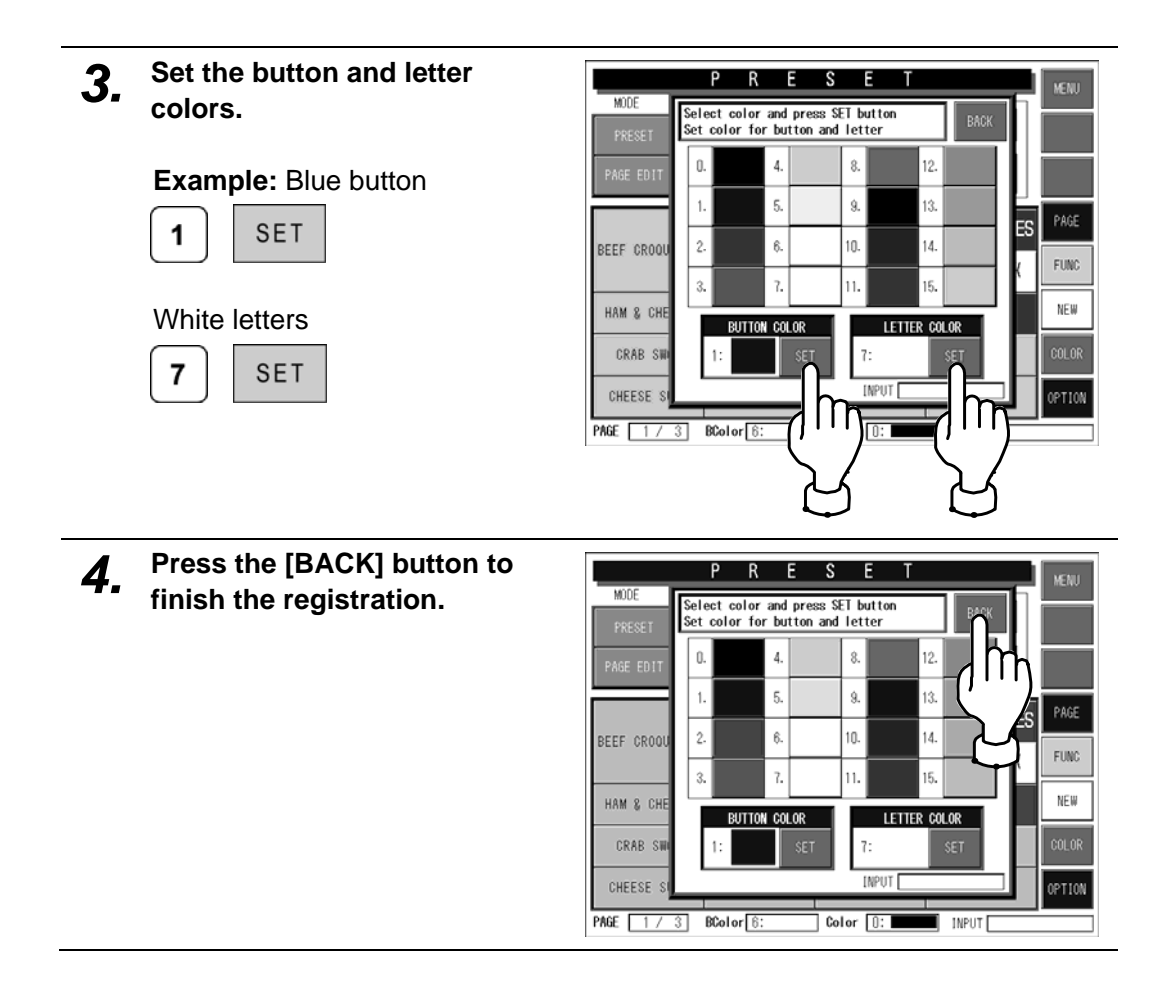
## **6.5.6 COPYING PRESET KEY PAGE**

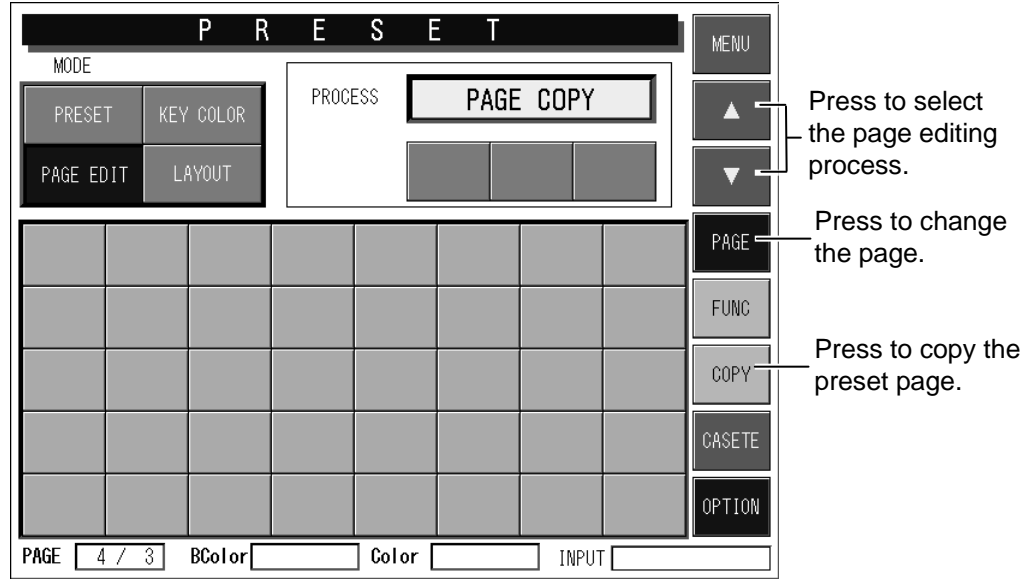

*1.* **Check that the preset mode is selected and press the [NEW] button.** 

> A new page is created on the screen.

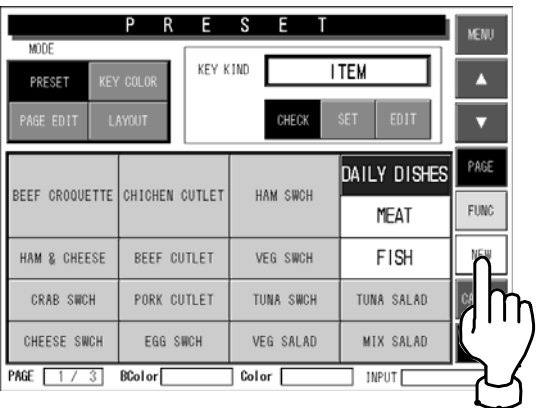

- *2.* **Press the [PAGE EDIT] button to select the page edit mode.**
- *3.* **Select the message "PAGE COPY" in the process field by using the [4] and [** $\blacktriangledown$ **] buttons.**

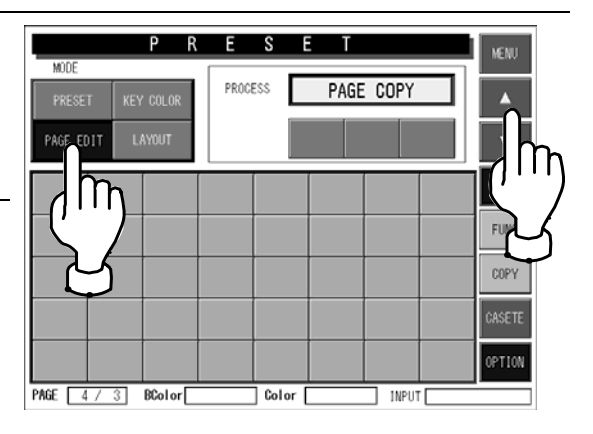

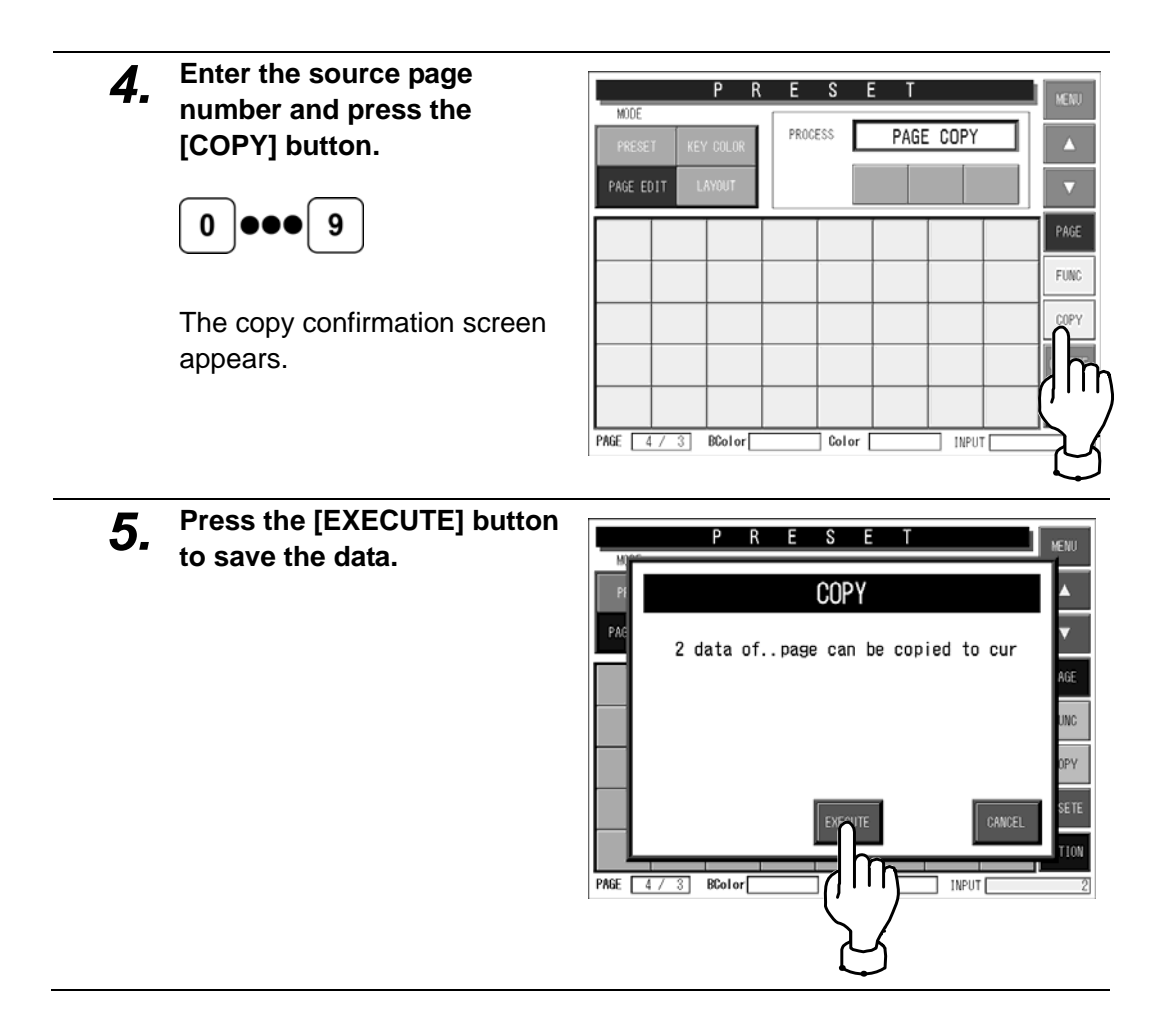

## **6.5.7 DELETING PRESET PAGE**

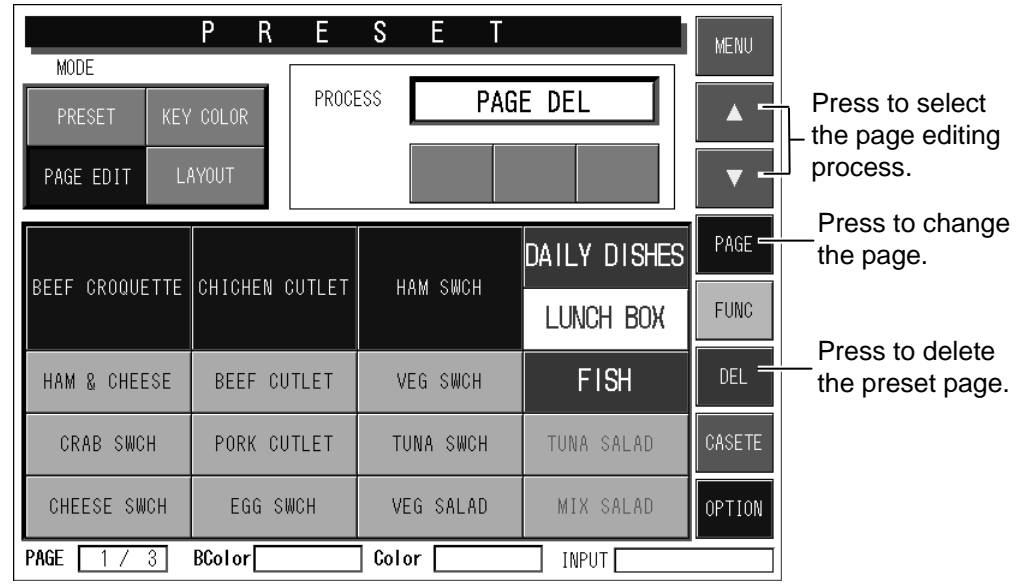

- *1.* **Press the [PAGE EDIT] button to select the page edit mode.**
- *2.* **Select the message "PAGE DEL" in the process field by using the [▲] and [▼] buttons.**

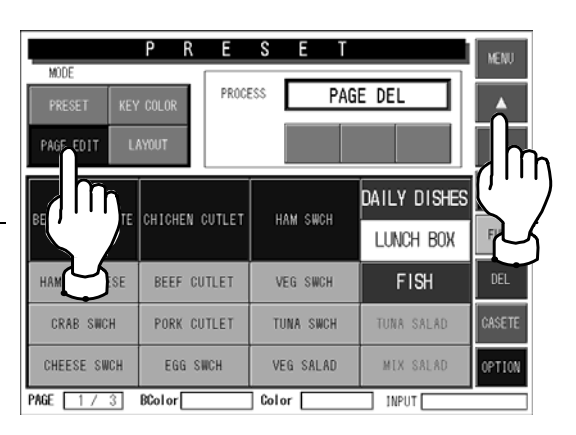

*3.* **Select the desired page you want to delete by using the [PAGE] buttons.** 

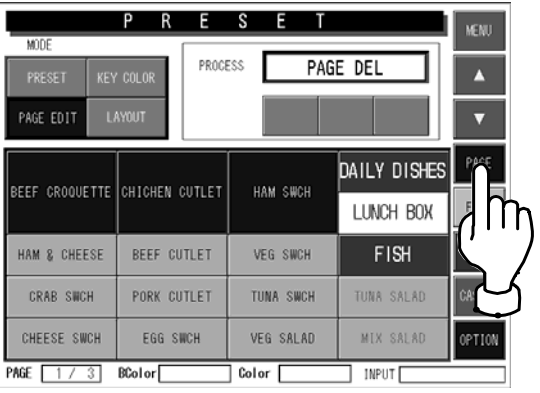

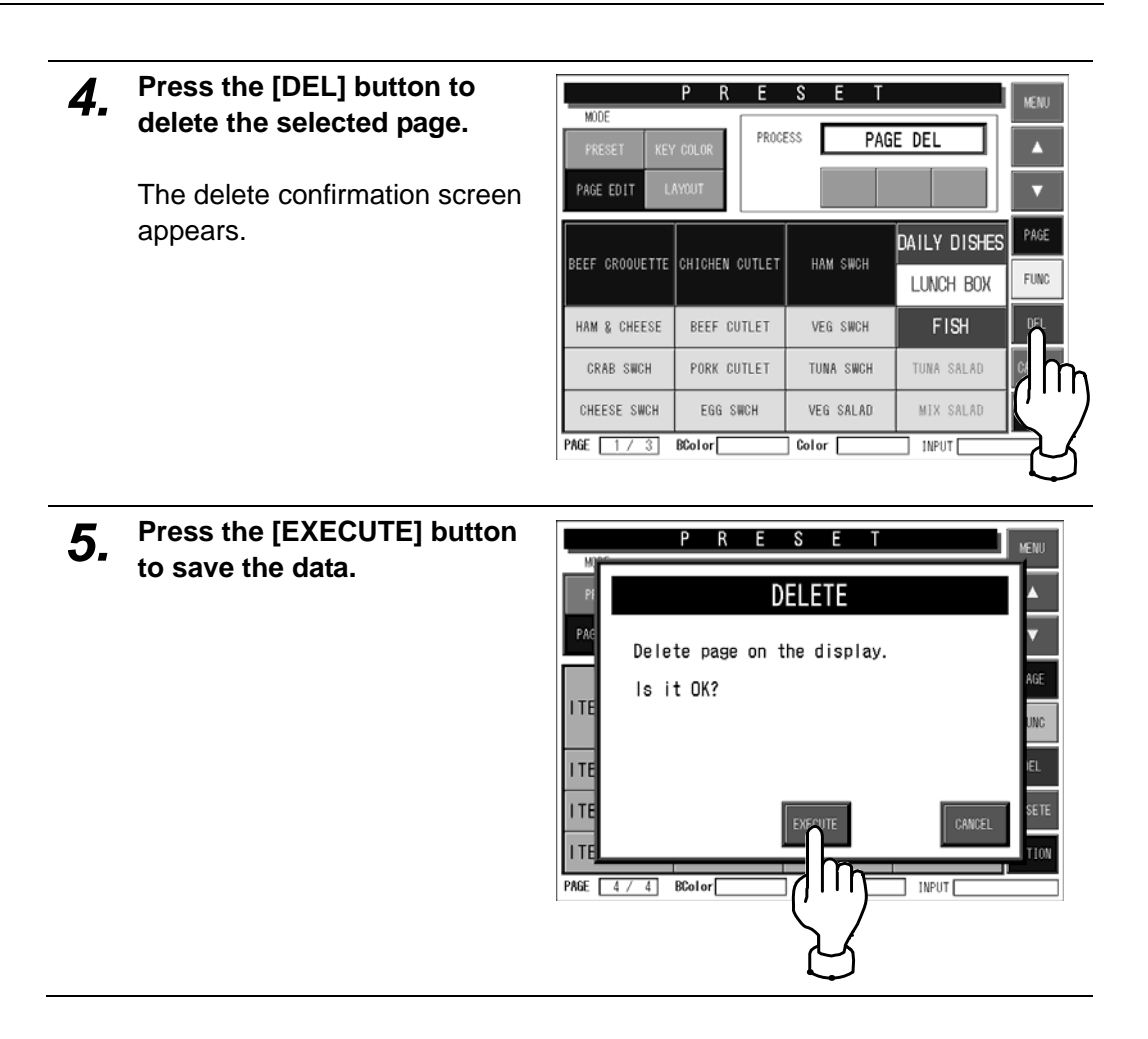

## **6.5.8 CHANGING PRESET KEY SIZE**

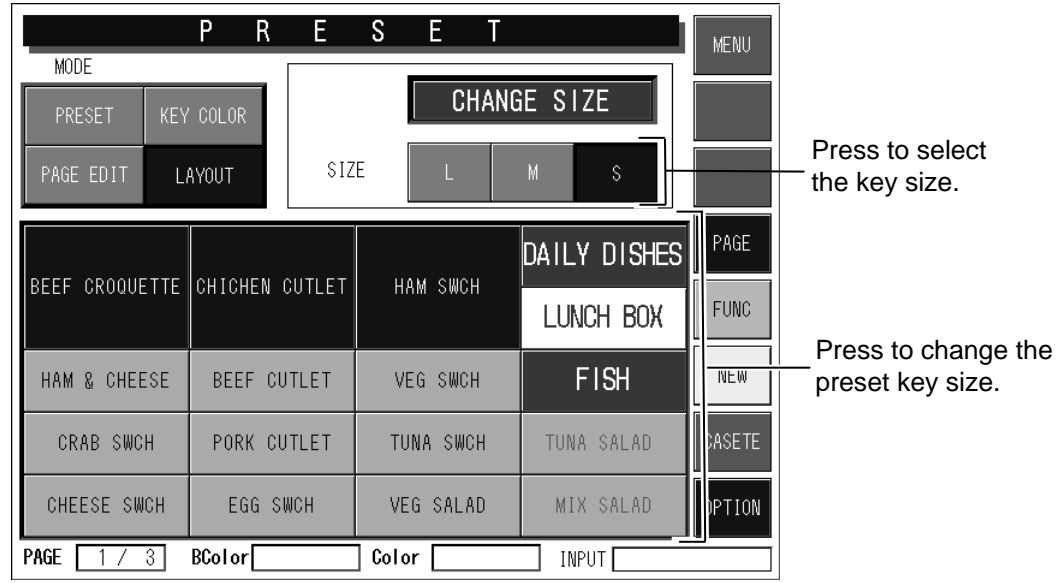

*1.* **Press the [LAYOUT] button to select the layout mode and press to select the desired key size.** 

> The message "CHANGE SIZE" appears in the process field.

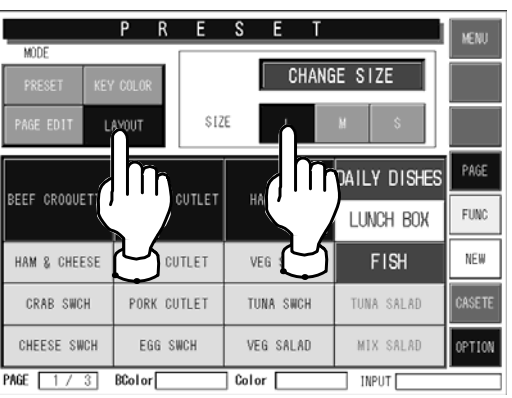

*2.* **Press the desired preset key**   $\overline{P}$ R E S E **MENU**  $\overline{MOQ}$ **to change the size.**  CHANGE SIZE size DAILY DISHES BEEF CROQUETTE CHICHEN CUTLET HAM SWCH LUNCH BOX  $F\bar{U}N\bar{U}$ HAM & CHEESE BEEF CUTLET VE<sub>6</sub>  $FISH$ NEW TUNA SALAD **CRAB SWCH** PORK CUTLET m CHEESE SWCH EGG SWCH MIX S&LAD OPTION PAGE [ 1 / 3] BColor **INPUT** 

## **6.5.9 LINKING PRESET PAGE WITH CASSETTE**

### *1.* **Press the [CASSETTE] button.**

The cassette link preset setup screen appears.

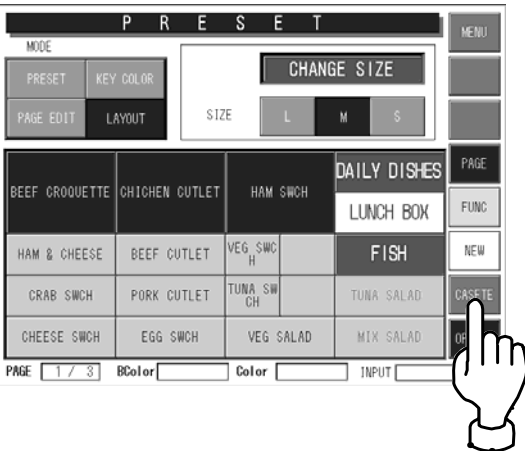

*2.* **Enter the desired preset page number and press the cassette number field on the screen.** 

#### **Example:**

 $\overline{2}$ 

Set the second preset page to link with the cassette number "0 1".

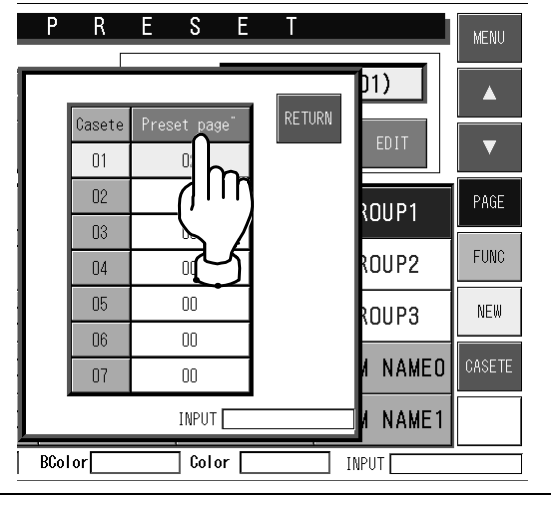

*3.* **Press the [RETURN] button to save the data.** 

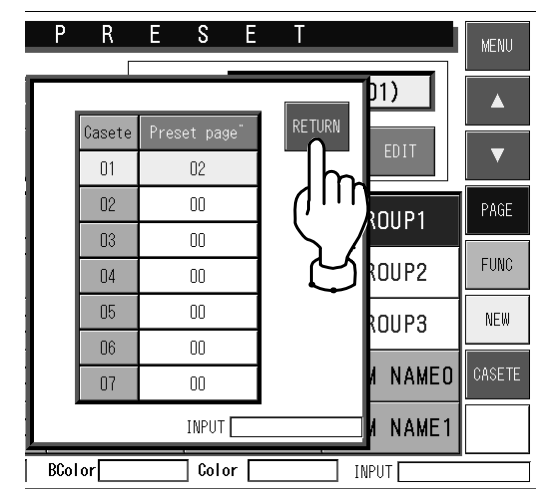

# **6.6 REFERENCE DATA SETTING**

When setting various reference data, press the [REFERENCE] button on the Setup Menu to display Reference Data setup screen.

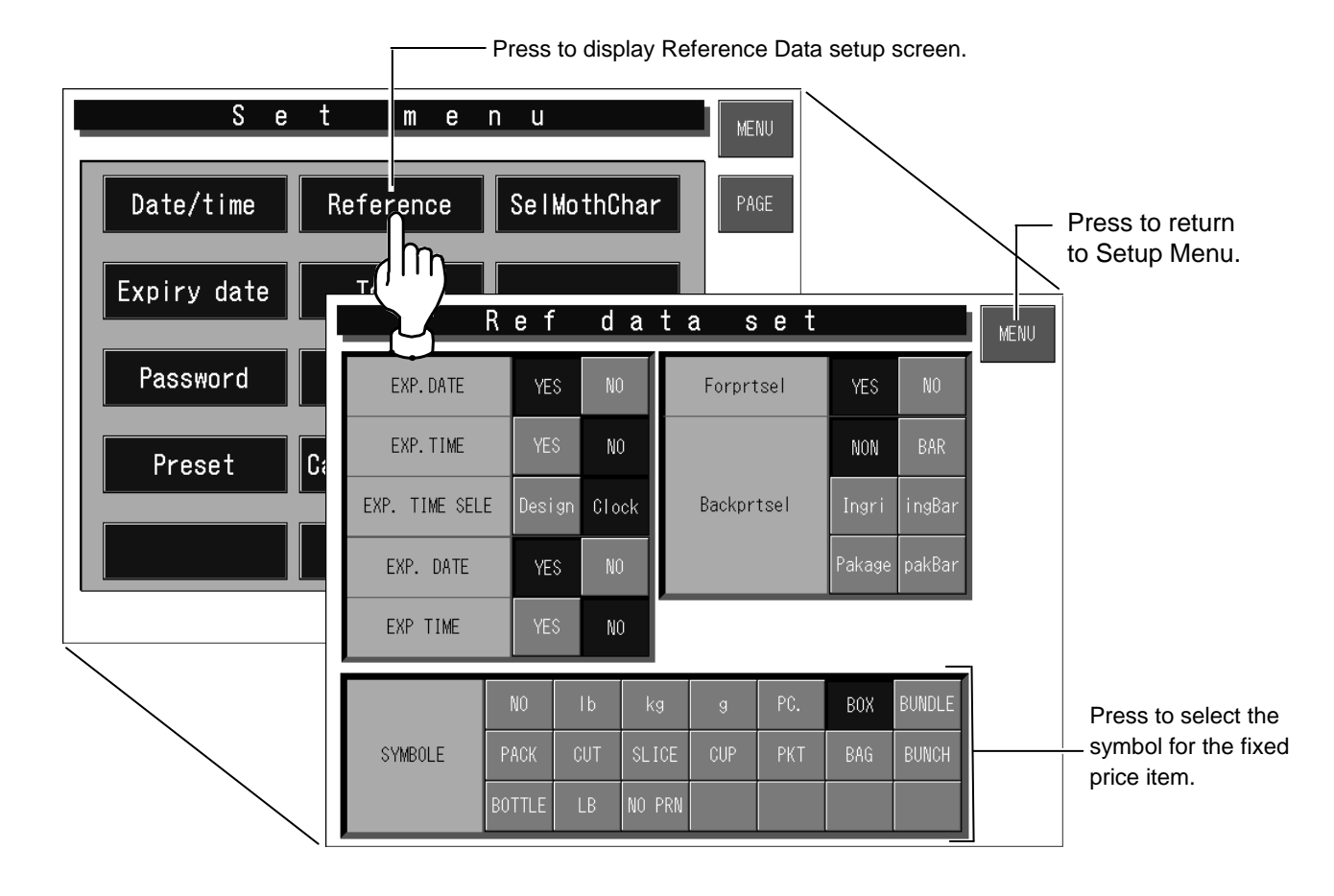

## **Setting Method for Each Item**

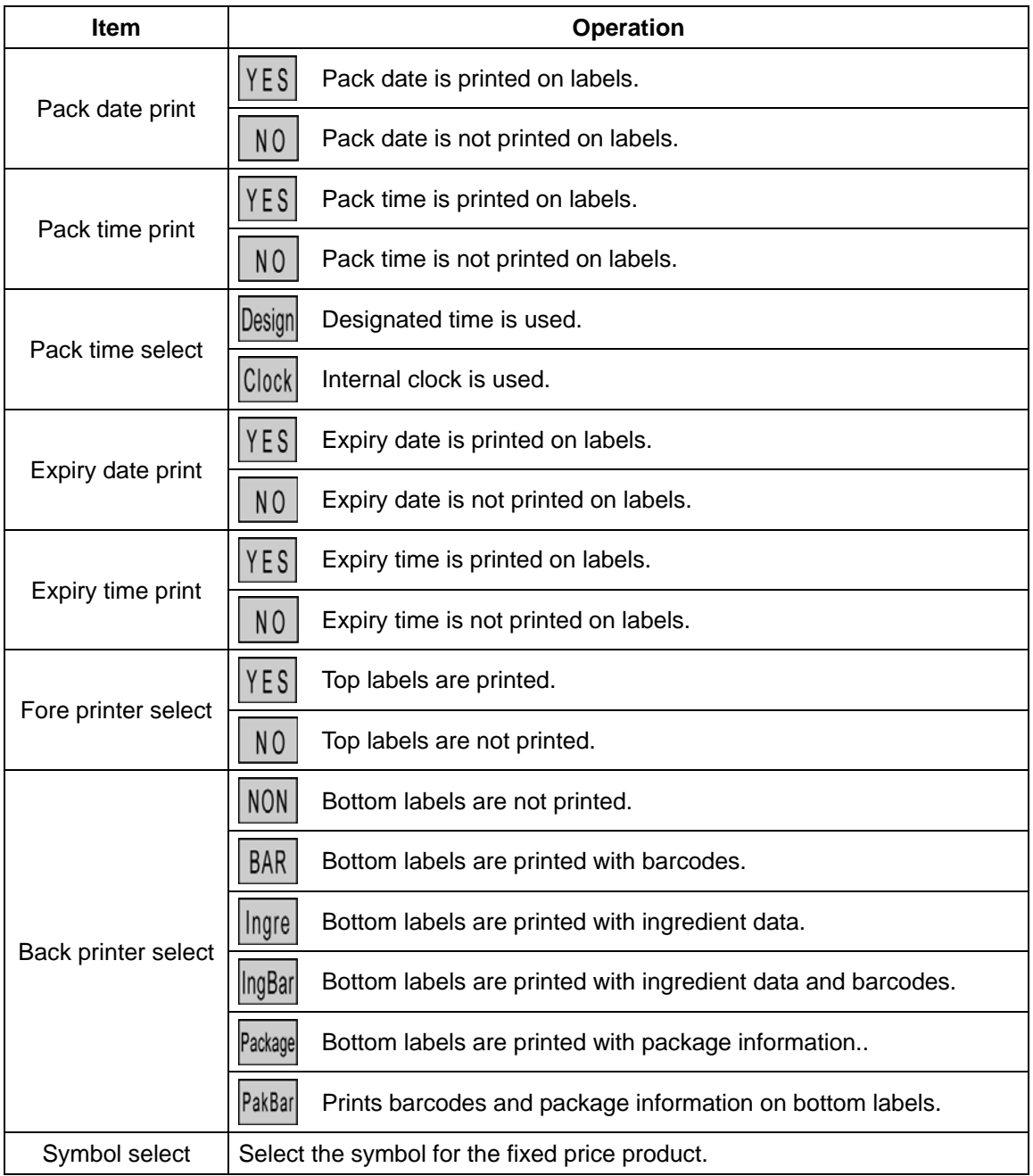

# **6.7 TOTAL SETTING**

When setting various data for totals, press the [TOTAL] button on the Setup Menu to display Total Setup screen.

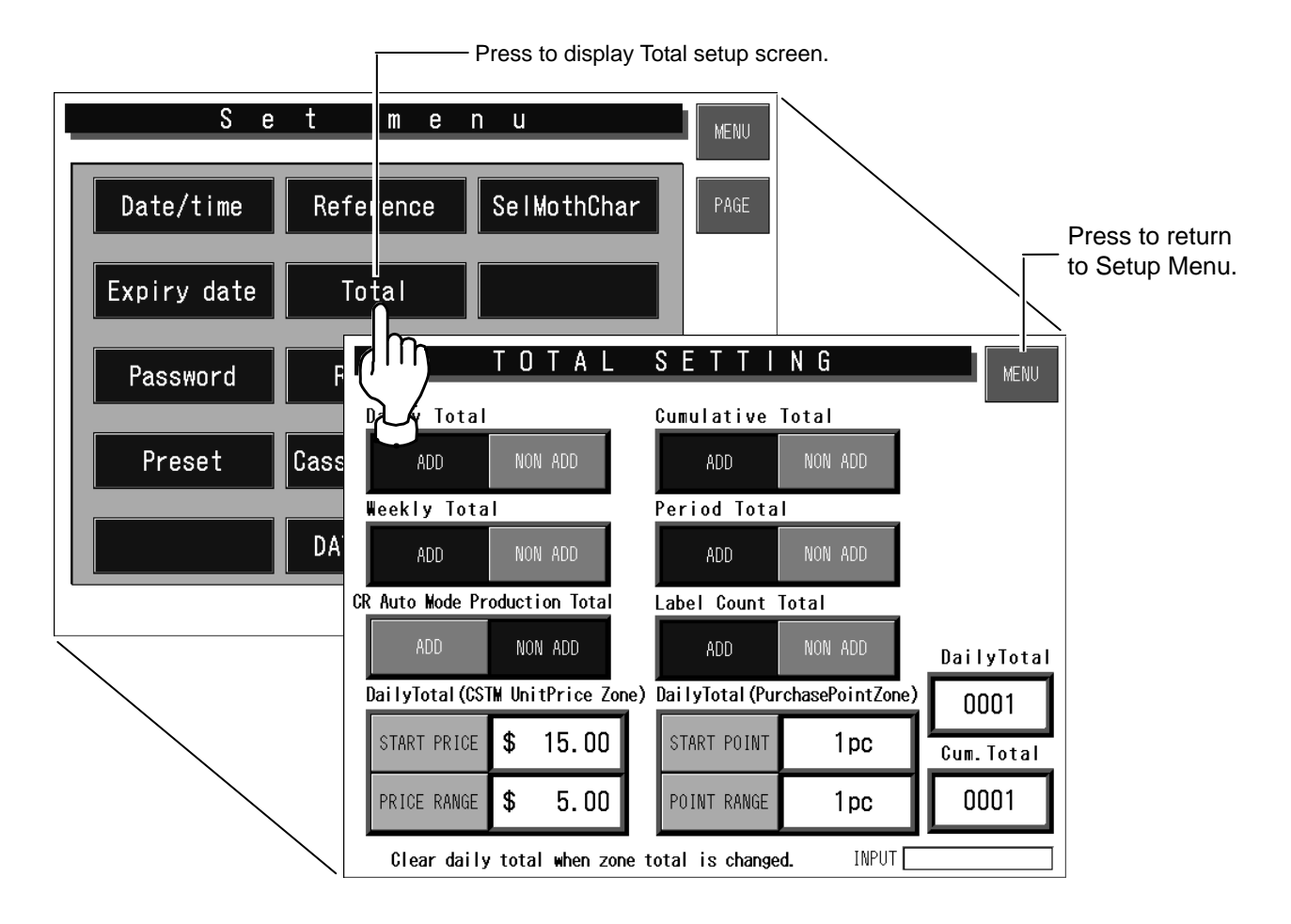

### ■ Setting Method for Each Item

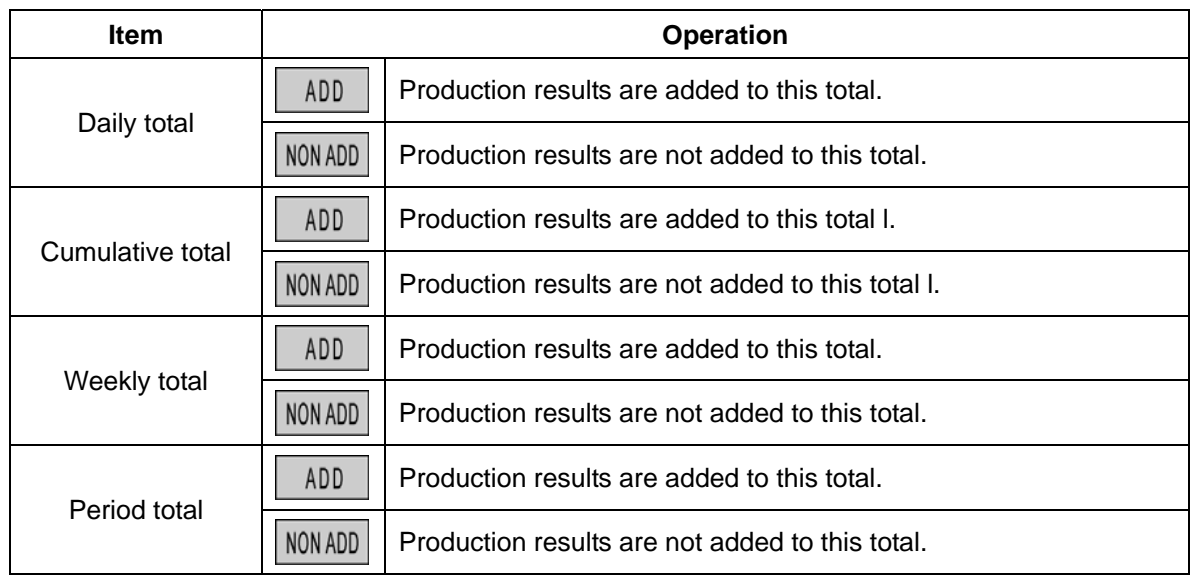

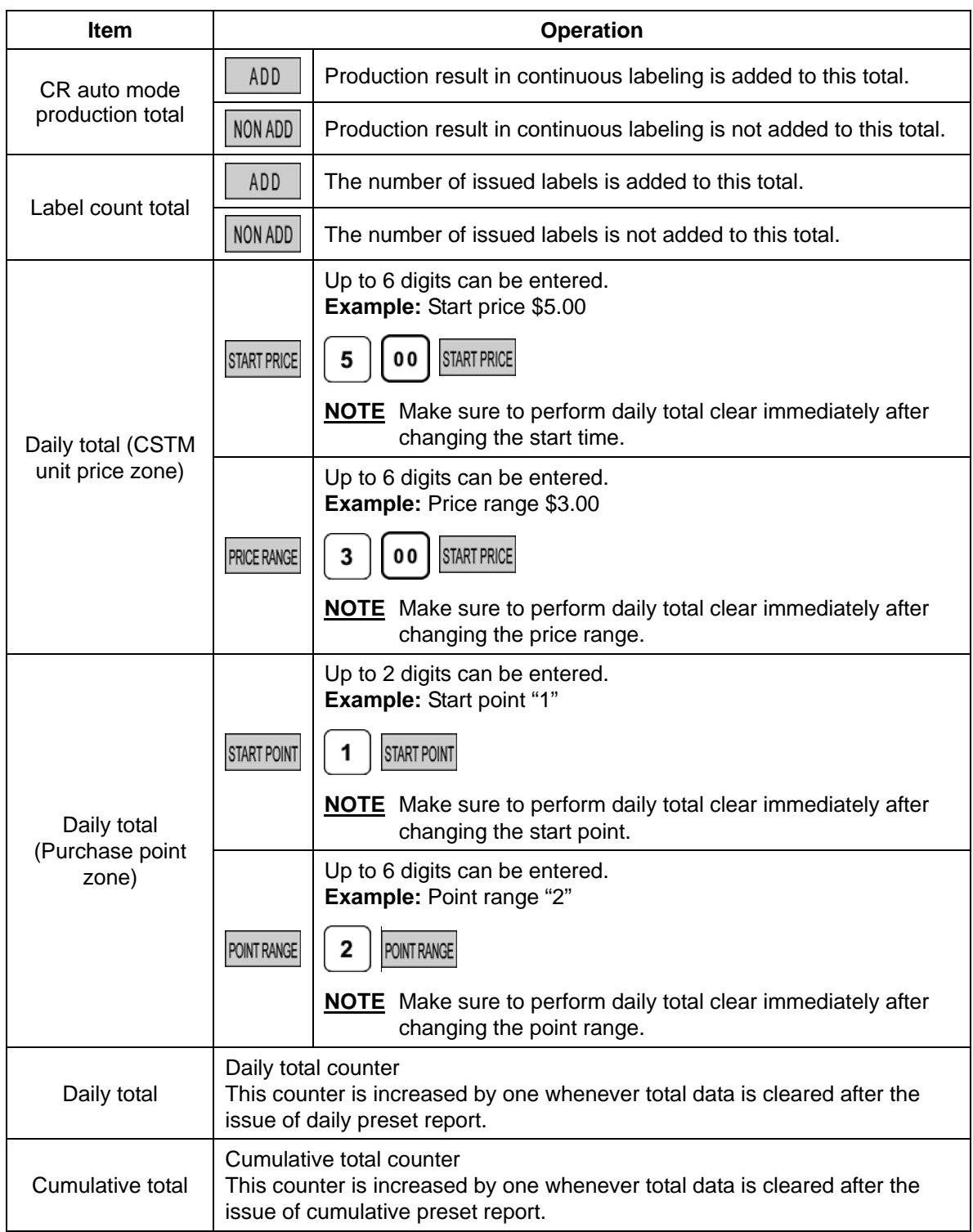

# **6.8 PRESET REPORT SETTING**

When selecting preset reports, press the [REPORT] button on the Setup Menu to display Preset Report setup screen.

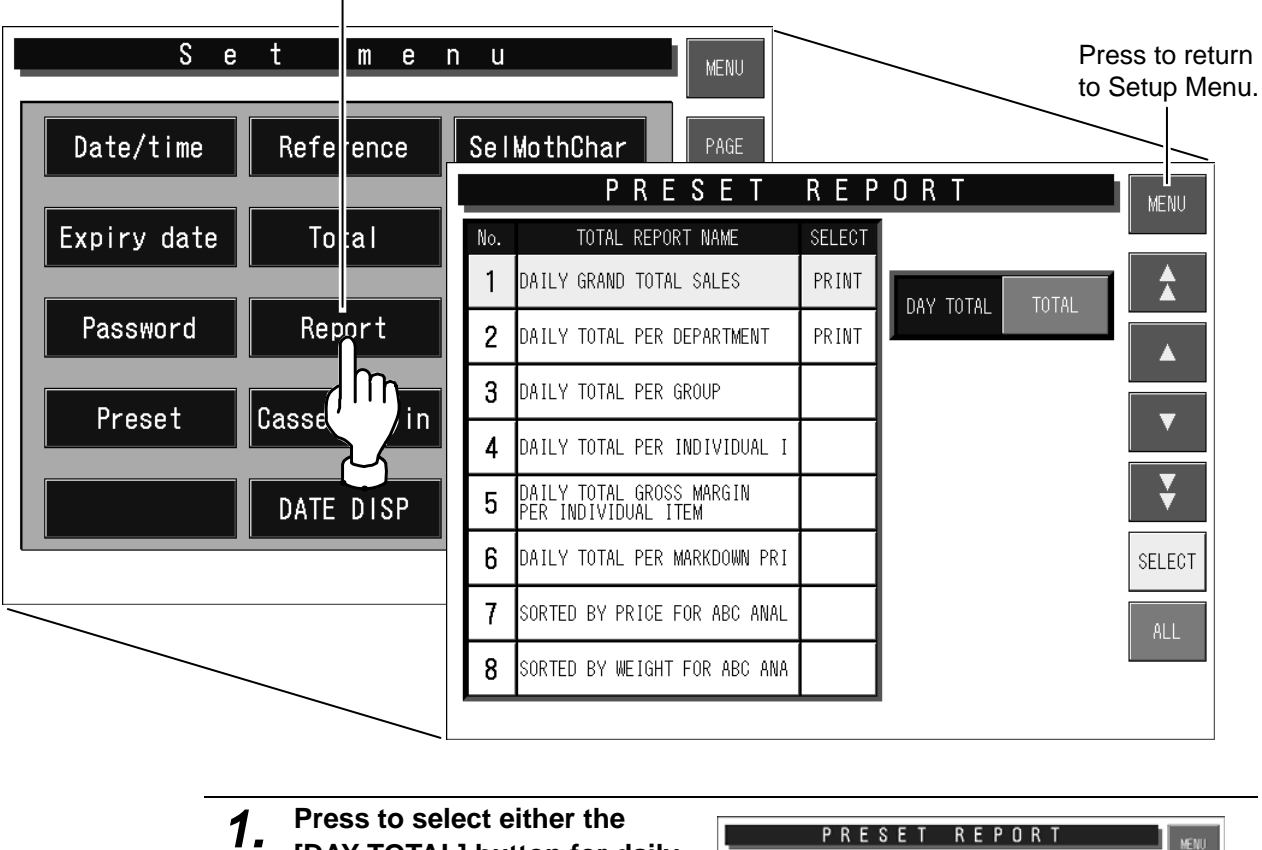

Press to display Preset Report setting screen.

**[DAY TOTAL] button for daily report or [TOTAL] button for cumulative report.** 

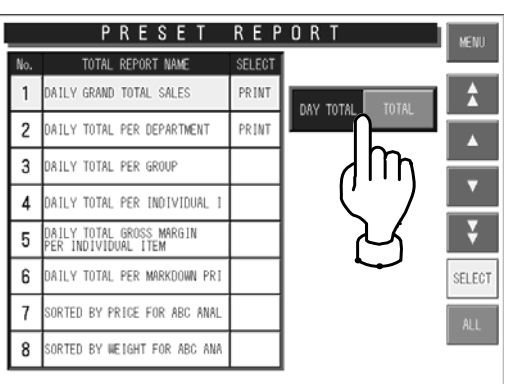

*2.* **Select totals to be linked by**   $\text{using the } [\triangle] [\blacktriangleright] [\triangle] [\blacktriangleright]$ **buttons.** 

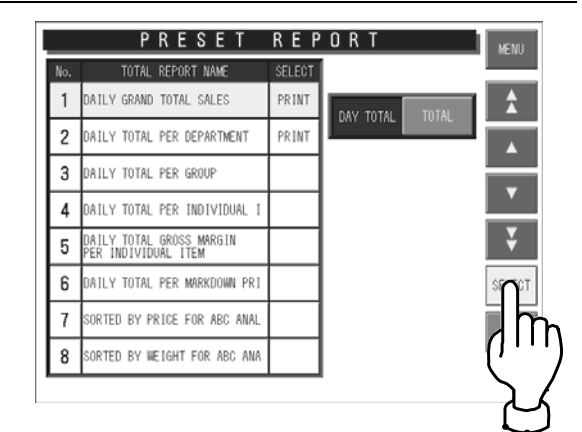

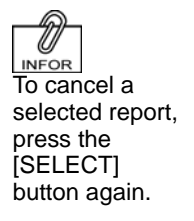

#### *3.* **Press the [SELECT] button to select totals to be linked.**

The message "PRINT" is displayed in the select column.

# **6.9 CASSETTE LINK SETTING**

When setting the cassette link data, press the [CASSETTE LINK] button on the Setup Menu to display Cassette Link setup screen.

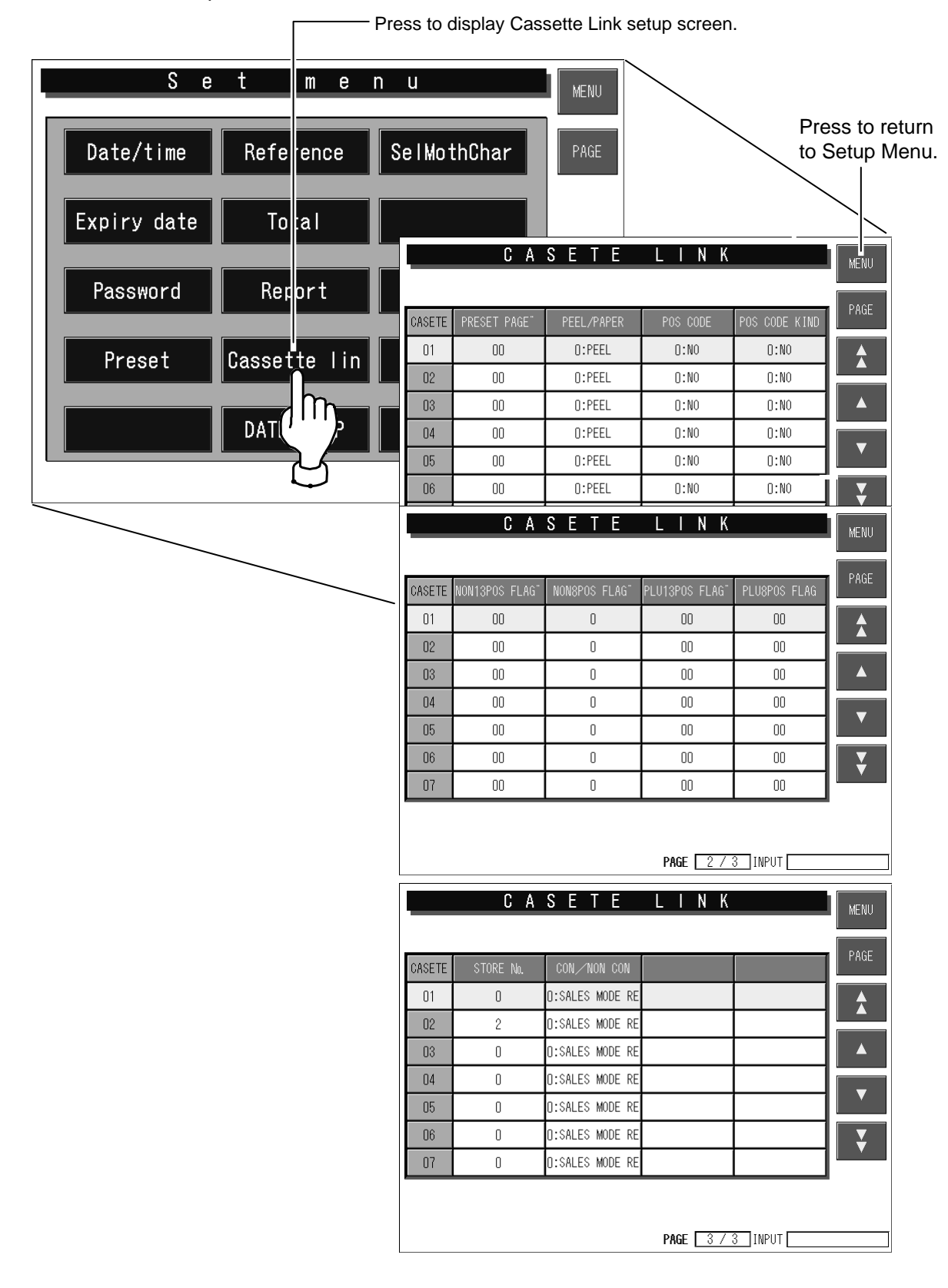

## **Setting Method for Each Item**

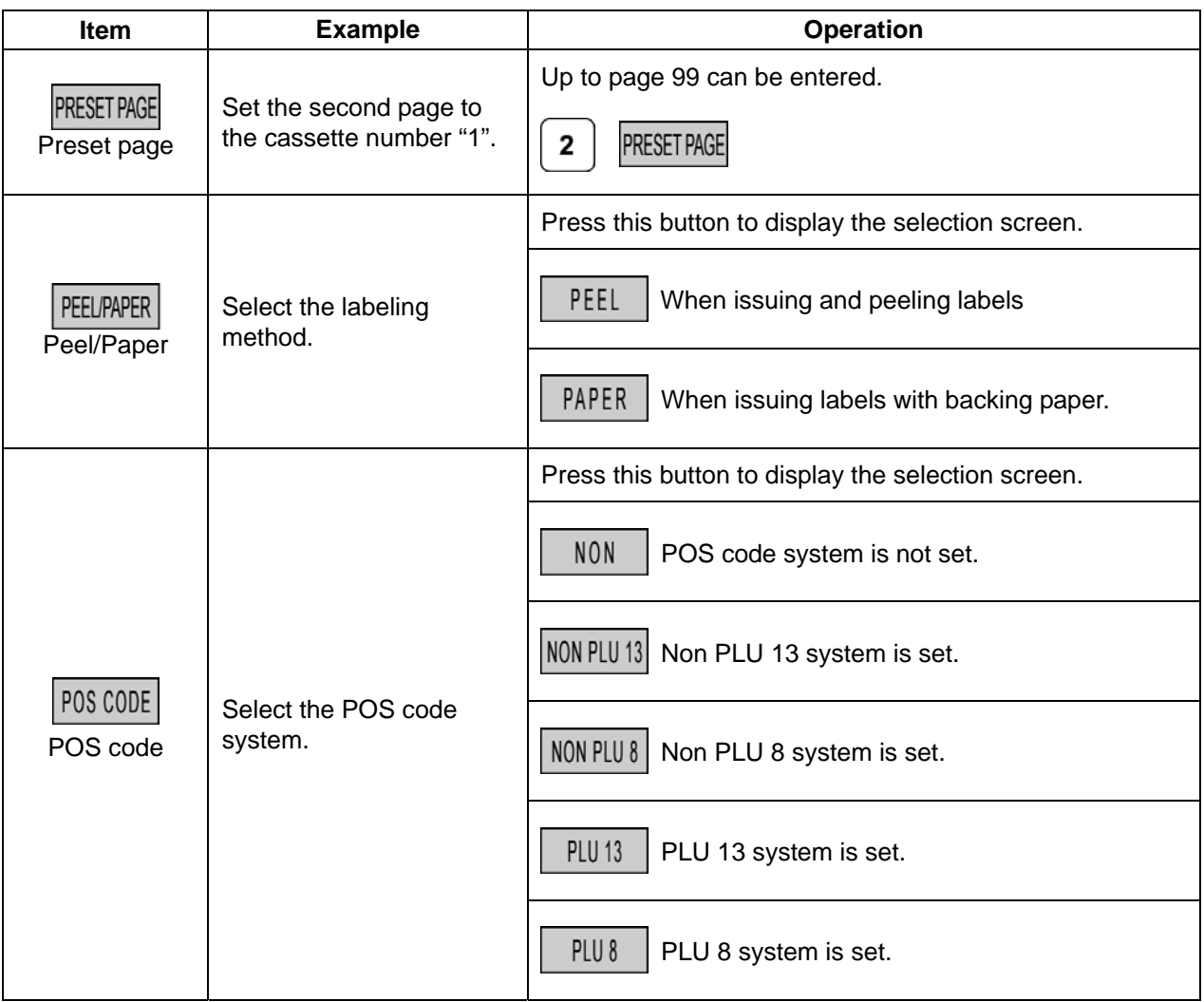

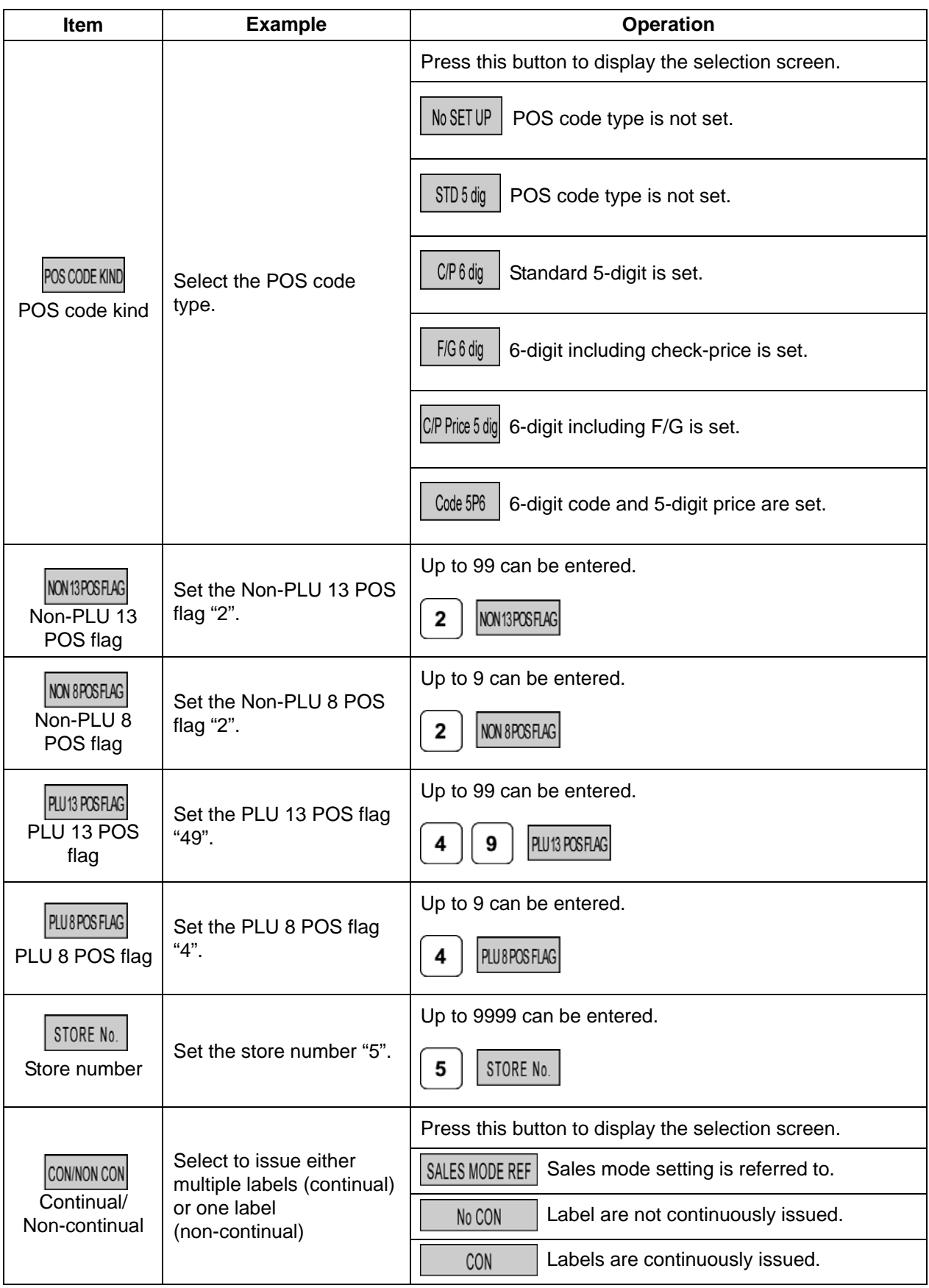

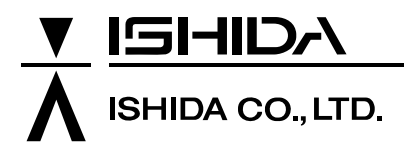

44 SANNO-CHO, SHOGOIN, SAKYO-KU KYOTO, 606-8392 JAPAN PHONE: 81-75-771-4141 FACSIMILE: 81-75-751-1634 URL: http://www.ishidajapan.com

Design and specifications are subject to change without notice.